# User Guide

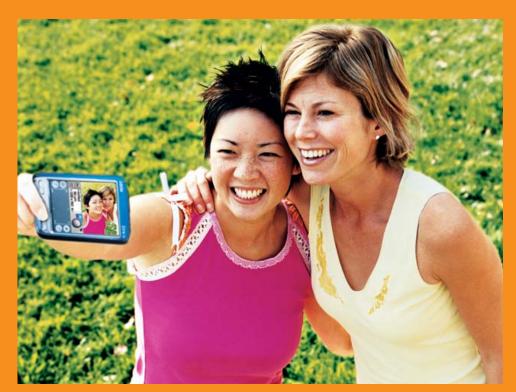

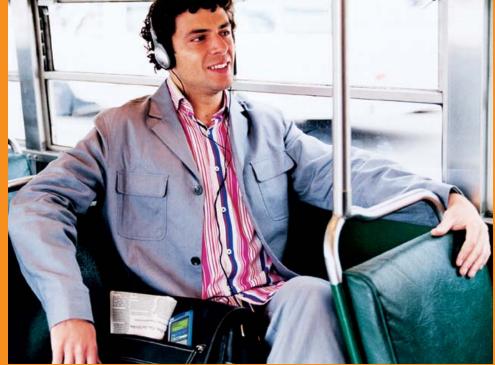

Download from Www.Somanuals.com. All Manuals Search And Download.

### Copyright and Trademark

© 2004 palmOne, Inc. All rights reserved.

Graffiti, HotSync, the HotSync logo, Palm, the Palm logo, Palm OS, Palm Powered, Palm Reader, palmOne, the palmOne logo, VersaMail, "Z" (Stylized), Zire, and the Zire logo; stylizations and design marks associated with all the preceding; and trade dress associated with palmOne, Inc.'s products are among the trademarks or registered trademarks owned by or licensed to palmOne, Inc. palmOne, Inc. uses the Bluetooth wireless technology trademark under express license from Bluetooth SIG, Inc. and the MPEG Layer-3 audio decoding technology trademarks under express license from Thomson Licensing S.A.

This product may contain an MPEG1 encoder that is distributed under the GNU General Public License. The source code for such encoder is available at <a href="https://www.palmOne.com">www.palmOne.com</a> under the "Developers" section This product includes technology owned by Microsoft Corporation and cannot be used or distributed without a license from Microsoft Licensing, GP.

### Disclaimer and Limitation of Liability

palmOne, Inc. assumes no responsibility for any damage or loss resulting from the use of this guide.

palmOne, Inc. assumes no responsibility for any loss or claims by third parties which may arise through the use of this software. palmOne, Inc. assumes no responsibility for any damage or loss caused by deletion of data as a result of malfunction, dead battery, or repairs. Be sure to make backup copies of all important data on other media to protect against data loss.

[!] IMPORTANT Please read the End User Software License Agreement with this product before using the accompanying software program(s). Using any part of the software indicates that you accept the terms of the End User Software License Agreement.

### Software Download Available

Palm<sup>®</sup> Desktop software is supplied on a CD. If you do not have access to a CD drive for your computer, you can download Palm Desktop software from <a href="https://www.palmOne.com/support/intl">www.palmOne.com/support/intl</a>.

# **Table of Contents**

| About This Guide                                    | XX       |
|-----------------------------------------------------|----------|
| What's in this guide?                               | xx       |
| Sidebars                                            |          |
| Tips for viewing this guide in Adobe Acrobat Reader | xxii     |
| Chapter 1: Setting Up Your Handheld and Your Comp   | outer .1 |
| What's in the box?                                  | 2        |
| System requirements                                 | 2        |
| Step 1: Charging your handheld                      | 4        |
| What you should know about your handheld's battery  | 5        |
| Step 2: Turning on your handheld for the first time | 6        |
| Step 3: Installing your software                    |          |
| Step 4: Connecting your handheld to your computer   |          |
| Switching to another desktop software application   |          |
| Using Profiles                                      |          |
| Creating a user profile                             |          |
| Synchronizing with a user profile                   |          |
| Related topics                                      | 1/       |
| Chapter 2: Exploring Your Handheld                  | 18       |
| Locating the controls on your handheld              | 19       |
| Front panel controls                                | 19       |
| Top and side panel controls                         |          |
| Back panel controls                                 | 22       |
| What's on the screen?                               |          |
| Input area                                          |          |
| Application controls                                |          |
| What software is on my handheld?                    | 26       |

| What's on the CD?Related topics                         |      |
|---------------------------------------------------------|------|
|                                                         |      |
| Chapter 3: Moving Around in Applications                | .32  |
| Opening applications                                    | 33   |
| Using the application buttons                           | 33   |
| Using the Home screen                                   | 33   |
| Switching between applications                          | 34   |
| Using menus                                             | 34   |
| Using the Command stroke                                | 35   |
| Using the 5-way navigator                               | 36   |
| Moving around the Home screen                           | 37   |
| Moving around list screens                              | 38   |
| Moving around record screens                            | . 38 |
| Moving around dialog boxes                              | . 39 |
| Moving around pick lists                                | . 40 |
| Finding information                                     | 41   |
| Related topics                                          | 42   |
|                                                         |      |
| Chapter 4: Entering Information                         |      |
| How can I enter information?                            |      |
| Entering information with Graffiti 2 writing            |      |
| Writing Graffiti 2 characters                           |      |
| Graffiti 2 alphabet                                     |      |
| Graffiti 2 numbers                                      |      |
| Graffiti 2 gestures                                     |      |
| Writing Graffiti 2 symbols and other special characters |      |
| Graffiti 2 symbols and special characters               |      |
| Writing Graffiti 2 ShortCuts                            |      |
| Graffiti 2 ShortCuts                                    |      |
| Entering information with the onscreen keyboard         |      |
| Entering information with your computer                 |      |
| Importing information from other applications           |      |
| Restoring archived items on your computer               |      |
| Entering info from Contacts into another application    | 67   |

| Editing information                                                                                                    | 69<br>70<br>71                                       |
|----------------------------------------------------------------------------------------------------|------------------------------------------------------|
| Chapter 5: Synchronizing Your Handheld with Your Computer                                                                                                    | 74<br>75<br>76<br>77<br>78<br>82<br>82<br>87         |
| Choosing how your computer responds to synchronization recognized and synchronization options                                                                                                    | 92<br>93                                             |
| Chapter 6: Expanding Your Handheld  What type of expansion cards can I use?  How can expansion cards help me?  Inserting an expansion card  Removing an expansion card  Opening an application on an expansion card  Opening files on an expansion card  Viewing card information.  Renaming a card  Copying applications to an expansion card  Removing all information from a card | 102<br>102<br>103<br>104<br>105<br>106<br>107<br>108 |

| Related topics                                     | 111 |
|----------------------------------------------------|-----|
| Chapter 7: Managing Your Contacts                  | 112 |
| Adding a contact                                   | 113 |
| Entering additional contact information            | 116 |
| Selecting contact field types                      |     |
| Defining custom fields                             |     |
| Selecting a contact as your business card          |     |
| Copying contact information into multiple contacts |     |
| Locating a contact on your list                    |     |
| Deleting a contact                                 |     |
| Customizing the Contacts list                      |     |
| Making connections from Contacts                   |     |
| Using Quick Connect                                |     |
| Customizing Quick Connect settings                 |     |
| Using Tap-to-Connect                               | 128 |
| Working with Contacts on your computer             | 130 |
| Related topics                                     | 131 |
| Chapter 8: Managing Your Calendar                  | 132 |
| Scheduling events                                  |     |
| Scheduling an appointment                          |     |
| Scheduling an event without a start time           |     |
| Scheduling a repeating event—standard interval     |     |
| Scheduling a repeating event—unusual interval      |     |
| Scheduling an event that is longer than a day      |     |
| Entering a location or a note for an event         |     |
| Color-coding your schedule                         |     |
| Selecting your color-codes                         |     |
| Assigning a color-code to an event                 |     |
| Setting an alarm                                   |     |
| Rescheduling an event                              |     |
| Deleting events                                    |     |
| Deleting a specific event                          |     |
| Deleting all your old events                       |     |

| Checking your schedule                        |     |
|-----------------------------------------------|-----|
| Viewing your appointments and tasks together  |     |
| Viewing your daily schedule                   |     |
| Viewing your weekly schedule                  |     |
| Viewing your monthly schedule                 |     |
| Viewing a yearly calendar                     |     |
| Finding events that overlap                   |     |
| Customizing your calendar                     |     |
| Customizing display options for your calendar |     |
| Setting alarm and time options                |     |
| Working with Calendar on your computer        |     |
| Related topics                                | 166 |
| Chapter 9: Managing Your Tasks                | 167 |
| Creating a task                               |     |
| Setting an alarm                              |     |
| Scheduling a repeating task—standard interval |     |
| Scheduling a repeating task—unusual interval  |     |
| Organizing your tasks                         |     |
| Marking a task complete                       |     |
| Deleting tasks                                |     |
| Deleting a specific task                      |     |
| Deleting all your completed tasks             | 177 |
| Customizing your Tasks list                   |     |
| Working with Tasks on your computer           |     |
| Related topics                                | 181 |
| Chapter 10: Writing Memos                     | 100 |
|                                               |     |
| Creating a memo                               |     |
| Viewing and editing a memo                    |     |
| Moving memos in your memos list               |     |
| Deleting a memo                               |     |
| Working with Memos on your computer           |     |
| Related topics                                | 188 |

| Chapter 11: Writing Notes in Note Pad.  Creating a note  Choosing the pen and paper (background) colors  Setting an alarm  Viewing and editing a note  Deleting a note  Working with Note Pad on your computer  Related topics                                                                                                    | 190<br>191<br>193<br>195<br>196 |
|----------------------------------------------------------------------------------------------------|---------------------------------|
| Chapter 12: Performing Calculations  Calculator buttons  Viewing recent calculations  Related topics                                                                                                    | 200<br>201                      |
| Chapter 13: Managing Your Expenses  Adding an expense Choosing currency options Customizing the currency pick list Presetting the currency symbol Creating a currency symbol Deleting expenses Deleting an individual expense Deleting an entire category of expenses Customizing the expense list Working with Expense on your computer Related topics | 204206207208210211212           |
| Creating a voice memo                                                                                                    | 216<br>216<br>217<br>220<br>222 |

| Automatically storing all voice memos on an expansion card Related topics |     |
|---------------------------------------------------------------------------|-----|
| Chapter 15: Taking and Viewing Photos and Videos                          | 227 |
| Supported file types                                                      |     |
| Capturing a photo                                                         |     |
| Recording a video                                                         |     |
| Adjusting the camera settings                                             |     |
| Viewing photos or videos                                                  |     |
| Viewing a photo or video in Thumbnail view                                |     |
| Viewing a photo or video in List view                                     |     |
| Viewing a slide show                                                      |     |
| Rotating a photo                                                          | 241 |
| Zooming in and out of photos                                              |     |
| Viewing and editing photo or video details                                |     |
| Organizing photos and videos                                              | 246 |
| Organizing photos and videos in albums                                    | 246 |
| Moving a photo or video within and between albums                         | 248 |
| Sorting photos and videos in List view                                    | 249 |
| Sorting albums                                                            | 250 |
| Copying a photo                                                           | 253 |
| Deleting a photo or video                                                 | 254 |
| Sharing photos and videos                                                 | 255 |
| Working with palmOne Media on your computer                               | 256 |
| Related topics                                                            | 257 |
|                                                                           |     |
| Chapter 16: Listening to Music                                            | 258 |
| Transferring MP3 files to an expansion card                               | 259 |
| Transferring music from a CD to an expansion card                         | 262 |
| Playing music on your handheld                                            | 266 |
| Managing playlists                                                        | 267 |
| Creating a playlist                                                       | 267 |
| Playing songs from a playlist                                             | 269 |
| Editing a playlist                                                        | 270 |
| Deleting a playlist                                                       | 272 |

| Viewing song info                                       |     |
|---------------------------------------------------------|-----|
| Working with RealOne Player on your computer            | 274 |
| Related topics                                          | 275 |
| Chantar 17, Connecting Wireleady to Other Davises       | 276 |
| Chapter 17: Connecting Wirelessly to Other Devices.     |     |
| What can I do with the built-in Bluetooth technology?   |     |
| What types of connections can I make?                   |     |
| What is device discovery?                               |     |
| Entering basic Bluetooth settings                       |     |
| Setting up a phone connection                           |     |
| Accessing e-mail and the web wirelessly                 |     |
| Setting up a connection to your desktop computer        |     |
| Setting up a connection for wireless synchronization    |     |
| Setting up a connection to a network                    |     |
| Creating trusted pairs                                  |     |
| Setting advanced Bluetooth features                     |     |
| Storing recently found device names                     |     |
| Allowing your handheld to wake up when it is turned off |     |
| Related topics                                          | 297 |
| Chapter 18: Sending and Receiving E-mail Messages       | 298 |
| Upgrading an existing e-mail account                    | 299 |
| About e-mail accounts                                   |     |
| Account and connection types                            | 300 |
| Using an e-mail provider                                |     |
| Using a corporate e-mail account                        |     |
| VPNs                                                    |     |
| Creating an account                                     |     |
| Setting basic account options                           |     |
| Setting advanced mail options                           |     |
| Testing your new account                                |     |
| Managing e-mail accounts                                |     |
| Editing an e-mail account                               |     |
| Deleting an e-mail account                              |     |
| Selecting a different service for an e-mail account     |     |

| Adding ESMTP to an account                                   |     |
|--------------------------------------------------------------|-----|
| Getting and reading e-mail                                   |     |
| Switching among e-mail accounts                              |     |
| Getting e-mail messages                                      | 320 |
| Scheduling auto get mail                                     | 322 |
| Auto get notifications                                       | 324 |
| Setting notification options                                 |     |
| Viewing and using the Reminders screen                       | 326 |
| Auto get mail retries                                        |     |
| Resource issues with auto get mail                           | 328 |
| Inbox icons in the VersaMail application                     | 328 |
| Reading e-mail messages                                      |     |
| Selecting whether to receive messages as HTML or plain text. |     |
| Customizing the font of messages you are reading             |     |
| Sending an e-mail message                                    | 333 |
| Entering an address directly in the To field                 |     |
| Entering an address using Contacts                           | 336 |
| Entering an address using Smart Addressing                   |     |
| Attaching a personal signature                               |     |
| Send retry                                                   |     |
| Send retry notifications                                     | 339 |
| Modifying messages in the Outbox                             |     |
| Outbox icons in the VersaMail applications                   | 340 |
| Working with e-mail folders                                  | 341 |
| Viewing another folder                                       |     |
| Customizing the appearance of the message list               |     |
| Moving messages between folders                              |     |
| Creating and editing mail folders                            |     |
| Working with e-mail messages                                 | 348 |
| Forwarding an e-mail message                                 | 348 |
| Replying to a message that you are reading                   |     |
| Replying to an e-mail message from the message list          | 350 |
| Deleting a message                                           | 352 |
| Deleting old messages                                        |     |
| Emptying the trash                                           | 355 |
|                                                              |     |

| Setting the trash to be emptied automatically                | 356      |
|--------------------------------------------------------------|----------|
| Marking messages as read or unread                           |          |
| Working with attachments                                     |          |
| Downloading an attachment to your handheld                   | 359      |
| Working with a downloaded attachment                         | 360      |
| Downloading large attachments                                |          |
| Saving attachments to an expansion card                      | 364      |
| Attaching files from a handheld application                  |          |
| Attaching files from an expansion card                       | 368      |
| Attaching photos and videos                                  | 369      |
| Forwarding an attachment                                     | 370      |
| Synchronizing e-mail on your handheld with e-mail on your    | computer |
| 371                                                          | ·        |
| Setting up an account                                        | 371      |
| Enabling synchronization on your computer                    |          |
| Setting synchronization options for your e-mail account      |          |
| Setting mail client synchronization options                  |          |
| Setting Microsoft Outlook or Outlook Express as your de      |          |
| program                                                      |          |
| Setting advanced e-mail synchronization options              |          |
| Account information screens                                  |          |
| VersaMail conduit shortcuts                                  |          |
| Verifying handheld account settings before synchronizing 385 |          |
| Excluding one or more accounts during synchronization        | 387      |
| Synchronizing an account                                     |          |
| Synchronizing multiple accounts                              |          |
| Using SSL with the conduit                                   |          |
| Advanced VersaMail application features                      |          |
| Setting preferences for getting, sending, and deleting e-r   |          |
| Adding or updating a contact directly from a message         |          |
| Creating and using filters                                   |          |
| Turning filters on and off                                   |          |
| Editing or deleting a filter                                 |          |
| Managing settings for incoming and outgoing mail             |          |
| managing sounge for mooning and oatgoing man imme            |          |

| Adding APOP to an accountSetting advanced account preferences | 407 |
|---------------------------------------------------------------|-----|
| Changing e-mail header details                                |     |
| Backing up mail databases                                     |     |
| Synchronizing IMAP mail folders wirelessly                    |     |
| Prerequisites for wireless IMAP folder synchronization        |     |
| Turning IMAP folder synchronization on or off                 | 413 |
| Options menu                                                  | /12 |
| Working with root folders                                     |     |
| Using Secure Socket Layer (SSL)                               |     |
| Related topics                                                |     |
|                                                               |     |
| Chapter 19: Sending and Receiving Text and                    |     |
| Multimedia Messages                                           | 416 |
| Creating and sending messages                                 |     |
| Creating and sending a text message                           |     |
| Creating and sending a multimedia message                     |     |
| Requesting a receipt for sent text messages                   |     |
| Setting delivery options for a multimedia messages            |     |
| Adding a signature to a message                               |     |
| Viewing a text message Responding to a text message           |     |
| Replying to a text message                                    |     |
| Forwarding a message                                          |     |
| Saving a phone number to Contacts                             |     |
| Setting options for text and multimedia messages              |     |
| Changing the List view and display                            |     |
| Setting how messages are deleted                              | 438 |
| Setting how your receive text messages                        |     |
| Changing your service account settings                        |     |
| Related topics                                                | 442 |
| Chapter 20: Browsing the Web                                  | 443 |
| Accessing a web page                                          |     |
| , toooboiling a troop page                                    |     |

| Accessing a web page using the action bar                   |     |
|-------------------------------------------------------------|-----|
| Accessing a web page using the address field                |     |
| Using a password to access a web page                       | 446 |
| Finding information on a web page                           | 447 |
| Quickly jumping to a page                                   | 448 |
| Following a link                                            | 448 |
| Returning to your home page or a page you recently visited  | 448 |
| Changing how you view a page                                | 449 |
| Bookmarking your favorite pages                             | 452 |
| Adding a bookmark                                           | 452 |
| Viewing a bookmarked page                                   | 453 |
| Editing information about a bookmark                        | 454 |
| Disconnecting from and connecting to the Internet           | 455 |
| Disconnecting from the Internet                             | 455 |
| Connecting to the Internet                                  | 456 |
| Downloading files and pages                                 | 457 |
| Downloading a file                                          | 457 |
| Saving a web page                                           | 458 |
| Viewing a saved page                                        | 459 |
| Viewing a saved file on an expansion card                   | 460 |
| Communicating with other users                              |     |
| Sending e-mail using VersaMail                              | 461 |
| Sending a web address via VersaMail                         | 462 |
| Sending e-mail via an Internet e-mail account               | 463 |
| Returning to a web page you recently visited                | 464 |
| Changing your home and start pages                          |     |
| Changing your Home page                                     |     |
| Changing your start page                                    | 468 |
| Setting advanced browser options                            | 470 |
| Changing how images are downloaded                          | 470 |
| Setting whether to automatically complete web addresses and | d   |
| form fields                                                 | 472 |
| Changing link colors                                        |     |
| Allowing web sites to remember personal information         |     |
| Setting preferences for storing web pages                   |     |
|                                                             |     |

| Setting preferences for connecting to the Internet                           | 479                                           |
|------------------------------------------------------------------------------|-----------------------------------------------|
| <b>Chapter 21: Dialing Phone Numbers from Your Handhe</b> 482                | ld                                            |
| Dialing a number  Entering a number  Redialing the most recently used number | 483                                           |
| Dialing a number from the Call History List                                  | 486                                           |
| Dialing a number using speed dial                                            | 488                                           |
| Chapter 22: Sharing Information  Using the Send command                      | 491<br>th                                     |
| technology                                                                   | 493<br>494<br>495<br>496<br>496<br>498<br>499 |
| Chapter 23: Keeping Your Information Private                                 |                                               |
| Choosing a security level                                                    |                                               |
| Marking information as private                                               | 505                                           |
| Setting the level of privacy                                                 | 506                                           |

| Hiding or masking private entries                        |       |
|----------------------------------------------------------|-------|
| Viewing an entry that is masked                          |       |
| Using a password                                         |       |
| Creating a password                                      |       |
| Changing a password                                      |       |
| Deleting a password                                      |       |
| Deleting a forgotten password                            |       |
| Locking your handheld                                    |       |
| Locking your handheld automatically                      |       |
| Locking your handheld manually                           |       |
| Using Quick Unlock                                       |       |
| Creating a Quick Unlock combination                      |       |
| Deleting your Quick Unlock combination                   |       |
| Encrypting your information                              |       |
| Limiting the number of password attempts                 |       |
| Related topics                                           | 525   |
| Chapter 24: Using Categories to Organize Informatio      | n 526 |
|                                                          |       |
| Adding a category                                        |       |
| Renaming a category                                      |       |
| Deleting a category  Placing information into a category |       |
| Placing an entry into a category                         |       |
| Placing an application into a category                   |       |
| Viewing information by category                          |       |
| Related topics                                           |       |
| neidled topics                                           | 554   |
| Chapter 25: Installing and Removing Applications         | 535   |
| Checking space and version numbers                       | 536   |
| Installing the additional software from the CD           |       |
| Installing other applications and files                  |       |
| Installing applications and files on a Windows computer  |       |
| Using the Palm Quick Install icon                        |       |
| Using the Palm Quick Install window                      |       |
| Installing applications and files on a Mac computer      |       |

| Using the Send To Handheld droplet                 | 544<br>546<br>547 |
|----------------------------------------------------|-------------------|
| Chapter 26: Managing Clock Settings                | 551               |
| Checking the current date and time                 |                   |
| Setting the primary location                       |                   |
| Setting the date and time for the primary location |                   |
| Choosing secondary locations for other time zones  |                   |
| Modifying the locations list                       |                   |
| Adding new locations                               |                   |
| Deleting a location                                | 559               |
| Setting the alarm clock                            | 560               |
| Responding to the alarm clock                      | 561               |
| Changing the clock display                         | 562               |
| Related topics                                     | 563               |
| 01(070(                                            | F.0.4             |
| Chapter 27: Customizing Your Handheld              |                   |
| Customizing the Home screen                        |                   |
| Making the screen easier to read                   |                   |
| Changing the screen fonts                          |                   |
| Adjusting the brightness                           |                   |
| Changing screen colors                             |                   |
| Giving your favorite applications a button or icon |                   |
| Setting the date and time                          |                   |
| Selecting a location                               |                   |
| Resetting the date and time                        |                   |
| Selecting formats for dates, times, and numbers    |                   |
| Customizing the way you enter information          |                   |
| Choosing the input area                            |                   |
| Using the full-screen writing area                 |                   |
| Customizing Graffiti 2 strokes                     |                   |
| Setting up ShortCuts                               | 582               |

| Changing ShortCuts                                   | 584 |
|------------------------------------------------------|-----|
| Correcting problems with tapping                     | 585 |
| Selecting sound settings                             | 586 |
| Entering your owner information                      | 587 |
| Conserving battery power                             |     |
| Preventing your handheld from turning on by accident | 588 |
| Selecting power-saving settings                      | 589 |
| Connecting your handheld to other devices            |     |
| Changing the preset connection settings              | 591 |
| Creating your own connection settings                |     |
| Connecting your handheld to a mobile phone           |     |
| Customizing network settings                         |     |
| Setting up a service profile                         | 597 |
| Connecting to your service                           | 600 |
| Adding details to a service profile                  |     |
| Deleting a service profile                           |     |
| Creating login scripts                               | 604 |
| Adding plug-in applications                          |     |
| Related topics                                       | 609 |
|                                                      |     |
| Chapter 28: Maintaining Your Handheld                | 610 |
| Handheld do's and don'ts                             | 610 |
| Handheld do's                                        | 610 |
| Handheld don'ts                                      | 611 |
| Resetting your handheld                              |     |
| Doing a soft reset                                   |     |
| Doing a hard reset                                   | 613 |
| Restoring your information after a hard reset        | 614 |
| Related topics                                       | 616 |
| •                                                    |     |
| Chapter 29: Common Questions                         | 617 |
| Setup                                                | 617 |
| Handheld                                             |     |
| Moving around                                        |     |
| Entering information                                 |     |
| 3                                                    |     |

| Synchronizing62                                                            | 24 |
|----------------------------------------------------------------------------|----|
| Calendar63                                                                 | 30 |
| Memos63                                                                    | 31 |
| Notes63                                                                    | 32 |
| RealOne63                                                                  | 32 |
| Tasks                                                                      | 33 |
| Voice Memo63                                                               | 33 |
| Connecting wirelessly63                                                    | 34 |
| VersaMail63                                                                | 35 |
| Privacy63                                                                  |    |
| Sharing63                                                                  | 39 |
| Problems with incompatible applications64                                  | 10 |
|                                                                            |    |
| Chapter 30: Getting Help64                                                 | 3  |
| Self-help resources64                                                      | 13 |
| Technical support64                                                        |    |
|                                                                            |    |
| Product Regulatory Information64                                           | 5  |
| FCC Statement64                                                            | 15 |
| Canadian ICES-003 Statement64                                              | 16 |
| CE Compliance Statement64                                                  |    |
| Declaration of Conformity64                                                |    |
| Battery Warning64<br>Static Electricity, ESD, and your palmOne™ handheld64 | 18 |
|                                                                            |    |
| Index65                                                                    | 0  |

## **About This Guide**

This guide tells you everything you need to know about your handheld: the things you'll do every day, the advanced features that let you get the most out of your handheld, and the things that make your handheld not only useful, but fun.

### What's in this guide?

The info in this guide includes step-by-step instructions, links to cross-references, and sidebars.

### **Step-by-step instructions**

Here you'll find how-to information. Look for these cues in instructions:

### WINDOWS ONLY A procedure or text that applies to one platform only. In most cases,

procedure or text—this feature is not available to Mac users.

#### Links

Links appear as underlined words in sidebars and other places throughout this guide.

**In this chapter** Links on the first page of each chapter that send you to a specific section.

Related topics Links that send you to other topics in this guide to learn about more

things you can do with an application or feature.

### **Sidebars**

### [!] Before You Begin

Things you must complete before you can do the steps described in a procedure or group of procedures.

### \* Tip

A suggestion on how to use a feature more fully; a shortcut; a pointer to a related feature.

#### + Did You Know?

An interesting fact about the topic being described; may include a link to more information.

### >> Key Term

A technical term related to the topic being described. The term may appear in this guide or only on your handheld.

### Support

A pointer to a web site where you can find help if you experience problems with a specific feature or with your handheld.

### Tips for viewing this guide in Adobe Acrobat Reader

You can view this guide online, or you can download it to your computer and view it in Adobe Acrobat Reader. Here are some helpful tips for making it easier to read and find information in this guide if you view it in Acrobat Reader:

NOTE If you do not have Acrobat Reader on your computer, you can download it for free from <a href="https://www.adobe.com">www.adobe.com</a>.

- To magnify the page, click the magnifying glass , move the cursor (which is now a magnifying glass) over the page, and click repeatedly. Click Previous View ( or depending on your version of Acrobat Reader) to return to the original view.
- Click an entry in the Table of Contents or Index to go directly to that section of the guide.
- If you link to a page in the guide, to return to the page you were on before you clicked the link, click Previous View ( or Odepending on your version of Acrobat Reader).
- When selecting the page(s) to print, be sure to use the file page number shown at the bottom of your computer screen, not the printed page number. For example, to print the page you are reading right now, select page 22(the file page), not page xxii (the printed page).

# Setting Up Your Handheld and Your Computer

In this chapter

What's in the box?

**System requirements** 

Step 1: Charging your handheld

Step 2: Turning on your handheld for the first time

Step 3: Installing your software

Step 4: Connecting your handheld to your computer

Switching to another desktop software application

**Using Profiles** 

**Related topics** 

Congratulations on the purchase of your new palmOne™ Zire™ 72 handheld! You're about to discover so many things about your handheld that will help you better organize your life and have fun, too. As you become more familiar with your handheld, you'll probably personalize the settings and add applications to make it uniquely yours.

While you're likely to get years of enjoyment from your handheld, it only takes four easy steps to get up and running.

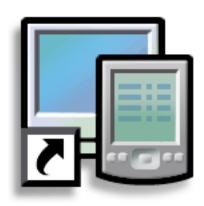

### **Benefits of setup**

- Start using your handheld right away
- Establish a link between your handheld and your computer
- Set up your handheld for optimal use

#### >> Key Term

#### **Palm Desktop software**

The software that lets you enter, update, review, and synchronize information on your computer.

### What's in the box?

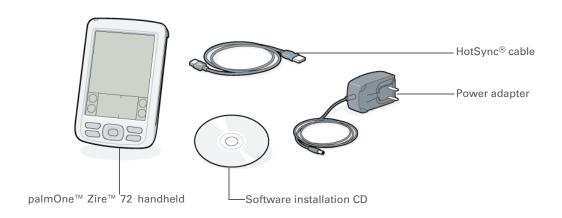

### System requirements

The installation CD contains Palm<sup>®</sup> Desktop software and other applications you need to set up and use your handheld. Palm Desktop software lets you easily manage your information at your computer. To use Palm Desktop software, your desktop computer must meet these requirements:

#### WINDOWS ONLY

- A PC with a Pentium II processor or higher, and one of the following operating systems:
- Windows 98
- Windows ME
- Windows 2000 (requires administrator rights to install Palm Desktop software)
- Windows XP (requires administrator rights to install Palm Desktop software)
- Internet Explorer 4.01 with SP2 (Service Pack 2) or later
- 60 megabytes (MB) available hard disk space

- VGA monitor or better
- One available USB port
- CD or DVD drive for installing Palm Desktop software from the CD that came with your handheld; or, you can download Palm Desktop software by visiting our web site at www.palmOne.com/support/intl

NOTE Palm Desktop software that is downloaded from the palmOne web site does not include additional software available on the CD.

#### **MAC ONLY**

- Mac computer or compatible with a PowerPC processor
- Mac OS 9.2.2 or Mac OS X, version 10.2 or 10.3
   (Mac OS X requires administrator rights to install Palm Desktop software.)
- 25MB available hard disk space
- Monitor that supports screen resolution of 800 X 600 or better
- One available USB port
- CD or DVD drive for installing Palm Desktop software from the CD that came with your handheld; or, you can download Palm Desktop software by visiting our web site at www.palmOne.com/support/intl

NOTE Palm Desktop software that is downloaded from the palmOne web site does not include additional software available on the CD.

### [!] Before You Begin

If you're upgrading from another Palm OS® handheld, synchronize your old handheld with your old desktop software.

**\*** Tip

After the initial charge, charge your handheld at least half an hour every day.

### Step 1: Charging your handheld

Plug the power adapter into your new handheld and into an outlet.
Do not connect the HotSync cable to your handheld until later.

Charge your handheld for three hours. Be sure your handheld is fully charged before going on to Step 2.

Done

### What you should know about your handheld's battery

While your handheld is charging, take a minute to learn about the battery:

- If you see an alert on the screen warning you that the battery is low, **synchronize** to back up your information; then recharge your handheld. This helps prevent accidental loss of information.
- If the battery gets so low that your handheld doesn't operate, it will store your information for about a week. In this case, there is enough power to store your information, but not to turn on your handheld. If your handheld doesn't turn on when you press the power button, recharge it immediately.
- Conserve battery life by doing any of the following:
  - Adjusting the screen brightness
  - Reducing the Auto-off setting
  - Preventing your handheld from turning on by accident
  - Minimizing use of the expansion slot

[!] IMPORTANT If your battery drains and you don't recharge it for an extended period of time, you can lose all the information on your handheld. If this happens, recharge your handheld, and then synchronize it with your computer. All of the applications and information from your last synchronization are transferred to your handheld.

- [!] **Before You Begin**Be sure to fully charge your handheld, as described in Step 1.
- \* Tip
  After you set up your
  handheld, go to the Quick
  Tour to learn the basics.

### Step 2: Turning on your handheld for the first time

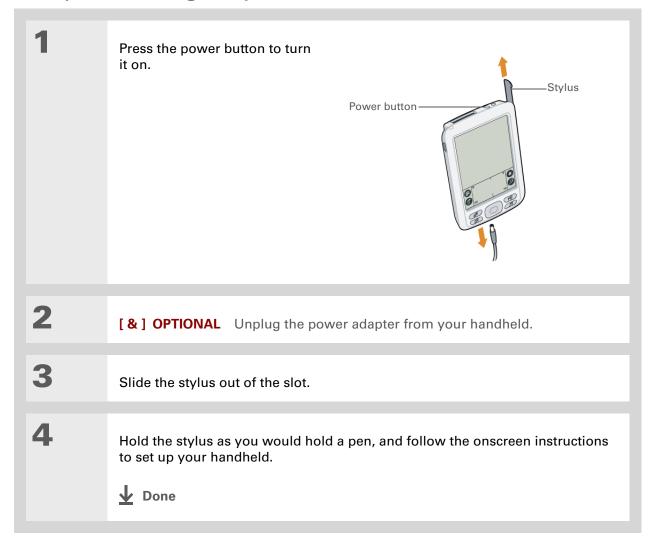

### [!] Before You Begin

Set up a profile if you want to install the same set of information on several handhelds.

### + Did You Know?

When you upgrade, there's no need to delete the old desktop software first. When you install the new Palm Desktop software, all of your information transfers automatically to the new software.

### Tip

Take the interactive tutorial on the CD to learn how to create an appointment, set up your handheld's features for photos, video, and music, and more.

### Step 3: Installing your software

Insert the CD into your computer.

NOTE You need administrator rights to install Palm Desktop software on a computer running Windows 2000/XP or Mac OS X.

#### **WINDOWS ONLY**

Follow the onscreen instructions. If you're upgrading, select the username that you assigned to your old handheld.

#### **MAC ONLY**

- a. Double-click the CD icon, and then double-click the Palm Desktop Installer icon.
- b. Follow the onscreen instructions. If you're upgrading, select the username that you assigned to your old handheld.

### **↓** Done

During installation, you're asked to connect your computer to your handheld. See Step 4.

### Step 4: Connecting your handheld to your computer

In this step, you connect your handheld to your computer and **synchronize** for the first time. Synchronizing simply means that any information you enter in one place (your handheld or computer) is automatically updated in the other.

[!] IMPORTANT Be sure to synchronize your information at least once a day so that you always have an up-to-date backup copy of important information.

If the Select User dialog box appears during synchronization, select the username of the handheld you want to synchronize, and click OK.

### >> Key Term

Third-party application
A software program that
runs on a Palm OS
handheld, but is not
created or supported by
palmOne, Inc.

### \* Tip

If you have problems with your new handheld after you synchronize, you may need to <u>update your third-party applications</u>.

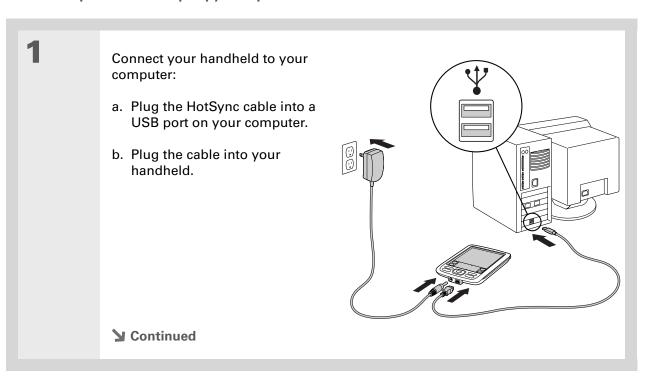

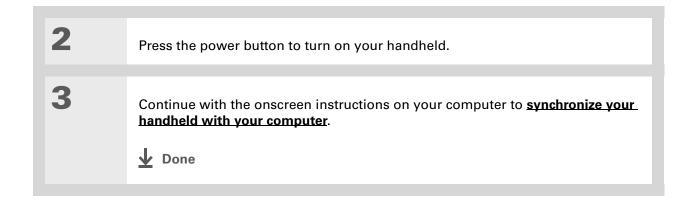

### [!] Before You Begin

Synchronize your handheld with your current desktop software before switching to a new software application. This ensures that your new desktop software receives the most current information.

### Switching to another desktop software application

#### **WINDOWS ONLY**

During CD installation, you chose a desktop software application to synchronize with your handheld. You may have chosen Palm Desktop software at that time. But if Microsoft Outlook already contains all of your contacts, appointments, tasks, and notes, you can change your synchronization method so that your handheld synchronizes with Outlook instead. You can also change from Outlook to Palm Desktop software.

NOTE If you choose to synchronize with Microsoft Outlook (Windows only), information from Contacts, Calendar, Tasks, and Memos is synchronized with Outlook. Other information, such as photos, videos, voice memos, and notes, is synchronized with Palm Desktop software.

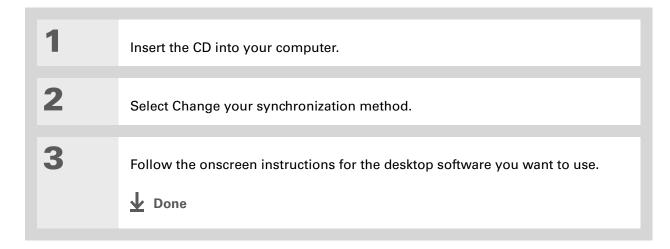

### **Using Profiles**

Suppose your sales organization wants to distribute two dozen handhelds that all have a common company phone list, a set of memos, and several key applications. A user profile can be created to install this information before the handhelds are distributed to employees. When the employees synchronize for the first time, this common information becomes part of their user-specific information.

A user profile enables you to install the same information onto multiple Palm OS handhelds before each handheld is individualized with a unique username and user-specific information. A handheld that has a user profile installed can be given to anyone, because the handheld is not yet identified by a unique username. When the new user synchronizes for the first time, he or she gives the handheld a unique username.

NOTE Handhelds that are synchronized with a user profile must be either new ones that have never been synchronized or handhelds that have had their usernames and information removed by a hard reset.

+ Did You Know?

Save time by using the File Link feature or importing to quickly add information to a profile.

### Creating a user profile

### **WINDOWS ONLY**

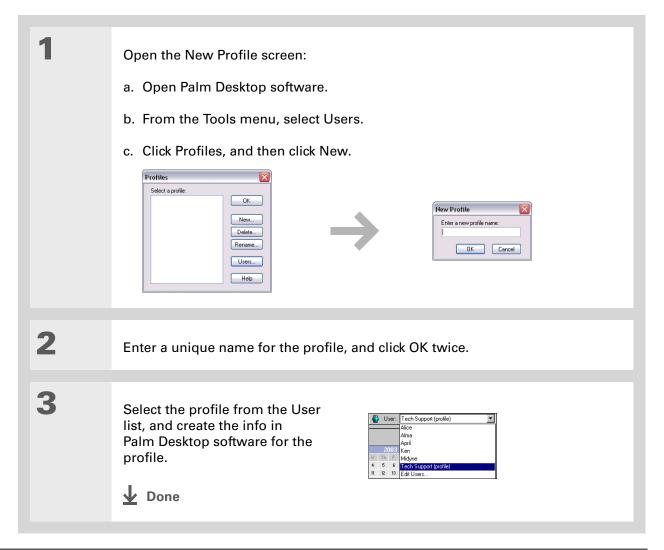

#### **MAC ONLY**

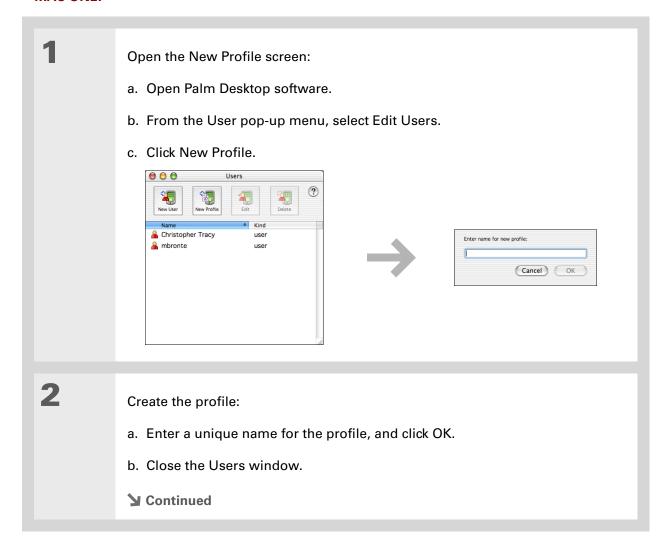

Select the profile from the User pop-up menu, and create the info in Palm Desktop software for the profile.

Set the profile's conduit settings:

a. From the HotSync menu, select Conduit Settings.

b. Select the conduit settings for the profile.

Done

### Synchronizing with a user profile

#### **WINDOWS ONLY**

Begin synchronization:

a. Connect the HotSync cable to the USB port on your computer, and then insert the other end into the mini-USB connector on your handheld.

b. Make sure your handheld is on.

c. Tap Star .

Continued

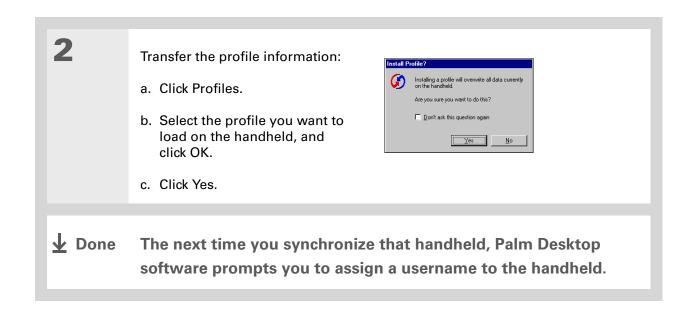

#### **MAC ONLY**

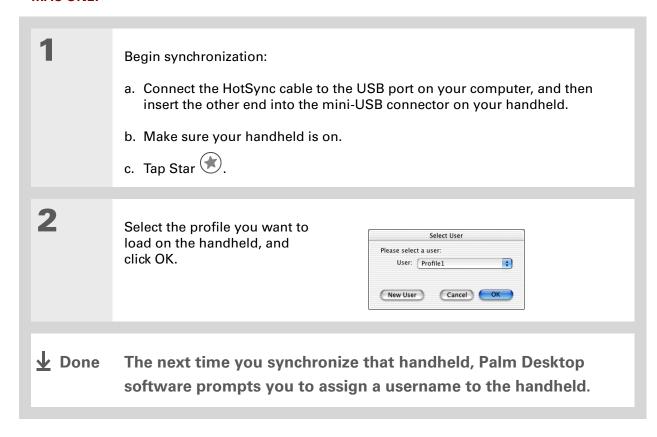

#### **Support**

If you're having problems with setup or anything else on your handheld, go to <a href="https://www.palmOne.com/support/intl">www.palmOne.com/support/intl</a>.

# Related topics

Click a link below to learn about these related topics:

#### **Synchronizing**

- Synchronizing your handheld with Palm Desktop software or Microsoft Outlook on your computer
- Synchronizing wirelessly using Bluetooth™ technology on your handheld
- Using your company's network to synchronize information
- Choosing whether or not to synchronize information for a specific application
- Transferring information to your handheld from an outside source, such as a file containing your company's phone list

# Installing and Removing

- Adding applications to your handheld
- Installing additional software from the CD
- Deleting applications from your handheld
- Viewing application information

#### **Customizing**

- Adjusting the screen display
- Reducing the Auto-off setting
- Keeping your handheld from turning on accidentally

#### Common Questions

Answers to frequently asked questions about setup

# **Exploring Your Handheld**

In this chapter

Locating the controls on your handheld

What's on the screen?

What software is on my handheld?

What's on the CD?

**Related topics** 

Whether you're at work, at home, or on the go, you'll quickly understand why handhelds are also called personal digital assistants (PDAs). Like a good personal assistant, your handheld helps you keep track of your schedule, your business and personal contacts, your to-do list, your memos, even your photos and videos.

Handhelds are for fun, too. You can take pictures and create digital photo albums, play games, and read eBooks. Insert expansion cards (sold separately) to listen to music, to capture videos, or to enjoy useful reference software and more.

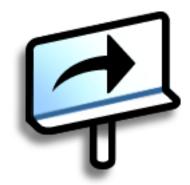

# Benefits of your Zire™ 72 handheld

- Capture and view photos and videos with the built-in camera
- Play music
- Stay in touch with wireless connectivity
- Save time and stay organized
- Travel light
- Protect your information

Zire<sup>™</sup> 72 Handheld

# Locating the controls on your handheld

#### Front panel controls

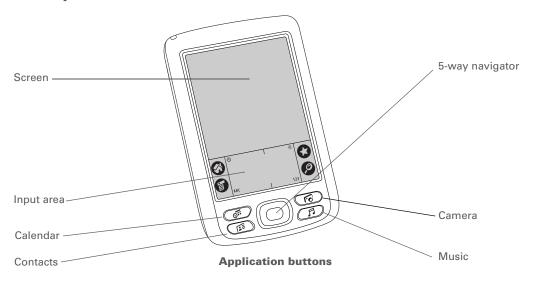

**Screen** Displays the applications and information on your handheld. The

screen is touch-sensitive.

Input area Lets you enter info with **Graffiti® 2 writing** or open the **onscreen** 

<u>keyboard</u>.

**5-way navigator** Helps you move around and select info to display on the screen.

**Application** Open the Calendar, Contacts, Camera, and Music (RealOne® Mobile

**buttons** Player) applications.

#### >> Key Term

IR Short for *infrared*. Beaming uses infrared technology to send information between two IR ports that are within a few feet of each other.

#### + Did You Know?

Beaming lets you quickly share appointments, addresses, phone numbers, and more.

#### Top and side panel controls

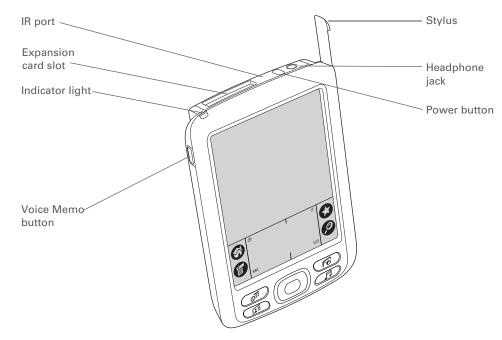

IR port Beams information between handhelds and other devices that have an IR port.

**Expansion card** slot

Lets you insert expansion cards (sold separately) to play music, back up info, and add memory, applications, and accessories to your handheld.

#### **Exploring Your Handheld**

| Turns your handheld on or off and lets you turn <b>Keylock</b> on (if active).                                                                                                    |
|----------------------------------------------------------------------------------------------------|
| Lets you know the charging status when your handheld is attached to<br>the power adapter, and notifies you when alert messages appear.                                                                                                    |
| Lets you connect a standard 3.5 mm stereo headset (sold separately) to your handheld so you can listen to music and other audio applications.                                                                                                    |
| Records a voice memo when you press and hold this button.                                                                                                    |
| Lets you enter information on your handheld. To use the stylus, slide it out of the slot and hold it as you would a pen or pencil. Using your fingertip instead of the stylus is OK, but don't use your fingernail, a real pen, or any other sharp object to touch the screen. |
|                                                                                                    |

Zire™ 72 Handheld

#### >> Key Term

**USB** The type of connector or cable that's commonly used to connect accessories to a computer.

#### **Back panel controls**

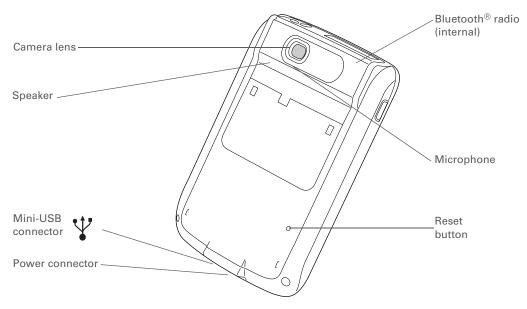

Camera lens Lets you take a picture with the built-in digital camera.

**Speaker** Lets you listen to alarms, game and system sounds, and music.

Microphone Lets you record sound when capturing videos with the built-in

camera and when creating voice memos.

**Reset button** Resets your handheld if it freezes (stops responding).

Power connector Lets you connect the power adapter to your handheld so you can

charge it.

Mini-USB connector Lets you connect your handheld to your computer, using the

HotSync® cable, so you can **synchronize**.

Bluetooth radio (internal)

Enables your handheld to connect with other devices (sold

separately) that use **Bluetooth communication**.

## What's on the screen?

Your handheld includes many features that make it easy to use. Among them are the input area and the common elements that appear on the screen in each of the applications. Once you learn how to use them in one application you can easily use them in all the others.

#### Input area

Tapping the icons in the input area does the following:

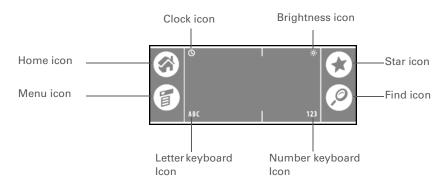

**Clock icon** Displays the current time and date. The display closes automatically after

two seconds. See **Setting the date and time** and **Managing Clock** 

<u>Settings</u> for more information.

Brightness icon Opens the Adjust Display dialog box where you can set the brightness of

your handheld's display. See **Adjusting the brightness** for instructions.

#### **Exploring Your Handheld**

| Home icon            | Displays the Home screen where you can open applications. See <b>Opening applications</b> for more information.                                                                                           |
|----------------------|----------------------------------------------------------------------------------------------------|
| Menu icon            | Opens the menus, where you can select items that provide access to other features. See <u>Using menus</u> for more information.                                                                           |
| Star icon            | Opens the application assigned to this icon. By default, tapping this icon synchronizes your handheld with your computer. See <b>Synchronizing Your Handheld with Your Computer</b> for more information. |
| Find icon            | Opens the Find dialog box where you can search for information. See <b>Finding information</b> for more details.                                                                                          |
| Letter keyboard icon | Opens the alphabetic keyboard. See <b>Entering information with the onscreen keyboard</b> for details.                                                                                                    |

onscreen keyboard for details.

#### **Application controls**

Number keyboard icon

#### >> Key Term

**Slider** The solid area on the scroll bar. The slider moves to indicate the relative position within the entry or list.

#### **\*** Tip

You can also <u>use the</u> <u>navigator</u> to select an item from a pick list and to select some command buttons.

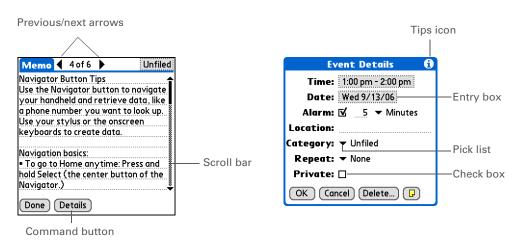

Opens the numeric keyboard. See Entering information with the

| Previous/next | Tap the left and right arrows to view the previous and next entry; |
|---------------|--------------------------------------------------------------------|
| arrows        | where up and down arrows appear, tap them to view the previous     |

and next screens of information.

Scroll bar Drag the slider, or tap the top or bottom arrow, to scroll the display

one line at a time. To scroll to the previous screen, tap the scroll bar just above the slider. To scroll to the next screen, tap the scroll bar

just below the slider.

**Command button** Tap a button, such as OK, Cancel, or Details to perform a command or

to open a dialog box. Command buttons appear at the bottom of

dialog boxes and application screens.

**Tips icon**Tap the Tips icon to view shortcuts and other useful information for

the screen where the icon is located. When you're finished viewing

the tip, tap Done.

**Entry box** Tap an entry box to open a dialog box where you can enter info for

that field.

Pick list Tap the arrow to display a list of choices, and then tap an item in the

list to select it.

Check box Tap a check box to select or deselect it. When a check box contains a

checkmark, the corresponding option is selected and on. When a check box is empty, the corresponding option is deselected and off.

Card Info

Memos

#### \* Tip

Can't find some of these applications? Tap the category list in the upperright corner of the Home screen and select All.

## What software is on my handheld?

Your handheld comes with many applications preinstalled and ready to use. Open these applications by pressing the application buttons on the front panel or by selecting the icons on the Home screen

|          | Home screen. |                                                                                                    |
|----------|--------------|----------------------------------------------------------------------------------------------------|
|          | Quick Tour   | Learn about your handheld and how to enter info.                                                                                                    |
| *        | Bluetooth    | Set up wireless connections to a mobile phone, network, or computer for sending and receiving information.                                                  |
| 題        | Calculator   | Do basic math calculations such as splitting restaurant bills and figuring tips.                                                                            |
| <b>6</b> | Calendar     | Manage your schedule, from lunch with a friend, to weekly meetings, to annual events like holidays, to extended events like conferences and vacations. Even |

| Camari | , , , , , , , , , , , , , , , , , , , ,                                       |  |
|--------|-------------------------------------------------------------------------------|--|
|        | color-code your schedule by category.                                         |  |
|        | events like holidays, to extended events like conferences and vacations. Even |  |

| Camera | Capture photos and videos. Use the Media application to view and organize |
|--------|---------------------------------------------------------------------------|
|        | them. (Expansion card required for videos; sold separately.)              |

| Contacts | Store names and addr | esses, phone numbers | s, e-mail and web | site addresses— |
|----------|----------------------|----------------------|-------------------|-----------------|

even photos and birthdays. Organize your contacts into categories.

View information about an expansion card seated in the expansion card slot.

Expense Track business or travel expenses and print expense reports after you synchronize with your computer.

**HotSync** Synchronize the info on your handheld with the info on your computer.

Media View and organize photos and videos. Use the Camera application to capture them. (Expansion card required for videos; sold separately.)

Capture information such as meeting notes, lists of books to read, movies to see, recipes, and anything else you need to write down.

#### **Exploring Your Handheld**

| Note Pad            | Write on the screen in your own handwriting or draw a quick sketch.                                                                                                    |
|---------------------|----------------------------------------------------------------------------------------------------|
| Prefs               | Customize your handheld's sound levels, colors, security, and more.                                                                                                    |
| palmOne<br>Messages | Send and receive short text (SMS) and multimedia (MMS) messages using the built-in Bluetooth technology on your handheld.                                                                                                    |
| palmOne WebPro      | Browse your favorite sites on the web using the built-in Bluetooth technology on your handheld. (Internet connection required.)                                                                                                    |
| RealOne             | Carry music on an expansion card (sold separately), create playlists, and listen to music on your handheld. This application also includes desktop software (Windows only). Both Mac and Windows users can use RealOne Player on the handheld. |
| Tasks               | Stay on top of your to-do list. Enter things you need to do, prioritize them, set alarms, and then monitor your deadlines.                                                                                                    |
| Voice Memo          | Record voice clips using the built-in microphone.                                                                                                    |
| World Clock         | Set the time in your home city and two other locations, and set an alarm to wake you up.                                                                                                    |

#### **\*** Tip

To learn how to install the desktop software from the CD, see <u>Step 3:</u> Installing your software.

#### \* Tip

To learn how to install extra handheld software from the CD, see **Installing the additional** software from the CD.

## What's on the CD?

The CD includes desktop software for your computer and additional software for your handheld.

The desktop software lets you use your computer to view, enter, and manage info for many of the applications on your handheld. Make sure you install the desktop software so that you can back up the info on your handheld onto your computer.

The additional handheld software lets you do more things with your handheld. When you set up your handheld you may have already installed some (or all) these applications. You can install any remaining applications at any time.

Your CD includes titles such as the following:

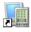

Palm<sup>®</sup> Desktop software

View, enter, manage, and back up info for Calendar, Contacts, Tasks, Memos, and Expense on your computer. You can also view, manage, and back up info for Note Pad, Voice Memo, and Media (Media is Windows only). When you synchronize your handheld with your computer, the info is updated in both places. This application installs automatically during the initial CD installation process.

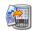

palmOne™ Quick Install

Transfer applications and other files from your computer to your handheld or to an expansion card that is seated in the expansion slot (Windows only). This application installs automatically during the initial CD installation process.

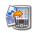

Send To Handheld droplet Transfer applications and other files from your computer to your handheld or to an expansion card that is seated in the expansion slot (Mac only). This application installs automatically during the initial CD installation process.

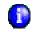

**Getting Started Guide** 

Keep the Getting Started Guide with you and view it on your handheld.

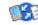

Documents To Go

Create, view, and edit files that are compatible with Microsoft Word and Excel. This application from DataViz has a companion application on your computer where you can find complete documentation (desktop software is Windows only).

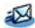

palmOne VersaMail™

Send, receive, and manage e-mail messages wirelessly using the builtin Bluetooth technology on your handheld or by synchronizing with your Windows computer.

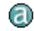

**AudiblePlayer** 

Listen to newspapers, books, public radio, language instruction, and

more (additional fees may apply). Windows only.

#### **Exploring Your Handheld**

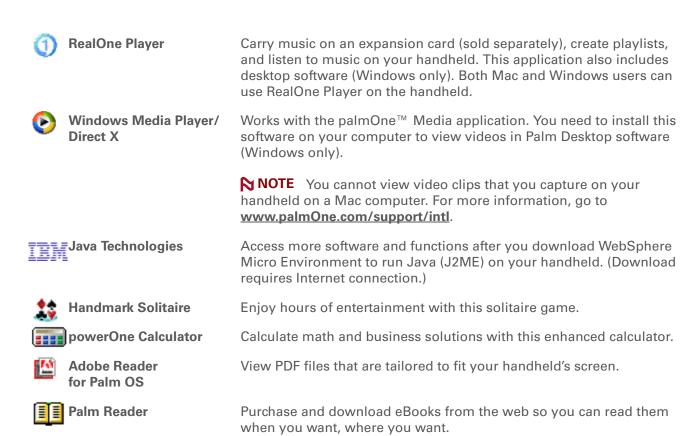

29

#### **Support**

If you're having problems with your handheld, go to <a href="https://www.palmOne.com/support/intl">www.palmOne.com/support/intl</a>.

## Related topics

Click a link below to learn about these related topics:

<u>Setup</u> Installing the desktop software from the CD

Entering Information

- Entering information with Graffiti 2 characters and shortcuts
- Entering information with the onscreen letter and number keyboards

Moving Around

- Opening applications and using menus
- Finding information

**Synchronizing** 

Synchronizing your handheld with your computer

**Sharing** 

- Beaming information and applications to other Palm OS® handheld users
- Sending information and applications to other Bluetooth devices by using Bluetooth technology on your handheld

Installing and Removing

Installing additional software from the CD

World Clock

Viewing the current date and time

<u>Customizing</u>

- Setting the current date and time
- Adjusting the brightness of the display
- Preventing your handheld from turning on by accident

#### **Maintaining**

- Caring for your handheld
- Resetting your handheld

#### Common Questions

Answers to frequently asked questions about your handheld

# Moving Around in Applications

In this chapter

**Opening applications** 

**Using menus** 

Using the 5-way navigator

**Finding information** 

**Related topics** 

Have you ever been to a new city and felt a bit lost until you figured out that the numbered streets run North/South and the avenues run East/West?
Learning to move around your handheld is similar. Most Palm OS® applications use the same set of application controls. So once you learn how to use these standard controls, you'll be driving all over town and you won't even need a map.

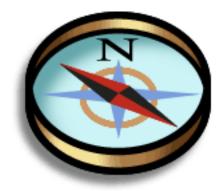

# Benefits of your Zire™ 72 handheld

- Find and open applications quickly
- Access extra features with menus
- Move around applications with one hand using the 5-way navigator
- Locate information in any application with the Find feature

Zire<sup>™</sup> 72 Handheld

#### + Did You Know?

You can <u>reassign the</u> <u>application buttons</u> to open whichever applications you choose.

#### \* Tip

Handheld on already? Tap the Home icon to go to the Home screen.

#### **→** Did You Know?

You can <u>use a favorite</u> <u>photo as the background</u> for your Home screen.

#### \* Tip

Don't want to scroll through icons on the Home screen? Write the first letter of the application name in the input area to jump to the first application that begins with that letter.

# Opening applications

You can open applications with the application buttons on the front of your handheld or with the application icons on the Home screen.

#### Using the application buttons

Press an application button to turn on your handheld and to open the application for that button.

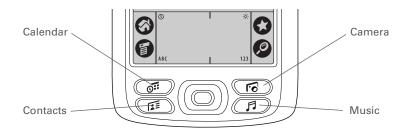

#### Using the Home screen

Turn on your handheld, tap Home 🚭, and tap an application icon, such as Note Pad.

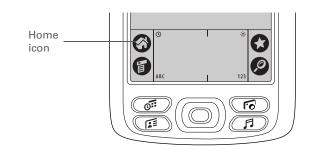

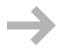

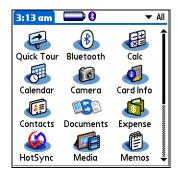

#### Switching between applications

You can switch between applications at any time. Just tap Home and select an icon on the Home screen or press an application button. Your handheld automatically saves your work in the current application and switches to the other application.

## Using menus

Menus let you access additional features and settings. They are easy to use, and once you master them in one application, you know how to use them in all your applications.

#### Open an application. Tap Menu to open the menus. Application Menu Memo 4 of 6 ▶ Unfiled Record Edit Options title Navigator Button Tips New Memo Delete Memo Use the Navigator button to navigate **∕**D navigate your handheld and retrieve data, like Menu /B data, like Beam Memo a phone number you want to look up. item Use your stylus or the onscreen Use your stylus or the onscreen keyboards to create data. keyboards to create data. Navigation basics: Navigation basics: To go to Home any time: Press and To go to Home anytime: Press and hold Select (the center button of the hold Select (the center button of the Naviaator.) Navigator.) Done Details Done Details Menu icon

#### **\*** Tip

You can also open the handheld menus by tapping the application title in the upper-left corner of the screen.

When the menus are open, you can <u>use the</u> <u>navigator</u> to select menus and menu items.

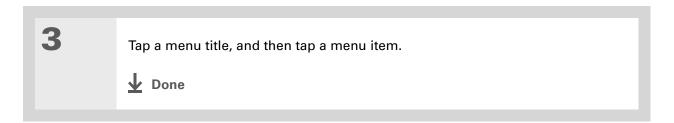

#### \* Tip

Command mode is active for just a few seconds, so write the command letter or tap an icon on the Command toolbar quickly.

#### **Using the Command stroke**

Most menu items also have a Graffiti<sup>®</sup> 2 command letter, which is similar to the keyboard shortcuts used on computers. The command letter appears to the right of the menu item.

To use a command letter, first write the Graffiti 2 Command stroke on the left side of the input area, and then write the command letter. For example, to select Paste from the Edit menu, write the Command stroke, followed by the letter *p*.

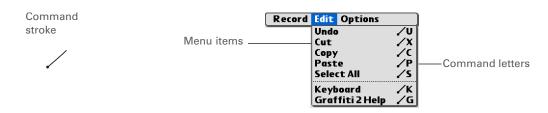

NOTE When you write the Command stroke the Command toolbar appears. See the next section for info on using the Command toolbar.

#### **Using the Command toolbar**

The Command toolbar displays different icons based on the active screen. For example, if you have text selected, the icons might be Cut, Copy, and Paste. If no text is selected, the icons might be Beam, Undo, and Delete.

To use the Command toolbar, write the Command stroke to display the Command toolbar, and then tap an icon to select its command.

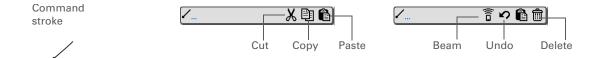

# Using the 5-way navigator

The 5-way navigator, located at the bottom of the front panel, lets you access information quickly with one hand and without the stylus. To use the navigator, press Up, Down, Right, or Left; or press Select in the center.

The navigator does various things based on which type of screen you're on.

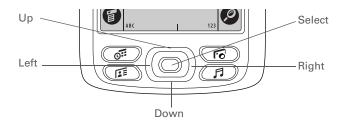

#### \* Tip

To remove the selection highlight without making a selection, scroll to the first icon (in the upper-left corner), and then press Left on the navigator.

#### \* Tip

From most applications you can return to the Home screen by holding down Select on the navigator.

#### \* Tip

If the built-in camera is open, you can also press Select to **take a photo**.

#### Moving around the Home screen

In the Home screen, use the navigator to select and open an application.

Right or Left Scrolls to the next or previous application category.

#### Select

• Inserts the selection highlight with a single press. When the selection highlight is present:

**Up, Down, Right, or Left** Scrolls to the next icon in the corresponding direction.

**Select** Opens the selected application.

• Holding down Select opens the category list. When the category list is open:

**Up or Down** Scrolls to the next or previous category in the list.

**Select** Displays the selected category.

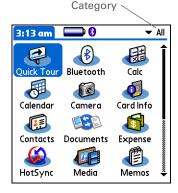

#### Moving around list screens

In list screens, use the navigator to select and move between entries such as a note, memo, contact, or photo.

**Up or Down** Scrolls an entire screen of entries, as long as

there's nothing highlighted. Hold down to

accelerate the scrolling.

**Select** Inserts the selection highlight. When the

selection highlight is present:

Up or Down Scrolls to the previous or next

entry.

**Select** Displays the selected entry.

**Left** Removes the selection highlight.

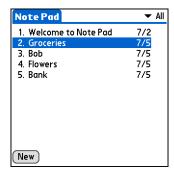

#### Moving around record screens

In record screens, use the navigator to scroll within the current entry or between entries.

**Up or Down** Scrolls within the current entry.

**Right or Left** Scrolls to the previous or next entry

(not available in Contacts).

**Select** Returns to the list screen.

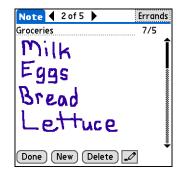

#### Moving around dialog boxes

Dialog boxes appear when you select a button or option that requires you to provide additional information. In dialog boxes, use the navigator to select a button.

#### Select

Activates a button, and then closes the dialog box. The number of buttons in the dialog box determines which button Select activates:

One button Activates that button.

**Two or more buttons** Activates the action button (versus Cancel) such as OK, Yes, or Delete.

Note Pad Preferences

Sort by: ▼ Manual

Alarm Sound: ▼ Alarm

☑ Confirm note delete?

OK Cancel Color...

[!] IMPORTANT Read dialog boxes carefully. Selecting a button such as OK or Yes may cancel an action or delete information.

#### Moving around menus

After you open the menus you can use the navigator to move between and to select menu items:

**Up or Down** Scrolls within the current menu list.

**Right or Left** Scrolls to the next or previous menu on the

menu bar.

**Select** Selects the highlighted menu item.

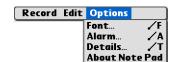

#### Moving around pick lists

Access pick lists by tapping the triangle next to an option on the screen. When the pick list is open, use the navigator to scroll through the list and select an item.

**Up or Down** Scrolls within the pick list.

**Select** Selects the highlighted item.

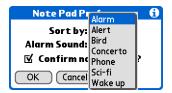

#### \* Tip

If you select text in an application before you tap Find, the selected text automatically appears in the Find dialog box.

→ Did You Know?
In most applications you can also use Phone
Lookup to enter a contact's info in another application.

#### \* Tip

Want to stop searching? Tap Stop at any time during a search. To continue the search, tap Find More.

# Finding information

You can use Find to locate any word or phrase in any application on your handheld. Find locates any words that begin with the text you enter and is not case sensitive. For example, searching for "plane" finds "planet" but not "airplane." Searching for "davidson" also finds "Davidson."

NOTE Find does not search applications on expansion cards.

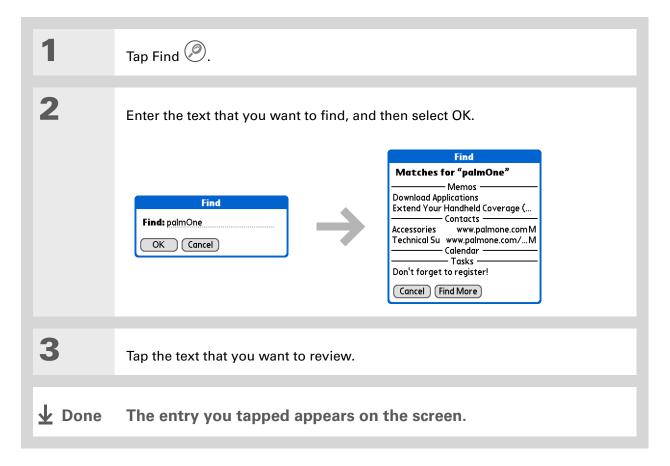

#### **Support**

If you're having problems with your handheld, go to <a href="https://www.palmOne.com/support/intl">www.palmOne.com/support/intl</a>.

# Related topics

Click a link below to learn about these related topics:

#### **Exploring**

- Locating the controls on your handheld
- Discovering the built-in software on your handheld and the additional software on the CD
- Getting familiar with the input area and onscreen application controls

# Entering Information

- Entering information with Graffiti 2 characters and shortcuts
- Entering contact information in other applications

#### **Sharing**

- Beaming information and applications to other Palm OS® handheld users
- Sending information and applications to other Bluetooth<sup>®</sup> devices by using Bluetooth technology on your handheld

#### **Privacy**

Keeping information private by turning on security options

#### Categories

Creating categories and organizing your applications and information

# Installing and Removing

- Adding and deleting applications on your handheld
- Viewing application information

#### **Customizing**

- Using a photo as the Home screen background
- Viewing the Home screen in list format
- Organizing your applications into categories

**Maintaining** Caring for your handheld

**Common** Answers to frequently asked questions about using your handheld and its

**Questions** applications

# **Entering Information**

In this chapter

How can I enter information?

Entering information with Graffiti 2 writing

Entering information with the onscreen keyboard

Entering information with your computer

Importing information from other applications

Restoring archived items on your computer

Entering info from Contacts into another application

**Editing information** 

**Related topics** 

Whether you're scheduling a meeting with your daughter's teacher or adding a new restaurant to your Contacts list, you need to get that information into your handheld. There are several ways to do this.

You may find that you prefer one method if you're entering a small amount of information, while another works best for large amounts. Choose the one that's right for any situation.

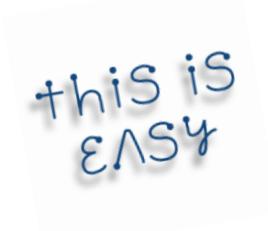

### **Benefits of entering information**

- Enter information on your handheld or at your desk
- Choose the method that works best for your situation

Zire™ 72 Handheld

#### How can I enter information?

- Graffiti® 2 writing (see below)
- The onscreen keyboard
- Palm® Desktop software or Microsoft Outlook on your computer
- Import information from other applications
- Phone Lookup
- Note Pad
- Receive information beamed from another Palm OS® handheld
- Bluetooth® technology
- Install Documents To Go from the CD to transfer files in Microsoft Word, Excel, or PowerPoint to your handheld

The most popular methods are using Graffiti 2 writing, the onscreen keyboard, and Palm Desktop software or Microsoft Outlook on your computer.

# Entering information with Graffiti 2 writing

You can enter info directly on your handheld with Graffiti 2 writing. Graffiti 2 writing includes any character you can type on a standard keyboard. Entering these characters on your handheld is very similar to the way you naturally write letters, numbers, and symbols. But instead of using a pen and paper, you use the stylus and the input area on your handheld. With only a few minutes of practice, you can learn to use Graffiti 2 writing—and help is always only a tap away.

- + Did You Know?
  You can set up your handheld so you can write on the entire screen with Graffiti 2 writing.
- + Did You Know?
  Graffiti 2 writing
  automatically capitalizes
  the first letter of a
  sentence or a new entry.

#### Writing Graffiti 2 characters

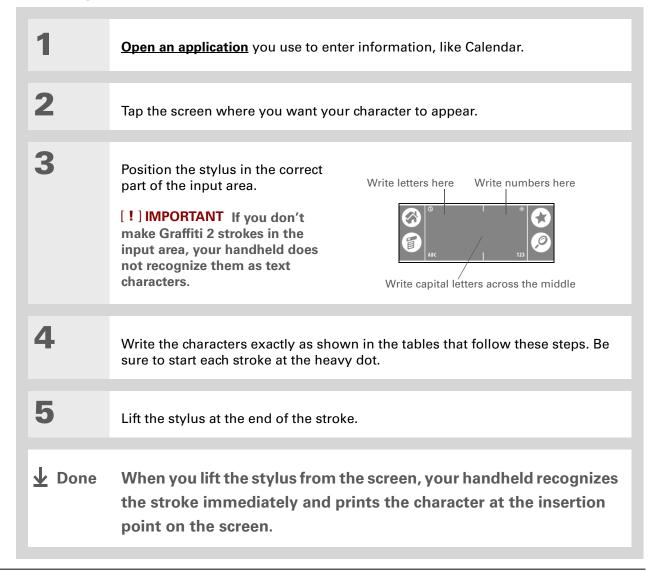

# + Did You Know? Graffiti 2 characters made with 2 strokes are recognized after the second stroke.

# + Did You Know? Write uppercase letters the same way you write lowercase ones. The only difference is where you write them.

#### **\*** Tip

displaying all of the Graffiti 2 characters, short cuts, and commands.

Customize your handheld so you can display these characters by drawing a line from the bottom of

the screen to the top.

Your handheld has tables

#### Keys to success with Graffiti 2 writing

Keep these guidelines in mind when using Graffiti 2 writing:

- Write the characters exactly as shown In the following tables. Don't write the dot. It's only there to show you where to begin writing the character.
- The Graffiti 2 writing area has two sections. Write lowercase letters on the left, numbers on the right, and capital letters across the middle.
- Write at a natural speed, and do not write on a slant.
- Press firmly.
- Write large characters.

If you're already familiar with Graffiti writing from an older Palm OS handheld, Graffiti 2 writing will be easy to master. Characters are entered in exactly the same way, except for *i*, *t*, *k*, and the number 4. These letters are now made with two strokes, just the way you would write them if you were using a pen and paper.

Also, you no longer have to use the punctuation shift stroke for common punctuation like periods, commas, or @. Just write these characters on the correct side of the input area and your handheld immediately recognizes them.

- You can select alternate
  ways to write some
  Graffiti 2 characters.
  Choose the method that's
  most natural for you.
- Tip
  Customize your handheld
  so that you can use the
  entire screen to enter
  Graffiti 2 characters, not
  just the input area.

## **Graffiti 2 alphabet**

| Write lowercase letters on LEFT side, and capital letters across MIDDLE of input area |           |        |        |        |            |        |        |
|---------------------------------------------------------------------------------------|-----------|--------|--------|--------|------------|--------|--------|
| Letter                                                                                | Stroke    | Letter | Stroke | Letter | Stroke     | Letter | Stroke |
| Α                                                                                     | $\wedge$  | В      | B      | С      | C          | D      | b      |
| Е                                                                                     | 3         | F      | r.     | G      | G          | Н      | h      |
| 1                                                                                     | i         | J      | J      | K      | K          | L      | L      |
| M                                                                                     | $\bigcap$ | N      | N      | 0      | $\bigcirc$ | Р      | P      |
| Q                                                                                     | 9,        | R      | R      | S      | S          | Т      | +      |
| U                                                                                     | Ù         | V      | $\vee$ | W      | W          | X      | X      |
| Υ                                                                                     | y         | Z      | Z      |        |            |        |        |

#### **Graffiti 2 numbers**

| Write numbers on RIGHT side of input area |        |        |        |  |  |
|-------------------------------------------|--------|--------|--------|--|--|
| Number                                    | Stroke | Number | Stroke |  |  |
| 0                                         | 0      | 1      | Ť      |  |  |
| 2                                         | 2      | 3      | 3      |  |  |
| 4                                         | 1 1 2  | 5      | 5      |  |  |
| 6                                         | 6      | 7      | ٦      |  |  |
| 8                                         | 8      | 9      | 9      |  |  |

## **Graffiti 2 punctuation marks**

| Write these marks on LEFT side of input area |        |                     |        |  |  |  |
|----------------------------------------------|--------|---------------------|--------|--|--|--|
| Mark                                         | Stroke | Mark                | Stroke |  |  |  |
| Period                                       | •      | Ampersand<br>&      | &      |  |  |  |
| Comma<br>,                                   | _•     | Carriage<br>return  | /      |  |  |  |
| Apostrophe                                   | ٦      | At<br>@             | @      |  |  |  |
| Space                                        | •      | Quotation mark<br>" | 71     |  |  |  |
| Question mark<br>?                           | 1 0 2  | Tab                 | •      |  |  |  |
| Exclamation<br>point<br>!                    | 1 0 2  |                     |        |  |  |  |

| Write these marks on RIGHT side of input area |                |                           |        |  |  |
|-----------------------------------------------|----------------|---------------------------|--------|--|--|
| Mark                                          | Stroke         | Mark                      | Stroke |  |  |
| Period                                        | •              | Backslash<br>\            | 1      |  |  |
| Comma<br>,                                    | ٤              | Slash<br>/                | /      |  |  |
| Tilde<br>ñ                                    | N              | Left<br>parenthesis<br>(  | (      |  |  |
| Dash<br>–                                     | •-             | Right<br>parenthesis<br>) | )      |  |  |
| Plus<br>+                                     | • <del>1</del> | Equal sign<br>=           | =      |  |  |
| Asterisk<br>*                                 | 1 2            |                           |        |  |  |

# \* Tip Get help writing any of the Graffiti 2 characters in most applications. Open the Edit menu and select

Graffiti 2 Help.

### **Graffiti 2 accented characters**

For accented characters, write the letter on the left side of the input area, and then write the accent on the right side of the input area.

| Write these marks on RIGHT side of input area |        |                 |           |  |  |
|-----------------------------------------------|--------|-----------------|-----------|--|--|
| Accent                                        | Stroke | Accent          | Stroke    |  |  |
| Acute<br>á                                    | /      | Dieresis<br>ä   | ••        |  |  |
| Grave<br>à                                    | \      | Circumflex<br>â | $\Lambda$ |  |  |
| Tilde<br>ã                                    | N      | Ring<br>å       | Ċ         |  |  |

# **Graffiti 2 gestures**

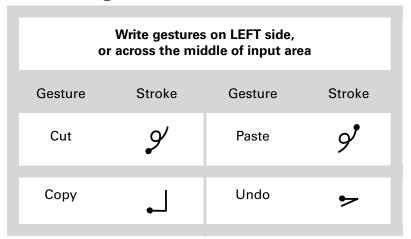

### Writing Graffiti 2 symbols and other special characters

Symbols and other special characters can be written on either side of the input area, using the Punctuation Shift stroke:

- If you accidentally enter the Punctuation Shift stroke, enter it again to cancel it, or wait a moment and it automatically disappears.
- + Did You Know?
  Writing two Punctuation
  Shift strokes cancels the
  automatic capitalization
  of the first letter of a new
  entry or sentence.

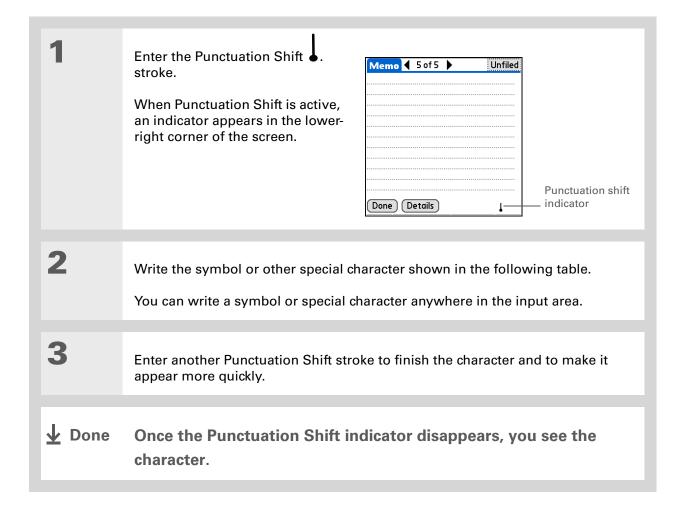

# Graffiti 2 symbols and special characters

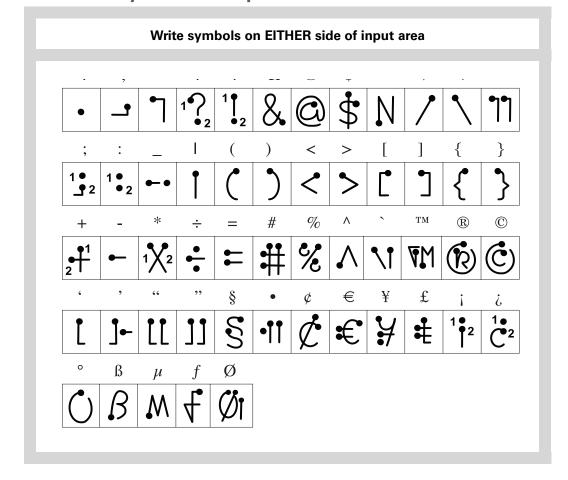

### Writing Graffiti 2 ShortCuts

Graffiti 2 contains several ShortCuts to make entering common information easier. For example, when you write the ShortCut stroke followed by *dts*, you automatically enter the current date and time. You can also **create your own ShortCuts**.

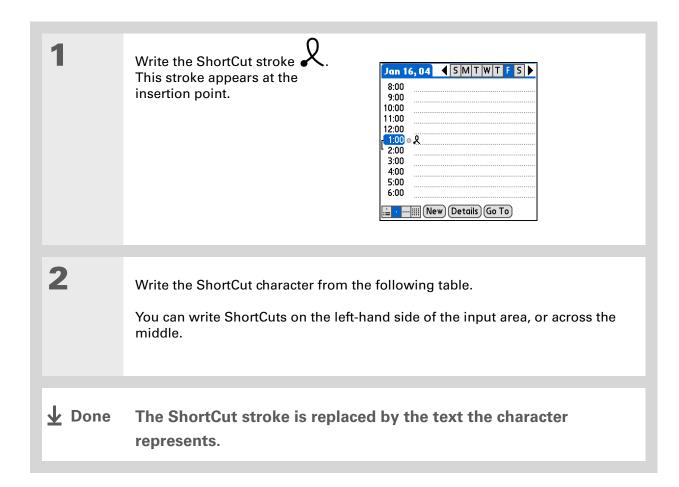

### **Graffiti 2 ShortCuts**

| Write ShortCuts on LEFT side, or across MIDDLE of input area |          |            |          |  |  |
|--------------------------------------------------------------|----------|------------|----------|--|--|
| Entry                                                        | ShortCut | Entry      | ShortCut |  |  |
| Date stamp                                                   | ds       | Time stamp | ts       |  |  |
| Date/time stamp                                              | dts      | Meeting    | me       |  |  |
| Breakfast                                                    | br       | Lunch      | lu       |  |  |
| Dinner                                                       | di       |            |          |  |  |

# Entering information with the onscreen keyboard

You can use the onscreen keyboard in any application where you need to enter text, numbers, or symbols on your handheld.

### >> Key Term

**Entry** An item in an application such as a contact in Contacts or an appointment in Calendar.

### \* Tip

You can enter text whenever you see a blinking cursor on the screen.

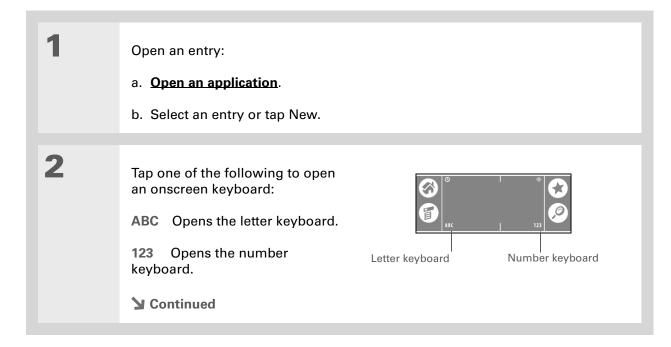

When a keyboard is open, you can tap abc, 123, or Int'l to open any of the other keyboards.

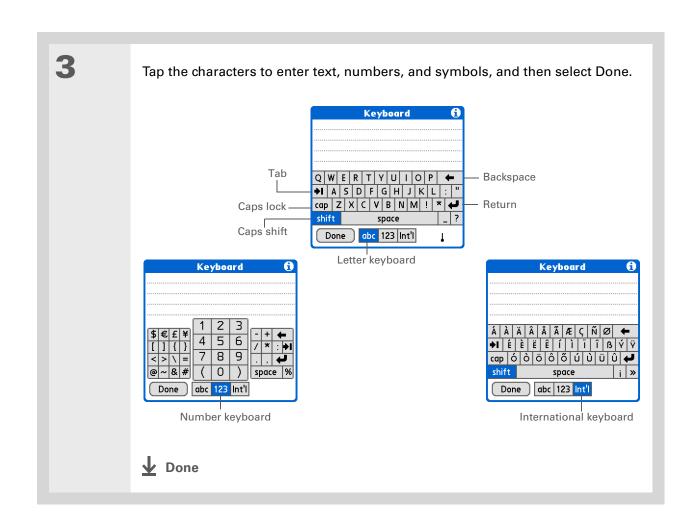

# Tip The Palm Desktop online Help has lots of info about how to use Palm Desktop software. Open the Help menu and select Palm Desktop Help.

# Entering information with your computer

Do you have a lot of information to enter on your handheld? Consider entering it in Palm Desktop software or Microsoft Outlook on your computer. When you <u>synchronize your handheld with your computer</u>, the information is updated in both places.

NOTE If you choose to synchronize with Microsoft Outlook (Windows only), info from Contacts, Calendar, Tasks, and Memos is synchronized with Outlook. Other info, such as photos and notes, is synchronized with Palm Desktop software.

#### WINDOWS ONLY

1

Open an application in Palm Desktop software:

- a. Double-click the Palm Desktop icon on your computer desktop.
- b. Click the icon in the launch bar to open the application.

**→** Continued

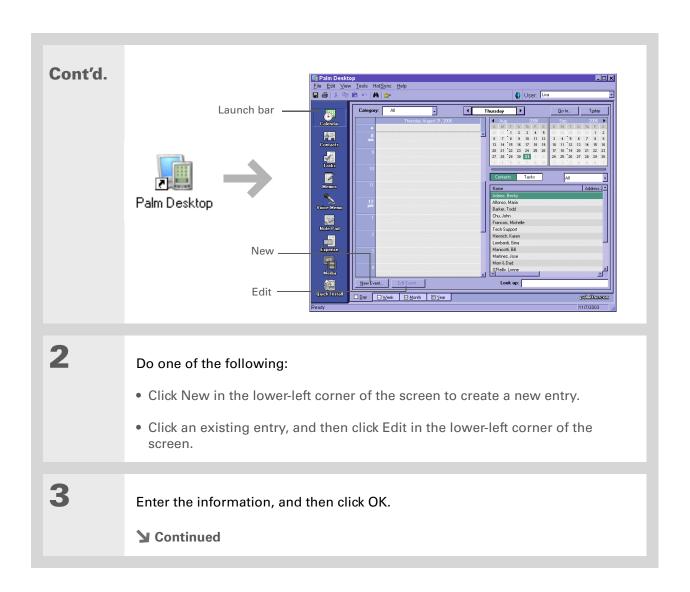

Synchronize your handheld with your computer.

Done

### **MAC ONLY**

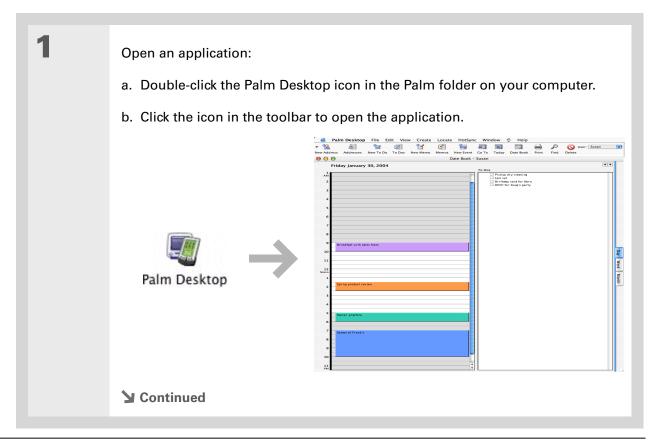

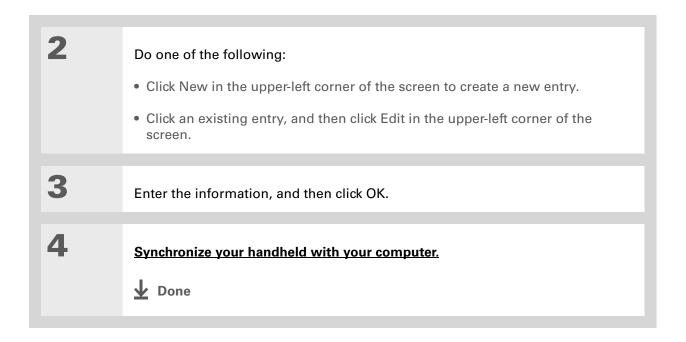

Palm Desktop Help has lots of information about importing from other applications, including step-by-step instructions. Open the Help menu in Palm Desktop software and select Palm Desktop Help for more details.

# Importing information from other applications

Do you have information on your computer in spreadsheets or databases and want to transfer it to your handheld? Don't spend time retyping it. Instead, import the info into Palm Desktop software.

Palm Desktop software can import the following types of files:

Calendar vCal/iCal (VCS/ICS) and Calendar archive (DBA)

**Contacts** vCard (VCF), comma-delimited (CSV, TXT), tab-delimited (TAB, TSV, TXT), Contacts archive (ABA)

**Memos** Comma-delimited (CSV, TXT), tab-delimited (TAB, TSV, TXT), Memos archive (MPA), Text (TXT)

**Tasks** Tasks archive (TDA)

### WINDOWS ONLY

Save the file on your computer in one of the accepted formats.

Import the file into Palm Desktop software:

a. Double-click the Palm Desktop icon on your computer desktop.

b. Click the icon in the launch bar for the application you want to import the information into.

Continued

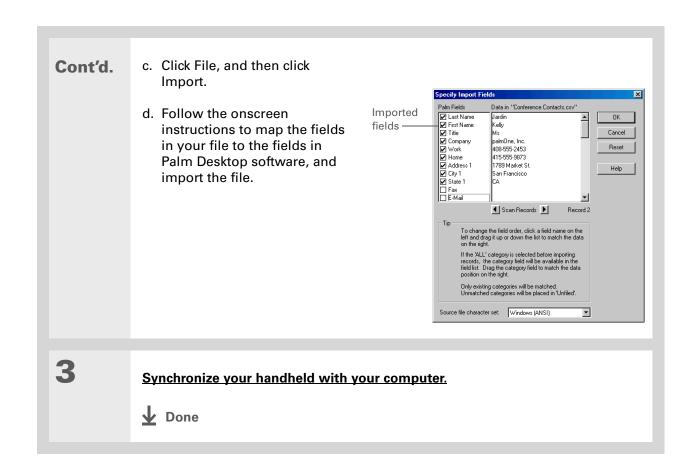

#### **MAC ONLY**

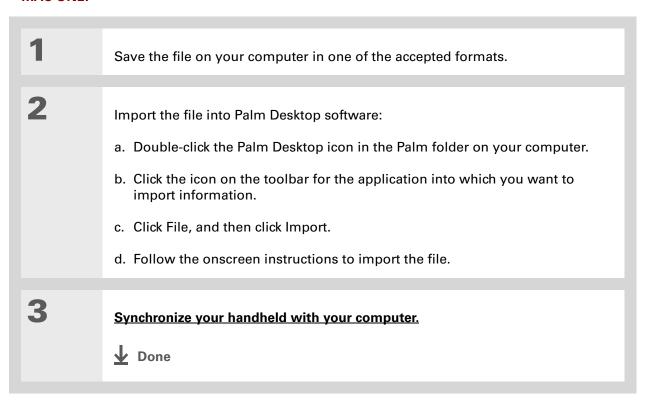

# Restoring archived items on your computer

In many applications, you can save a copy of an item that you deleted from your handheld or desktop software to an archive folder on your computer. This frees up space on your handheld, while ensuring the information is available if you need it in the future.

You can restore individual entries or an entire archive file to the related application in your desktop software. The Palm Desktop online Help and the Microsoft Outlook online Help have lots of info about how to restore archived files. Refer to these Help files for details.

# Entering info from Contacts into another application

Having lunch with someone whose info you have in Contacts? Use Phone Lookup to quickly enter their name and phone number into the appointment you create in Calendar. This feature is available in Calendar, Memos, Tasks, and Expense.

Open an entry:

- a. Open an application.
- b. Select an entry or tap New.In Expense only: Tap Details, and then tap Attendees.

Add the Contact from Phone Lookup:

- a. Tap where you want to enter the Contact.
- b. Open the menus
- c. Select Options, and then select Phone Lookup.

**→** Continued

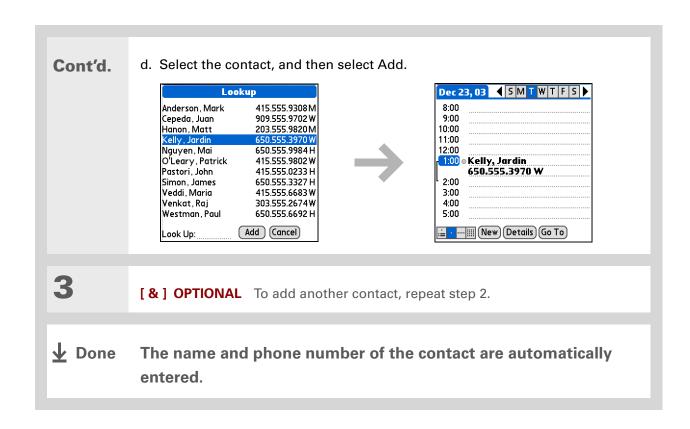

# Editing information

Editing information on your handheld is similar to editing with word-processing applications on your computer. Select the information, and then apply the correct command.

### **Selecting information**

Selecting a line

There are several ways to select information that you want to edit or delete.

**Selecting text**Place the cursor before or after the text you want to select, and drag the cursor over all the text you want to select.

Selecting a word

• Tap twice on a word to select it.

• Place the cursor before or after the word, and drag it over the word to select it.

10 30100

• Tap three times anywhere in a line to select it.

• Place the cursor before or after the line, and drag it over the line to select it

There are even faster ways to copy and paste information:

- Use Graffiti 2 gestures
- Use the **Graffiti 2 Command stroke** and the command letter for cut, copy, or paste (/X, /C, /P)
- Select the text, write the command stroke, and then tap the icon for cut or copy. Move to the place where you want to place the info, write the command stroke again, and tap the icon for paste.

### Copying and pasting information

Copying and pasting information on your handheld is similar to editing with word-processing applications on your computer.

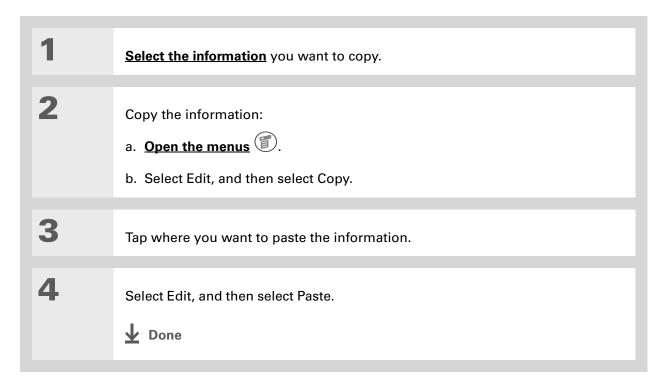

Delete information with **Graffiti 2 writing**. Select the information, and then draw a line from right to left in the input area.

### **Deleting information**

Delete all or part of an entry with the Cut command.

Delete the information:

a. Open the menus .

b. Select Edit, and then select Cut.

Done

### **Support**

If you're having problems entering information or with anything else on your handheld, go to <a href="https://www.palmOne.com/support/intl">www.palmOne.com/support/intl</a>.

# Related topics

Click a link below to learn about these related topics:

**Moving around** 

- Opening applications
- Using menus

**Sharing** 

Beaming or sending information to another Palm OS handheld

**Customizing** 

- Selecting alternate ways to write some Graffiti 2 characters
- Using the entire screen to write Graffiti 2 characters
- Creating your own Graffiti 2 ShortCuts

Common Questions Answers to frequently asked questions about entering information

# Synchronizing Your Handheld with Your Computer

In this chapter

Why synchronize information?

What information is synchronized?

**How do I synchronize?** 

<u>Customizing your</u> synchronization settings

Synchronizing with an external file

**Related topics** 

Have you ever had to meet friends at a certain time, so everyone needed to synchronize their watches?

Synchronizing simply means that information that has been entered or updated in one place is automatically updated in the other. And just as your watches can be synchronized, you can synchronize information—such as photos or contacts—on your handheld with information on your computer.

If you use your handheld only on its own and never synchronize it with your computer, then you aren't taking full advantage of your handheld. You can do much more with your handheld if you synchronize it with your computer.

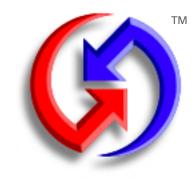

### Benefits of synchronizing

- Quickly enter and update information on your computer and your handheld
- Install applications and files
- Protect your information
- Send photos and videos from your handheld to your computer

Zire™ 72 Handheld

Add Microsoft Word or Excel files to **Documents To Go** on your computer and then synchronize your handheld. Your files are transferred to Documents To Go on your handheld.

# Why synchronize information?

**Quickly enter and update information on your computer and handheld.** Synchronizing updates information both on your handheld and in <a href="Palm® Desktop software">Palm® Desktop software</a> on your computer. For example, you can quickly enter a contact list on your computer and then send it to your handheld instead of re-entering the information.

NOTE During CD installation, you can choose to synchronize your handheld with Microsoft Outlook on your computer (Windows only). If you do, information from Contacts, Calendar, Tasks, and Memos is synchronized with Outlook. Other information, such as photos, videos, voice memos, and notes, is synchronized with Palm Desktop software. You can insert the CD at any time to choose synchronization with Outlook if you did not do so during the initial installation.

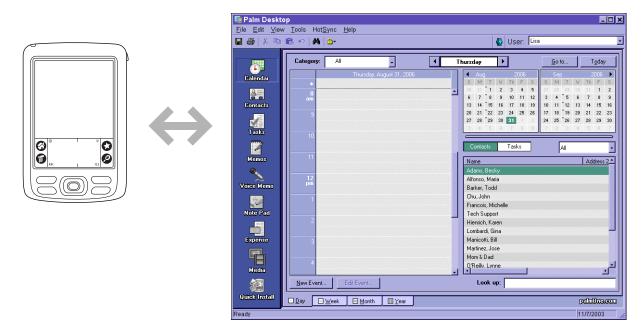

Install applications and files. You can use  $\underline{palmOne^{TM}}$  Quick Install to send files to certain applications on your handheld or to install additional software when you synchronize.

[!] Before You Begin

Complete the following:
Initial handheld setup
Install Palm Desktop software from the CD **Protect your information.** When you synchronize information, you create a backup copy. If something happens to your handheld or your computer, the information is not lost; one tap restores it in both places.

[!] IMPORTANT Be sure to synchronize at least once a day so that you always have an up-to-date backup copy of important information.

# What information is synchronized?

If you use the default settings, information from all the following applications is transferred each time you synchronize your handheld with your computer:

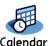

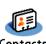

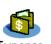

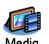

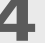

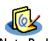

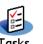

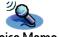

**\*** Tip

You can synchronize your handheld with your computer wirelessly using the built-in Bluetooth® technology on your handheld.

If you've installed applications from the CD such as the VersaMail™ application, these applications may also be included in the defaults for synchronization.

NOTE Information from Media (photos and videos) is synchronized in Palm Desktop software on Windows computers only. When you synchronize on a Mac computer, your photos are stored in the Home:Pictures:palmOne Photos:<Palm User Name> folder (OS X) or Documents:palmOne Photos:<Palm User Name> (OS 9) folder, and your videos are stored in Home:Movies:palmOne Videos:<Palm User Name> folder (OS X) or Documents:palmOne Videos:<Palm User Name> (OS 9) folder. Information from Expense and the VersaMail application is synchronized on Windows computers only.

[!] IMPORTANT You cannot view video clips that you capture on your handheld on a Mac computer. For more information, go to <a href="https://www.palmOne.com/support/intl">www.palmOne.com/support/intl</a>.

In addition, the default settings back up system information from your handheld to your computer and <u>install add-on applications</u> from your computer to your handheld.

If you install other applications and want those applications included in synchronization, you can **choose which applications to synchronize**.

Everybody in your family can synchronize their handheld to the same copy of Palm Desktop software. Just make sure that each handheld has its own username; Palm Desktop software reads the username and recognizes the handheld during synchronization. Although several people can share the same copy of Palm Desktop software, they should not share the same username.

### >> Key Term

HotSync® Technology that allows you to synchronize the info on your handheld with the info on your computer.

### >> Key Term

HotSync
Manager Software you
use to choose
synchronization settings
and that must be active
when you synchronize.

### \* Tip

If the Select User dialog box appears during synchronization, select the username whose information you want to synchronize, and click OK. Or, create a new username.

# How do I synchronize?

You can synchronize your handheld with your computer in the following ways:

- Wirelessly using Bluetooth® technology on your handheld.
- Using the HotSync® cable attached to your handheld and your computer
- Using your handheld's infrared (IR) port
- Connecting to your company's network, either wirelessly or using a cable (Windows only)

[!] IMPORTANT The first time you synchronize, you must use the HotSync cable or your handheld's IR port. If you followed the instructions to synchronize during initial setup, you've already covered this requirement.

To synchronize, HotSync Manager must be active. HotSync Manager was installed when you installed **Palm® Desktop software**; if you didn't install Palm Desktop software, you don't have HotSync Manager on your computer.

On a Windows computer, you know HotSync Manager is active when its icon appears in the lower-right corner of your screen. If the icon is not there, turn it on by clicking Start, and then selecting Programs. Navigate to the Palm Desktop software program group, and select HotSync Manager.

### Tip If you need help with synchronizing, see <a href="Ican">Ican"t</a> synchronize my handheld with my computer.

### Tip

View the HotSync log to see what applications were successfully synchronized and whether any problems took place during synchronization. Go to the Home screen on your handheld and select HotSync, and then select Log; or, click the HotSync Manager icon on your computer and then click View Log. If any problems occurred during synchronization, a message appears on your computer screen asking if you want to view the log.

### Synchronizing with a cable

Prepare your handheld:

- a. Connect the HotSync cable to the USB port on your computer, and then insert the other end into the mini-USB connector on your handheld.
- b. Make sure your handheld is on.

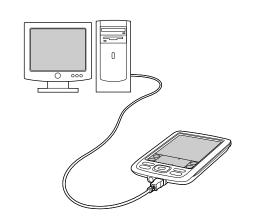

Synchronize your handheld with your computer:

- a. Tap Star 🕏.
- b. When synchronization is complete, a message appears at the top of your handheld screen, and you can disconnect your handheld from the cable. Be patient; synchronization may take up to a few minutes.

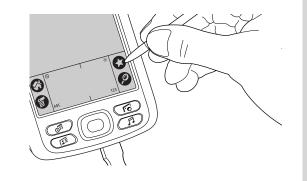

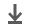

Done

### Synchronizing using the IR port

When you synchronize using your handheld's IR port, you don't need your cable. This is especially useful if you travel with an IR-enabled laptop.

### WINDOWS ONLY

[!] Before You Begin

Your computer must have an enabled IR port and driver or have an IR device attached to it.
Check your computer's documentation to see if it supports IR communication.

Prepare your computer for IR synchronization:

- a. Click the HotSync Manager icon (5) in the taskbar in the lower-right corner of your screen.
- b. Make sure that Infrared is selected.
- **→** Continued

You can continue to use the HotSync cable even if your computer is set up for IR synchronization. If you disconnect the cable after selecting Infrared on a Windows computer, be sure to click the HotSync Manager icon and select Local USB before reconnecting the cable.

2 Synchronize your handheld with HotSvnc your computer: Welcome. a. Go to the Home screen and Local Modem select HotSync 🦚 HotSync icon b. Tap Local. ▼ IR to a PC/Handheld c. Tap the pick list below the HotSync icon and select IR to Help Log a PC/Handheld. Tap pick list d. Position the IR port of your handheld within a few inches of the IR port of your computer. e. Tap the HotSync icon on your handheld. f. When synchronization is complete, a message appears at the top of your handheld screen. Be patient; synchronization may take up to a few minutes. **↓** Done

### **MAC ONLY**

Prepare your computer for IR synchronization: a. Double-click the HotSync Manager icon (3) in the Palm folder. b. In the HotSync Controls tab, select Enabled. c. Click the Connection Settings tab. HotSync Software Setup HotSync Controls Connection Settings Settings IR Port - As fast as possible Settings... d. Select the On check box next to IR port. e. Close the HotSync Software Setup window. **→** Continued

+ Did You Know?
You can continue to use
the HotSync cable even if
your computer is set up
for IR synchronization.

### **\*** Tip

**Mac** Turn off the IR port when you're not using it to increase the speed of cable synchronization.

2 Synchronize your handheld with HotSvnc your computer: Welcome. a. Go to the Home screen and Local Modem select HotSync 🔬 HotSync icon b. Select Local. ▼ IR to a PC/Handheld c. Tap the pick list below the HotSync icon and select IR to Help Log ) a PC/Handheld. Tap pick list d. Position the IR port of your handheld within a few inches of the IR port of your computer. e. Tap the HotSync icon on your handheld. f. When synchronization is complete, a message appears at the top of your handheld screen. Be patient; synchronization may take up to a few minutes. **↓** Done

### [!] Before You Begin

The following setup must be done before you can synchronize over a network:

- Your computer must have TCP/IP installed.
- Your company's network system and its remote access server must support TCP/IP.
- You must have a remote access account.

Check with your system administrator for assistance.

To synchronize by dialing in to a network, you must also have a mobile phone (sold separately) that you can use as a modem to dial in to the network, or an attachable modem accessory (sold separately).

### Synchronizing over a network

### **WINDOWS ONLY**

You can synchronize over your company's network by using your handheld's built-in Bluetooth technology to <u>make a wireless connection to a network</u>, by dialing in to a network, or by connecting to any computer on the network using a cable or your handheld's IR port. Use network synchronization if you are not close enough to your computer to synchronize directly using a cable or the IR port.

[!] IMPORTANT The first time you synchronize, you must use the cable or infrared communication. After that, you can synchronize over a network.

### Synchronizing by dialing in to a network

1

Prepare your computer for network synchronization:

- a. Click the HotSync Manager icon (5) in the taskbar in the lower-right corner of your screen.
- b. Select Network.
- c. Click the HotSync Manager icon again, and then select Setup.

**▶** Continued

Click TCP/IP Settings to display the primary settings for your computer. Check that these settings are correct on your handheld by selecting the HotSync icon on the Home screen, and then selecting Primary PC Setup from the Options menu. If the settings do not match, restart your computer and synchronize using the cable or IR port before synchronizing by dialing in to a network.

### Cont'd.

d. Click the Network tab and make sure your username has a checkmark next to it. If the checkmark is not there, click the check box next to your username.

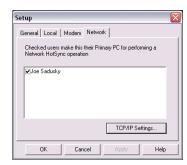

- e. Click OK.
- f. Tap Star on your handheld to record your computer's network information on your handheld. You must use the cable or the IR port for this synchronization.
- **→** Continued

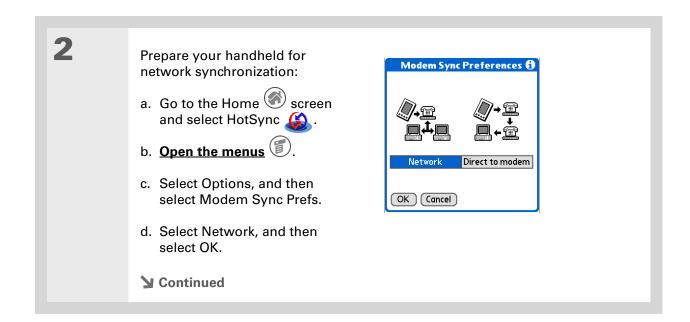

Zire™ 72 Handheld

Use Network Preferences to set up a service if you have not done so already. Check with your system administrator to obtain network service information.

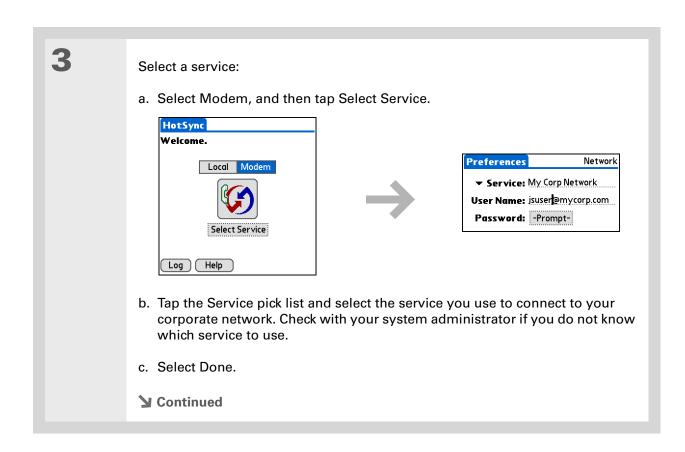

→ Did You Know?

Only applications that have a conduit are included in synchronization. Other applications are not included, even if they appear on the Conduit Setup screen with a checkmark next to their name.

### \* Tip

You can deselect applications, for example, to include a smaller number of applications during synchronization and thus make synchronization go faster. To synchronize the preset applications described in What information is synchronized?, skip step 4.

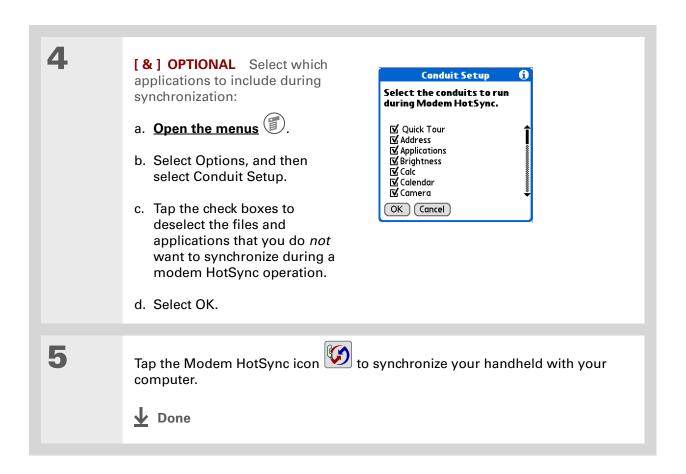

## [!] Before You Begin

In addition to the general requirements for network synchronization, you must meet the following requirements in order to synchronize by connecting with a computer on the network:

- To connect using your handheld's IR port, the computer to which you are connecting must be IR-compatible.
- The computer to which you are connecting must have a version of Palm Desktop software that is compatible with your handheld.
- The computer with which you want to synchronize (your own computer) must be turned on.

## Synchronizing by connecting to a computer on the network

1

Prepare the computers for network synchronization:

- a. Click the HotSync Manager icon (5) in the taskbar in the lower-right corner of the screen.
- b. Select Network.

**NOTE** You must select Network on both the computer to which you are connecting and the computer with which you want to synchronize.

**→** Continued

Click TCP/IP Settings to display the primary settings for your computer. Check that these settings are correct on your handheld by selecting the HotSync icon on the Home screen, and then selecting Primary PC Setup from the Options menu. If the settings do not match, restart your computer and synchronize using the cable or IR port before synchronizing by connecting to a computer on the network.

2

On the computer with which you want to synchronize (your own computer) *only*, do the following:

- a. Select Setup from the HotSync Manager menu.
- b. Click the Network tab and make sure your username has a checkmark next to it. If the checkmark is not there, click the check box next to your username.

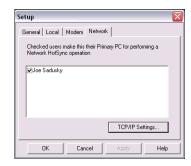

- c. Click OK.
- d. Tap Star on your handheld to record your computer's network information on your handheld. You must use the cable or the IR port for this synchronization.
- **→** Continued

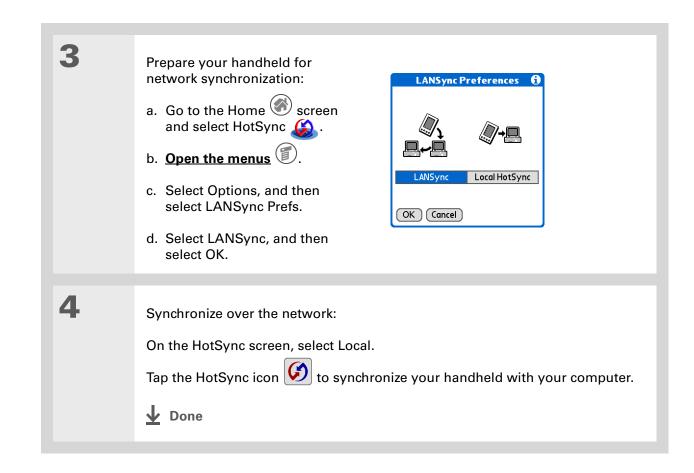

Zire™ 72 Handheld

## Customizing your synchronization settings

You can set the following options for synchronization:

- Choosing how your computer responds when you initiate synchronization on your handheld (Windows only)
- Enabling or disabling synchronization on your computer, setting whether synchronization is enabled automatically when you start your computer; and choosing how much information to include in the synchronization troubleshooting log (Mac only)
- Choosing how application information is updated during synchronization

# Choosing how your computer responds to synchronization requests WINDOWS ONLY

In order for your computer to respond with you initiate synchronization on your handheld, HotSync Manager must be running. You can choose whether HotSync manager always runs automatically, or whether you must perform some action to start HotSync manager.

Open the synchronization options screen:

- a. Click the HotSync Manager icon (5) in the taskbar in the lower-right corner of your screen.
- b. Select Setup.
- **→** Continued

Use the default setting Always available if you're not sure which option you want.

## **\*** Tip

If you select Manual, you must turn off HotSync Manager, which is always on by default. Click the HotSync Manager icon in the taskbar in the lowerright corner of your screen, and then click Exit. To start HotSync Manager when you want to synchronize, click Start, and then select Programs. Navigate to the Palm Desktop software program group, and select HotSync Manager.

Note that if you turn HotSync Manager on, it stays on until you turn off your computer.

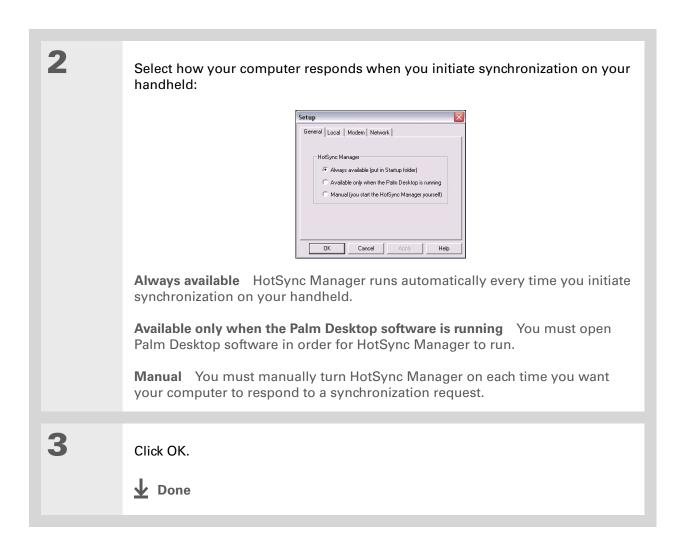

## **Setting synchronization options**

## **MAC ONLY**

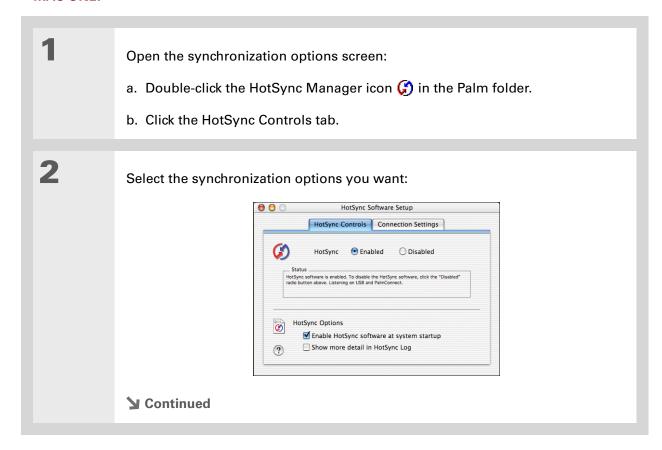

#### Cont'd.

**HotSync Enabled/Disabled** Sets your computer to respond to synchronization requests from your handheld.

**Enable HotSync software at system startup** Sets your computer to automatically respond to synchronization requests each time you start your computer. If this option is not selected, you must open HotSync Manager and select the Enabled option before you can synchronize.

**Show more detail in <u>HotSync Log</u>** Includes more troubleshooting information in the log that is generated when you synchronize.

3

Close the HotSync Software Setup window.

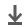

Done

## Choosing whether application information is updated

By default, when information in each application is updated in one place (your handheld or your computer), it is updated in the other. However, for <u>an application included during synchronization</u>, you can choose whether information that has been updated in one place is updated in the other during the next synchronization.

## >> Key Term

**Conduit** The synchronization software that transfers information between an application on your computer and the same application on your handheld.

Windows For information on choosing whether application information is updated if you are synchronizing your handheld with Outlook, see the online Outlook synchronization Help. Click the HotSync Manager icon in the taskbar in the lower-right corner of your screen, select Custom, and then select one of the Outlook applications from the list. Select Change, and then select one of the applications from the list.

#### WINDOWS ONLY

1

Select the application you want to customize:

- a. Click the HotSync Manager icon (5) in the taskbar in the lower-right corner of your screen.
- b. Select Custom.
- c. Select the appropriate username from the drop-down list at the top of the screen.
- d. Select the application you want, and then click Change.
- **→** Continued

You should generally keep the default setting (Synchronize the files) for all applications. Choose an overwrite option only if you have a specific reason for sending updates only one way. Choose Do Nothing if you never use an application.

2

Choose how information is updated during the next synchronization:

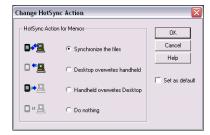

**Synchronize the files** Information that is changed in one place (your handheld or computer) is updated in the other during synchronization.

**Desktop overwrites handheld** Information that has been changed on your computer is updated on your handheld during synchronization. If information has been changed on your handheld, it will be replaced by the information from your computer, and you will lose the changes you made on your handheld.

**Handheld overwrites Desktop** Information that has been changed on your handheld is updated on your computer during synchronization. If information has been changed on your computer, it will be replaced by the information from your handheld, and you will lose the changes you made on your computer.

**Do Nothing** No synchronization occurs, so any changes made on either your handheld or your computer are not updated in the other location.

**→** Continued

To use the option you select on an ongoing basis, select the Set as default check box. If you do not select this box, the option you select applies only the next time you synchronize. Thereafter, information is updated according to the default setting (Synchronize the files).

Click OK, and then click Done.

▶ Done

#### **MAC ONLY**

Select the application you want to customize:

a. Double-click the Palm Desktop icon in the Palm folder.

b. From the HotSync menu, select Conduit Settings.

c. From the User pop-up menu, select the appropriate username.

d. Select an application.

e. Click Conduit Settings.

Continued

You should generally keep the default setting (Synchronize the files) for all applications. Choose an overwrite option only if you have a specific reason for sending updates only one way. Choose Do Nothing if you never use an application.

2

Choose how information is updated during the next synchronization:

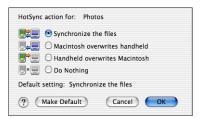

**Synchronize the files** Information that is changed in one place (your handheld or computer) is updated in the other during synchronization.

**Desktop overwrites handheld** Information that has been changed on your computer is updated on your handheld during synchronization. If information has been changed on your handheld, it will be replaced by the information from your computer, and you will lose the changes you made on your handheld.

Handheld overwrites Desktop Information that has been changed on your handheld is updated on your computer during synchronization. If information has been changed on your computer, it will be replaced by the information from your handheld, and you will lose the changes you made on your computer.

**Do Nothing** No synchronization occurs, so any changes made on either your handheld or your computer are not updated in the other location.

**▶** Continued

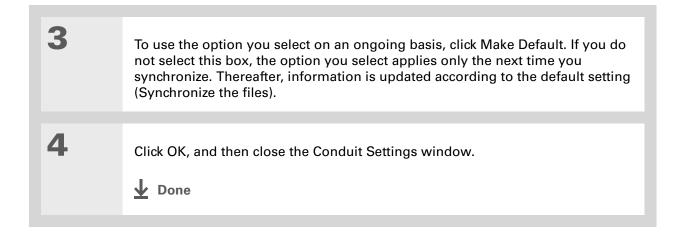

Zire™ 72 Handheld

## Synchronizing with an external file

#### **WINDOWS ONLY**

The File Link feature enables you to import Contacts and Memos information to your handheld from a separate external file such as a company phone list. You can set up File Link to check for changes to the external file, and then import those changes to your handheld during synchronization.

With File Link you can import information stored in any of the following formats:

- Comma-separated (\*.csv)
- Memos archive (\*.mpa)
- Contacts archive (\*.aba)
- Text (\*.txt)

For information on how to set up a file link, see the Palm Desktop online Help.

## **Support**

If you're having problems with synchronization or with anything else on your handheld, go to <a href="https://www.palmOne.com/support/intl">www.palmOne.com/support/intl</a>.

## Related topics

Click a link below to learn about these related topics:

Installing and Removing

Using palmOne Quick Install or Send to Handheld droplet to add

applications to your handheld

Common Questions Answers to frequently asked questionsabout synchronization

# **Expanding Your Handheld**

In this chapter

What type of expansion cards can I use?

How can expansion cards help me?

**Inserting an expansion card** 

Removing an expansion card

Opening an application on an expansion card

Opening files on an expansion card

**Viewing card information** 

Renaming a card

Copying applications to an expansion card

Removing all information from a card

**Related topics** 

A Chinese proverb says, "Life just gives you time and space; it's up to you to fill it." But doesn't it always seem that no matter how much space you have, you still need more?

Expansion cards (sold separately) provide a compact and limitless answer to the storage dilemma. When one card becomes full, simply use another card. To enjoy some aspects of your handheld, such as listening to music and capturing video clips, you need to use expansion cards.

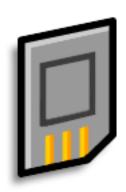

## Benefits of expansion cards

- Capture and view videos
- Listen to music
- Back up info
- Add more games and other software
- Add accessories
- Store all your info

Zire<sup>™</sup> 72 Handheld

# Wey Term SDIO An acronym for Secure Digital input/ output.

## What type of expansion cards can I use?

Your handheld is compatible with SDIO, SD, and MultiMediaCard expansion cards. SDIO expansion cards let you add accessories to your handheld. SD and MultiMediaCard expansion cards let you store information and applications.

## How can expansion cards help me?

**Capture and view videos.** Capture videos with the built-in digital camera and store them on expansion cards. View them anytime by simply inserting the card into the expansion slot.

**Listen to music.** Store songs on expansion cards an use the included **RealOne software** to listen to music on your handheld.

**Back up info.** Make a copy of your important information for safe-keeping in case your handheld becomes damaged or is stolen. (Backup card required, sold separately.)

Add games and other software. Purchase popular games, dictionaries, travel guides, and more.

Add accessories. Attach SDIO accessories, such as a presentation module, to your handheld.

**Store all your info.** Never worry about running out of space on your handheld. Purchase as many expansion cards as you need to store your music, photos, videos, and other information. Expansion cards come in a variety of capacities, and they're very small, easy to store, and affordably priced.

## Inserting an expansion card

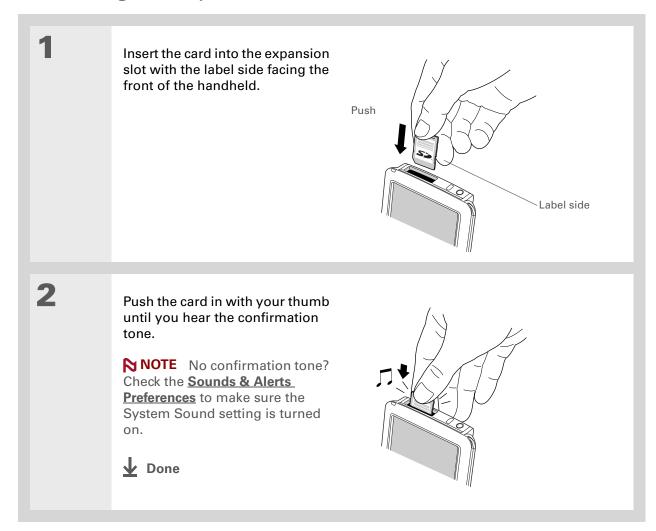

Zire™ 72 Handheld

To prevent damaging the card and the info on it, always wait for your handheld to finish writing to the expansion card before you remove the card from the slot.

## Removing an expansion card

Push lightly against the card with your thumb until you hear the confirmation tone. Push Slide the card out of the expansion slot. **↓** Done

- + Did You Know?
  You can install
  applications and other
  files to an expansion card
  during synchronization.
- When the highlight on the Home screen is not active, you can hold down Select on the to open the category pick list.
- Expansion card already in the expansion slot?
  Select the category pick list and select the card name to view the applications on the card.

## Opening an application on an expansion card

When you insert an expansion card into the expansion slot, your handheld adds the expansion card to the category list in the upper-right corner of the screen. You can easily switch between applications installed on your handheld and on the expansion card.

NOTE Some applications may not run correctly when you install them on an expansion card. Try installing these applications on your handheld instead. If you still have problems, contact the developer.

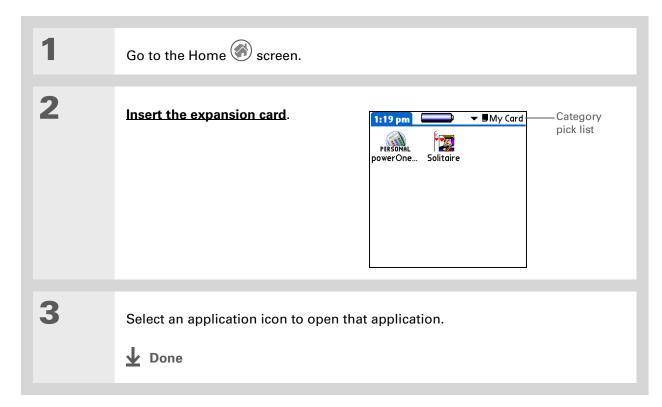

## Opening files on an expansion card

Some applications, such as RealOne Player, require you to store your files on an expansion card instead of on your handheld. In other applications, such as palm $One^{TM}$  Media, storing files on expansion cards is optional. You can open files on an expansion card when you insert the card into the expansion slot.

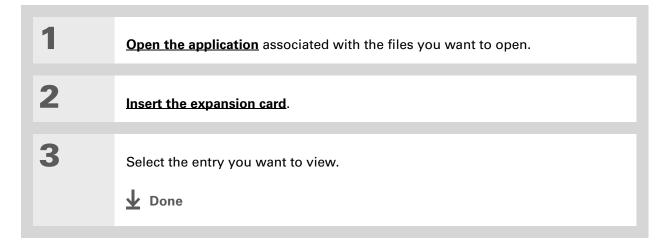

Zire™ 72 Handheld

## Tip

Reading and writing info on an expansion card uses more battery power than doing the same task on your handheld. If you have enough space on your handheld, consider copying the info to your handheld.

## Tip

If your handheld's battery is very low, access to the expansion card may be disabled. If this occurs, recharge your handheld as soon as possible.

## Viewing card information

It's easy to forget which files you put on a particular expansion card. Use the Card Info application to view the card name and type, available storage space, and a summary of its contents.

Go to the Home screen and select Card Info .

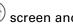

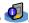

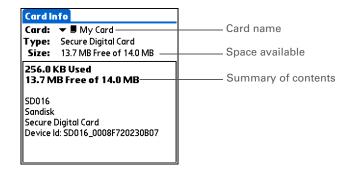

## Renaming a card

The expansion card name appears in the category pick list and in other lists that let you choose where to store your info. When you buy a new card, give it a name that helps you remember what's on the card. You can rename the card later if you decide to store different info on the card.

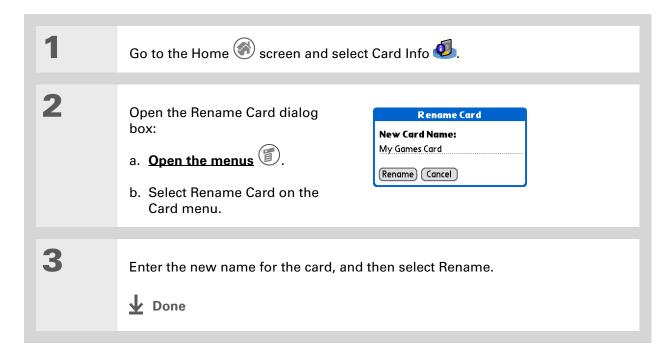

# If you use a card reader to view your card on a computer, the file names

may differ from the names you see on the Home screen.

nome screen.

Some applications, such as Media, let you copy or move info between your handheld and an expansion card. See the information on each application for details.

## Copying applications to an expansion card

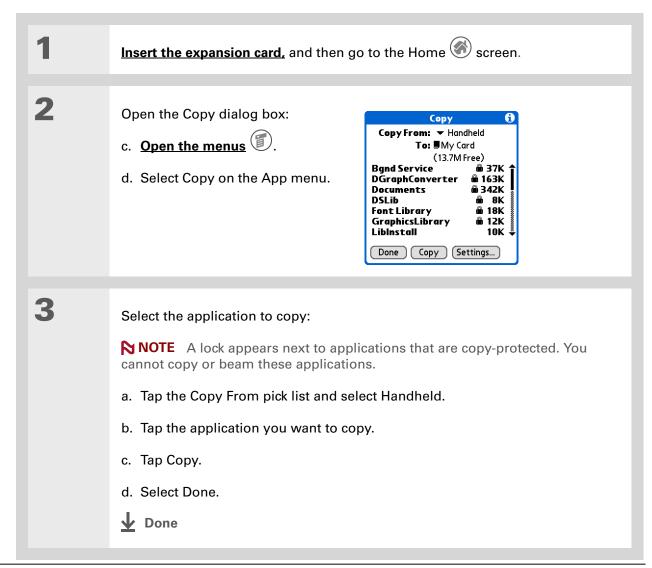

## Removing all information from a card

Formatting a card removes all of its info and prepares it to accept new applications and files.

[!] IMPORTANT We do not recommend formatting backup cards. Formatting removes the backup application and turns the card into a blank memory card.

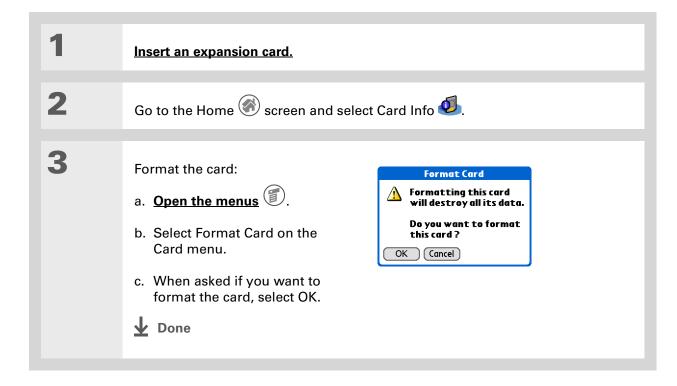

#### **Support**

If you're having problems with expansion cards or with anything else on your handheld, go to <a href="https://www.palmOne.com/support/intl">www.palmOne.com/support/intl</a>.

## Related topics

Click a link below to learn about these related topics:

#### **Sharing**

- Exchanging applications and information with other Palm OS® handheld users by exchanging cards or beaming items between handhelds
- Sending applications and information to other Bluetooth® devices by using Bluetooth technology on your handheld

## Installing and Removing

Adding applications from your computer to an expansion card, and installing other files such as photos, videos, or music

# Managing Your Contacts

In this chapter

#### **Adding a contact**

Copying contact information into multiple contacts

Locating a contact on your list

**Customizing the Contacts list** 

Making connections from Contacts

Working with Contacts on your computer

**Related topics** 

Say good-bye to a paper address book that you need to update manually every time someone moves, changes their e-mail address, or gets a new work extension. With Contacts, not only is it easy to enter information such as names, addresses, and phone numbers, but it is just as quick to view, update, and organize contact information.

You can easily share info with other handhelds and dial phone numbers or send messages directly from a contact entry using your handheld's built-in Bluetooth® technology and a compatible mobile phone. You can even add photos of your loved ones directly to their contact information screen.

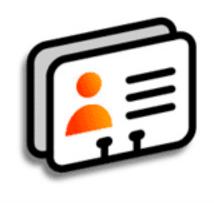

## **Benefits of Contacts**

- Carry all your business and personal contact information in your hand
- Keep track of who is who
- Keep in touch

Zire™ 72 Handheld

If the first character you enter in the Last Name or Company field is an asterisk (\*) or another symbol, that record always appears at the top of the Contacts list. That's useful for an entry like "If Found Call [your phone number]."

#### + Did You Know?

You can also enter one or more contacts on your desktop computer, and then copy them to your handheld by **synchronizing**.

## Adding a contact

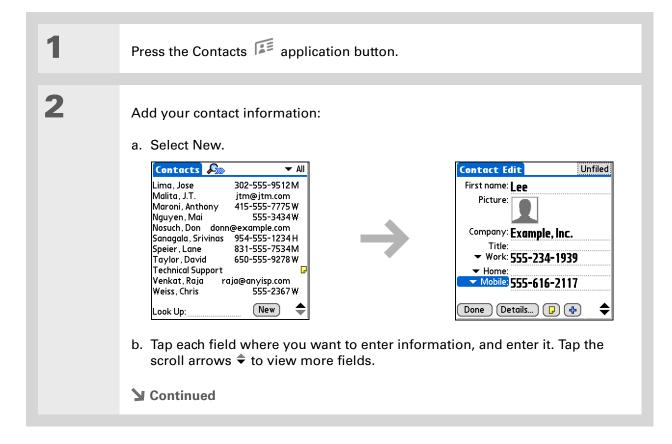

To learn about capturing and downloading photos to your handheld, see palmOne™ Media.

\* Tip

If multiple contacts share information, such as a company name and address, you can enter the first contact, and then copy the information into other contacts.

## Cont'd.

The following fields contain features to help you enter information quickly:

**All fields except numeric and e-mail fields** The first letter is automatically capitalized.

**Title, Company, City, and State** As you enter letters, a match appears if you have one on your Contacts list. For example, if you enter S, Sacramento might appear, and if you then enter a and n, San Francisco might replace Sacramento. When the word you want appears, tap the next field.

**Address** You can enter up to three addresses, each containing five fields: Addr, City, State, Zip Code, and Country. You can designate an address as work (W), home (H), or other (O). By default, the first address is designated as work.

3

## [ & ] OPTIONAL Add a photo:

- a. Tap the Picture box.
- b. Select one of the following:

**Camera** Lets you take a photo and add it to a contact when you select Save.

**Photos** Lets you select and add a photo from palmOne Media.

**→** Continued

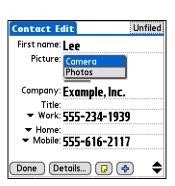

If you want a reminder about a birthday, select the Reminder check box, enter the number of days before the birthday that you want to see the reminder, and then select OK.

+ Did You Know?

Birthdays you enter in Contacts appear as untimed events in Calendar. If you update the birthday in Contacts, it automatically updates in Calendar as well.

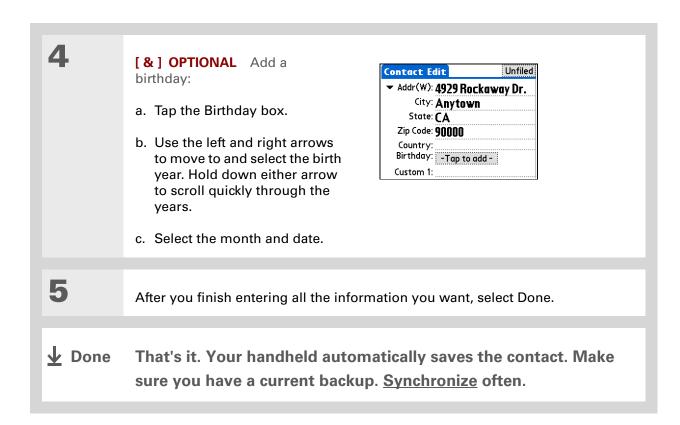

Additional fields appear in a contact only if you enter info into them. If you leave a field blank, it does not appear the next time you open the Contact Edit screen. Also, additional fields apply only to the current contact; you can duplicate contact information if you need to apply the same fields to multiple contacts.

→ Did You Know?

Each field type can be displayed a certain number of times, up to a preset maximum. Once you reach this maximum, the field type no longer appears on the pop-up list. For example, you can display up to seven Phone/Email fields.

## \* Tip

Tap the Note icon next to the plus button to add a note to the contact.

## **Entering additional contact information**

The Contact Edit screen displays certain fields by default. You can customize the Contact Edit screen to display additional fields.

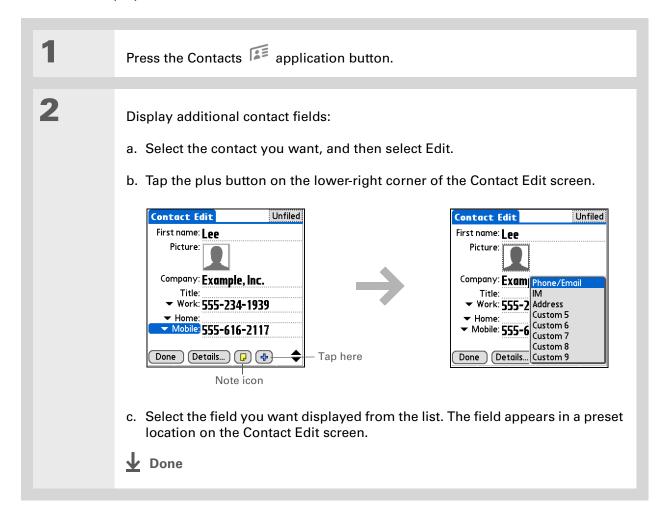

Any changes you make to field types apply only to the current contact. You can duplicate contact information if you need to apply the same contact fields to multiple contacts.

#### + Did You Know?

The e-mail address field type is located on the same pick list as the phone number fields. IM field types are located on a separate pick list.

## **Selecting contact field types**

You can select the types of phone numbers (work, home, mobile, pager, and so on), as well as specify the instant messenger (IM) account, that you associate with a contact.

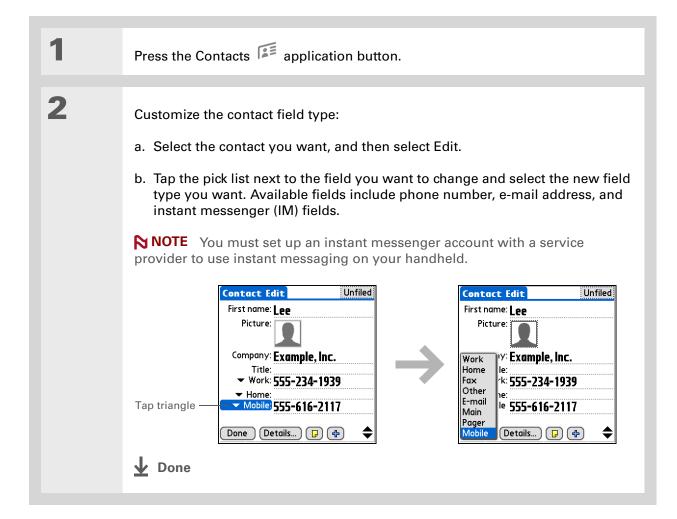

## **Defining custom fields**

You can define the custom fields that appear at the end of the Contact Edit screen to display any additional contact information you want, such as spouse's or children's names, favorite color, or any other information.

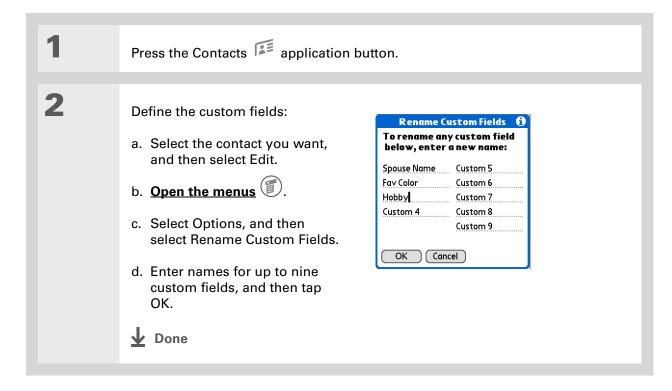

## Selecting a contact as your business card

You can create a contact with your own information and select it as your business card by opening the Record Menu and selecting Business Card. You can then <u>beam</u> or <u>send</u> your business card to other handhelds. To beam your business card quickly, hold down the Contacts application button for approximately two seconds.

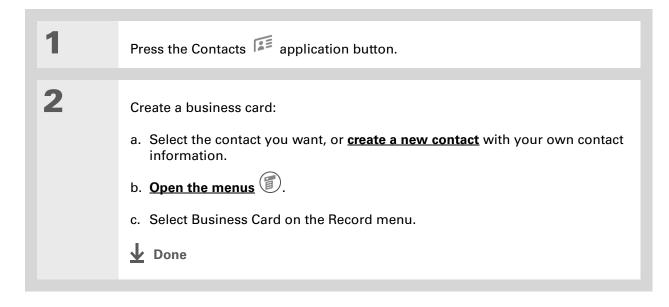

Zire™ 72 Handheld

You can also duplicate a contact in the Contacts desktop application by highlighting a contact in the Contacts list, and then selecting Edit Copy.
Create a new contact, click the Note tab, and then paste the info into a note. Then cut and paste the text into the correct field in the new contact.

#### + Did You Know?

If you duplicate a contact and do not edit the name, the contact appears in the Contacts list as "<Last name>, <First name> Copy."

## Copying contact information into multiple contacts

You can quickly make a copy of a contact so that you can edit only the fields you need to change. For example, if two of your contacts have the same work address or phone number, duplicating the first contact simplifies entering information in the second.

- 1 Press the Contacts application button.
- 2 Duplicate a contact:
  - a. Select the contact you want, and then select Edit.
  - b. Open the menus
  - c. Select Record, and then select Duplicate Contact.
  - **↓** Done

You can also press Right on the navigator (or tap the Quick Look Up icon at the top of the screen) to open the Quick Look Up line. Press Up and Down to select the letter of the name you want in each box, and press Right to move to the next box.

#### + Did You Know?

The **Phone Lookup** feature lets you add contact information directly into certain other applications on your handheld. For example, you can add a name and phone number to a memo or task.

## Locating a contact on your list

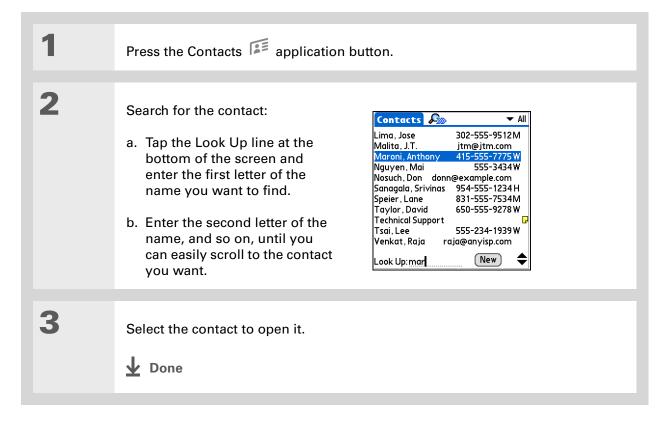

You never know when you're going to need to look up an old business associate. If you save an archive copy of your deleted contacts, you can refer to them later by importing them.

## Deleting a contact

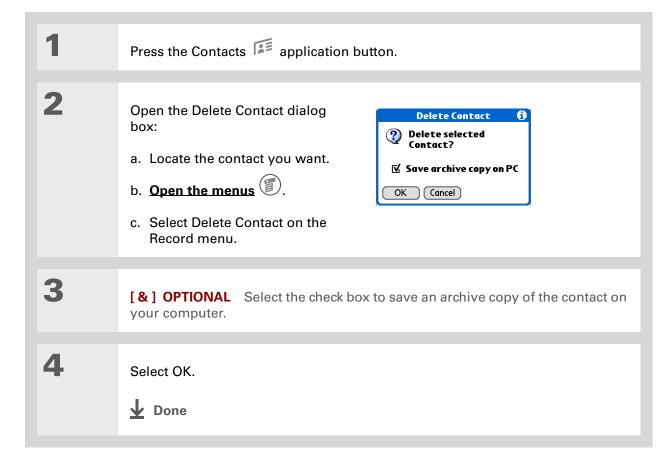

- + Did You Know?

  If you select Work, Home,
  Fax, Other, Main, Pager,
  or Mobile from the pick
  list, the first letter of your
  selection appears next to
  the contact in the
  Contacts list—for
  example, W for Work. If
  you select E-mail, no
  letter appears next to the
  contact.
- You can also use the
  Contact Details dialog
  box to assign a contact to
  a category or to mark a
  contact as private.

## **Customizing the Contacts list**

By default, the Contacts list displays the work phone number for a contact; if no work phone number is entered, another entry is displayed. You can customize a contact's settings to display different information on the Contacts list. You can also customize the appearance of the list.

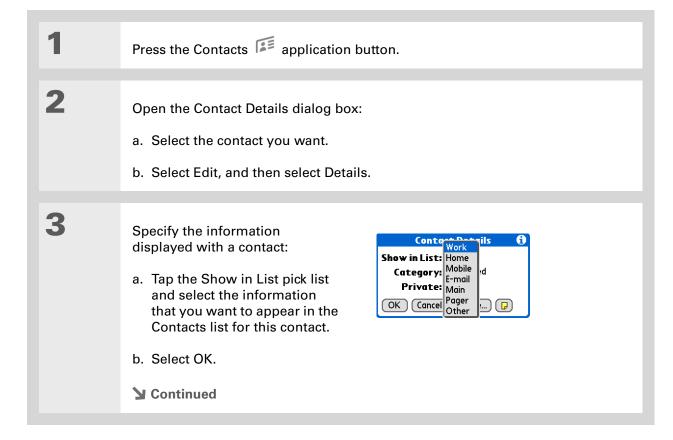

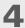

Customize the appearance of the Contacts list:

a. From the Contacts list, open the menus

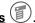

- b. Select Options, and then select Preferences.
- c. Select the display options you want:

Remember last category Select the check box if you want Contacts to display the last category shown when you return to it from another application. If the check box is deselected, Contacts opens to the All category.

**List by** Select whether to sort the Contacts list by last name and first name or by company and last name.

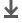

Done

[!] Before You Begin
You must install the
e-mail software included
on the CD. You must also
complete all the
prerequisites for the
e-mail and messaging
applications.

To use Quick Connect with your handheld's built-in Bluetooth technology, you must set up a phone connection.

To use it with your handheld's IR port, run Phone Link Updater, and then use the Phone Link application to set up a phone connection.

## Making connections from Contacts

You can set up your contacts so that you can do tasks like dialing a phone number; creating an email, text, or multimedia message; accessing the web; or sending an instant message (requires additional software, sold separately) directly from a contact screen. Contacts gives you two tools to perform these tasks:

**Quick Connect** Lets you select a connection type and opens the application for making that type of connection directly from a contact's information screen.

**Tap-to-Connect** Opens the application to perform a connection task directly by tapping the appropriate entry (phone number, e-mail address, and so on) from a contact's information screen.

## **Using Quick Connect**

If you have a compatible mobile phone (sold separately) that includes Bluetooth technology, you can use Quick Connect to dial a phone number; address an e-mail, text, or multimedia message; go to a web site; or send an instant message (requires additional software, sold separately) directly from a contact.

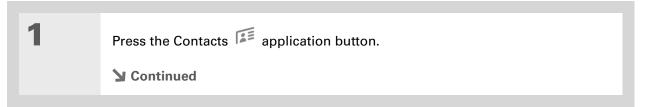

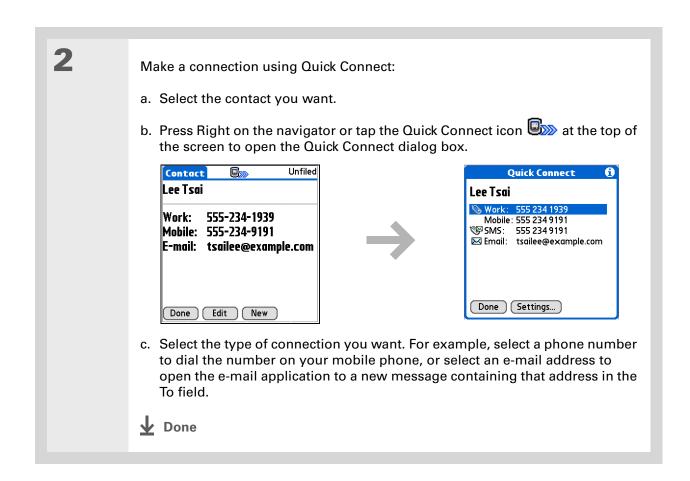

## **Customizing Quick Connect settings**

You can specify which application opens when you choose a Contacts record field, and whether to add a prefix to all phone numbers.

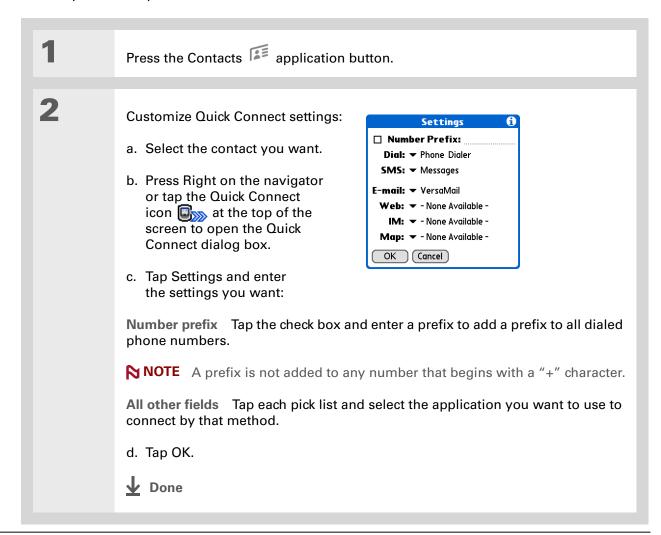

## [!] Before You Begin

You must have a compatible mobile phone (sold separately) that includes Bluetooth technology and install the e-mail software included on the CD. You must also complete all the prerequisites for the e-mail and messaging applications.

To use Tap-to-Connect with your handheld's built-in Bluetooth technology, you must set up a phone connection.

To use it with your handheld's IR port, run Phone Link Updater and then use the Phone Link application to set up a phone connection.

## **Using Tap-to-Connect**

With Tap-to-Connect, you can select a contact and dial a phone number or address an e-mail, text, or multimedia message by selecting the appropriate entry on the contact screen. By default, Tap-to-Connect is not enabled.

Press the Contacts application button.

Enable Tap-to-Connect:

a. From the Contacts list, open the menus

b. Select Options, and then select Preferences.

c. Tap Enable Tap-to-Connect, and then tap OK.

Continued

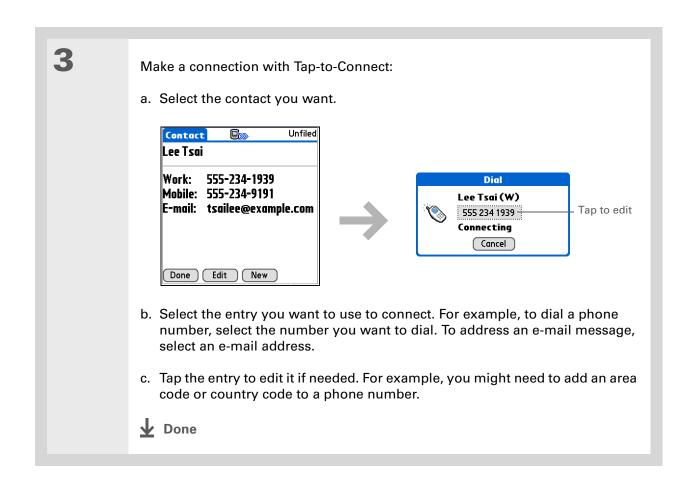

## Working with Contacts on your computer

Use Contacts on your computer to view and manage the contacts you create on your handheld. Check out the online Help in Palm<sup>®</sup> Desktop software to learn how to use Contacts on your computer. The online Help includes info about the following topics:

- Viewing, copying, and deleting contacts
- Editing contact details
- Marking contacts private
- Showing, masking, and hiding private contacts
- Printing contacts
- Changing between the list, contact info, and Contact Edit views
- Adding notes to a contact
- Adding a date and time stamp to a contact
- Organizing contacts into categories
- Sharing contacts

#### WINDOWS ONLY

To open Contacts on your computer, double-click the Palm Desktop icon on the Windows desktop, and then click Contacts on the launch bar.

#### **MAC ONLY**

To open Contacts on your computer, launch Palm Desktop software from the Palm folder, and then click Addresses.

#### **Support**

If you're having problems with Contacts or with anything else on your handheld, go to <a href="https://www.palmOne.com/support/intl">www.palmOne.com/support/intl</a>.

## Related topics

Click a link below to learn about these related topics:

Moving Around Opening applications

• Using menus

<u>Categories</u> Organizing contacts by type and sorting them

**Information** Transferring contact information from other applications such as databases,

spreadsheets, and other organizer software

**Privacy** Keeping contacts private by turning on security options

**Sharing** Sending contacts to other Bluetooth devices by using Bluetooth technology

on your handheld

**E-mail** Sending contacts as attachments to e-mail messages

Messages Sending contacts as part of a text or multimedia message

## Managing Your Calendar

In this chapter

**Scheduling events** 

**Color-coding your schedule** 

Setting an alarm

Rescheduling an event

**Deleting events** 

**Checking your schedule** 

**Customizing your calendar** 

Working with Calendar on your computer

**Related topics** 

Staying on top of your schedule is an important part of being productive both at work and at home. Calendar can help you remember appointments and spot schedule conflicts. You can view your calendar by day, week, or month, or as an agenda list that combines your list of tasks with your appointments.

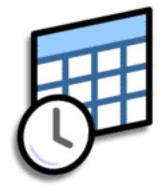

## **Benefits of Calendar**

- Track current, future, and past appointments
- Stay on top of deadlines
- Carry one calendar
- Spot schedule conflicts

#### >> Key Term

**Event** The name for an entry in the Calendar application, including appointments, birthdays, reminders, recurring meetings, and so on.

## \* Tip

You can also scroll to a date by pressing Right or Left on the navigator or by tapping the arrows at the top of the Day View screen.

## + Did You Know?

You can use more than one line to describe an appointment.

## Scheduling events

Use Calendar to manage your schedule. You can enter appointments, events without a start time, events that repeat at regular intervals, and events that span a period of time.

## Scheduling an appointment

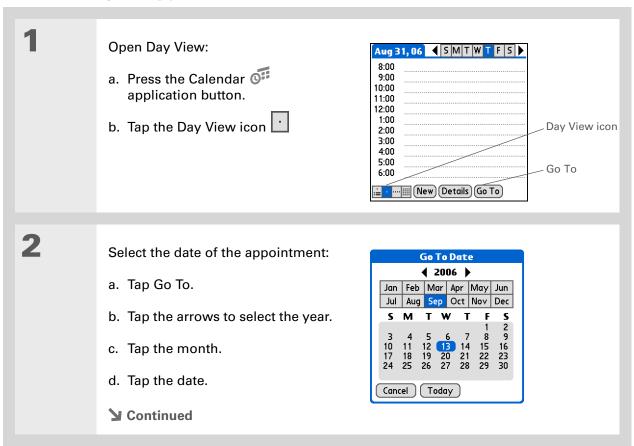

+ Did You Know?

You can color-code your calendar to file events in categories. Each category has its own color. You can also mark events as private to hide them from prying eyes.

3 Tap the line next to the time the appointment begins and enter a description. 4 If the appointment is longer or shorter than an hour, set the duration: a. In Day View, tap the start time. b. In the Set Time dialog box, tap End Time. c. Tap the hour and minute lists to select the time the appointment ends. d. Select OK. Set Time 8:00 Start Time: •00 05 Description 12P 9:00 Start time 1:00 pm 10:00 10 15 20 25 •30 End Time: 11:00 12:00 2:00 pm 1:00 ● Meeting ~ 6 7 3:00 35 All Day 4:00 40 Duration 6:00 Dinner with Rose No Time 9 45 50 OK Cancel 1,1 55 New (Details) (Go To Hour Minute Category marker list list **↓** Done That's it. Your handheld automatically saves the appointment. Make sure you have a current backup. Synchronize often.

+ Did You Know?

Need to reserve a date before you know the details of the appointment? Schedule an event without a start time.

## Scheduling an event without a start time

Keep track of events that take place on a particular date, but not at a particular time. For example, you may want to enter holidays, anniversaries, and deadlines.

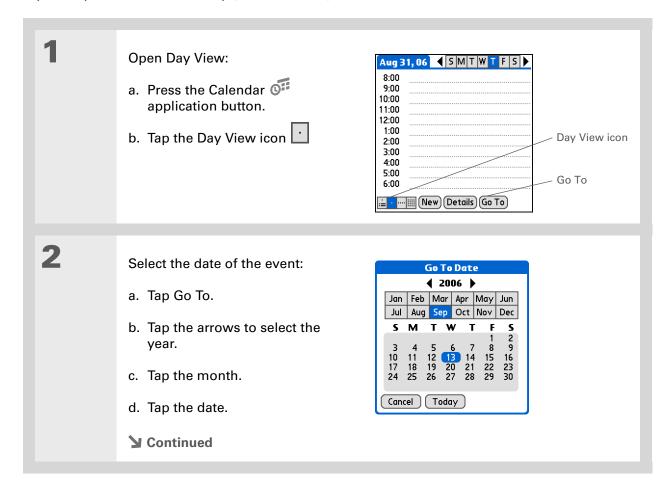

You can change an event without a time to a scheduled appointment. Tap the event description, tap Details, tap the Time box, and select the start and end times.

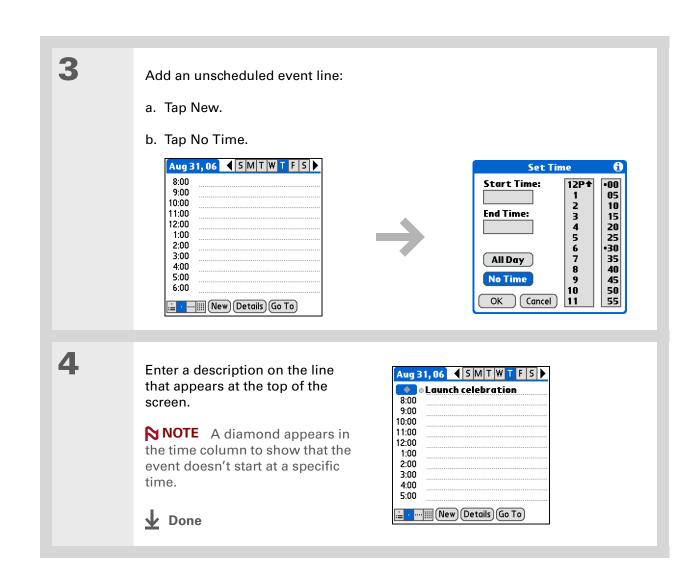

To select intervals such as the 2nd Tuesday of every month or the 3rd Thursday in November of every year, see <a href="Scheduling a repeating event—unusual interval">Scheduling a repeating event—unusual interval</a>.

## Scheduling a repeating event—standard interval

There's no need to re-enter events that take place on a regular basis. Just set up a repeating event. This is a great way to block out time for things like a daily walk with the dog, a weekly team meeting, a monthly game night with friends, and annual events like anniversaries and holidays.

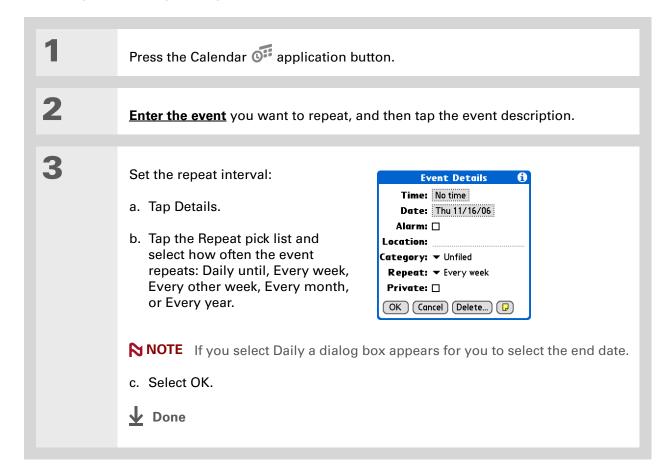

## Scheduling a repeating event—unusual interval

Some events don't fit neatly into the preset repeat intervals, so you need to set up your own repeat intervals. For example, set aside time for a trip to the gym every other day, schedule a class that meets on the 1st Wednesday of each month, or enter annual holidays that occur during a particular time of month such as the 1st Monday in September or the 3rd week of November.

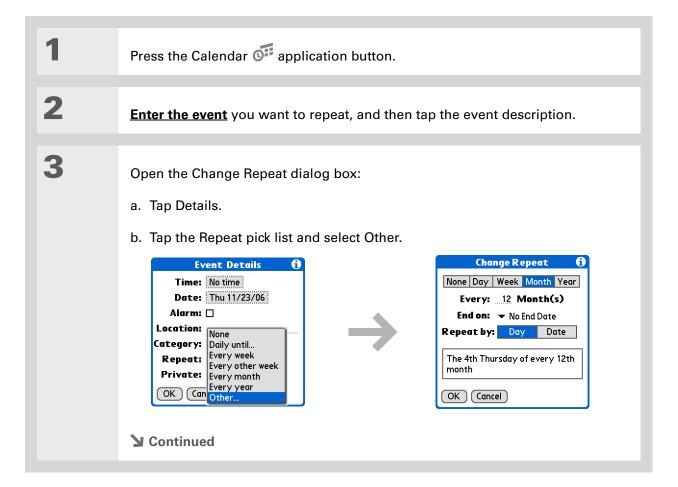

#### Tip

To enter holidays such as Labor Day or Thanksgiving, tap Month, enter 12 on the Every line, and then tap Day as the Repeat By setting.

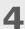

## Set the repeat interval:

- a. Tap Day, Week, Month, or Year as the repeat unit.
- b. Tap the Every line and enter the frequency at which the event repeats.
- c. Tap the End on pick list and select an end date, if needed.
- d. If you selected Week in step c, tap the day of the week the event repeats. If you selected Month in step c, tap Day to select the week within the month, such as the 4th Thursday, or tap Date to select the same date within the month, such as the 15th.
- e. Select OK.

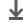

Done

## + Did You Know?

Reserve a specific block of time during the day or use events without times to flag a series of dates. For example, you can reserve vacation time from 6/23 – 6/30 using a repeating event without a time, and then schedule a specific excursion from 9:00 to 3:00 on 6/24 and dinner with a friend at 6:00 on 6/25.

## **\*** Tip

Need to enter an event that extends beyond midnight? Enter an end time that is earlier than the start time.

## Scheduling an event that is longer than a day

Reserve a block of time for events that span several days such as a vacation, conference, training class, or an extended project.

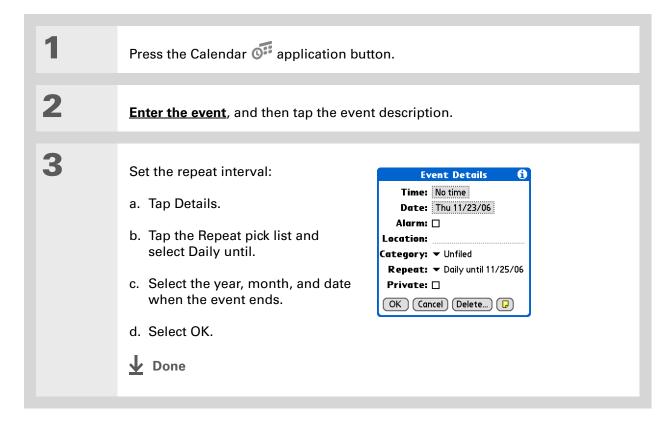

## Entering a location or a note for an event

Enter a description of the event's location such as a restaurant, a conference room, or your friend's house. Enter a note such as dial-in info for a conference call or directions to a location.

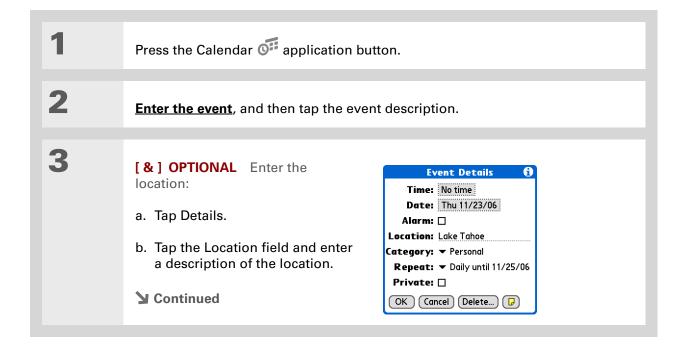

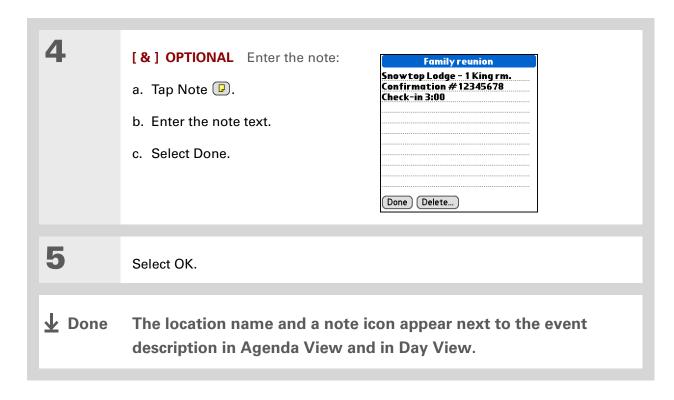

## Color-coding your schedule

Use color-coding to quickly spot different types of events. For example, make all your family appointments green, your work appointments blue, and your appointments with friends yellow.

## **Selecting your color-codes**

Each color-code represents a category of events. You can assign each category a name and select which color you want to assign to it.

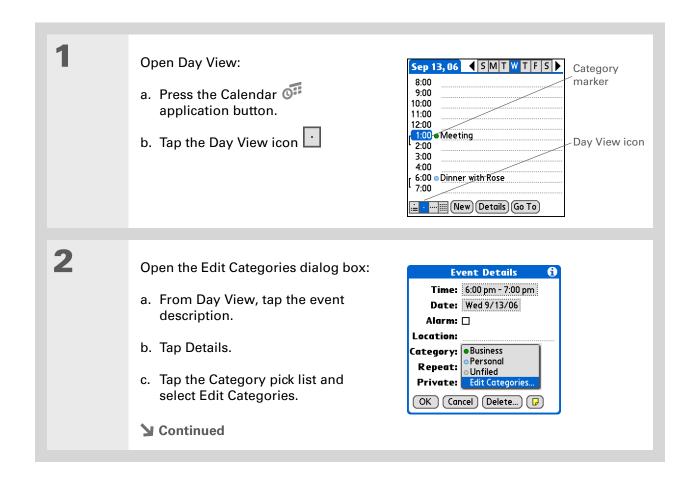

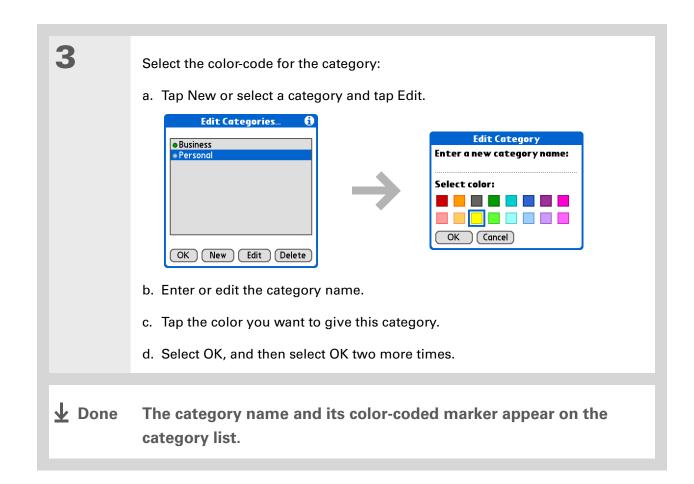

+ Did You Know?
In Day View and Month
View you can set the
Display Options to show
the category list so that
you can view all your
events or just the events
for a single color-code.

## Assigning a color-code to an event

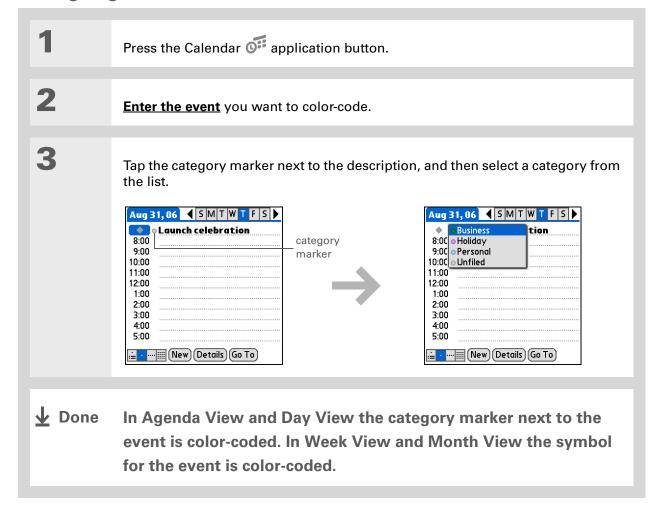

- You can <u>customize your</u>
  <u>alarm settings</u> in the
  Calendar Preferences
  dialog box.
- If you set your alarms in World Clock instead of Calendar, you have different alarm sound choices. Keep in mind that since World Clock alarms aren't tied to a specific event, you won't see an event description when a World Clock alarm sounds.
- + Did You Know?
  When you set an alarm, a little alarm clock appears to the right of the event description.

## Setting an alarm

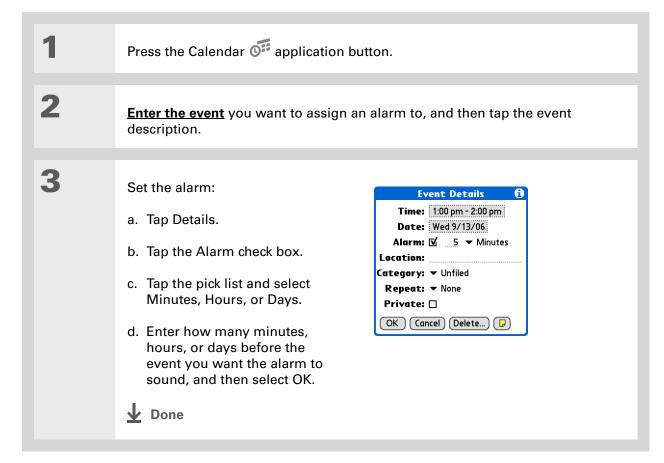

# You can also use the Event Details dialog box to change the alarm, location, category, repeat, and privacy settings.

## Rescheduling an event

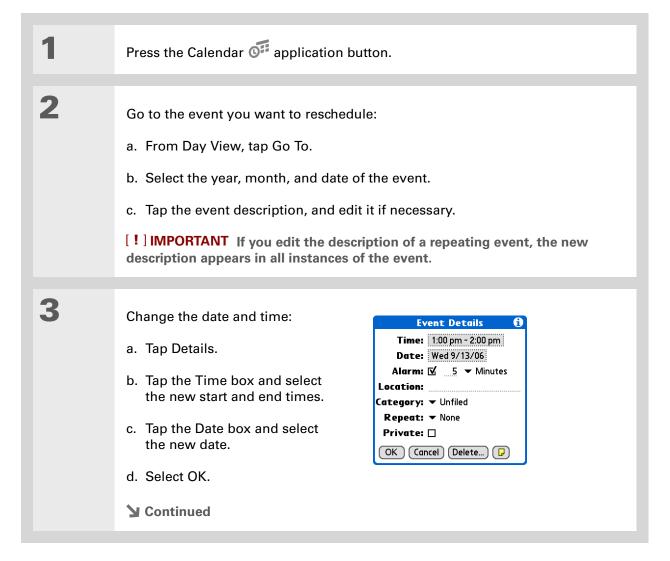

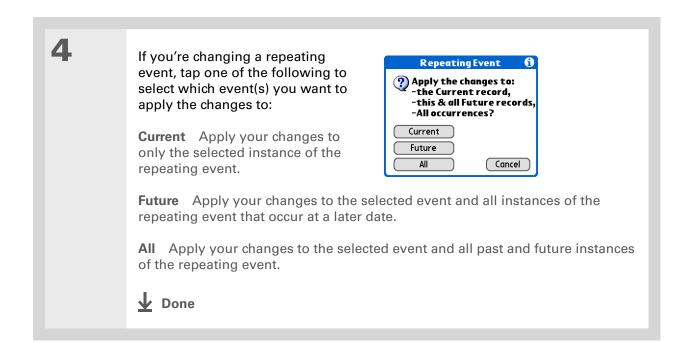

You can also delete a specific event by selecting the event, tapping Details, and then tapping Delete.

#### **\*** Tip

Many people find it useful to refer to old events for tax purposes. If you save an archive copy of your deleted events, you can refer to them later by importing them.

## Deleting events

If an appointment is cancelled, you can delete it from your schedule. When deleting a repeating event, you can indicate whether you want to delete just the selected event, or to include other instances of the event. You can also delete all your old events that are before a selected timeframe.

## **Deleting a specific event**

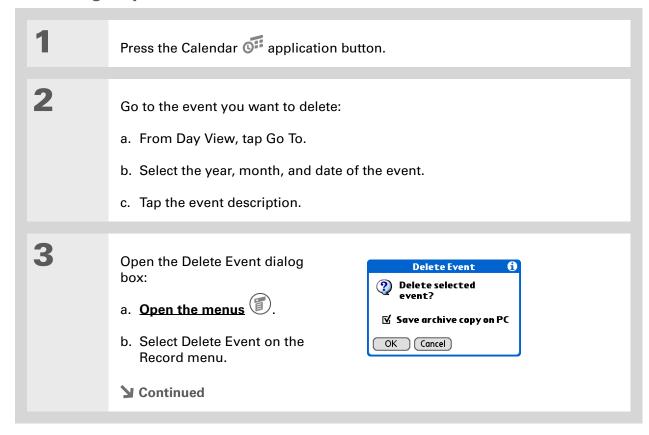

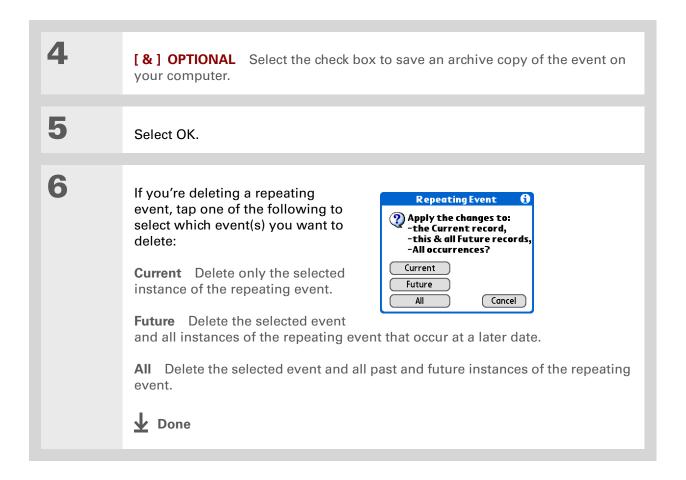

## **Deleting all your old events**

When you need more space on your handheld, or you just want to do some "housekeeping," you can delete all your old events.

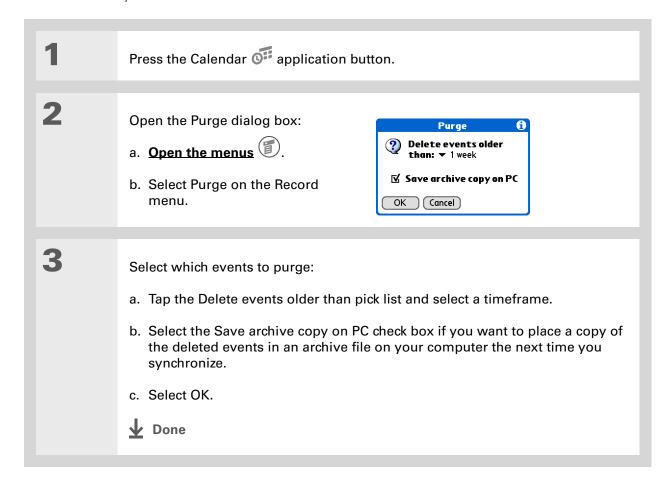

Press the Calendar application button repeatedly to cycle through the four different views.

#### **\*** Tip

If you installed an e-mail application, such as the palmOne™ VersaMail™ application, you can customize Agenda View to show how many unread messages you have.

#### + Did You Know?

You can <u>use a favorite</u> photo as the background for your Agenda View.

## Checking your schedule

Sometimes you want to look at your schedule for a particular date, while other times you want to see an overview of a week or month.

## Viewing your appointments and tasks together

Agenda View shows your daily schedule and any items on your Tasks list that are overdue or due today. If there's room on the screen, Agenda View also shows your schedule for the next dates that have events scheduled on them.

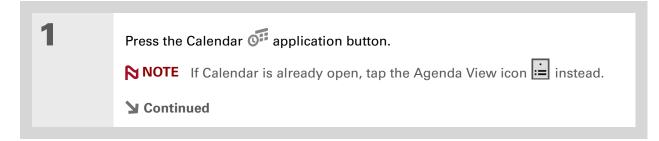

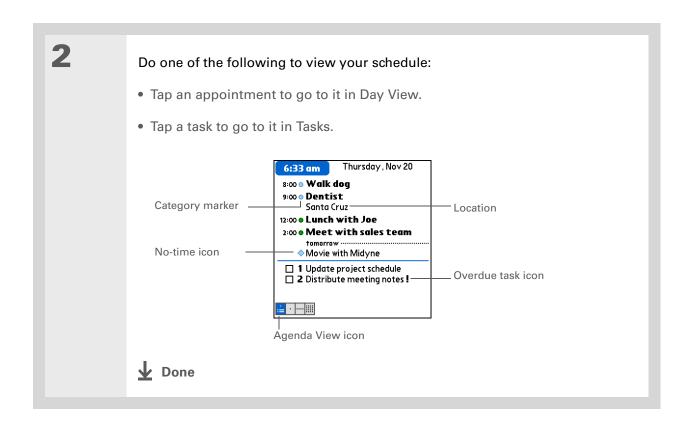

## Viewing your daily schedule

Day View shows your daily schedule one day at a time. You can scroll between days in the current week or jump to any other date.

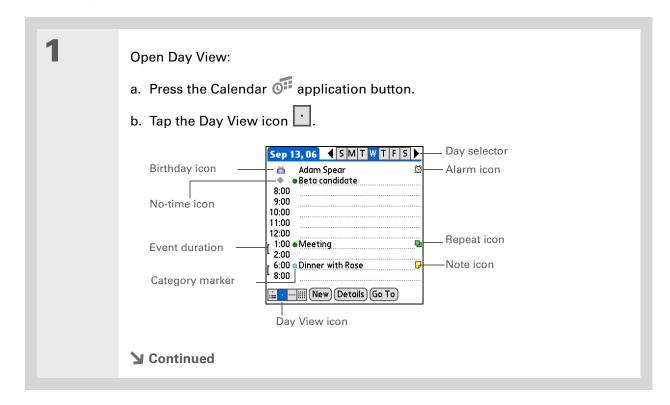

2

## Do any of the following to view your daily schedule:

- Tap the day selector to view another day in the same week, tap the arrows to scroll to the previous or next week, or tap Go To to choose a specific date.
- Tap the repeat icon, the alarm icon, or Details to open the Details dialog box.
- Tap the note icon to view the note text.
- Tap the birthday icon to view the birthday entry.
- Tap the category marker to assign the event to a color-code.

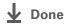

You can also press Right and Left on the navigator to scroll to the next or previous week. To go to Day View for a particular day, press Select on the navigator to insert a highlight, press Right or Left to select a day, and then press Select on the navigator again.

# + Did You Know? Reschedule an event within the same weel

within the same week by dragging the event box to the new time and day.

## Viewing your weekly schedule

Week View shows your schedule for an entire week. The timeframes that appear on the screen are based on the Start Time and End Time settings in Calendar Preferences.

Open Week View: **◀** Week 37 ▶-\_Week selector Sep '06 Multi-day event a. Press the Calendar 👫 10 11 12 +13 14 15 • 16 application button. 10:00 -No-time icon 12:00 b. Tap the Week View icon 2:00 -Fvent 4:00 Scroll arrows 6:00 iii ⋅ IIII (Go To After-hours event Week View icon

Do any of the following to view your weekly schedule:

- Tap the week selector to scroll between weeks, or tap Go To to choose a week.
- Tap a date to go to that day in Day View.
- Tap an event to view the event description and location.
- Tap the scroll arrows to view events scheduled earlier or later in the day during the selected week.

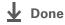

You can also press Right and Left on the navigator to scroll to the next or previous month. To go to Day View for a particular date, press Select on the navigator to insert a highlight, press Right or Left to select a date, and then press Select on the navigator again.

## Viewing your monthly schedule

Month View shows your schedule for a whole month. You can scroll between months or jump to any other month.

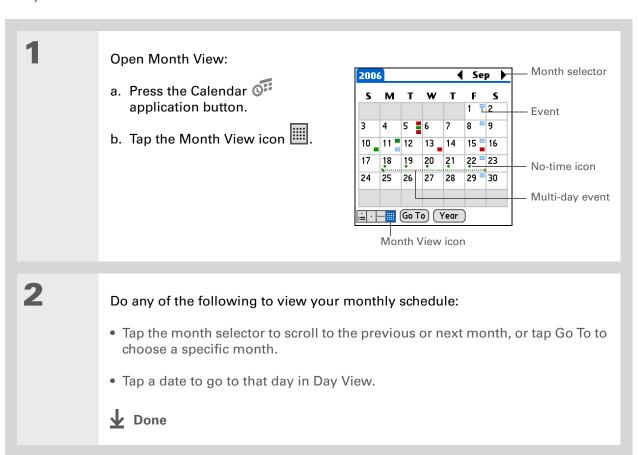

You can also press Right and Left on the navigator to scroll to the next or previous month. To go to Day View for a particular date, press Select on the navigator to insert a highlight, press Right or Left to select a date, and then press Select on the navigator again.

## Viewing a yearly calendar

Year View shows a calendar for an entire year. You can scroll between years or jump to any other year.

Open Year View: Year selector a. Press the Calendar 👫 application button. b. Tap the Month View icon c. Tap Year. - Scroll arrows Month View icon Do any of the following to view a yearly calendar: • Tap the year selector to scroll to the previous or next year, or tap Go To to choose a specific year. • Tap the scroll arrows to see months that don't fit on the screen. • Tap a month to go to that month in Month View. Done

### Finding events that overlap

When an event starts before a previous event finishes, the events overlap. You can spot events that overlap in Week View and in Day View.

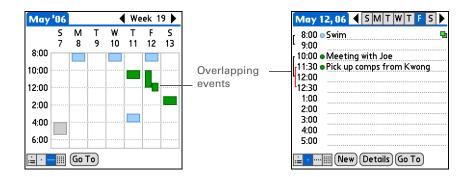

# Customizing your calendar

Control the appearance of your Calendar screens. Choose display options for Agenda View, Day View, and Month View. The options you choose for each View apply only to that View. You can also choose alarm and start and end time settings.

# **Customizing display options for your calendar**

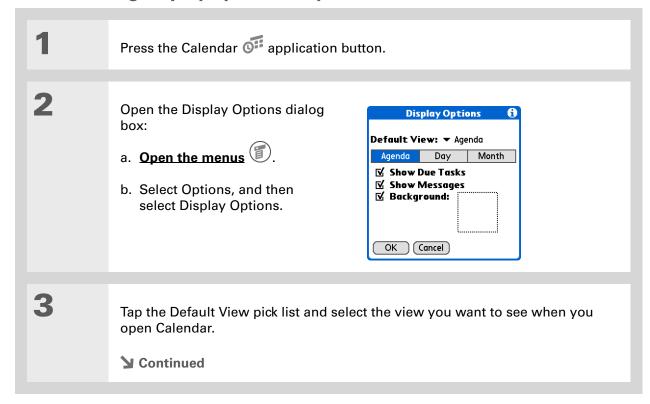

Zire<sup>™</sup> 72 Handheld

# # Tip If the text is difficult to see against your new background, select a different Color Theme to change the text color.

If you want to see the hours when you have nothing scheduled as well as your appointments, deselect Compress Day View. But don't forget to scroll down to see the events at the end of your day.

Set any of the following Agenda View display options:

Show Due Tasks Display tasks that are due today and tasks that are overdue.

Show Messages Display the number of read and unread e-mail messages.

Background Use your favorite photo as the Agenda View background. Select the Background check box, tap the photo thumbnail, and then select a photo. Adjust the fade setting so that the text is easy to read against the photo.

Tap Day and set any of the following Day View options:

**Show Category List** Display the category pick list. By default, the Category pick list doesn't appear.

**Show Time Bars** Display the bars that show the duration of an event and event conflicts.

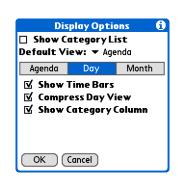

**Compress Day View** Avoid scrolling and display only the time period with scheduled events.

**Show Category Column** Display the category marker between the time and description. The color of the category marker indicates which category the event is filed under.

**→** Continued

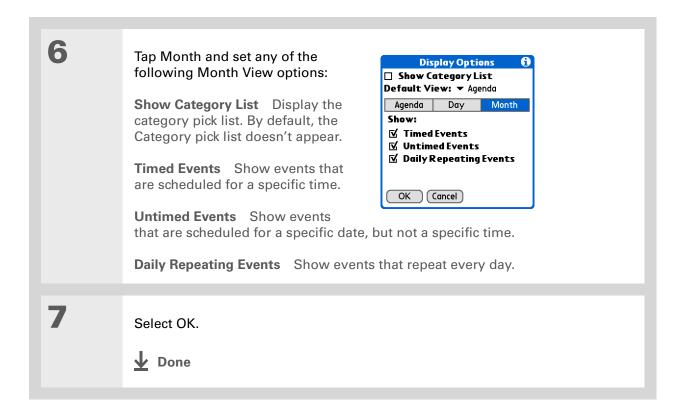

Zire<sup>™</sup> 72 Handheld

### \* Tip

You can view and schedule events in time slots that are before or after the start or end time. You just need to scroll to those time slots.

# Setting alarm and time options

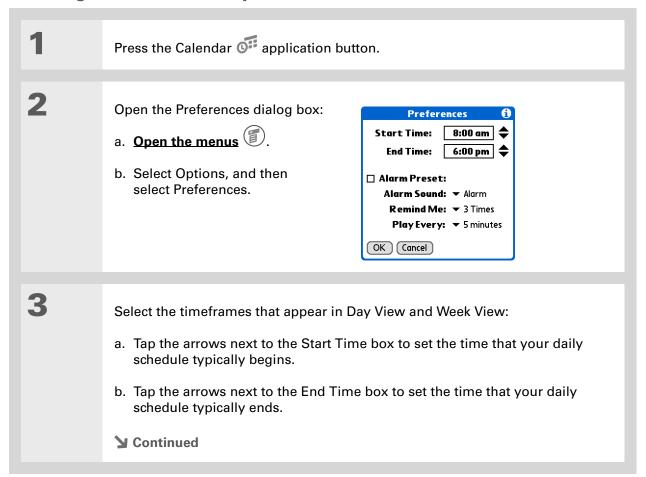

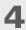

### Set any of the following alarm settings:

Alarm Preset Set an alarm for each new event. When you select this check box, you also need to enter the default number of minutes, days, or hours before the event the alarm sounds. For events without a time, the alarm settings are based on midnight of the date of the event. The Alarm Preset settings appear as defaults for each new event, but you can change these settings in the Details dialog box for individual events. If you don't want to use alarms for most of your events, don't select this check box.

**Alarm Sound** Select the sound the alarm makes when it goes off.

**Remind Me** Select how many times the alarm sounds after the first time it goes off: Once, Twice, 3 Times, 5 Times, and 10 Times.

**Play Every** Select how often the alarm sounds: Minute, 5 minutes, 10 minutes, and 30 minutes.

5

Select OK.

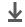

Done

### **→** Did You Know?

Mac Check out the Holiday Files folder in the Palm folder. It contains various holidays that can you import into Palm Desktop software on your computer.

# Working with Calendar on your computer

Use Calendar on your computer to view and manage your schedule. Check out the online Help in Palm<sup>®</sup> Desktop software to learn how to use Calendar on your computer. The online Help includes info about the following topics:

- Scheduling events
- Rescheduling events
- Setting alarms
- Deleting events
- Marking events as private and hiding them
- Printing your schedule
- Working with Day View, Week View, Month View, and Year View

### WINDOWS ONLY

To open Calendar on your computer, double-click the Palm Desktop icon on the Windows desktop, and then click Calendar on the launch bar.

### **MAC ONLY**

To open Calendar on your computer, double-click the Palm Desktop icon in the Palm folder, and then click Date Book.

### Support

If you're having problems with Calendar or with anything else on your handheld, go to <a href="https://www.palmOne.com/support/intl">www.palmOne.com/support/intl</a>.

# Related topics

Click a link below to learn about these related topics:

**Sharing** • Beaming events to other Palm OS® handheld users

 Sending events to other Bluetooth<sup>®</sup> devices by using Bluetooth technology on your handheld

**E-mail** Sending events as attachments to e-mail messages

**Privacy** Keeping events private by turning on security options

<u>Categories</u> • Editing and deleting categories

• Viewing events by category

Common Questions Answers to frequently asked questions about Calendar

# Managing Your Tasks

In this chapter

**Creating a task** 

**Organizing your tasks** 

Marking a task complete

**Deleting tasks** 

**Customizing your Tasks list** 

Working with Tasks on your computer

Related topics

Some of the most successful people in the world are also the busiest. When asked how they manage to do it all, busy people usually say, "I make lists." The Tasks application on your handheld is the perfect place to make a list of the things you need to do.

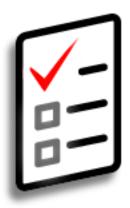

### **Benefits of Tasks**

- Set priorities
- Track deadlines
- Stay focused

- # Tip
  If no task is currently
  selected, you can create a
  new task by writing
  Graffiti® 2 characters in
  the input area.
- \* Tip
  Add a note to a task. Tap
  the Note button, enter the
  note text, and then select
  Done.
- → Did You Know?

  You can organize your
  tasks by filing them into categories. You can also mark tasks as private to hide them from prying eyes.

# Creating a task

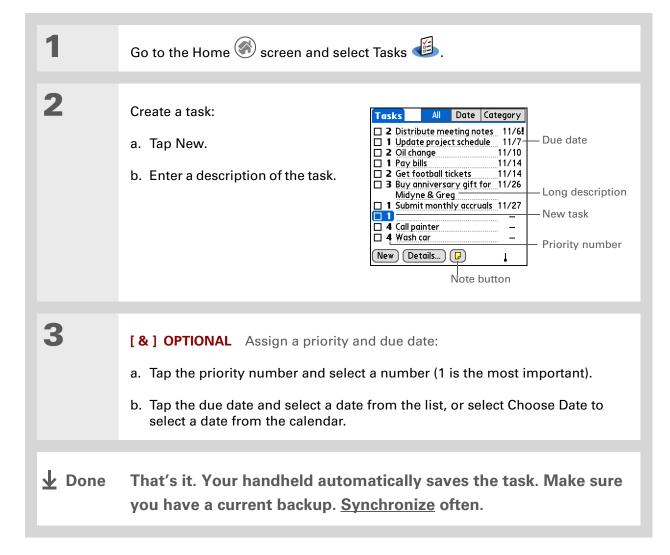

### [!] Before You Begin

Create a task and assign it a due date. A task must have a due date to set an alarm.

- You can customize the alarm sound for your tasks in the Task Preferences dialog box.
- + Did You Know?
  When you set an alarm, a little alarm clock appears to the right of the task description.

# Setting an alarm

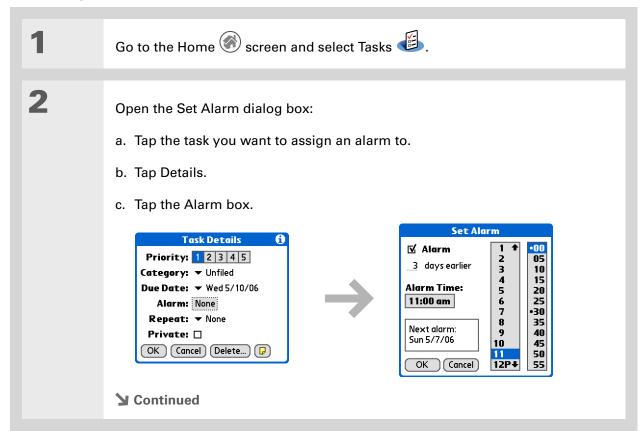

Set the alarm:

a. Tap the Alarm check box.

b. Enter how many days before the due date you want the alarm to sound.

c. Tap the time columns to set the time the alarm sounds.

d. Select OK, and then select OK again.

Done

# Tip To select intervals such as the 2nd Tuesday of every

month or the 3rd
Thursday in November of
every year, see

Scheduling a repeating task—unusual interval.

# Scheduling a repeating task—standard interval

Repeating tasks are a great way to add tasks that happen over and over again, like taking out the trash every Thursday night or making monthly mortgage or rent payments.

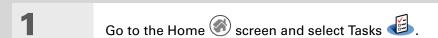

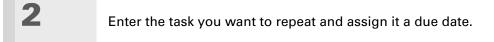

**▶** Continued

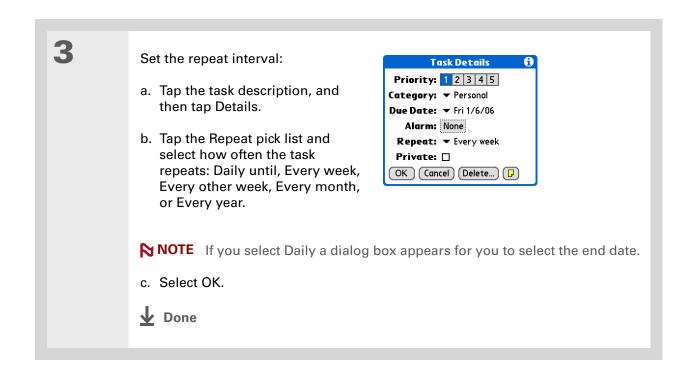

Zire<sup>™</sup> 72 Handheld

### Scheduling a repeating task—unusual interval

For tasks that don't fit neatly into the preset repeat intervals, you can set up your own repeat intervals. For example, enter tasks for paying a quarterly insurance bill or a credit card bill that is due every 28 days, or changing your smoke detector battery every six months.

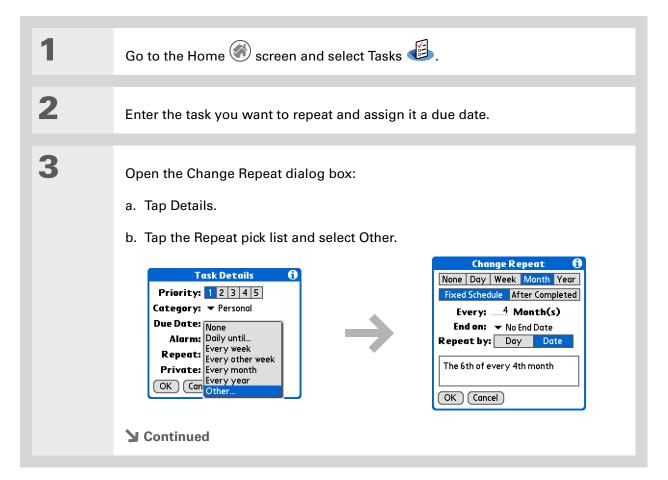

### Tip

To schedule an annual task, such as decorating for a holiday on the first Sunday of a particular month, select Month as the repeat unit, enter 12 on the Every line, and then tap Day as the Repeat By setting.

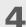

### Set the repeat interval:

- a. Tap Day, Week, Month, or Year as the repeat unit.
- b. Tap Fixed Schedule to base the due date on the due date of the current task. or tap After Completed to base the due date on the date you complete this task. With this option if you complete this task early or late, the due date for the next task adjusts accordingly.
- c. Tap the Every line and enter the frequency at which the task repeats.
- d. Tap the End on pick list and select an end date, if needed.
- e. If you selected Fixed Schedule in step b and Week in step a, tap the day of the week the task repeats. If you selected Fixed Schedule in step b and Month in step a, tap Day to select the week within the month, such as the 4th Thursday, or tap Date to select the same date within the month, such as the 15th.
- f. Select OK.

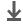

**↓** Done

Zire™ 72 Handheld

- Did You Know? Overdue tasks have an exclamation point (!) next to the due date.
- Your Task Preferences settings control which tasks appear in the Tasks list, such as completed or due tasks. To change these settings, open the Options menu and select

Preferences.

Tip Create a new category for tasks by selecting Edit Categories in the Category pick list.

# Organizing your tasks

Sometimes you want to look at all the things you need to do, while at other times you want to see only certain types of tasks.

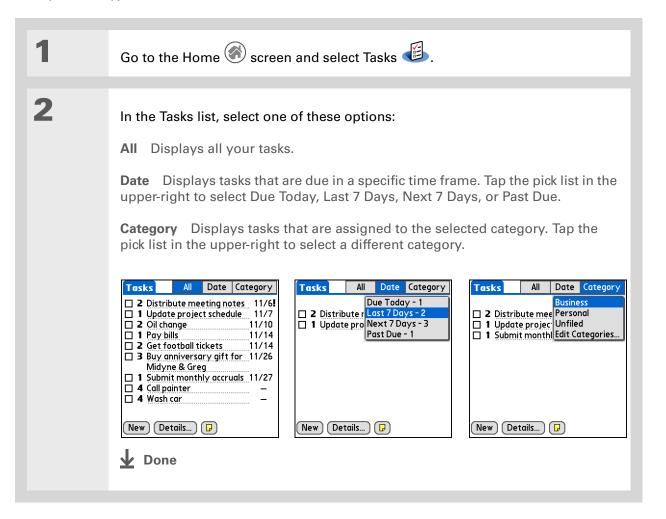

### **\*** Tip

You can set Task
Preferences to record the
date that you finish your
tasks, and you can show
or hide finished tasks. To
change these settings,
open the Options menu
and select Preferences.

# Marking a task complete

You can check off a task to indicate that you've completed it.

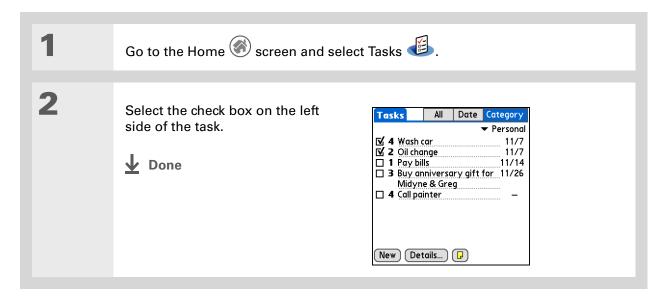

NOTE Palm® Desktop software and Microsoft Outlook handle completed repeating tasks differently. Palm Desktop software checks off all overdue instances of the task, and Microsoft Outlook checks off only the oldest instance of the task.

You can also delete a specific task by selecting the task, tapping Details, and then tapping Delete.

# Deleting tasks

If a task is cancelled, you can delete it from your Tasks list. When you delete a repeating task, you delete all other instances of the task. You can also delete all your completed tasks.

# **Deleting a specific task**

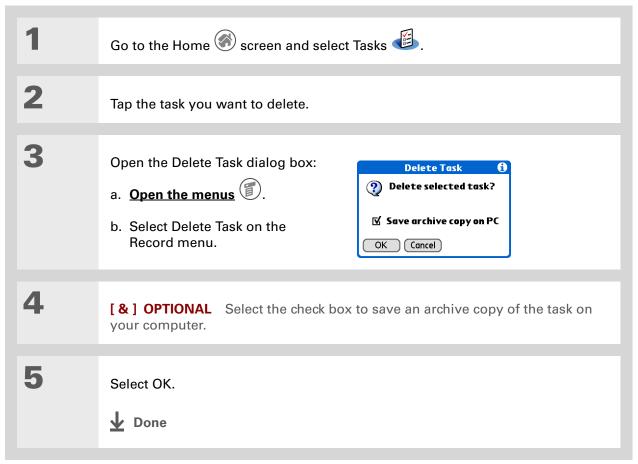

Tip

Many people find it useful to refer to old tasks for tax purposes. If you save an archive copy of your deleted tasks, you can refer to them later by importing them.

# Deleting all your completed tasks

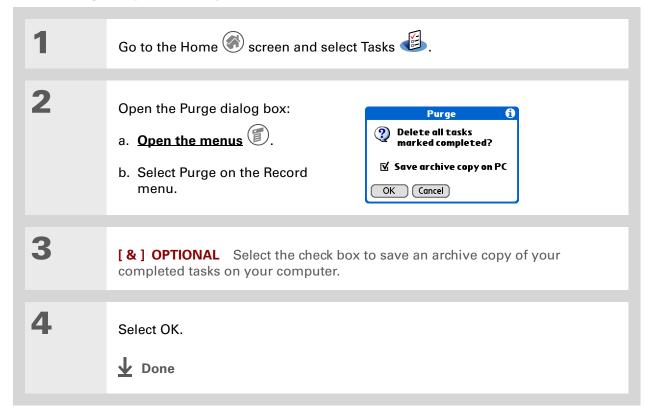

You can also display your tasks in Calendar's Agenda View. See

Customizing display options for your calendar for details.

# Customizing your Tasks list

Control which tasks show up in the Tasks list and how they are sorted. These settings also affect tasks in Calendar's Agenda View. You can also choose the alarm sound for your tasks.

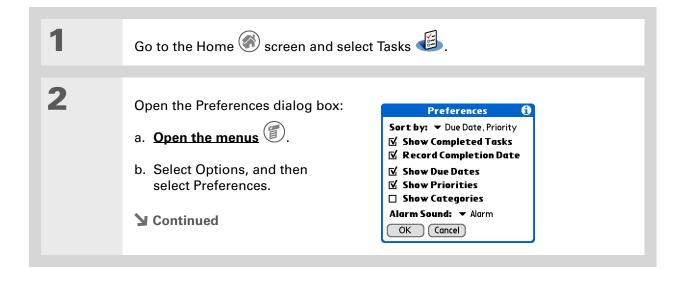

3

Change any of the following settings, and then select OK:

**Sort by** Select the order in which the tasks appear in the Tasks list.

**Show Completed Tasks** Display your finished tasks in the Tasks list. If you turn off this setting, your finished tasks disappear from the list when you check them off, but they stay in your handheld's memory until you purge them.

**Record Completion Date** Replace the due date you assign to a task with the date you really complete and check off the task. If you don't assign a due date to a task, the completion date still records when you complete the task.

Show Due Dates Display each task's due date in the list (if you assigned one), and display an exclamation point next to each task that is overdue.

**Show Priorities** Show the priority setting for each task in the list.

**Show Categories** Show the category for each task in the list.

**Alarm Sound** Select a sound for the alarms you assign to your tasks.

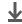

Done

# Working with Tasks on your computer

Use Tasks on your computer to view and manage your tasks. Check out the online Help in Palm Desktop software to learn how to use Tasks on your computer. The online Help includes info about the following topics:

- Learning about the parts of the Tasks window
- Entering, editing, and deleting tasks
- Creating repeating tasks
- Marking tasks private
- Showing, masking, and hiding private tasks
- · Assigning tasks to categories
- Printing your task list
- Selecting how to view tasks
- Sorting tasks by due date, priority level, or categories

### WINDOWS ONLY

To open Tasks on your computer, double-click the Palm Desktop icon on the Windows desktop, and then click Tasks on the launch bar.

### **MAC ONLY**

To open Tasks on your computer, double-click the Palm Desktop icon in the Palm folder, and then click To Dos.

### **Support**

If you're having problems with Tasks or with anything else on your handheld, go to <a href="https://www.palmOne.com/support/intl">www.palmOne.com/support/intl</a>.

# Related topics

Click a link below to learn about these related topics:

**E-mail** Sending tasks as attachments to e-mail messages

• Beaming tasks to other Palm OS® handheld users

 Sending tasks to other Bluetooth® devices by using Bluetooth technology on your handheld

on your nandne

**Privacy** Keeping tasks private by turning on security options

<u>Categories</u> Organizing tasks by type

Common Questions Answers to frequently asked questions about Tasks

# Writing Memos

In this chapter

Creating a memo

Viewing and editing a memo

Moving memos in your memos list

**Deleting a memo** 

Working with Memos on your computer

**Related topics** 

Your handheld contains applications for storing the most common types of information: contact names and numbers, appointments, and so on.

Memos is the tool to use for capturing information that is meaningful to you but does not fall into one of these categories. From meeting notes to recipes and favorite quotations,

Memos provides a quick and easy way to enter, store, and share your important information.

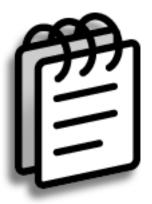

### **Benefits of Memos**

- Store essential but hard-to-remember information
- Easily retrieve and share information

- In the Memos list, you can also just start writing to create a new memo.
  The first letter is automatically capitalized.
- \* Tip
  Use Phone Lookup to quickly add a name and phone number to a memo.

# Creating a memo

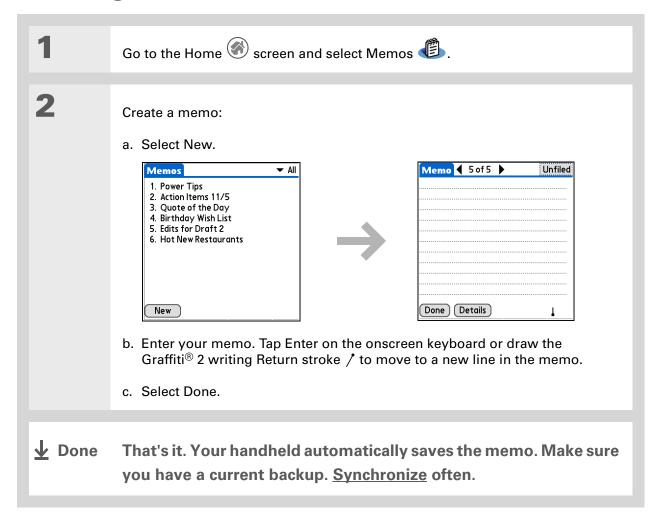

Zire™ 72 Handheld

- Tip
  The Memos list shows
  the first line of each
  memo, so make sure that
  first line is something you
  will recognize.
- You can change the size of the text in Memos to enhance readability.

# Viewing and editing a memo

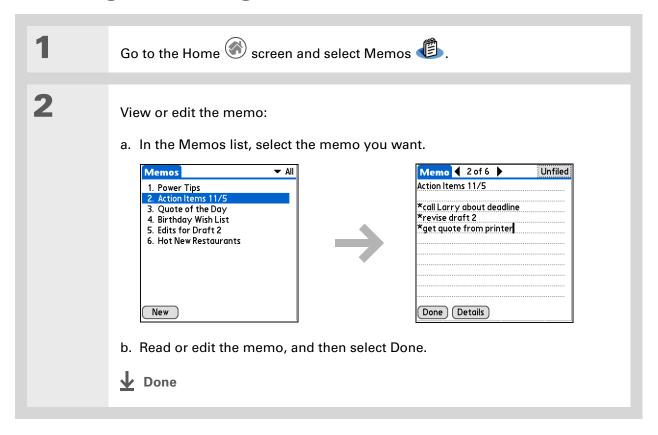

**→** Did You Know? If you use Palm® Desktop software for synchronizing, you can send a memo to your computer by **synchronizing**, and then open the memo on your computer in an application such as Microsoft Word for further editing, formatting, and so on. Right-click the memo on your computer, click Send To, and then select the application to which you want to send the memo.

# Moving memos in your memos list

You can move memos up or down in your memos list. For example, you might want to keep all memos on a certain topic grouped together.

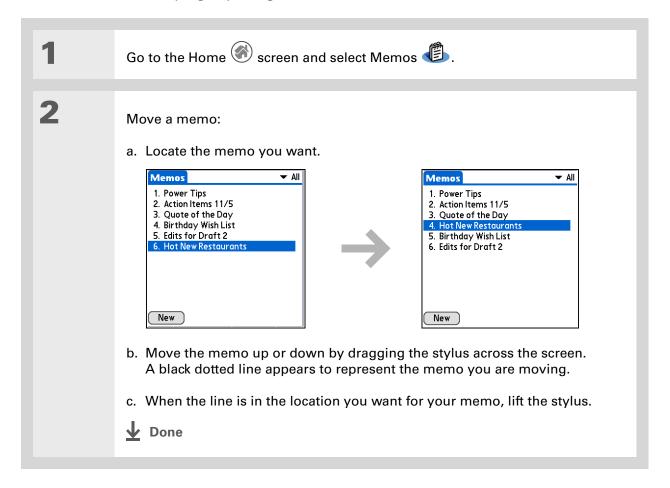

# Need to retrieve that holiday recipe you stored? If you save an archive copy of your deleted memos, you can refer to them later by importing them.

# Deleting a memo

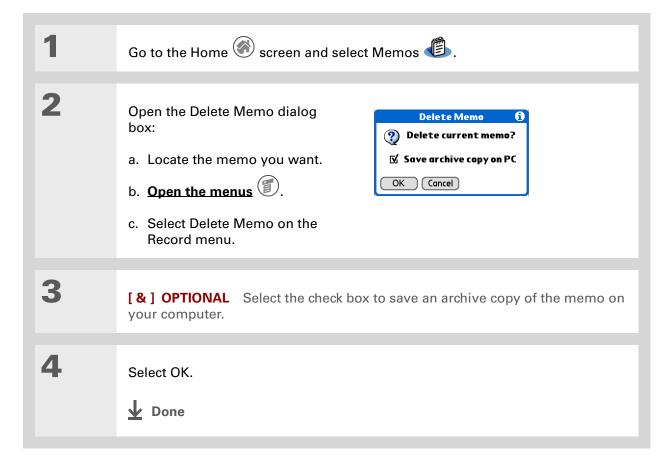

Zire<sup>™</sup> 72 Handheld

### \* Tip

You can copy the text of a memo and paste it into a new Word file in **Documents To Go** on your handheld. Edit the text in Documents To Go, save as a Microsoft Word file, and then send the file to your computer by **synchronizing** so you can view and edit it in Word.

# Working with Memos on your computer

Use Memos on your computer to view and manage the memos you create on your handheld. Check out the online Help in Palm<sup>®</sup> Desktop software to learn how to use Memos on your computer. The online Help includes info about the following topics:

- Viewing, copying, and deleting memos
- Editing memo details
- Marking memos private
- Showing, masking, and hiding private memos
- Printing memos
- Changing between the list and single memo views
- Adding a date and time stamp to a memo
- Organizing memos into categories
- Sorting memos
- Sharing memos

### WINDOWS ONLY

To open Memos on your computer, double-click the Palm Desktop icon on the Windows desktop, and then click Memos on the launch bar.

### **MAC ONLY**

To open Memos on your computer, launch Palm Desktop software from the Palm folder, and then select Memos.

### Support

If you're having problems with Memos or with anything else on your handheld, go to <a href="https://www.palmOne.com/support/intl">www.palmOne.com/support/intl</a>.

# Related topics

Click a link below to learn about these related topics:

Moving Around • Opening applications

• Using menus

Entering Information Adding a phone number or other contact information to a memo using Phone

Lookup

**Categories** 

Organizing memos by arranging them into categories and sorting them

**Privacy** 

Keeping memos private by turning on security options

**Sharing** 

• Beaming memos to other Palm OS® handheld users

• Sending memos to other Bluetooth® devices using the Bluetooth technology on your handheld

technology on your

E-mail

Sending memos as attachments to e-mail messages

**Messages** 

Sending memos as part of a text or multimedia message

Common Questions Answers to frequently asked questions about Memos

# Writing Notes in Note Pad

In this chapter

**Creating a note** 

Viewing and editing a note

**Deleting a note** 

Working with Note Pad on your computer

**Related topics** 

Need to jot down a phone number or a reminder to yourself? Avoid fumbling for scraps of paper, and write important reminders in Note Pad. You can use Note Pad to do everything you might do with a piece of paper and a pencil. Note Pad gives you a place to draw freehand and take notes in your personal handwriting, which is even faster and more flexible than creating a memo on your handheld.

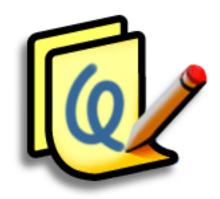

### **Benefits of Note Pad**

- No learning curve
- Capture information in the moment
- A picture is worth a thousand words
- See reminders when you set alarms

Zire<sup>™</sup> 72 Handheld

- [!] Before You Begin
  Make sure full-screen
  writing is turned off. You
  cannot create or edit
  notes in Note Pad when
  full-screen writing is on.
- Tip
  Tap the pen selector to change the pen width or to select the eraser. To clear the screen completely, tap the note (anywhere but the title), open the Edit menu and select Clear Note.
- + Did You Know?

  Prevent others from viewing your notes by marking them as private.

# Creating a note

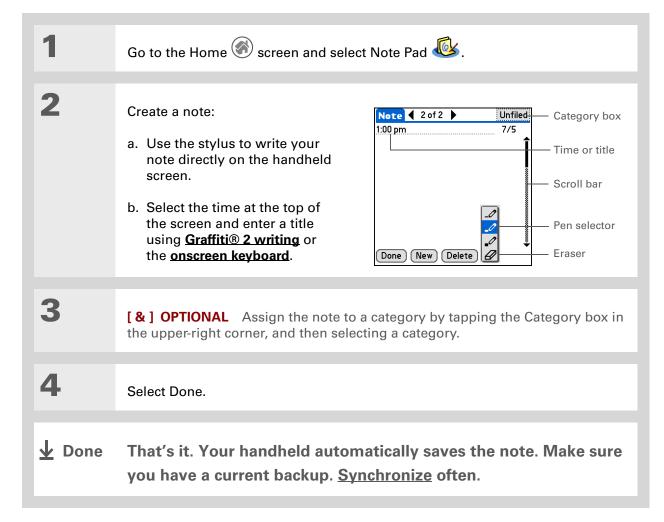

# Choosing the pen and paper (background) colors

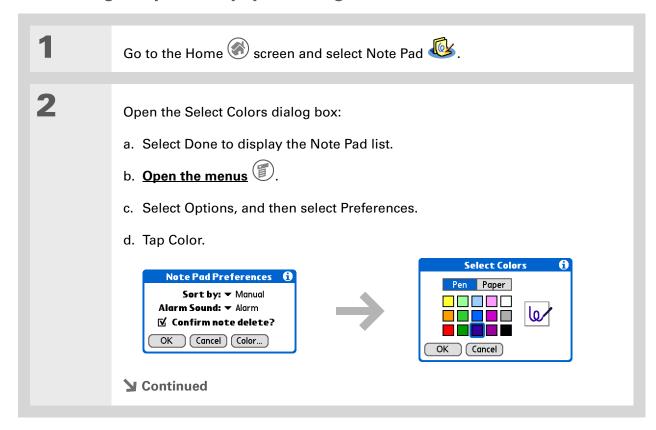

Zire<sup>™</sup> 72 Handheld

3

Select the pen and paper colors:

- a. Tap Pen, and then tap the ink color you want to use.
- b. Tap Paper, and then tap the background color you want to use.
- c. Select OK, and then select OK again.

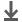

Done

\* Tip
Change the alarm sound
by opening the Options
menu, selecting
Preferences, and then
selecting a sound from
the Alarm Sound pick list.

# Setting an alarm

To use a note as a reminder, set an alarm for that note.

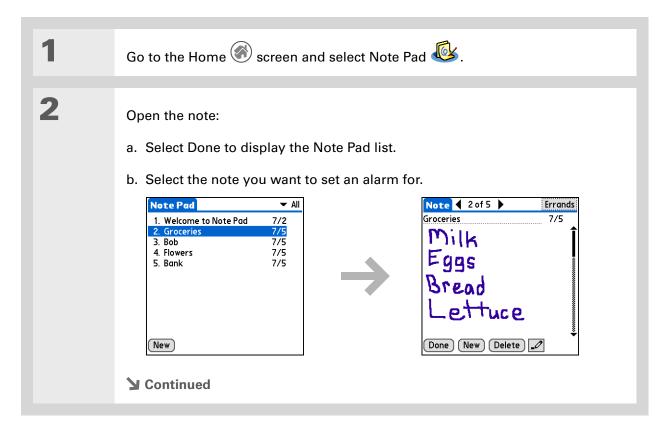

\* Tip

You can also open the Set Alarm dialog box by selecting a note and tapping the right edge of the screen next to the note title.

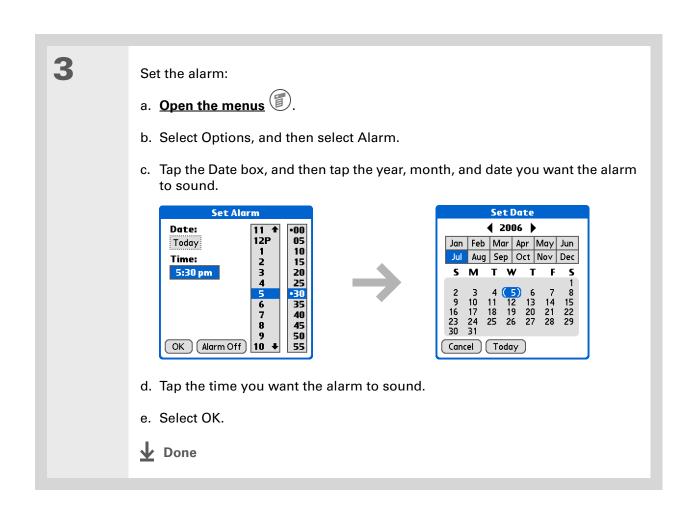

Sort the Note Pad list alphabetically, by date, or manually. **Open the Options menu,** select Preferences, and then tap the Sort by pick list.

If you sort manually, you can rearrange the list by dragging notes to another position in the list.

## Viewing and editing a note

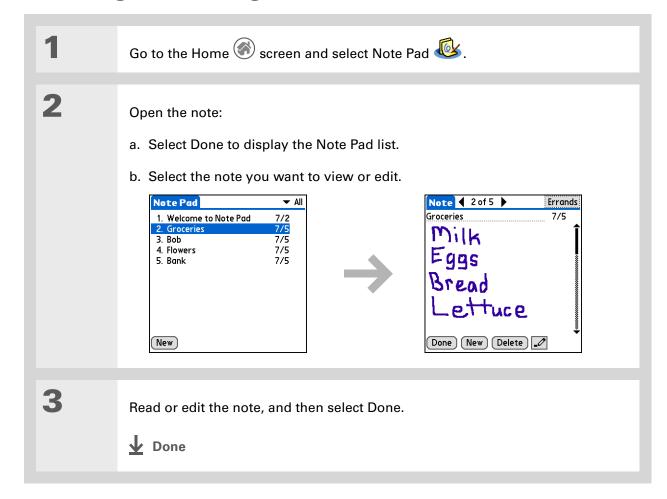

- You can also Delete a note by opening the Record menu and selecting Delete Note.
- Want to get rid of those deletion confirmation messages? Open the Options menu, select Preferences, and then uncheck the Confirm note delete check box.

## Deleting a note

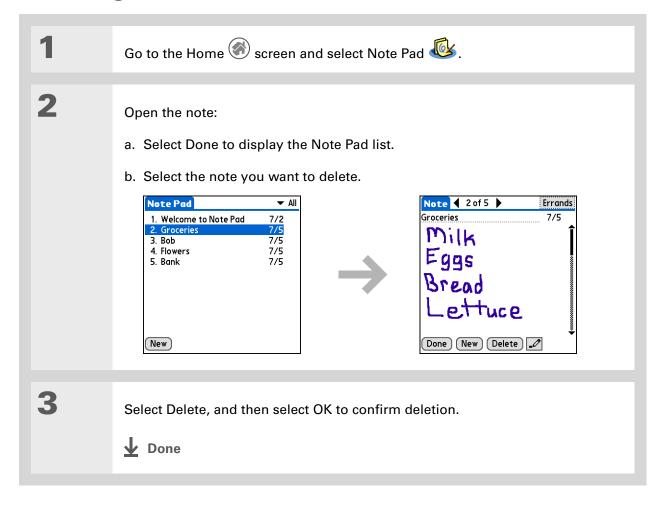

## Working with Note Pad on your computer

Use Note Pad on your computer to view and manage the handwritten notes you create on your handheld. Check out the online Help in Palm<sup>®</sup> Desktop software to learn how to use Note Pad on your computer. The online Help includes info about the following topics:

- Learning about the parts of the Note Pad window
- Viewing, copying, and deleting notes
- Editing note details and titles
- Setting an alarm for a note
- Marking notes private
- Showing, masking, and hiding private notes
- Printing notes
- Changing between the List and note Preview views
- Sorting notes
- Sharing notes

#### WINDOWS ONLY

To open Note Pad on your computer, double-click the Palm Desktop icon on the Windows desktop, and then click Note Pad on the launch bar.

#### **MAC ONLY**

To open Note Pad on your computer, double-click the Note Pad icon in the Palm folder.

#### Support

If you're having problems with Note Pad or with anything else on your handheld, go to <a href="https://www.palmOne.com/support/intl">www.palmOne.com/support/intl</a>.

## Related topics

Click a link below to learn about these related topics:

Moving Around • Opening applications

• Using menus

**Sharing** 

• Beaming notes to other Palm OS® handheld users

• Sending notes to other Bluetooth® devices by using Bluetooth technology

on your handheld

**E-mail** Sending notes as attachments to e-mail messages

<u>Privacy</u> Keeping notes private by turning on security options

<u>Categories</u> Creating categories so you can organize notes

Common Questions Answers to frequently asked questions about Notes

# Performing Calculations

In this chapter

**Calculator buttons** 

**Viewing recent calculations** 

**Related topics** 

Whether you're figuring the tip on a restaurant bill, or balancing your checkbook, it's always nice to have a calculator on hand. And because it's part of your handheld, there's no need to carry a separate calculator.

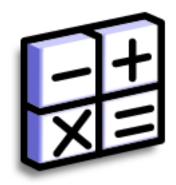

#### **Benefits of Calculator**

- Always have a calculator with you
- Store calculations for later use

Zire<sup>™</sup> 72 Handheld

#### Calculator buttons

**\*** Tip

Use the memory buttons to store and recall a number you enter in multiple calculations.

\* Tip

If you make a mistake entering a number in the middle of a calculation, use the CE button to re-enter the number without starting the calculation over.

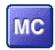

Clear any value in the Calculator memory.

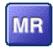

Recall the stored value from the memory and enter it into the current calculation.

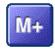

Place the current number into memory. The current number is added to the total that is already in the memory. Tapping this button does not affect the current calculation; it just places the value in memory.

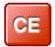

Clear the last number you entered.

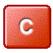

Clear the entire calculation so that you can start over.

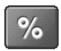

Enter a number, and then tap this button to change it to a percentage.

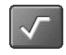

Enter a number, and then tap this button to calculate the square root of the number.

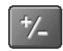

Enter a number, and then tap this button to make it negative.

- + Did You Know?
  Viewing recent
  calculations is helpful
  when double-checking
  the math in your
  checkbook register.
- Did You Know? Calculator History also has these functions:

**Clear** Tap here to clear the calculator's history.

Copy Tap here to copy the history of calculations. Then paste them into another application by opening the Edit menu and selecting Paste in the other application.

## Viewing recent calculations

View recent calculations to confirm that you entered everything correctly.

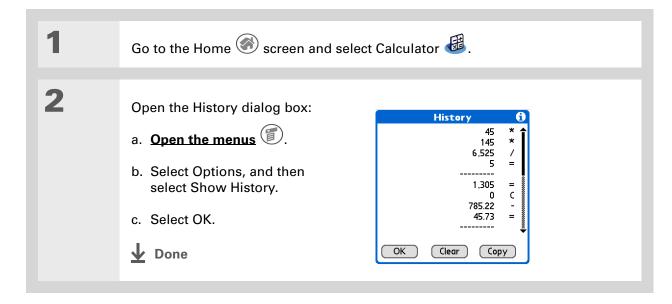

#### **Support**

If you're having problems with Calculator or anything else on your handheld, go to <a href="https://www.palmOne.com/support/intl">www.palmOne.com/support/intl</a>.

## Related topics

Click the links below to learn about these related topics:

**Moving around** 

- Opening applications
- Using menus

Entering information

Entering numbers with Graffiti® 2 characters

# Managing Your Expenses

In this chapter

Adding an expense

**Choosing currency options** 

**Deleting expenses** 

**Customizing the expense list** 

Working with Expense on your computer

**Related topics** 

Tired of trying to re-create your business trip when you return?
Expense makes it easy to keep track of what you paid for that dinner in New York with your new sales group.

You can track costs for meals, lodging, transportation, entertainment, and more, and save all of the information in one convenient place. You can even transfer the information to a spreadsheet on your computer.

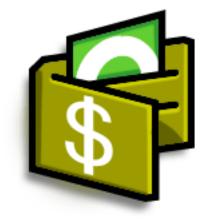

## **Benefits of Expense**

- Monitor your business and personal expenses
- Easily retrieve expense information
- Create expense reports faster

→ Did You Know?

Expense is not just for business. Use it to help plan your budget by figuring out how much you spend each month on things like entertainment and dining out.

#### \* Tip

Add an expense simply by writing the first letter of the expense type. For example, entering *D* opens a dinner item with today's date.

To enable this feature on your handheld, open the **Options menu** and select Preferences. Check the automatic fill box.

#### **\*** Tip

Change the date of an expense by tapping the date of the item.

## Adding an expense

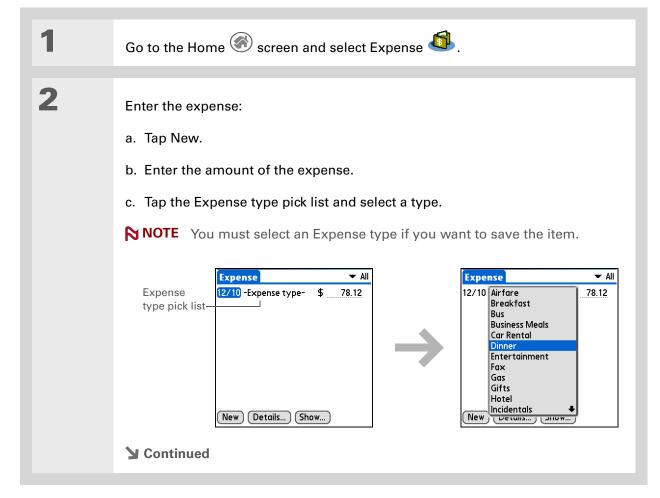

Add extra information to your expense items.
Select the item and tap
Details. Then tap Note and enter the information.

#### \* Tip

Tap <u>Lookup</u> in the Attendees list to pull names from Contacts.

+ Did You Know?

After you synchronize,
you can send your
expense information to a
spreadsheet on your
computer.

Enter the details of the expense:

- a. Tap Details.
- b. Tap each field where you want to enter information, and enter it.

**Category** Select a <u>category</u> to sort your expenses.

**Type** Enter the expense type.

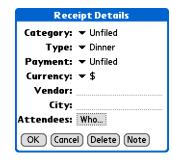

**Payment** Select how you paid for the expense.

**Currency** Select the currency used to pay the expense. You can **preset this symbol**.

**Vendor and City** Enter the vendor and city associated with the expense. For example, a business lunch might be at Rosie's Cafe in San Francisco.

**Attendees** Enter the people associated with the expense.

c. Select OK.

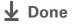

That's it. Your handheld automatically saves the expense. Make sure you have a current backup. <u>Synchronize</u> often.

## Choosing currency options

Expense is even easier to use when you customize the currency list. You can choose what currencies appear in the pick list, what symbol automatically appears in new expenses, and even create your own currency symbol.

#### **Customizing the currency pick list**

Place the currency symbols that you use most often in the currency pick list.

- If you travel a lot, update the currency pick list, so that you can quickly get to the symbols you need.
- + Did You Know?

  Use separate categories for related expenses. For example, create a London category for a trip to London. After you file your expense report for the London trip, you can easily delete the related expenses with the Purge command.

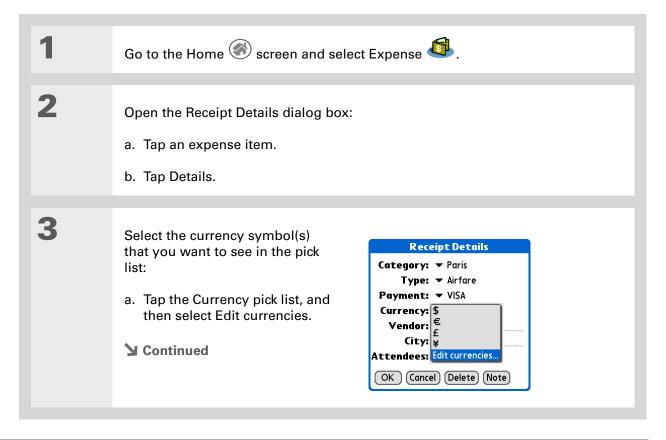

206

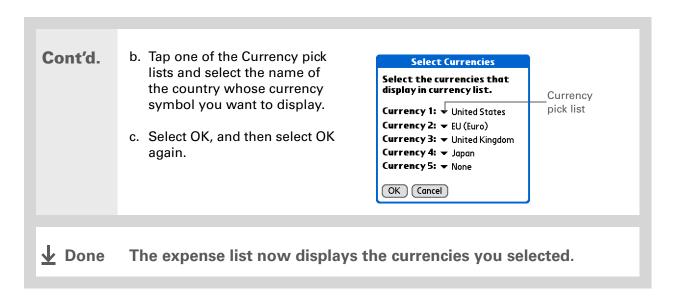

# Tip

If you're entering several expenses that all use the same currency, change the preset currency to that symbol to save time.

When you're finished with those expenses, change it again to the next one you'll use.

## Presetting the currency symbol

Choose which currency symbols appear when you add a new expense.

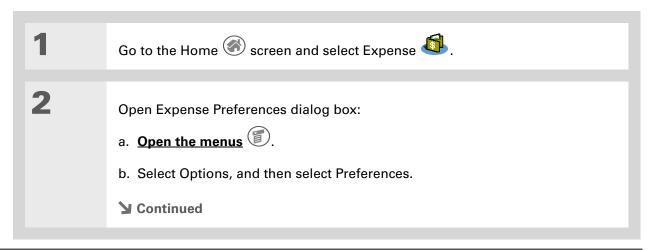

207

Zire™ 72 Handheld

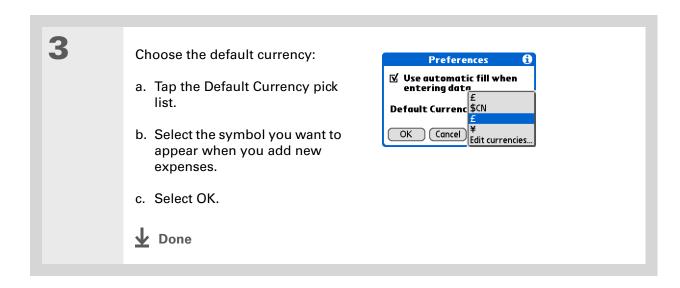

## Creating a currency symbol

If the currency you want to use is not in the pick list of countries, you can create your own symbol.

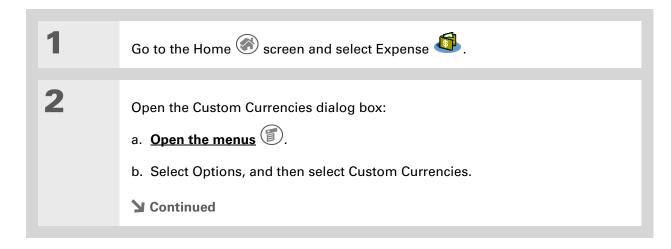

Zire<sup>™</sup> 72 Handheld

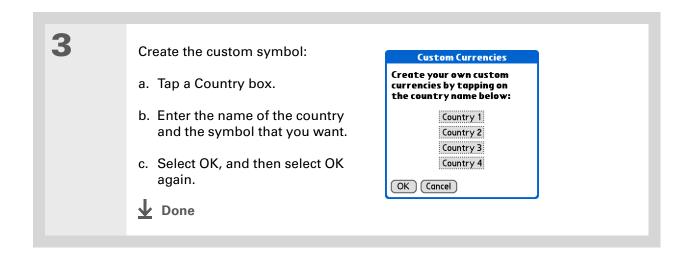

Zire<sup>™</sup> 72 Handheld

## Deleting expenses

Delete individual expenses, or an entire category of expenses at once.

#### **Deleting an individual expense**

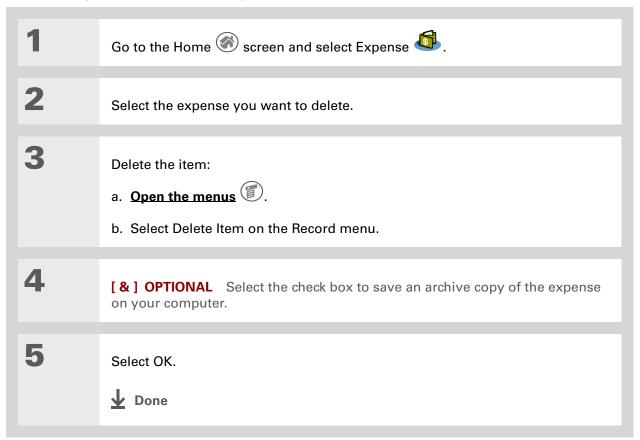

To combine expenses from different categories, rename one category to match the other category's name.

+ Did You Know?

There is another way to delete a category. Tap the Category pick list and select Edit Categories.

Tap the Delete command to delete the selected category and move all of its entries to the Unfiled category.

#### **Deleting an entire category of expenses**

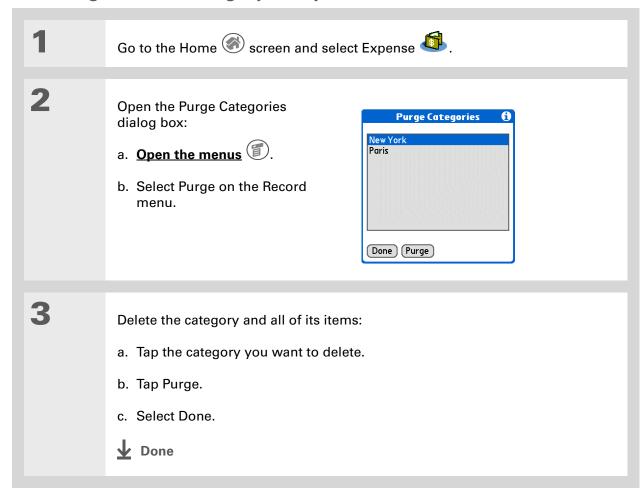

+ Did You Know?

Customizing the expense list makes it easy to see how much you spent on each type of expense. For example, to see how much you spent on taxis, sort your expenses by type so that all your taxi expenses appear together in the list.

Use <u>categories</u> to further refine your list.

## Customizing the expense list

You can change the appearance of the expense list.

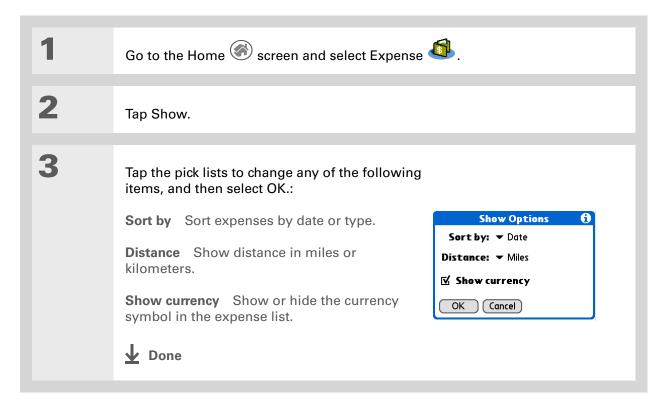

## Working with Expense on your computer

#### **WINDOWS ONLY**

Use Expense on your computer to view and manage the expenses you create on your handheld. Check out the online Help in Palm<sup>®</sup> Desktop software to learn how to use Expense on your computer. The online Help includes info about the following topics:

- Add, edit, and delete expense items
- Organize your expenses by date, type, amount, notes, or category
- View expense items as a list, large icons, or small icons
- Convert a list of expenses to a single currency
- Print expense reports
- Transfer expense information to other applications, such as Microsoft Excel, using the Send or Export command in Palm Desktop software.

To open Expense on your computer, double-click the Palm Desktop icon on the Windows desktop, and then click Expense on the launch bar.

#### **Support**

If you're having problems with Expense or anything else on your handheld, go to <a href="https://www.palmOne.com/support/intl">www.palmOne.com/support/intl</a>.

## Related topics

Click a link below to learn about these related topics:

**Moving around** • Opening applications

• Using menus

Entering information

Adding contacts to the attendees list with Lookup

• Entering information with Graffiti® 2 characters and shortcuts

**Calculator** Performing basic math calculations associated with your expenses

<u>Categories</u> • Creating and editing categories

• Organizing expenses by type and sorting them

<u>Customizing</u> Setting number formats

# Recording Voice Memos

In this chapter

Creating a voice memo

Listening to a voice memo

Setting an alarm for a voice memo

Saving a voice memo to an expansion card

In a familiar scene from old movies, the boss calls in his secretary to "take a memo." But if you are not fortunate enough to have such support at your disposal—or if that brilliant marketing idea hits when you're away from your office—Voice Memo is the tool you need.

Voice Memo provides a place for you to record and play back notes, agenda items, and other important thoughts directly on your handheld. Record client meeting notes on the way to the office, then send them to your assistant via e-mail to transcribe them. Or use a voice memo with an alarm as a reminder message for that errand you promised not to forget.

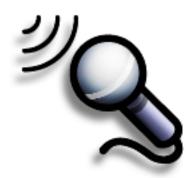

#### **Benefits of Voice Memo**

- Capture thoughts
- Send recorded memos to colleagues
- Synchronize voice memos to back them up on your computer

Zire<sup>™</sup> 72 Handheld

- + Did You Know?
  You can <u>automatically</u>
  store voice memos on an
  expansion card.
- Tip
  To pause your recording, you must keep the Voice Memo button held down and then tap Pause. For longer recordings where you want to pause multiple times, use the onscreen control

## Creating a voice memo

You can create a quick voice memo using the application button on the side of your handheld, or you can use the pause control for a longer memo that you can pause and restart as your ideas flow.

### Creating a quick voice memo using the application button

Hold down the Voice Memo application button on the side of your handheld. A tone indicates that recording has started. Record your voice memo: a. Hold the back of your handheld no more than eight inches from your mouth and begin speaking. The microphone is located on the back. Continue holding the Voice Memo button while recording. b. When you have finished recording, release the Voice Memo button. A tone indicates that recording has stopped and the memo is finished. NOTE Pressing the Voice Memo application button again starts a new memo. Select Done. **↓** Done That's it. Your handheld automatically saves the voice memo. Make sure you have a current backup. Synchronize often.

#### Creating a longer voice memo using the pause control

Pause and resume recording as many times as you want to make sure you capture all of your thoughts.

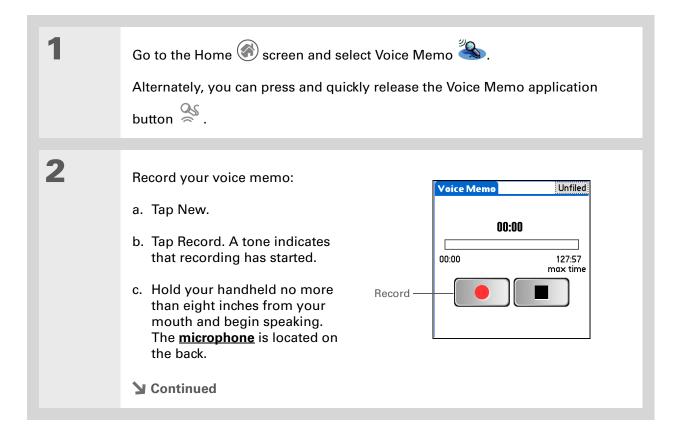

Once you pause your recording, you can use other applications and come back later to resume recording. To resume recording, just tap the Voice Memo icon or press and release the Voice Memo application button, and then tap Record.

#### \* Tip

You can organize your voice memos by storing them into categories, such as personal or marketing ideas.

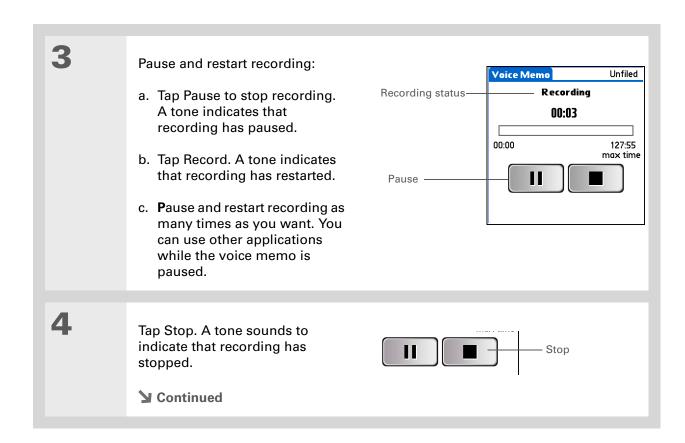

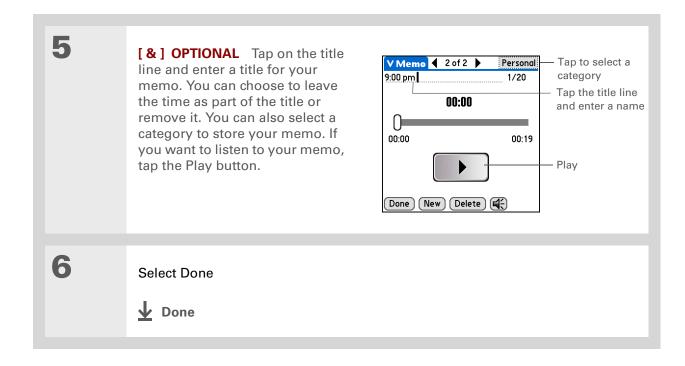

You can sort the Voice Memo list by date, alphabetically, by length of memo, or manually. Go to the Preferences menu and tap the Sort by pick list to select a sorting scheme.

#### Tip Press Right or Left on the navigator to listen to the next or previous voice memo.

## Listening to a voice memo

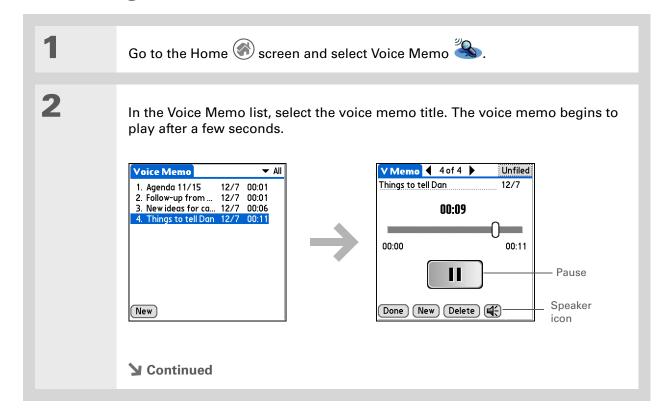

220

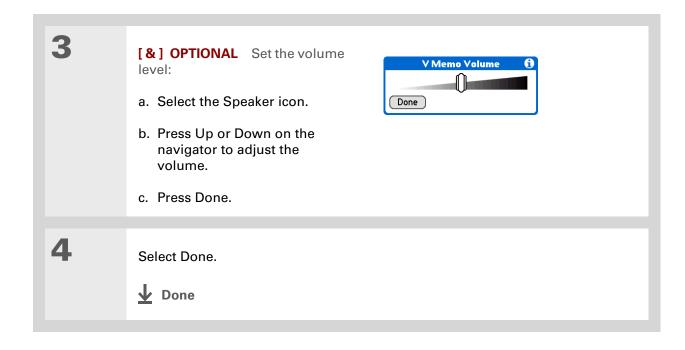

You can use a concerto or a bird chirp or to a number of other sounds for your alarm. Open the menus, select Options, and then select Preferences. Tap the Alarm pick list to select a sound.

## Setting an alarm for a voice memo

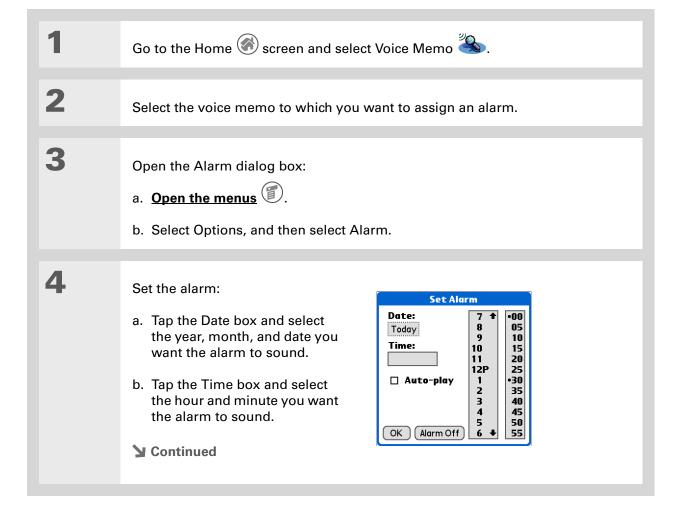

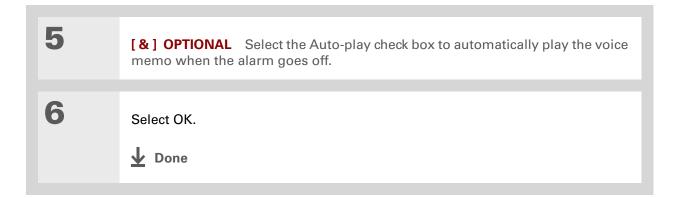

#### [!] Before You Begin

You must have an expansion card inserted in your handheld's expansion card slot.

#### + Did You Know?

When you store voice memos on an expansion card, they do not appear in the Voice Memo portion of Palm® Desktop software after a HotSync® operation and are not backed up.

#### + Did You Know?

You cannot mark voice memos private or attach alarms to voice memos that are stored on an expansion card.

## Saving a voice memo to an expansion card

You can conserve storage space on your handheld, or create voice memos for others, by storing your voice memos on an expansion card. Voice Memo enables you to store specific voice memos on an expansion card, or to configure your handheld to always store voice memos on an expansion card when one is present.

#### Saving a specific memo to an expansion card

| 1 | Go to the Home screen and select Voice Memo.                          |
|---|-----------------------------------------------------------------------|
| 2 | Open a voice memo.                                                    |
| 3 | Tap the category pick list in the upper-right corner and select Card. |
| 4 | Select Done.  Done                                                    |

#### Automatically storing all voice memos on an expansion card

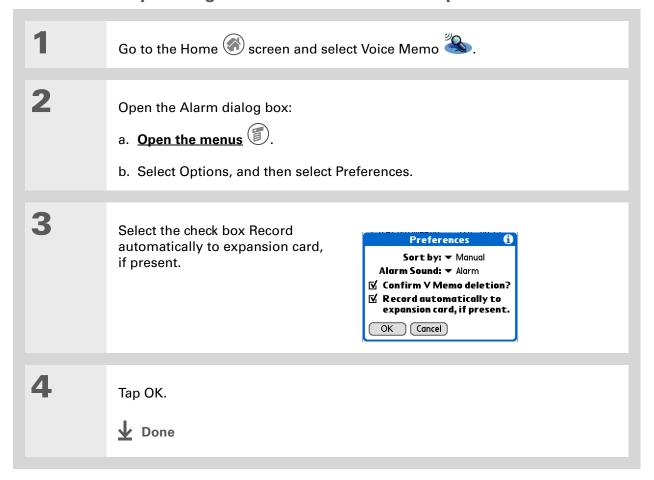

Zire<sup>™</sup> 72 Handheld

#### Support

If you're having problems with Voice Memo or with anything else on your handheld, go to <a href="https://www.palmOne.com/support/intl">www.palmOne.com/support/intl</a>.

## Related topics

Click a link below to learn about these related topics:

Moving Around

**Sharing** 

- Opening applications
- Using menus

<u>Categories</u> Organizing voice memos by arranging them into categories and sorting them

**Privacy** Keeping voice memos private by turning on security options

 Exchanging voice memos with other palmOne<sup>™</sup> handheld users by beaming them

• Sending voice memos to other palmOne Bluetooth® devices by using Bluetooth technology on your handheld

**E-mail** Sending voice memos as attachments to e-mail messages

Common Questions Answers to frequently asked questions about Voice Memo

# Taking and Viewing Photos and Videos

In this chapter

**Supported file types** 

Capturing a photo

Recording a video

Adjusting the camera settings

Viewing photos or videos

Organizing photos and videos

Personalizing a photo

**Copying a photo** 

**Deleting a photo or video** 

**Sharing photos and videos** 

Working with palmOne Media on your computer

**Related topics** 

A picture may be worth a thousand words, but what happens when you have a thousand pictures—or videos—that you are trying to keep organized? Or when that unexpected perfect moment happens that you need to capture on video right now?

Your handheld's built-in camera enables quick photo and video capture, while palmOne™ Media features easy viewing and organization of still photos and videos. You can keep your favorite photos right on your handheld; select a photo as the background for your Home screen and another one as the background for Agenda View in Calendar; even add a photo to a Contacts entry.

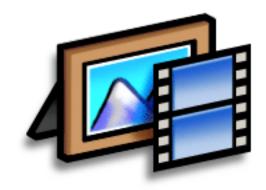

# Benefits of your handheld's media features

- Never be far from your favorite people or places
- Capture key moments
- Simplify photo and video organization
- Use expansion cards (sold separately) to store videos and additional photos

Zire<sup>™</sup> 72 Handheld

You can send photos and videos you capture on your handheld to your computer by synchronizing.

Windows: To view photos or videos on a Windows computer, open Palm<sup>®</sup> Desktop software, click Media, and double-click the photo or video you want.

Mac: To view photos on a Mac computer, open Home:Pictures:palmOne Photos:<Palm User Name> (OS X) or Documents:palmOne Photos:<Palm User Name> (OS 9) and double-click the photo you want.

## Supported file types

When you capture a photo, you can save it directly on your handheld or on an **expansion card** (sold separately) inserted into the expansion slot. Photos are saved in the format JPG.

[!] IMPORTANT You can record and save videos to an expansion card *only*. Videos are saved in the format ASF (MPEG-4). You cannot view video clips that you capture on your handheld on a Mac computer. For more information, go to <a href="https://www.palmOne.com/support/intl">www.palmOne.com/support/intl</a>.

If you take a picture with a digital camera, or you find one on the web, it's likely your handheld can display it. You can view photos in popular formats such as JPG, BMP, TIFF (uncompressed), and GIF on your handheld or from an expansion card inserted into the expansion slot.

NOTE There is no palmOne Media desktop application on Mac computers.

You can view videos on your handheld from an expansion card in MPEG-1 and ASF (MPEG-4) file format. On a Windows computer, send the video to the expansion card from the palmOne Media desktop application or palmOne Quick Install by synchronizing. The videos are converted to a format your handheld can play and are optimized for viewing on the handheld. On a Mac computer, drag the video to the Send To Handheld droplet, and then synchronize. Videos are converted to MPEG-1 format from a Mac.

For both Windows and Mac computers, note that there are numerous video formats, and even many variations within the MPEG-1 and ASF (MPEG-4) formats. If you insert an expansion card containing a video file into your handheld's expansion slot, your handheld may not be able to view the video. The same is true if you try to view a video file using the palmOne Media desktop application on your Windows computer. If you are unsure if a format is supported, try viewing it with the desktop application first; if you can view the video file there, the chances are greater that you can view it on your handheld as well.

[!] IMPORTANT For information on converting videos on a Mac to download to your handheld, see the Photo Video Audio readme file in the documents folder on the CD included with your handheld. If you have installed the CD, this folder and file are also in the Palm folder on your desktop.

# Customize any picture you capture or view on your handheld by using the drawing tool to annotate the photo.

- Tip Tap the palmOne Media button to view all photos and videos in the current album.
- Did You Know? The photo capture screen also displays the approximate number of photos you can capture based on your handheld's available memory and the amount of charge in the battery. This number may change depending on the amount of information in of the photos you have captured. If battery power is low, the indicator turns red, and you should recharge your handheld.

## Capturing a photo

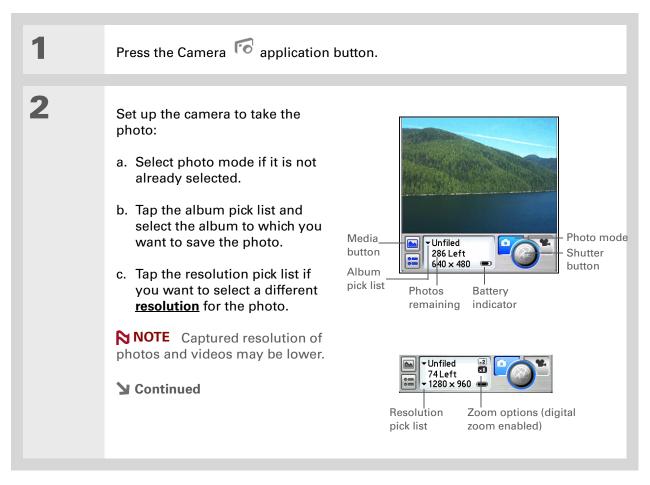

Tip

To save photos automatically without reviewing them, disable photo review.

+ Did You Know? If photo review is enabled with timeout, the photo is saved automatically if you do not select Save or Trash within three seconds.

3 Take the photo:

- a. Move the handheld until the picture you want appears on the screen.
- b. If <u>digital zoom</u> is enabled, select whether to zoom in on the subject.
- c. Select the shutter button or press Select on the navigator.

4

Save or delete the photo:

- a. If **photo review** is enabled, review the photo.
- b. After review, do one of the following:

Save the photo Select Save. The photo is saved to the album selected from the pick list.

Delete the photo Select Trash.

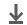

Done

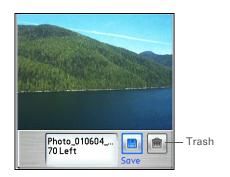

# Recording a video

[!] IMPORTANT You can record and save video files only on an expansion card (sold separately) inserted into the expansion card slot. You cannot save video files directly on your handheld.

If no expansion card is inserted in the slot, an error message appears.

Tap the screen to return to photo mode, or insert an expansion card to continue.

# **X** Tip Tap the

Tap the palmOne Media button to view all photos and videos in the current album.

The video recording screen displays the approximate recording time you have left based on the space available on the expansion card.

Actual recording time may vary depending on how fast you are moving, how many colors you are

recording, and so on.

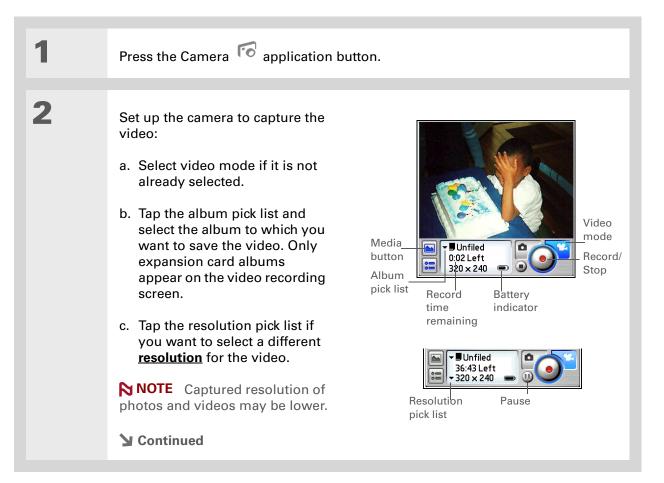

231

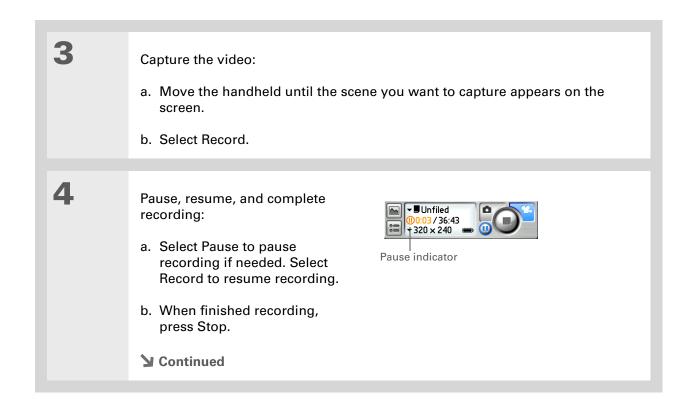

Zire<sup>™</sup> 72 Handheld

\* Tip
To save videos
automatically without
reviewing them, disable
video review.

\* Tip

Tap and drag the progress indicator bar to jump to a different section of the video. Tap Pause to pause video playback.

Save or delete the video:

a. If video review is enabled, select Play to review the video.

b. After review, do one of the following:

Save the video Select Save. The video is saved on the expansion card, to the album selected from the pick list.

Delete the video Select Trash.

# Adjusting the camera settings

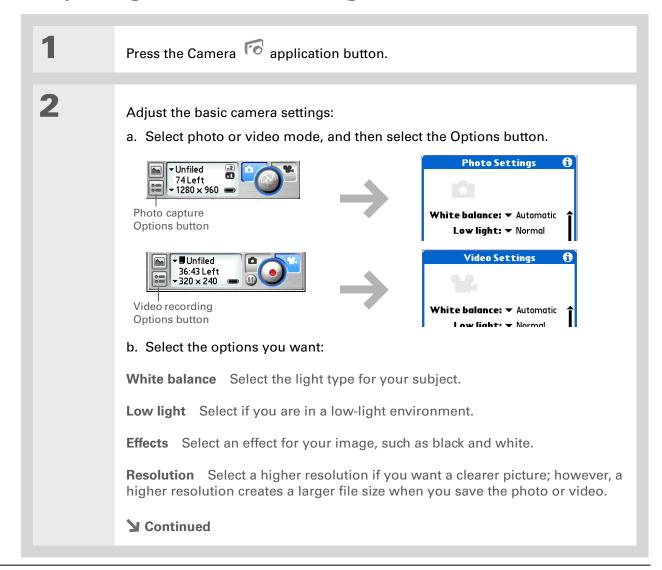

Tap Default on the Advanced Photo Settings screen to return to the preset camera settings.

## Cont'd.

**Review photos/videos** Select whether to review a photo or video before saving it.

**Date stamp** (Photos only) Select whether to mark your photos with the date and time they are taken.

**Auto naming** Select Custom to specify a new naming system for photos and videos (default is photo\_mmddyy\_xxx), and then enter the new auto name.

**Digital zoom** (Photos only) Select Disabled if you do not want to be able to zoom in when taking a photo.

**Shutter sounds** Select Off if you do not want to hear a sound when taking a photo or recording a video.

**Microphone** (Videos only) Select whether to enable recording of sound using the microphone while recording a video.

3

[ & ] OPTIONAL Adjust advanced camera settings:

- Select Advanced at the bottom of the Photo or Video Settings screen.
- b. Use the stylus to drag the slider to adjust the contrast, brightness, saturation, and sharpness.

**→** Continued

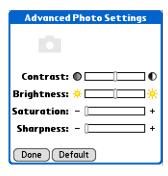

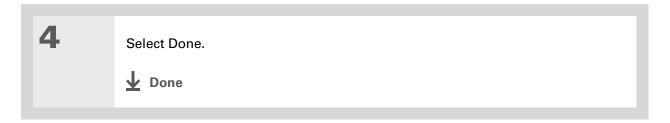

If the camera is open, you can open the palmOne Media application by tapping the palmOne Media button on the left of the screen or by pressing the Camera application button.

## **\*** Tip

In Media, tap the Camera icon in the bottom-right corner of the Thumbnail or List view screen to open your handheld's built-in camera.

# Viewing photos or videos

You can view photos and videos in the following ways:

**Thumbnail** View miniature preview versions of your photos and videos.

**List** View names and dates of photos and videos on your handheld (photos only) or an expansion card.

**Slide show** View all photos and videos in an album, automatically one after another.

You can easily select a photo from Thumbnail or List view to see the full-screen view of the photo, or select a video from either view to play the complete video. You can also rotate the orientation of the photo, zoom in to view a magnified portion of a photo, and view or edit detailed information about a photo or video.

# Viewing a photo or video in Thumbnail view

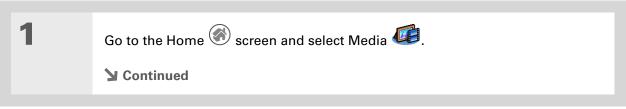

- Can't remember what album your photo or video is in? Select All Handheld or All <card name> from the pick list.
- + Did You Know?
  When you tap Play to view a video, the button changes to Pause.
  Tapping Pause changes the button back to Play and so forth.

2 View photos or videos in Thumbnail view: a. Tap the pick list in the upper-right corner and select the album containing the photo and/or video you want to view. b. If Thumbnail view is not displayed, tap the Thumbnail icon in the lower-left corner of the screen Album Media ▼ All Handheld pick list Select a photo or video to view Slide Show Thumbnail icon

3

To see a full-screen view of the photo or a complete video, select the photo or video from the thumbnails. A video automatically starts playing when you select it.

**→** Continued

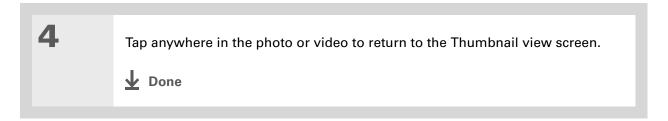

# Viewing a photo or video in List view

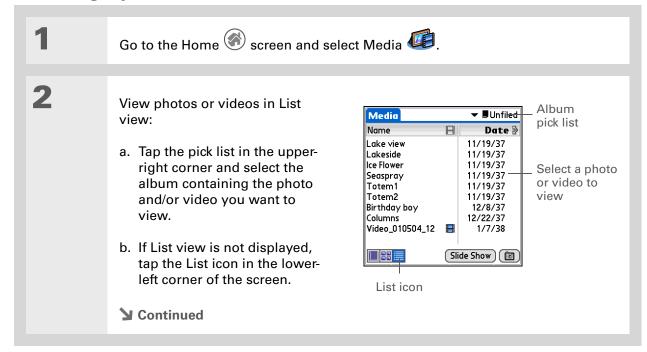

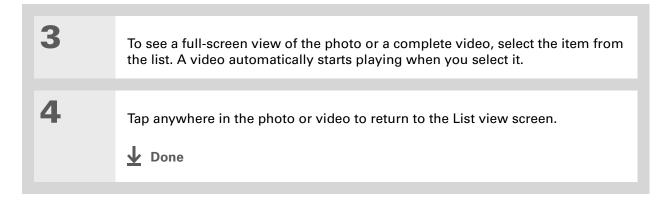

You can set how long a photo is displayed in slide show mode before the next item appears by opening the menus, selecting Options, selecting Preferences, and then selecting a time interval from the Slide Show Delay pick list. The default is 3 seconds.

→ Did You Know?

In a slide show, videos play through in their entirety before the next item appears.

# Viewing a slide show

By default, both photos and videos in an album are displayed during a slide show. To view photos only, select Preferences from the Options menu, and then deselect the Show videos in Slide Show check box.

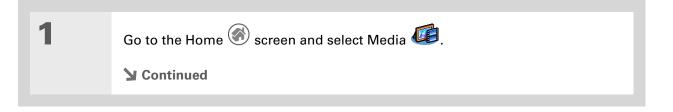

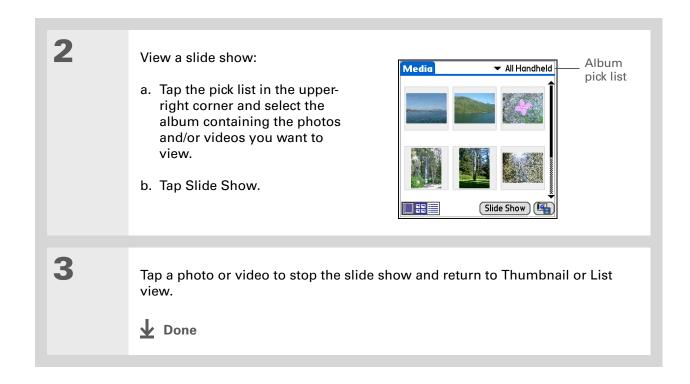

Zire<sup>™</sup> 72 Handheld

If you receive a message that the photo is too large to rotate on your handheld, **synchronize**, and then open and rotate the photo in Palm Desktop software. Synchronize again to send the rotated photo back to your handheld (Windows only).

# Rotating a photo

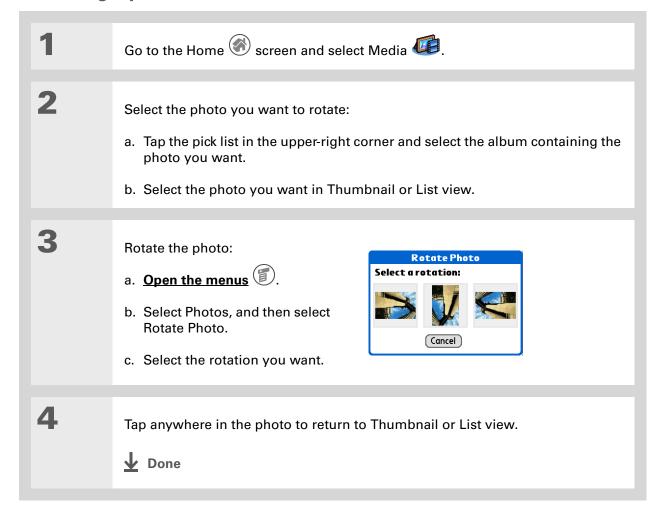

# Tip Press Up and Down on the navigator to zoom in and out of a photo, even is the zoom controls are not displayed.

# **Zooming in and out of photos**

You can zoom in and out to enlarge or shrink the image size of any photo you are viewing that has a resolution of 320 x 320 pixels or higher. For photos too large to view the entire image on the screen, you can pan to view different sections of the image.

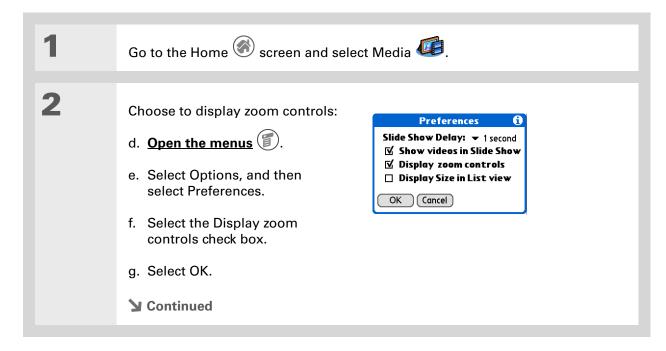

+ Did You Know?

When an image is at maximum enlargement, the magnify tool no longer appears on the screen. Likewise, when the image is shrunk to the smallest size, the zoom out tool no longer appears.

3

Choose one of the following options:

**Zoom in** Select the magnify tool to enlarge the photo image.

Zoom out Select the demaginify tool to shrink the photo image.

**Pan** For an image larger than your handheld's screen, tap and drag the stylus to view different sections of the image.

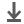

Done

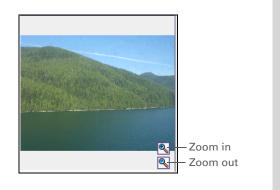

Photos or videos with notes appear with a note icon to the right in List view.

## **\*** Tip

In Album view, you can view details for an entire album by opening the menus, and then selecting Album Details from the Album menu. Listed are the album name and last date modified: number of files in and size of the album; and whether the album is located on your handheld or on an expansion card. You can edit the album name on the Album Details screen.

## **\*** Tip

Tap the scroll arrows at the bottom of the Photo Details screen to view other photos in the album.

# Viewing and editing photo or video details

Go to the Home screen and select Media .

Select the photo whose details you want to view:

a. Tap the pick list in the upper-right corner and select the album containing the photo or video you want.

b. Select the item you want.

Continued

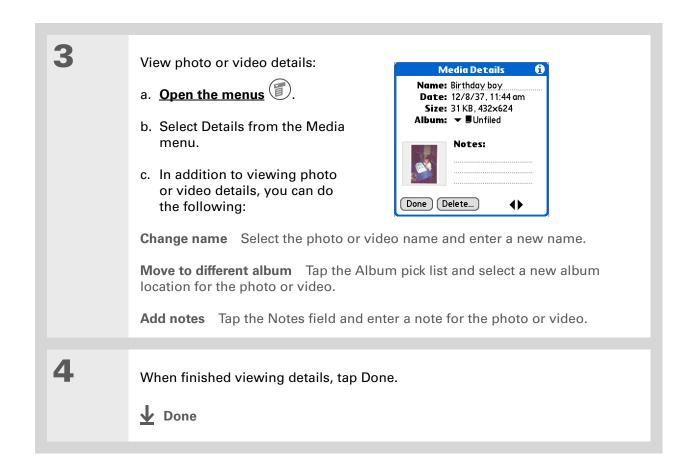

If a photo is saved on your handheld, you can save it only to an album on your handheld.
Likewise, if a photo is saved to an expansion card, you can save it only to an album on the card.

## \* Tip

To rename or delete an album, tap the pick list, select Edit Albums, and then select the album you want. Then tap Rename or Delete, depending on what you want to do.

# Organizing photos and videos

You can organize your photos and videos in the following ways:

- Create albums and place your photos and videos in those albums
- Move photos and videos within or between albums.
- Sort photos and videos in List view
- Sort albums

# Organizing photos and videos in albums

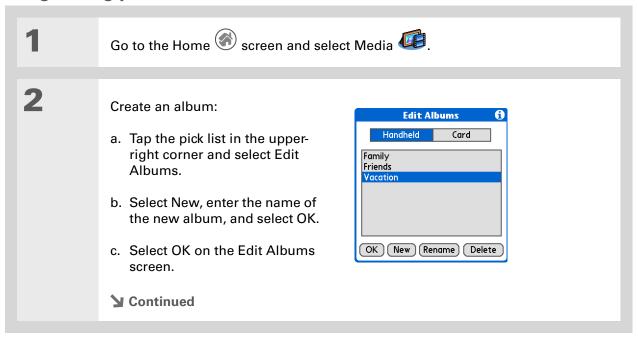

If you are not already in the album you want to organize, tap the pick list in the upper-right corner and select the album you want.

## \* Tip

Drag the stylus across multiple photos and/or videos to add or remove them all at once.

+ Did You Know?

You can save videos to albums only on expansion cards. If the album you select is on your handheld, only photos will appear on the add/remove screen. If you try to save both videos and photos to an album on your handheld, you will see an alert that gives you the option to save the photos only.

Add or remove a photo or video in an album:

- a. On the album screen, select Organize Albums ...
- b. Do one of the following:

**Add to album** Select a photo or video that does not have a plus sign to add it to the album.

Remove from album Select a photo or video with a plus sign to the left to remove it from the album.

c. Select Done.

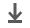

**↓** Done

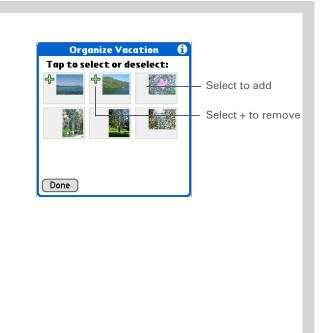

- + Did You Know?

  If you remove a photo or video from an album, it is moved to the Unfiled category. The photo is not deleted from your handheld (photos only) or the expansion card.
- Move photos within albums to easily put the slide show of your kid's birthday party in the sequence you want.

# Moving a photo or video within and between albums

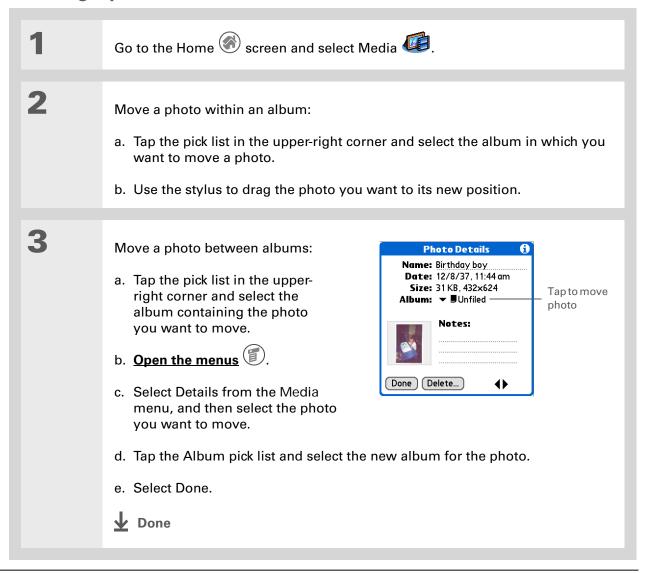

You must be in an album containing both videos and photos to sort by type; otherwise, the video icon does not appear.
Also, you must be in an album to sort manually; you cannot be in List view for All Handheld or All <expansion card name>.

## \* Tip

You can also choose to sort photos and videos by size. Select Preferences from the Options menu, and then select the Display Size in List view check box. Then in List view, tap the Size column heading to switch between sorting items by increasing or decreasing size.

# Sorting photos and videos in List view

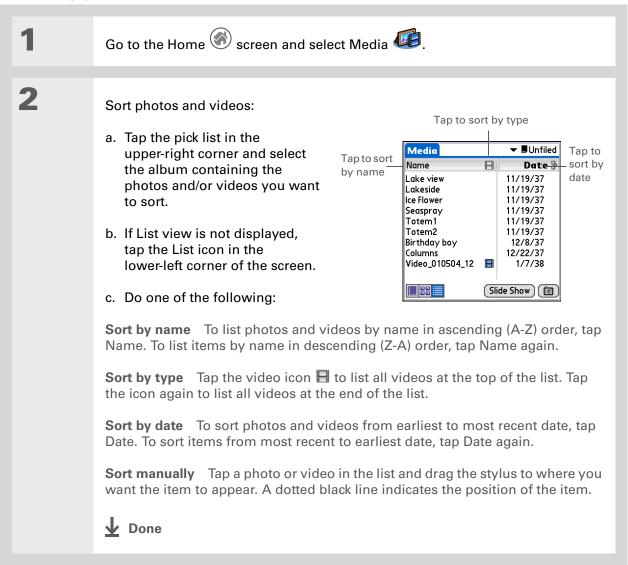

You must have albums on an expansion card, and the card must be inserted into your handheld's expansion slot, to sort by location; otherwise, the card icon does not appear.

# **Sorting albums**

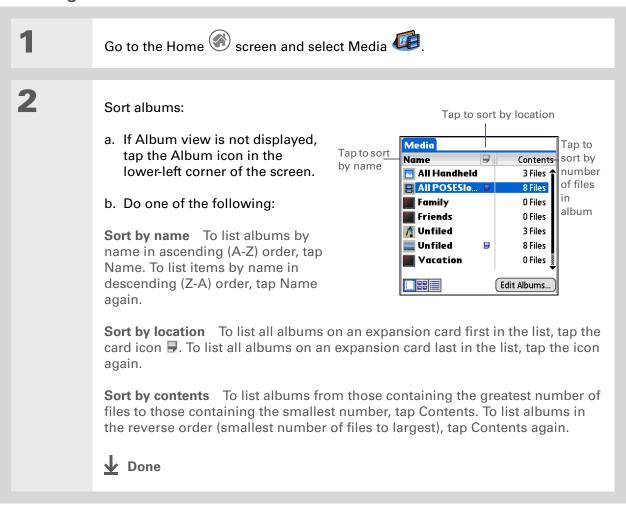

250

- → Did You Know?

  Create multicolored art
  by drawing on a photo,
  selecting a different
  drawing color, and then
  drawing in the new color.
  The first drawing stays in
  the original color.
- \* Tip

  Tap and hold the drawing tool button to change line size. Tap and hold the text tool button to change font size.
- Use the eraser selection on the drawing tool to erase drawings only; tap Undo to delete text. You can only use Undo once to delete text for a given photo. If you need to delete text after using Undo, tap Done and do not save the photo, and then open the photo and try again.

# Personalizing a photo

Use the drawing tool to add a personal touch to a photo.

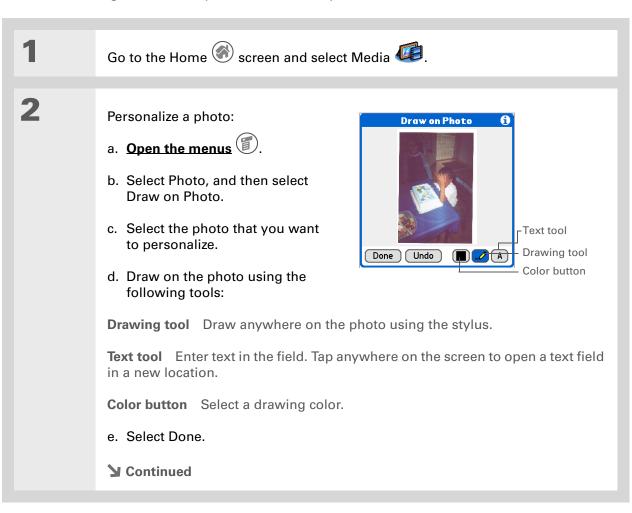

3 Select one of the following to save Save New Photo or reject changes: You have drawn on this photo. What do you want to do with the changes? Replace Original Saves the photo Replace Original with drawing in place of the original Save as New Photo photo with no drawing; the original photo is lost. Don't Save Changes Cancel Save as New Photo Saves both the photo with drawing and the original photo with no drawing. You will be asked to enter a name for the new photo. You can also tap the pick list to save the updated photo to a different album. Don't Save Changes Saves only the original photo with no drawing. Cancel Returns to Draw on Photo screen. Done

# Copying a photo

You can copy photos from your handheld to an expansion card, and vice versa.

NOTE You can record and save video files only on an <u>expansion card</u> (sold separately) inserted into the expansion card slot. You cannot copy video files to your handheld.

Copy an entire album by opening the menus, selecting Album, selecting Copy Album to Card or Copy Album to Handheld, selecting the album you want, and then selecting Copy.

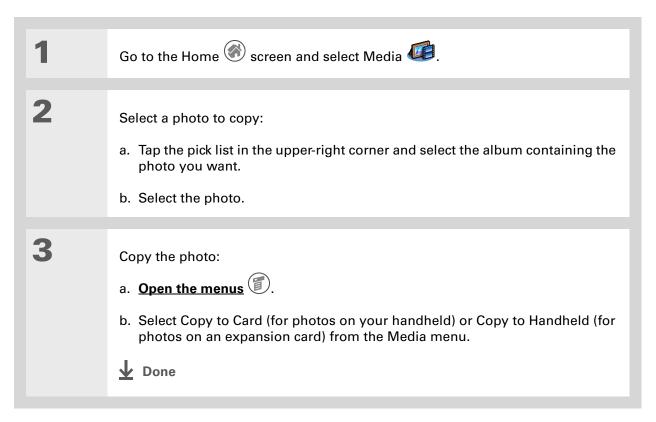

253

Delete an entire album by selecting Album Details from the Album menu, selecting the album you want, and then selecting Delete.

## **\*** Tip

You can also delete a photo or video from the Media Details screen, or delete an album from the Album Details screen, by selecting Delete on that screen.

## \* Tip

In Thumbnail or List view, delete a photo or video by selecting Delete from the Media menu, selecting the item to delete, and then selecting Delete.

# Deleting a photo or video

Go to the Home screen and select Media .

Select a photo or video to delete:

a. Tap the pick list in the upper-right corner and select the album containing the photo or video you want.

b. Select the photo or video.

Delete the photo or video:

a. Open the menus .

b. Select Delete from the Media menu, and then select Delete again.

Done

**→** Did You Know?

You can also easily send photos and videos from the palmOne Media desktop application (Windows only). See Palm Desktop Help for information.

# Sharing photos and videos

You can easily share photos and videos with family and friends. Use your handheld's built-in Bluetooth $^{\circledR}$  technology to <u>wirelessly send photos and videos</u> to other Bluetooth devices within range.

You can also share photos and videos using any of the following methods:

- Attach a photo or video to an e-mail message.
- Create a multimedia message containing photos.
- Beam a photo or video to other Palm OS® handheld users.
- Copy a photo or video from your handheld to your desktop computer, or from computer to handheld, by **synchronizing**.

NOTE Sending a large number of photos or videos using Bluetooth technology or beaming can take a long time.

# Working with palmOne Media on your computer

#### WINDOWS ONLY

Use palmOne Media on your computer to view and manage the photos and videos you capture on your handheld. Check out the online Help in Palm<sup>®</sup> Desktop software to learn how to use Media on your computer. The online Help includes info about the following topics:

- Learning about the parts of the Media window
- Using Photo Editor to view, crop, rotate, or enhance a photo
- Using Video Editor to create or trim a video clip
- Editing photo and video details and titles
- Adding notes to a photo or video
- Printing photos and videos
- Switching between the Thumbnail, List, and Details views
- Creating slide shows of photos and videos
- Sorting photos and videos
- Organizing your photos and videos into albums

To open Media on your computer, double-click the Palm Desktop icon on the Windows desktop, and then click Media on the launch bar.

NOTE There is no palmOne Media desktop application on Mac computers.

#### **Support**

If you're having problems with palmOne Media, with the built-in camera, or with anything else on your handheld, go to <a href="https://www.palmOne.com/support/intl">www.palmOne.com/support/intl</a>.

# Related topics

Click a link below to learn about these related topics:

Moving Around Opening applications

Using menus

**Sharing** 

• Beaming photos and videos to other Palm OS® handheld users

• Sending photos and videos to other Bluetooth® devices using the Bluetooth technology on your handheld

**E-mail** Sending photos and videos as attachments to e-mail messages

Messages Sending photos as part of a text or multimedia message

**Common** Answers to frequently asked questions about palmOne Media and the camera

# Listening to Music

In this chapter

Transferring MP3 files to an expansion card

Transferring music from a CD to an expansion card

Playing music on your handheld

**Managing playlists** 

Viewing song info

Working with RealOne Player on your computer

**Related topics** 

Are you tired of listening to small talk during that long commute on the bus or train? Do you need something smaller than a CD player when you're out for a walk or at the gym? RealOne Mobile Player lets you play music on your handheld. Simply transfer songs onto an expansion card (sold separately), and then listen through the built-in speaker or stereo headphones (sold separately).

[!] IMPORTANT You need to purchase an SD or MultiMediaCard expansion card to save your music files and play them on your handheld.

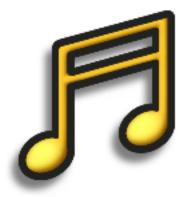

# **Benefits of RealOne Mobile Player**

- Listen to songs in the popular MP3 format
- No separate MP3, CD, or mini-disc player required
- Carry tiny expansion cards instead of CDs

Zire<sup>™</sup> 72 Handheld

You can also use a card reader accessory (sold separately) to transfer MP3 files from your computer to your expansion card. Create an "SD\_Audio" folder in the root directory of the card, and store your MP3 files in this folder.

# Transferring MP3 files to an expansion card

The RealOne software that comes with your handheld is compatible with the popular MP3 audio file format. If your MP3 files are already on your computer's hard drive, you need to transfer them to an expansion card to listen to them on your handheld.

#### WINDOWS ONLY

Prepare your computer and your handheld:

- a. Connect your handheld to your computer with the HotSync® cable.
- b. Insert an expansion card into your handheld.

2 Select the MP3 files you want to transfer:

- a. From My Computer or Windows Explorer, select the MP3 files you want to transfer.
- b. Drag and drop the file(s) or folder onto the palmOne™
   Quick Install icon on the Windows desktop.

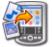

- c. When the confirmation dialog box appears, confirm your username, the file name, and the destination (card), and then click OK.
- **→** Continued

3

Synchronize your handheld with your computer.

NOTE Be patient; transferring music to an expansion card can take several minutes.

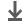

Done

Tip

You can also use a card reader accessory (sold separately) to transfer MP3 files from your computer to your expansion card. Create an "SD Audio" folder in the root directory on the card, and store your MP3 files in this folder.

Tip

In Mac OS X, you can make the Send To Handheld droplet a permanent part of your desktop by dragging the droplet to the Dock. Then simply drag songs, and other files you want to transfer to your handheld, onto the droplet in the Dock.

**MAC ONLY** 

Prepare your computer and your handheld:

- a. Connect your handheld to your computer with the HotSync cable.
- b. Insert an expansion card into your handheld.

Select the MP3 files you want to transfer:

- a. Drag and drop the MP3 files onto the Send To Handheld droplet in the Palm folder.
- b. In the Send To Handheld dialog box, select your username and click OK.

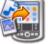

**→** Continued

3

# Synchronize your handheld with your computer.

NOTE Be patient; transferring music to an expansion card can take several minutes.

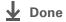

Zire<sup>™</sup> 72 Handheld 261 [!] Before You Begin Windows Install RealOne Player on your computer.

# Transferring music from a CD to an expansion card

If your songs are on a CD and you want to listen to them on your handheld, use RealOne Player on your computer to convert and transfer the files.

#### **WINDOWS ONLY**

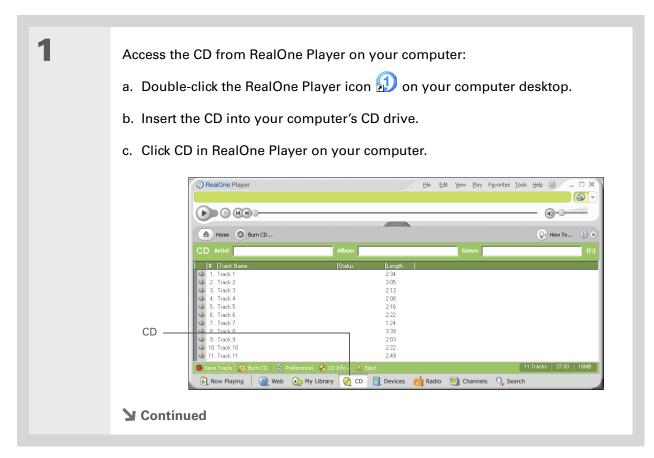

If you want to select only a few songs, click Deselect All, and then click the check box next to the songs you want to select.

+ Did You Know?

A 64MB expansion card holds about an hour of music (capacity varies with sampling rates).

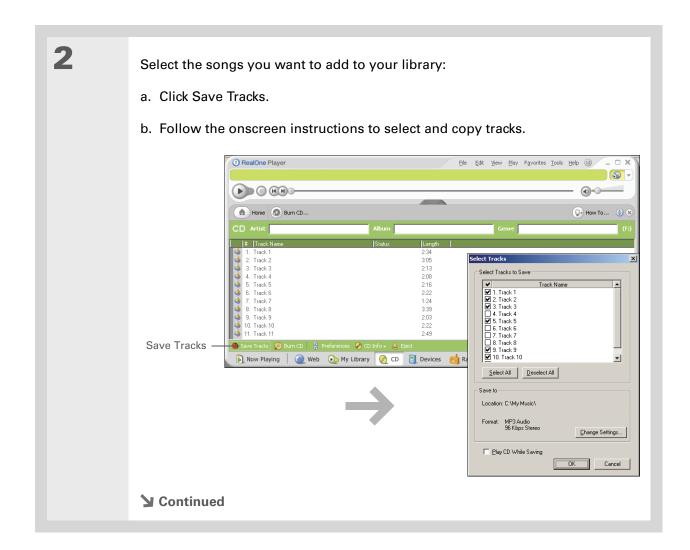

For tips on using RealOne Player on your computer, go to the Help menu in RealOne Player or visit www.realone.com.

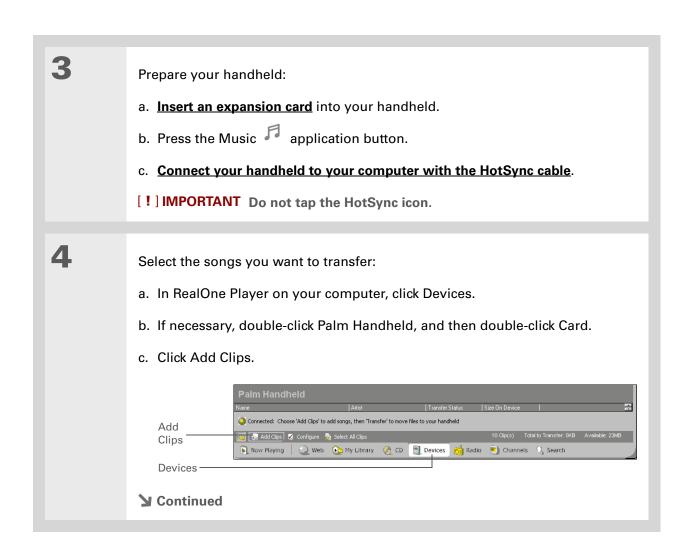

On your handheld, tap Songs to view a list of the songs available for you to play. The songs you just transferred are at the bottom of the list.

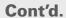

d. In the Add Clips window, select the songs you want to add, and then click Add Clips.

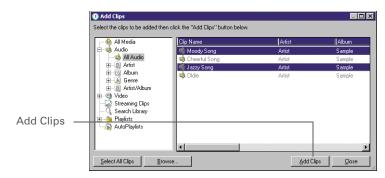

e. Click Close. The tracks you selected should now say "Ready To Transfer."

5

Transfer the selected songs to your expansion card:

- a. Be sure your handheld is on, that you have an expansion card in the expansion slot, and that RealOne Mobile Player is open (if it is, a green Connected light appears in the lower-left corner of the RealOne Player window on your computer).
- b. In the toolbar below the Connected light, click Transfer. When the transfer is complete, the tracks you selected should say "On Device."

[!] IMPORTANT Do not tap the HotSync icon. RealOne Player is transferring the files, so there's no need to do anything.

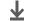

Done

If RealOne Mobile Player reaches the preset period of inactivity before you exit the application, the screen turns off and the music continues playing. To set the period of inactivity, open the Options menu and select Preferences, Select an option from the Autopowersave after pick list, and then select OK. If you exit RealOne Mobile Player, it turns off when it reaches the period of inactivity defined in **Power Preferences.** 

## \* Tip

Want to stop playing music when you exit RealOne Mobile Player?

Open the Options menu and select Preferences.

Deselect the Enable Background Playback check box, and then select OK.

# Playing music on your handheld

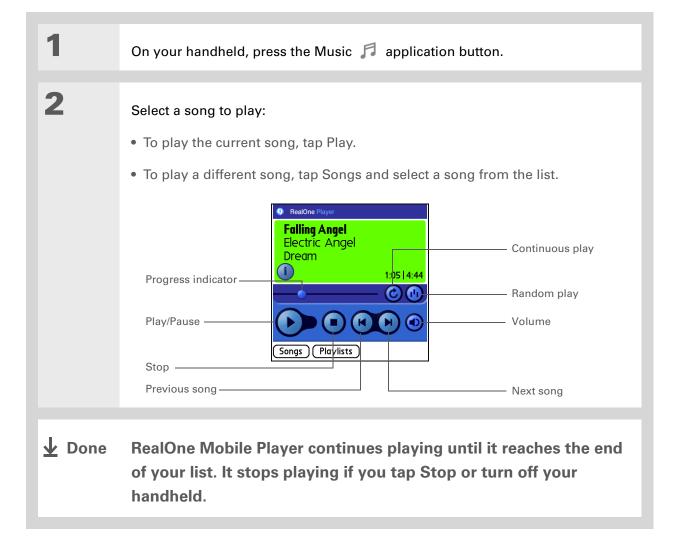

# Managing playlists

You can create as many playlists as you want.

### **Creating a playlist**

For tips on using RealOne Mobile Player, open the Options menu and select Help.

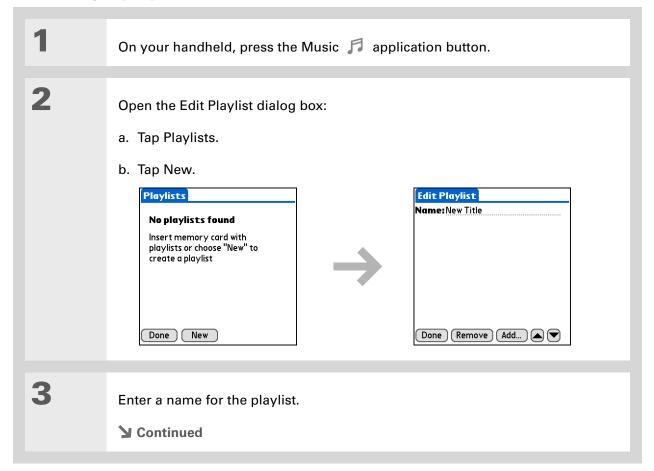

#### **\*** Tip

To quickly select all the songs in the list, tap Select All. To quickly unselect all the songs, tap Select None.

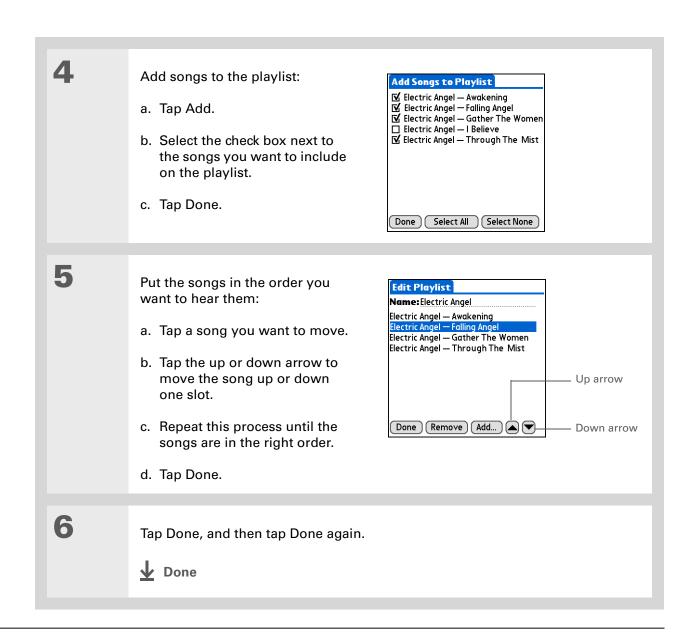

### Playing songs from a playlist

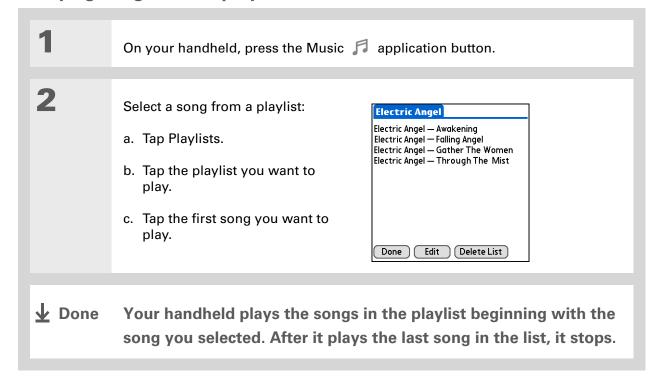

### **Editing a playlist**

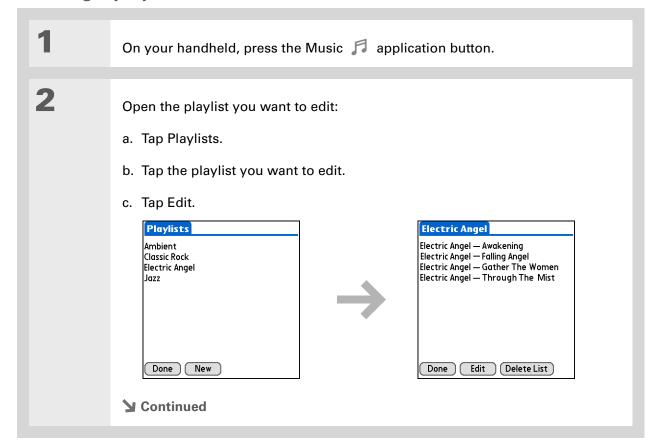

Zire<sup>™</sup> 72 Handheld

Tap Edit and do any of the following:

Delete a song Select a song and tap Remove to delete the song from the playlist.

Add a song Tap Add, select a song's check box, and then tap Done.

Move a song Select a song and tap the up arrow or down arrow to move the song up or down one slot.

4 Tap Done, and then tap Done two more times.

▶ Done

### **Deleting a playlist**

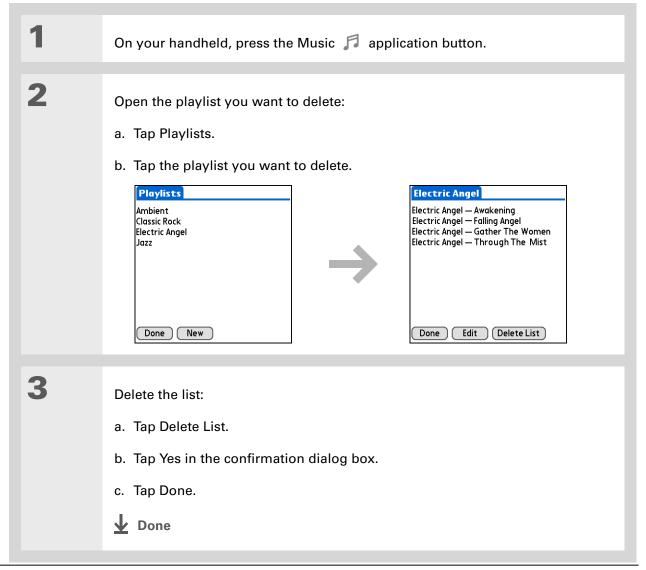

Zire<sup>™</sup> 72 Handheld

# Viewing song info

You can view details for the song that is currently playing.

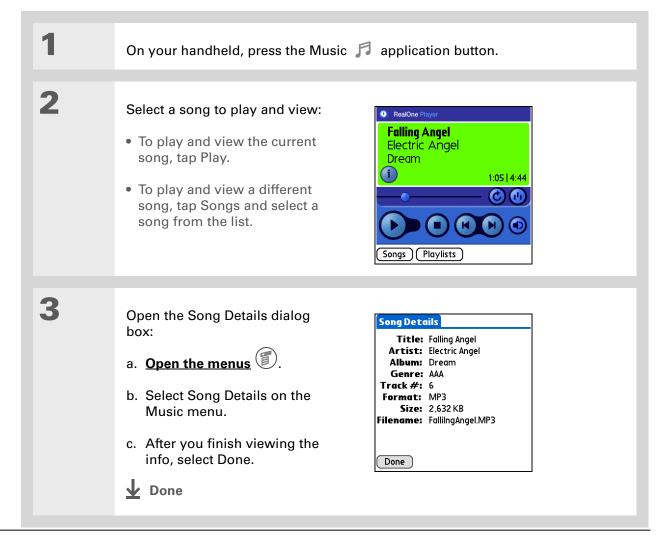

Zire<sup>™</sup> 72 Handheld

# Working with RealOne Player on your computer

#### **WINDOWS ONLY**

Use RealOne Player on your computer to play and manage your songs. Check out the online Help in RealOne Player to learn how to use RealOne Player on your computer. The online Help includes info about the following topics:

- Learning about the parts of the RealOne window
- Finding media
- Playing media
- Saving and burning media
- RealOne premium services
- Preferences
- Troubleshooting

To open RealOne Player on your computer, double-click the RealOne Player icon on the Windows desktop.

#### **Support**

If you're having problems with RealOne Mobile Player or RealOne Player on your computer, go to www.realone.com.

# Related topics

Click the link below to learn about these related topics:

# Expansion Cards

- Inserting and removing expansion cards
- Naming expansion cards
- Viewing the contents of a card

#### Installing and Removing

- Installing the RealOne software on your computer
- Using Palm Quick Install and the Send To Handheld droplet

# Common Questions

Answers to frequently asked questions about RealOne Mobile Player

# Connecting Wirelessly to Other Devices

In this chapter

What can I do with the builtin Bluetooth technology?

Entering basic Bluetooth settings

Setting up a phone connection

Accessing e-mail and the web wirelessly

Setting up a connection to your desktop computer

Setting up a connection for wireless synchronization

Setting up a connection to a network

**Creating trusted pairs** 

Setting advanced Bluetooth features

Your handheld helps keep your world organized by storing contact information, recording appointments, and so on. Now, your handheld can actually connect you to the world—wirelessly, using Bluetooth® technology. Need to make a phone call? Tap the number in Contacts, and your mobile phone begins dialing. How about browsing the web or sending an e-mail message from your handheld—without a cable?

Your handheld's built-in Bluetooth functionality helps you easily set up wireless connections to a number of devices so you can enjoy the convenience of cable-free connectivity.

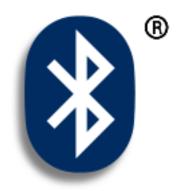

# Benefits of your handheld's Bluetooth technology

- Connect to your Bluetooth phone to send text, multimedia, or e-mail messages, or access the web
- Reduce cable clutter by synchronizing wirelessly
- Connect to other devices, such as cameras and other handhelds, to share files wirelessly

Zire<sup>™</sup> 72 Handheld

#### >> Key Term

Bluetooth Technology that enables devices such as handhelds, mobile phones, and computers to connect wirelessly to each other.

#### [!] Before You Begin

Any device you connect to must also be a Bluetooth device. Check the user guide for your device to enable the Bluetooth features.

To use e-mail, install the software included on the CD that came with your handheld.

### What can I do with the built-in Bluetooth technology?

Connect to your Bluetooth phone to send text, multimedia, or e-mail messages, or access the web. Whether you access the Internet or your e-mail account, or send text or multimedia messages, once a week or constantly throughout the day, wireless connectivity means that you can go online or share files anytime by connecting via your mobile phone or your laptop connected to the Internet.

Reduce cable clutter by synchronizing wirelessly. Imagine your desk and workstation without cable clutter. Bluetooth technology on your handheld replaces many of the connecting cables with a wireless connection for tasks such as synchronizing your handheld with your computer.

Connect to other devices, such as cameras and other handhelds, to share files wirelessly. Wouldn't it be great if you could <u>send files such as photos</u> to another handheld? Use the built-in Bluetooth technology to set up connections to devices within approximately 30 feet of your handheld.

### What types of connections can I make?

With Bluetooth technology, you can make connections using the following types of devices:

- To browse the Internet or access your e-mail account, link through your desktop computer's network connection or establish a connection to a Bluetooth LAN Access Point.
- To access the Internet or an e-mail account using your mobile phone. To use a mobile phone, you must to dial your ISP or sign up for an account with a high-speed wireless carrier.
- To send and receive text and multimedia messages, connect to your mobile phone.
- To synchronize your handheld with your computer wirelessly, connect to your computer.
- To share files with another Bluetooth device such as a camera, handheld, or printer, form a trusted pair with that device.

### What is device discovery?

Discovery is the process in which your handheld searches for other Bluetooth devices within its range (approximately thirty feet). As each device is discovered, it shows up in your Discovery Results. After you find the devices you are looking for, you can select the devices with which you want to connect.

The Bluetooth application on your handheld can be turned on and off, and the application has a Discoverable setting that can also be turned on and off. The following is a description of setting combinations and the resulting discovery states:

**Bluetooth Off:** When the Bluetooth setting is off, other users cannot discover your handheld. This is similar to locking your door with a dead bolt and a security chain, and disabling the doorbell. When Bluetooth is off, you cannot access the Discoverable setting.

**Bluetooth On and Discoverable No:** When your handheld and Bluetooth are on and the Discoverable setting is set to No, you can receive connections only from devices with which you have previously formed a trusted pair. This is similar to locking your door with a dead bolt and disabling the doorbell, but any friends who already have the key can enter. By default, the Discoverable setting is enabled when Bluetooth is on.

**Bluetooth On and Discoverable Yes:** When your handheld is on, Bluetooth is on, and the Discoverable setting is set to Yes, you can receive connections from *any* Bluetooth device. You are automatically connected with devices with which you have previously communicated, but you can refuse invitations to connect with unrecognized devices. This is similar to locking your front door with a dead bolt and enabling the doorbell. Friends who already have the key can enter freely, and if someone without a key rings the bell to request a connection, you can choose to open the door or ignore the request.

#### >> Key Term

Discoverable Setting that allows other Bluetooth devices to find and connect with your handheld. Your handheld must be on to be discoverable.

#### \* Tip

If you are trying to conserve battery life, turn Discoverable mode off.

# Entering basic Bluetooth settings

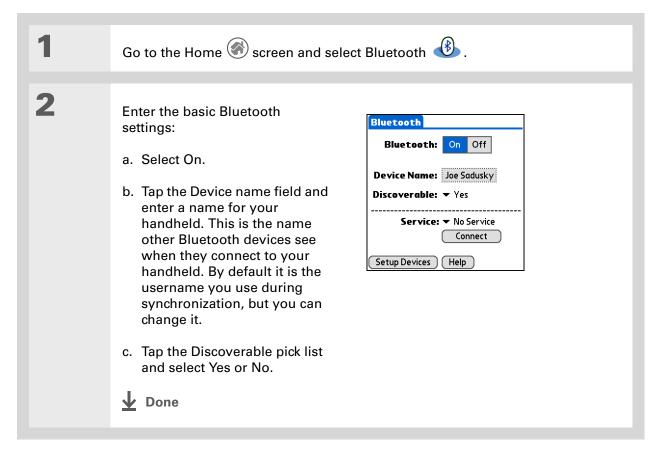

279

Zire<sup>™</sup> 72 Handheld

#### [!] Before You Begin

If you have an IR phone, before you begin, you must run the Phone Link Updater application (Windows only) and tap on Home/Phone Link. Phone Link Updater is installed on your desktop computer when you install Palm® Desktop software from the CD.

#### >> Key Term

Trusted pair Two devices—for example, your handheld and your mobile phone—that can connect to each other because each device can find the same passkey on the other device. Once you form a trusted pair with a device, you do not need to enter a passkey to connect with that device again.

### Setting up a phone connection

[!] IMPORTANT To use Bluetooth Manager to set up a phone connection, you must have a GSM mobile phone that is optionally enabled with GPRS data services.

This is how you form a trusted pair between your handheld and your mobile phone. Once you have set up the trusted pair connection, you automatically connect to your phone when you want a Bluetooth connection.

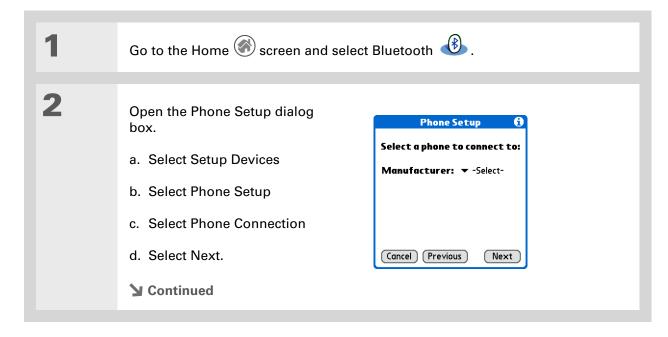

#### \* Tip

If you receive a message that your phone is not ready to accept a connection, check to make sure that your phone is prepared to make a Bluetooth connection. See the instructions included with your phone.

Select the phone you want to connect to:

- a. Tap the Manufacturer and Model pick lists, select the correct entries for your phone, and then select Next.
- b. The Connection Setup screen displays all Bluetooth phones within range. If your Phone did not show up on the discovery results, select Find More to search again.

(Windows only) If the phone still does not appear, run the Phone Link Updater application and then go to step 4. Phone Link Updater is installed on your desktop computer when you install Palm Desktop software from the CD.

(Mac only) If the phone still does not appear on the list, go to <a href="https://www.palmone.com/us/support/downloads/phonelink.html">www.palmone.com/us/support/downloads/phonelink.html</a> to download the driver for your phone, and then go to step 4.

c. Select the phone you want, select OK, and then select Next again.

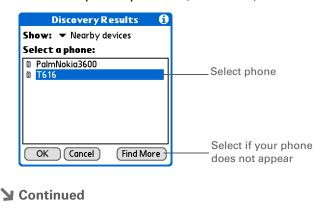

#### >> Key Term

Passkey Like a password, the passkey is a security measure. Your handheld can only connect with a device that has the same passkey. For example, to connect to your mobile phone, you need to enter the same passkey on your handheld and on your phone.

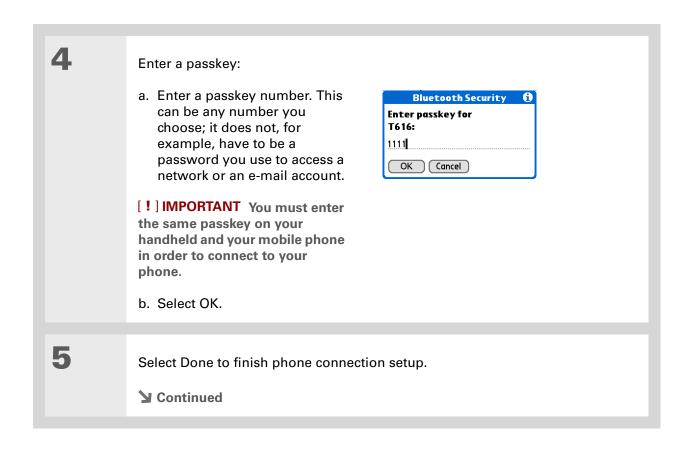

#### >> Key Term

GPRS Acronym for General Packet Radio Service, a method of sending information wirelessly at high speeds. Select Yes in step 7 only if you have a GPRS account for your mobile phone.

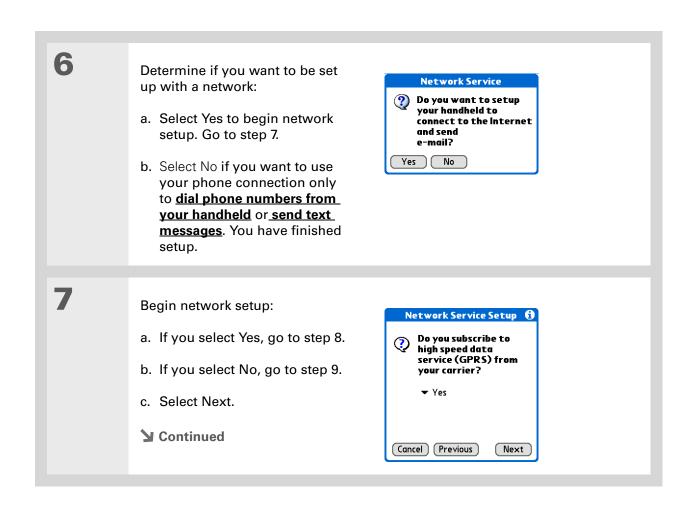

Contact your ISP (for example, AOL or Earthlink) or your wireless carrier (for example, Orange or Cingular) if you are not sure about any of these settings.

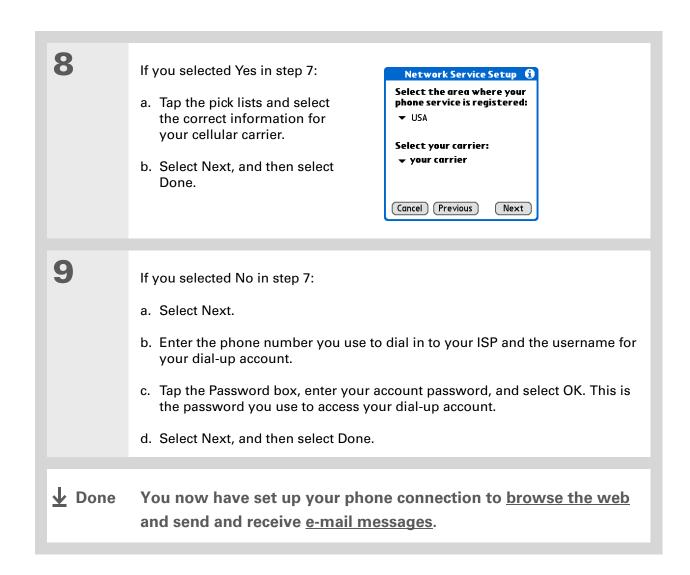

# Accessing e-mail and the web wirelessly

After you set up a connection with a mobile phone, you can send and receive e-mail or browse the web wirelessly using this connection.

NOTE Bluetooth functionality must be on if you want to use wireless features. You must also set up an e-mail account on your handheld before you can send or receive e-mail messages.

+ Did You Know?
You can select the
Bluetooth indicator on
the Command toolbar to
quickly open the
Bluetooth settings screen
from any application on
your handheld.

#### \* Tip

You can also check the Bluetooth indicator next to the battery indicator at the top of the Home screen to see if Bluetooth is on.

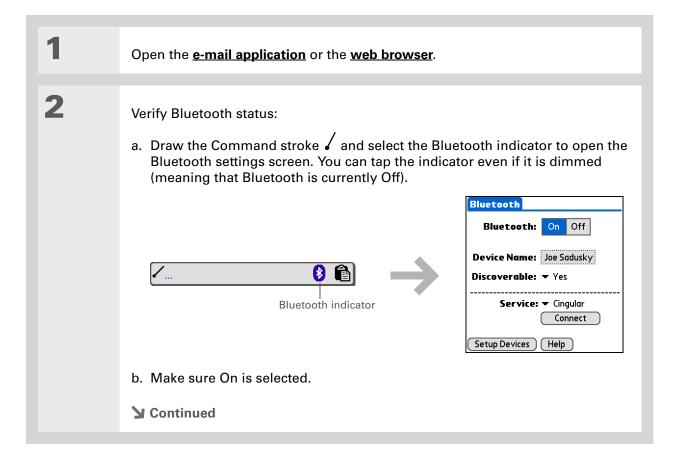

#### >> Key Term

Service Way of connecting to a mobile phone to send information wirelessly, for example, through a high-speed (GPRS) carrier or a dial-up account with an Internet service provider (ISP).

#### \* Tip

When you enter a URL in Web Pro or select Get and Send in Versamail, a connection automatically initiates with the last used service.

3

#### Connect to your phone:

- a. Tap the Service pick list and select the service that you want to use to connect to the Internet. If you **set up a phone connection**, the name of the service you configured is listed.
- b. Select Connect.

**D**one

You are now ready to <u>send and receive e-mail messages</u> or to browse the web.

### **\*** Tip

Once you have set up your PC as a trusted device, you can set up your handheld and desktop computer to synchronize wirelessly.

#### **\*** Tip

To access the Internet through the desktop computer's network connection, you must allow Internet Sharing on your computer. For more information, see the documentation that came with the computer or the operating system.

## Setting up a connection to your desktop computer

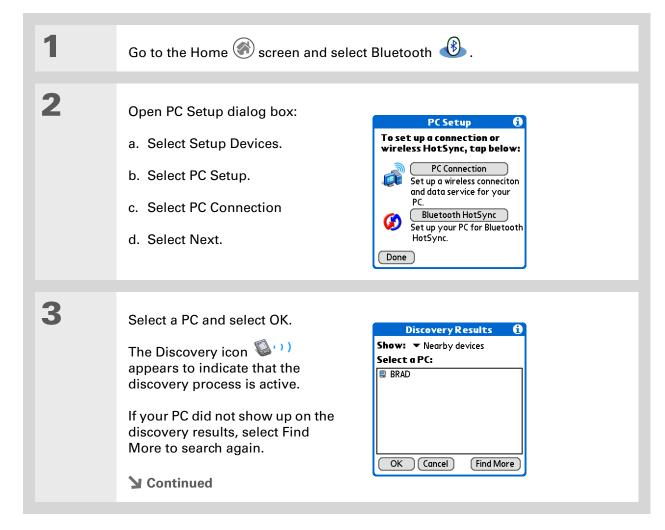

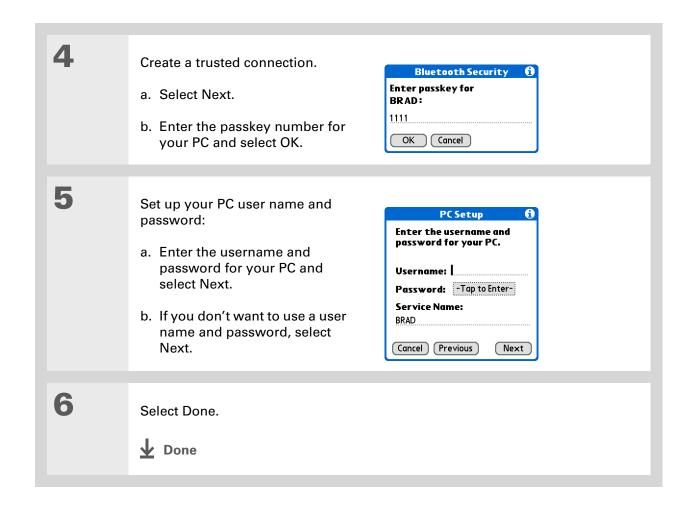

# Setting up a connection for wireless synchronization

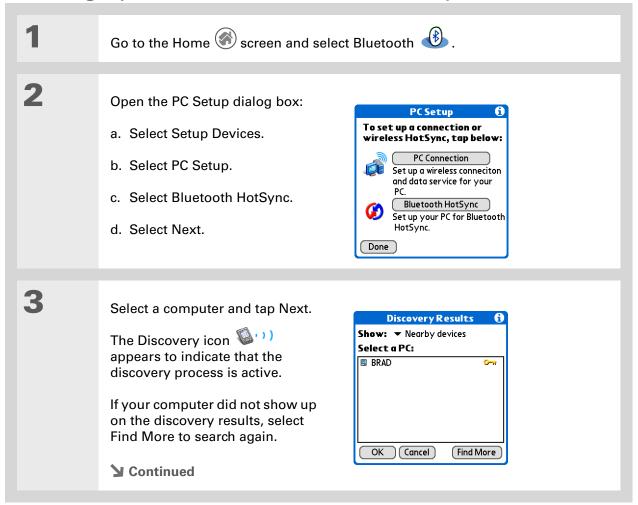

#### Tip

To synchronize with your computer, go to HotSync Manager and tap the pick list below the HotSync icon to select your computer from the list. Tap the HotSync icon to begin synchronization.

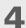

Set up a connection for wireless synchronization:

- a. Follow the onscreen instructions for steps 1–3, selecting Next after each step.
  - To launch HotSync® Manager on your computer, click the HotSync Manager icon on the task bar in the lower-right corner of your computer screen.
- b. Select Launch HotSync in step 4.

**Done** 

Now you can easily synchronize with your computer wirelessly.

- [!] **Before You Begin**You must get the passkey,
  username, and password
  for the LAN from the
  Network Administrator.
- Wey Term
  LAN Acronym for Local
  Area Network. LAN refers
  to a local network that
  connects computers
  located in your home or
  business.

# Setting up a connection to a network

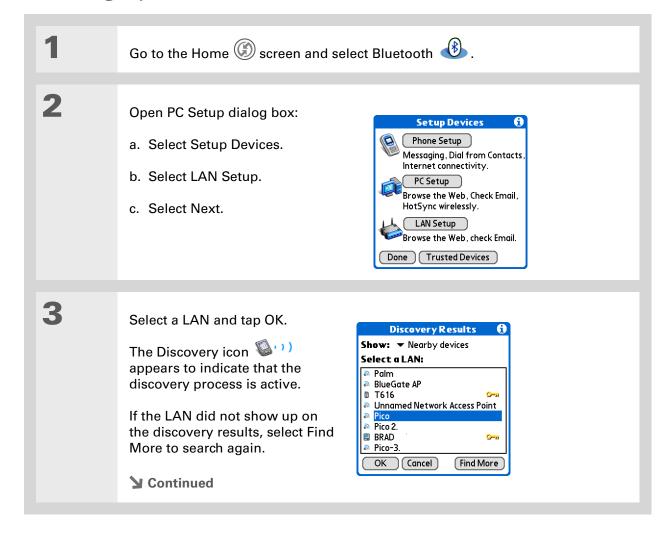

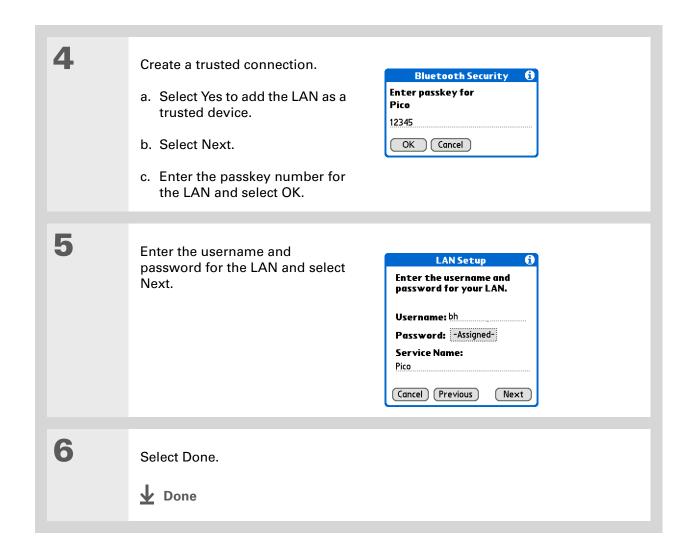

292

+ Did You Know?

When your handheld and Bluetooth are on and the Discoverable setting is set to No, you can receive connections only from devices with which you have previously communicated.

### Creating trusted pairs

After you have set up your **phone** and **computer** as trusted devices, you may want to set up other trusted devices, such as friend's handheld. When your device recognizes a trusted device, your device automatically accepts communication, bypassing the discovery and authentication process.

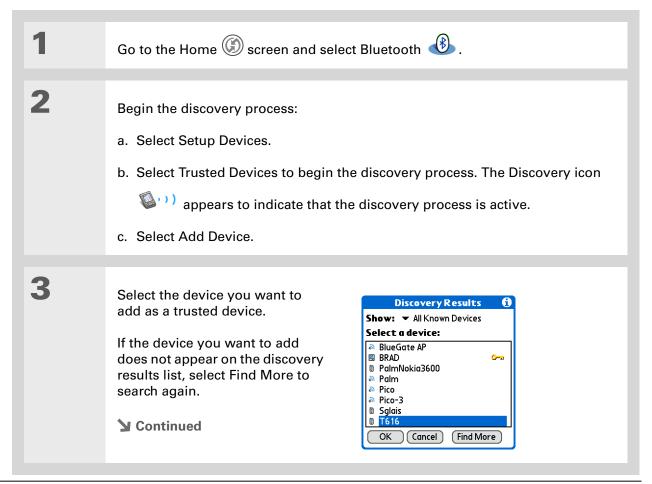

#### **\*** Tip

You can delete a trusted device or view the details about a trusted device, such as the device address and your most recent connection. In Bluetooth Manager, select Setup Devices, and then Trusted devices. Select the appropriate device and tap Details.

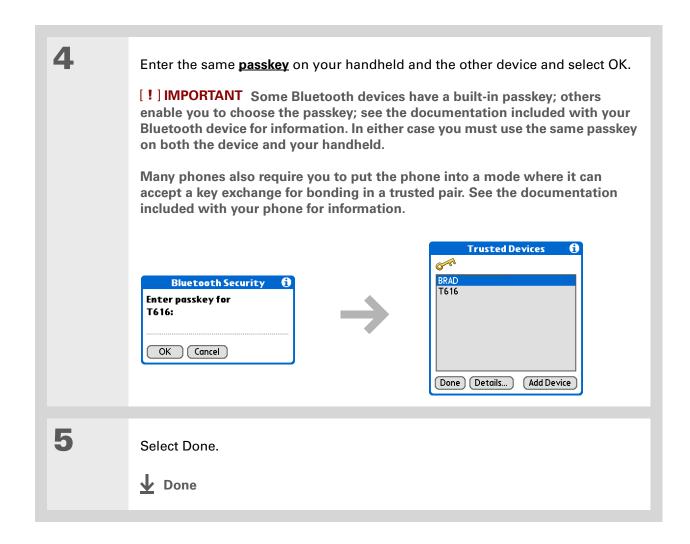

### Setting advanced Bluetooth features

These advanced settings are used in special circumstances.

### Storing recently found device names

When you enable or disable the device name cache you control whether or not your handheld retrieves the names of remote devices each time the discovery process takes place. By default, the device name cache is enabled which means the names of devices that are found are stored in cache. The next time the device is discovered, the name appears very quickly.

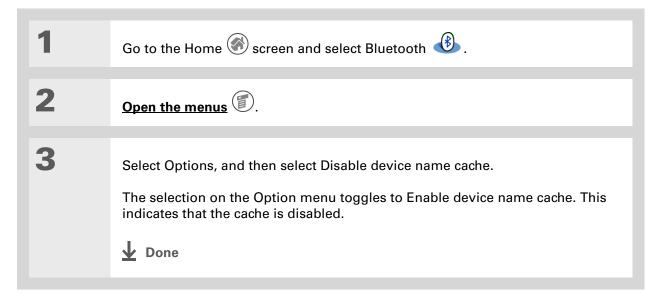

**\*** Tip

If the remote device name has changed, disabling device name cache forces your handheld to retrieve the new device name.

### Allowing your handheld to wake up when it is turned off

You can set your handheld to receive information through Bluetooth connections when your handheld is turned off. The radio remains on, but your device is not discoverable. For another Bluetooth device or application to wake up your handheld, they must know your device name. This limits the connections to devices that are trusted or have connected with you before.

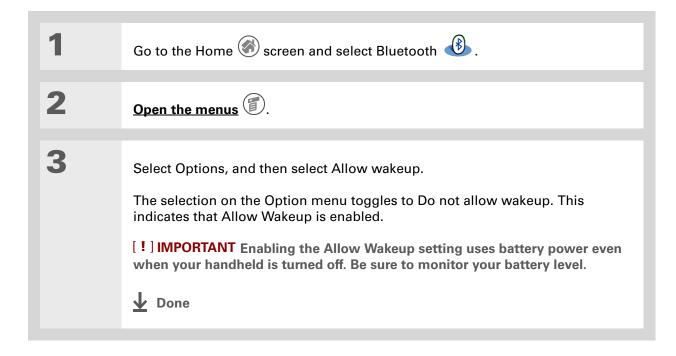

#### Support

If you're having problems with Bluetooth or with anything else on your handheld, go to <a href="https://www.palmOne.com/support/intl">www.palmOne.com/support/intl</a>.

# Related topics

Click a link below to learn about these related topics:

Moving Around • Opening applications

• Using menus

E-mail Sending and receiving e-mail messages wirelessly using your handheld's

Bluetooth technology

Messages Sending and receiving text and multimedia messages wirelessly using your

handheld's Bluetooth technology

**Contacts** Connecting to telephone numbers in your list of contacts

**Synchronizing** Synchronizing your handheld with your desktop PC

Common Questions Answers to frequently asked questions about Bluetooth

# Sending and Receiving E-mail Messages

In this chapter

Upgrading an existing e-mail account

**About e-mail accounts** 

Creating an account

Managing e-mail accounts

**Getting and reading e-mail** 

Sending an e-mail message

**Working with e-mail folders** 

Working with e-mail messages

**Working with attachments** 

Synchronizing e-mail on your handheld with e-mail on your computer

Advanced VersaMail application features

**Related topics** 

If you already know how efficient e-mail is for staying in touch with personal and business contacts,

VersaMail™ personal e-mail software brings you a new level of convenience: e-mail on the go. If you are a new e-mail user, you will enjoy the ease and speed of communicating with friends, family, and colleagues anywhere you can make an Internet connection.

You can attach files such as photos to e-mail messages, as well as Microsoft Word or Excel files created in **Documents to Go** on your handheld—or receive any of these file types as attachments to view and edit at your convenience. You can also synchronize e-mail messages on your handheld with e-mail on your desktop computer.

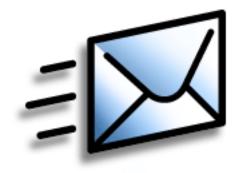

# Benefits of the VersaMail application

- Access e-mail on the go
- Send and receive photos, sound files, Word and Excel files, and more
- Save messages from your computer to view at a convenient time

Zire<sup>™</sup> 72 Handheld

#### [!] Before You Begin

Before you can set up an e-mail account on your handheld, you must do the following:

- Install the VersaMail application from the installation CD onto your handheld.
- If you don't already have one, establish an account with an Internet service provider or a wireless carrier.
  You can also use a corporate e-mail account.
- For wireless accounts only: Have active service with a wireless carrier and a mobile phone equipped with Bluetooth® technology. You must also set up a phone connection on your handheld. (Not required if you want to access email over your company's Bluetooth network.)

# Upgrading an existing e-mail account

If you have already used the VersaMail application (or the earlier MultiMail application) on a different handheld and kept your old username, you can upgrade your existing e-mail account for use on your new handheld.

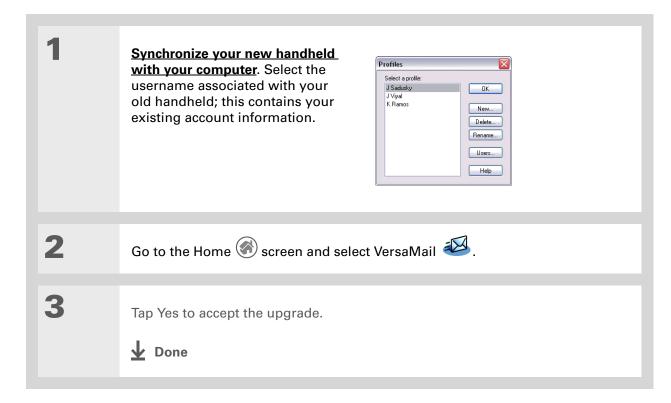

### About e-mail accounts

The VersaMail application is software that lets you access e-mail on your handheld from an account with an e-mail provider (such as Earthlink or Yahoo) or from your corporate e-mail account. For each e-mail account you want to access, you must set up an account on your handheld. For example, if you have an Earthlink account and a corporate account, set up one account for each. You can create up to eight e-mail accounts on your handheld.

[!] IMPORTANT You must have an account with an e-mail provider or a corporate account. The VersaMail application works with these accounts to transfer messages to your handheld. The application is not an e-mail service provider.

### **Account and connection types**

You can set up two types of e-mail accounts on your handheld:

**Wireless** Send and receive e-mail directly to and from your handheld using the <u>built-in Bluetooth</u> <u>technology</u> or by positioning the IR port on your handheld so that it can <u>beam</u> to the IR port on your mobile phone.

**Synchronize Only (Windows computers only)** Transfer messages from the e-mail application on your computer (such as Microsoft Outlook) to your handheld by **synchronizing**. You can't send and receive messages wirelessly for this type of account.

### Using an e-mail provider

If you are setting up a new e-mail account and have a well-known e-mail provider (Internet service provider or ISP) such as Earthlink or Yahoo!, many of the required settings during the account setup are automatically configured.

For other ISPs, you need the following information:

- The protocol used for incoming mail, such as Post Office Protocol (POP) or Internet Message Access Protocol (IMAP)
- The name of the incoming mail server

- The name of the outgoing mail (Simple Mail Transfer Protocol, or SMTP) server
- Your account's security feature (if it has one), such as <u>Secure Socket Layer</u> (SSL), <u>Authenticated</u>
   <u>Post Office Protocol</u> (APOP), or <u>Extended Simple Mail Transfer Protocol</u> (ESMTP)
- Your e-mail address and password
- The login script (if any) that you need for connecting to your ISP or mail server

Go to your e-mail provider's web site or contact their customer support to obtain this information.

### Using a corporate e-mail account

If you want to access e-mail on your handheld using your corporate e-mail account, you create this account on your handheld in exactly the same way as any other account, with one exception: for a corporate e-mail account, you may need to set up a <u>virtual private network</u> (VPN).

If your company has a Bluetooth network located behind the corporate firewall, or if you are using an 802.11b (also called Wi-Fi) SDIO card (sold separately) in your handheld and your company has an 802.11b network located behind the corporate firewall, you may not need to set up a VPN to access your corporate e-mail account. See the following section for details.

When setting up a corporate e-mail account, keep in mind the following:

**Username and password** This might be your Windows 2000 username and password, your Lotus Notes ID username and password, or something else. Check with your company's server administrator to obtain the correct username and password. The VersaMail application provides strong 128-bit AES encryption for your password.

**Protocol** Most corporate mail servers use the IMAP protocol for retrieving mail. In rare cases, your company server may use the POP protocol. Check with your company's server administrator to verify the protocol.

**Incoming and outgoing mail server settings** Check with your company's server administrator to obtain these settings.

With a corporate e-mail account, you can access the following types of mail servers, among others:

- Microsoft Exchange
- Lotus Domino
- Sun iPlanet

### **VPNs**

If you want to access e-mail on your handheld using your corporate e-mail account, you may need to set up a virtual private network (VPN) on your handheld. A VPN enables you to log in to your corporate mail server through the company's firewall (security layer). Without a VPN, you cannot break through the firewall to gain access to the mail server.

You need to set up a VPN to access corporate e-mail in either of the following two situations:

- Your company's wireless local area network (LAN) is located outside the firewall.
- Your company's wireless LAN is located inside the firewall, but you are trying to access the network from outside the firewall (for example, from a public location or at home).

Check with your company's server administrator to see if a VPN is required to access the corporate network.

The <u>auto get mail</u> with notification feature in the VersaMail application may not work with a VPN connection. Also, you cannot use <u>scheduled sending retry</u> of e-mail with accounts that use a VPN connection.

### Creating an account

[!] IMPORTANT If you plan to synchronize your new handheld with an existing username from another handheld, you must do so before you enter your e-mail account information in the VersaMail application. If you enter the e-mail account information first and then synchronize your handheld to an existing username, the e-mail account information you entered is overwritten.

### **Setting basic account options**

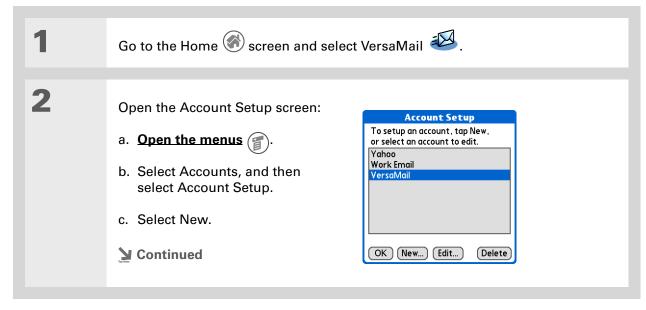

### >> Key Term

Protocol Settings your e-mail provider uses to receive e-mail messages. Most providers use the Post Office Protocol (POP); a few use the Internet Message Access Protocol (IMAP).

### \* Tip

If your e-mail provider appears on the Mail Service pick list, you don't need to select a protocol. The correct protocol is automatically displayed.

Enter the basic account information: **Account Setup** Enter a name for this account (e.g. My Mail) and select settings. a. In the Account Name field, enter a descriptive name. Account Name: VersaMail Mail Service: ▼ Yahoo b. Select the Mail Service pick list, Protocol: ▼ POP and then select your e-mail ☐ Synchronize Only Account provider. Select Other if your provider is not listed. (Cancel Next c. If you chose Other, select the Protocol pick list, and then select POP or IMAP. d. Select the check box if you intend only to synchronize e-mail for this account on your handheld with a mail program on your computer such as Microsoft Outlook, Outlook Express, or Lotus Notes. If you intend to ever send or receive e-mail for this account wirelessly from your handheld (even if you will also synchronize e-mail), leave the check box deselected. e. Select Next. **▶** Continued

Your username is usually the part of your e-mail address appearing before the @ symbol, not your entire e-mail address.
Check with your ISP if you are not sure what username to enter.

+ Did You Know?

Your incoming mail server is also called your POP or IMAP server; your outgoing mail server is also called your SMTP server.

### \* Tip

If you selected the Synchronize Only Account check box in step 3, you need to configure this account on your computer before you can send or get e-mail messages.

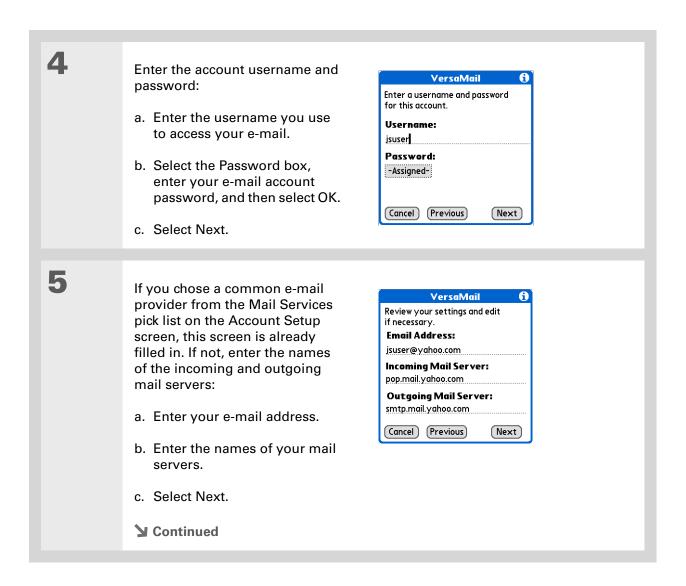

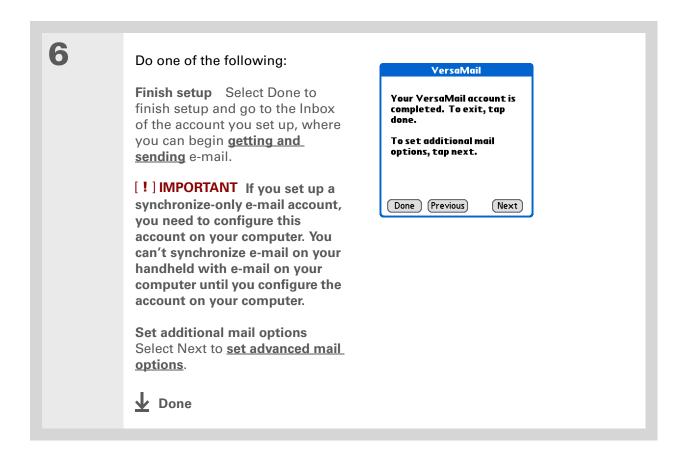

Zire™ 72 Handheld

# The POP protocol does not support retrieval of unread mail only from the server. If you have a POP e-mail account, the VersaMail application downloads all messages from the server regardless of whether you have read them (for example, on your desktop or on the web), and regardless of whether this check box is selected.

### \* Tip

If you choose to leave mail on the server and, for example, read messages from your Yahoo account on your handheld, the messages are still visible the next time you check your Inbox on Yahoo.com.

### **Setting advanced mail options**

Set mail retrieval server options for a POP or IMAP account: IMAP accounts POP accounts VersaMail **Work Email Incoming Mail Options: Incoming Mail Options:** ✓ Get unread mail ONLY. ✓ Get unread mail ONLY. ☐ Delete messages on the □ Delete messages on the server when they are server when they are deleted in VersaMail. deleted in VersaMail. √ Leave mail on server (e.a. to view on desktop later.) Port Number: 110 Port Number: 143 ☐ Use Secure Connection (SSL). ☐ Use Secure Connection (SSL). Maximum Message Size: 5 KB. Maximum Message Size: 5 Cancel Previous Next Cancel Previous Next a. Select any of the following: Get unread mail (IMAP account only) Select Get unread mail ONLY to download only unread mail to your handheld. If you don't choose this option and you tap Get & Send, all of your messages on your provider's mail server are downloaded to your Inbox, including messages you have already read. **Delete messages on server** To delete messages on your provider's mail server when they are deleted in the VersaMail application, select the Delete messages on the server when they are deleted in VersaMail check box. Leave mail on server (POP account only) To get e-mail on your handheld but leave it on the server so you can view it later on your computer, select the Leave mail on server check box. **▶** Continued

Zire<sup>™</sup> 72 Handheld

### Cont'd.

**Port Number** The port number setting defaults to 110 for POP and to 143 for IMAP servers. You may need to change the port number if you choose to retrieve incoming mail over a secure connection (see the next item). If you are not sure about the correct port number, check with your mail server administrator.

**Use Secure Connection** To retrieve incoming mail over a secure (<u>Secure Socket Layer</u>, or SSL) connection, select the Use Secure Connection check box. If you select the check box, the port number for incoming mail changes to 995. You may need to change the port number; check with your mail server administrator.

Maximum Message Size To limit the maximum size of an incoming e-mail message, enter the size in kilobytes (KB) for Maximum Message Size. The maximum size of an incoming message is 5KB by default, but you can enter any size up to 5000KB, including attachments. The maximum message size that you can retrieve is 60KB for the body text and approximately 5 megabytes (MB) of total data for any attachments. Because downloading large messages can consume handheld resources, the VersaMail application displays the size of the message and asks if you want to continue downloading any message that exceeds your maximum message size, up to a total size of 5MB.

b. Select Next.

**→** Continued

2

Set outgoing mail options:

a. Select any of the following:

**Display Name** Enter the name you want to appear on your outgoing messages, such as "Joe Smith."

**Reply To Address** Enter the e-mail address that you want recipients to see and reply to on your e-mail

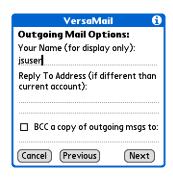

messages, only if this is different from the e-mail address from which you are sending the message. For example, if you are sending a message from me@yahoo.com but you want recipients to reply to me@earthlink.net, enter the reply-to address here. Reply To Address makes it look as though the e-mail came from the address you entered.

**BCC** Select the BCC check box to send a blind copy of any e-mail message you send to another e-mail address. The blind copy e-mail address is not seen by the other recipients of the message. For example, if you want a copy of all messages you send from your handheld to be sent to your corporate e-mail account, enter that e-mail address.

b. Select Next.

**→** Continued

\* Tip
Use a signature to add your name and phone number to all outgoing messages.

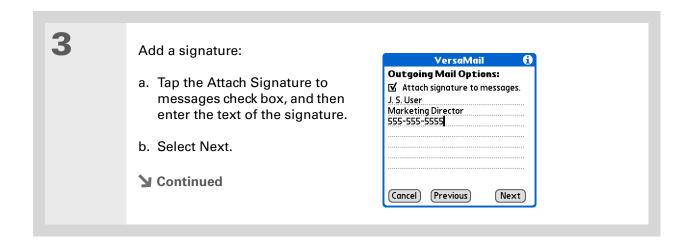

If you need to enter new authentication information, enter your username, tap the Password box, enter a password, and then select OK. Check with your e-mail service provider for authentication username and password information.

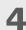

Set additional outgoing mail options:

a. Select any of the following:

**Port Number** The default is 25, the port number most SMTP servers use. If you are not sure about the correct port number, check with your mail server administrator.

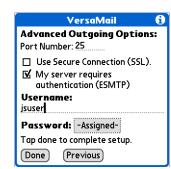

**Use Secure Connection** To send outgoing mail over a secure (**Secure Socket Laver**, or SSL) connection, select the Use Secure Connection check box.

**Authentication** Select the check box if the outgoing server (SMTP) requires **ESMTP authentication**. Check with your system administrator before selecting this option. If you select this option, username and password fields appear. These fields are already filled in based on the account information you entered. In most cases, the information displayed is correct; however, occasionally your authentication username and/or password is different from your account username or password.

b. Select Done.

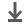

Done

### **Testing your new account**

After you finish setting up a new e-mail account, the Inbox of the account you just created is displayed. You can test whether the e-mail account is set up and working properly by **getting messages**.

If you set up a synchronize-only e-mail account, you need to **configure this account** on your computer. You can't synchronize e-mail on your handheld with e-mail on your computer unless you configure the account on your computer.

### Managing e-mail accounts

After you can create an account, you can edit or delete it, or customize the account by adding ESMTP authentication, selecting a specific service to connect to your network, and more.

### Editing an e-mail account

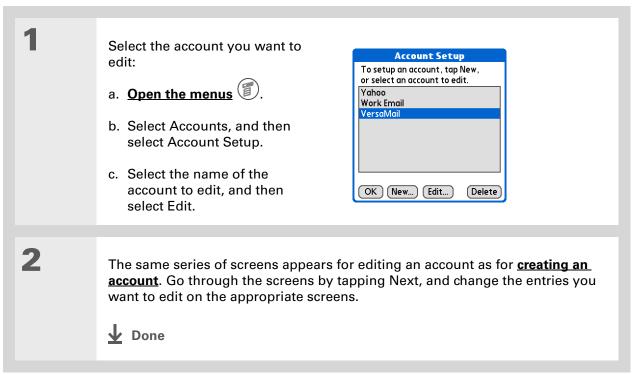

Zire™ 72 Handheld

### Deleting an e-mail account

When you delete an account in the VersaMail application, the account is removed from your handheld. The account still exists on the server. For example, deleting your Yahoo account from the VersaMail application deletes the account only from your handheld. Your e-mail account still exists at Yahoo.com.

You can delete all but one of your e-mail accounts; you must have at least one account.

Tip Synchronize your handheld with your computer to free up the memory associated with an account after you delete it.

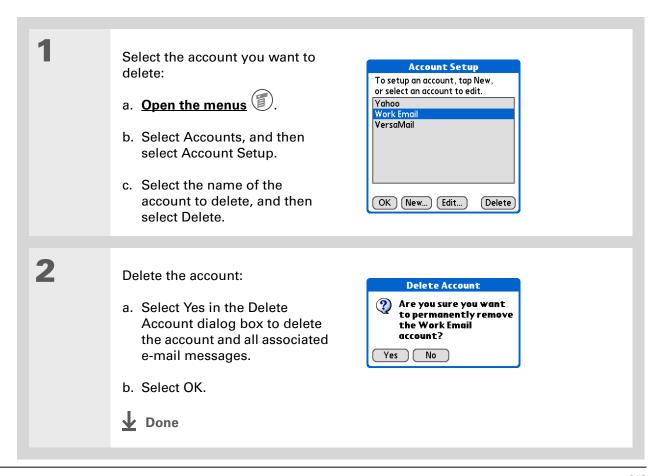

### Selecting a different service for an e-mail account

When you **set up a phone connection** on your handheld, you pair each connection with a network service. You also select one of these services to be the default for all network activity on your handheld, including sending and receiving e-mail.

For any given e-mail account, however, you can switch to a different service for that account only. For example, the default service you have selected for your handheld may be called Bluetooth and may use your handheld's built-in Bluetooth functionality to make a connection to your corporate mail server. However, for your Earthlink account, you may want to switch to the service called IR, which uses your handheld's IR port to make a connection to your e-mail service provider through your mobile phone.

When you exit the VersaMail application, the service disconnects (unless you are using the default service for your handheld). When you reopen the application, the e-mail account you selected (Earthlink in this example) continues to connect using the new connection (IR in this example) until you either select a new service or deselect the Always connect using check box. If you deselect the Always connect using check box, the e-mail account (Earthlink) connects using the default handheld service (Bluetooth in this example).

The Always connect using check box changes the connection service for the selected e-mail account only. You must follow the procedure for each e-mail account whose connection you want to switch from the default connection on your handheld.

If there is an existing service connection, it is disconnected and the new connection is initiated. The VersaMail application sends and checks for any new e-mail using the new connection.

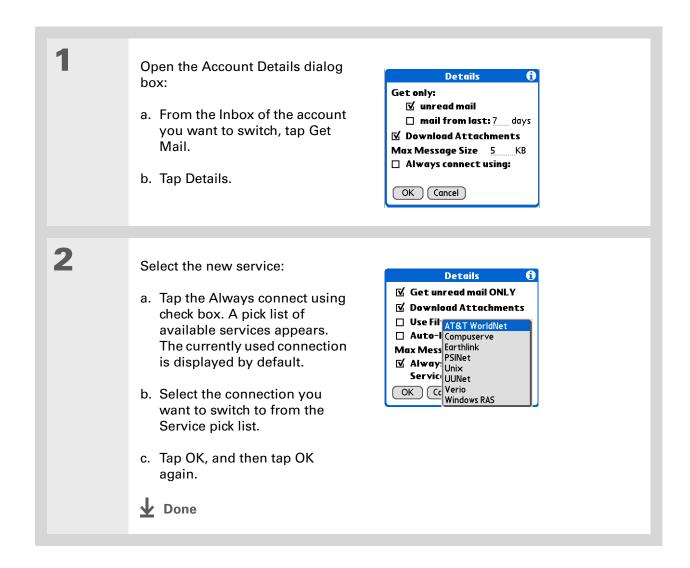

Zire™ 72 Handheld

### Adding ESMTP to an account

Some services require ESMTP authentication to validate your username and password on an SMTP server. If you aren't sure if your ISP or web e-mail provider supports ESMTP, check with your e-mail provider.

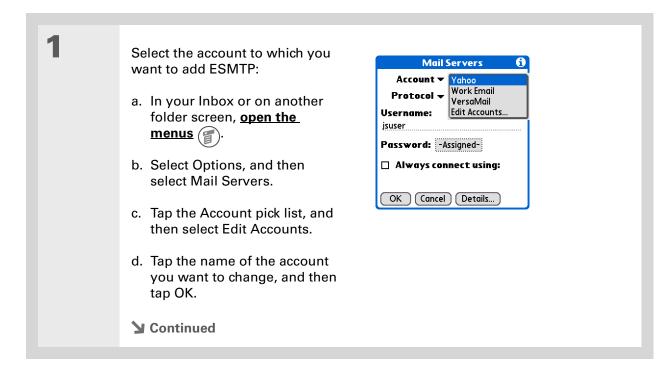

Zire™ 72 Handheld

If you need to enter new authentication information, enter your username, tap the Password box, enter a password, and then select OK. Check with your e-mail service provider for authentication username and password information.

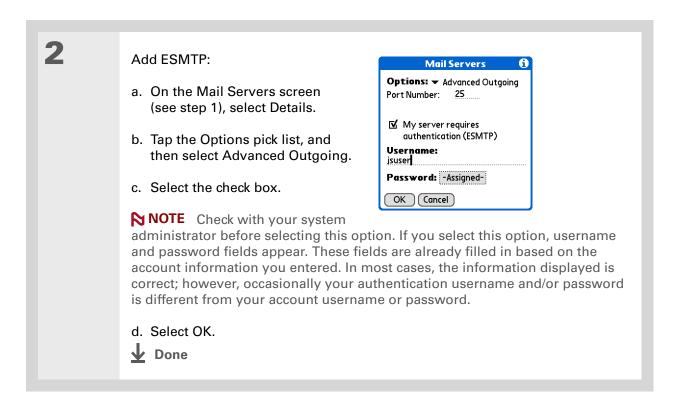

+ Did You Know?
You can set up your handheld to automatically check for and download new e-mail messages.

### Getting and reading e-mail

You can choose to see only the subjects of your e-mail (which includes message size, sender, and subject), so that you can decide if you want to download the entire message. Or you can choose to get the entire message for all of your incoming e-mail. If you choose to get the entire message, the body text of the message is downloaded up to the maximum message size you select.

### **Switching among e-mail accounts**

To view the e-mail in an account, you must switch to that account and then get the e-mail.

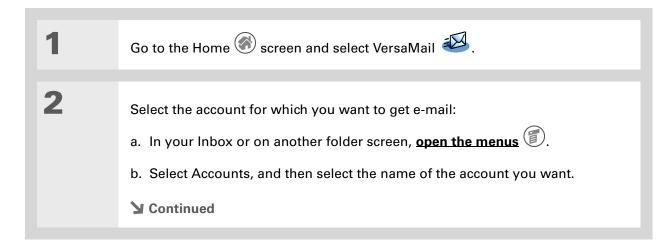

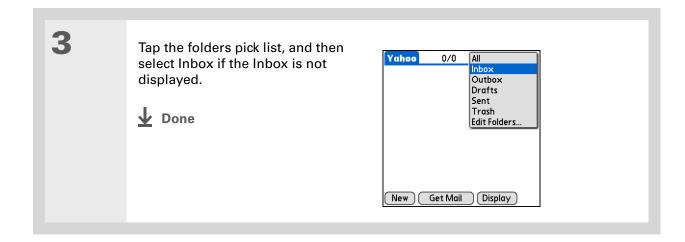

If you selected the Synchronize Only Account check box, you must synchronize your handheld with your computer to download messages to your handheld.

+ Did You Know?
You can deactivate the Get Mail Options dialog box by using VersaMail Preferences.

### \* Tip

If you select Messages, the first 5KB of each message is downloaded. You can change the maximum size for downloaded messages in VersaMail preferences.

### **Getting e-mail messages**

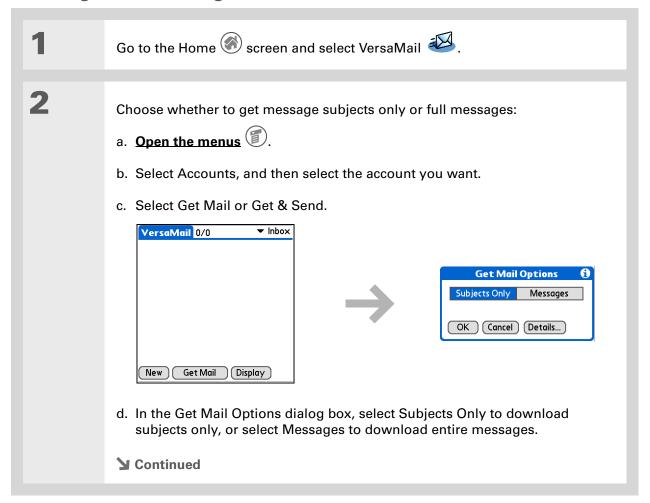

Did You Know? When message retrieval is complete, a dialog box appears displaying the number of new e-mail messages.

### **\*** Tip

For IMAP accounts, you have the option of synchronizing IMAP folders from the Get Mail Options dialog box. With wireless IMAP folder synchronization, you can synchronize e-mail messages between a folder in an e-mail account on your handheld and a folder with the same name on your e-mail provider's mail server.

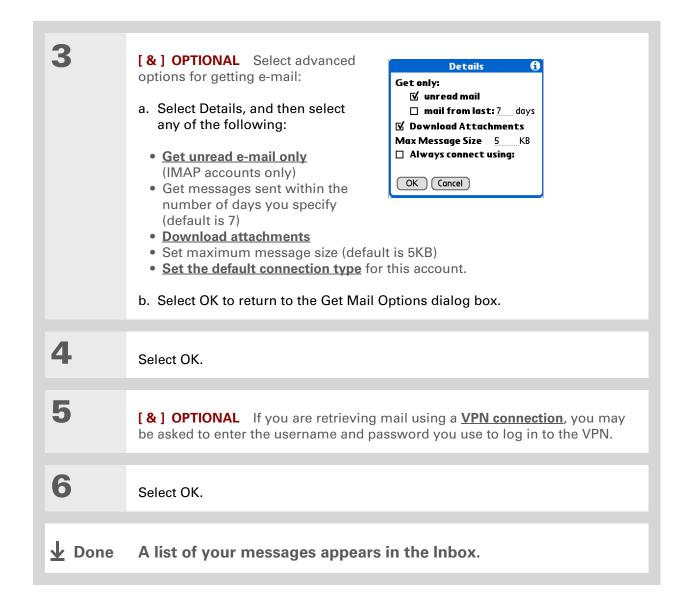

### + Did You Know?

If more than one scheduled auto get happens at the same time (for example, for two separate e-mail accounts), auto get retrieves messages in the following order:

- 1. Any past-due auto get (for example, a retry of an earlier failed auto get).
- 2. Current retrievals according to the order of e-mail accounts (#1, #2, and so on).

### + Did You Know?

For some nonsupported connection types, the auto get mail option doesn't appear on the Options menu; for others, if you try to set up an auto get schedule, an error message appears.

### Auto get mail with notification

You can set up the VersaMail application to automatically get new e-mail messages and download them to your handheld with the auto get feature.

If auto get downloads any new messages, your handheld lets you know with a blinking light or a beep. And a list with the number of new messages retrieved appears on the Reminders screen.

The auto get feature downloads only the first 3KB of each message. You can tap the More button on the message screen to download the entire message.

Auto get recognizes any **filter criteria** you set up for downloading messages. Messages that don't meet these filter criteria are not downloaded during an auto get. You need to turn off all filters and manually retrieve these messages.

### Scheduling auto get mail

You can set up different schedules for each of your e-mail accounts, but you can set up only one schedule for each account. For example, if you set up a schedule to get mail on weekdays for your Yahoo account, you can't set up a separate schedule for weekends for that account.

The auto get feature may not work with your specific <u>VPN connection</u>. It doesn't work for <u>SSL connections</u>, or if you have set up the <u>security preferences</u> on your handheld to encrypt databases on the handheld.

You should perform a manual get mail after setting up a scheduled auto get. Then, only new messages are retrieved during auto get.

Or, if you have configured an e-mail account to synchronize messages on your handheld with messages on your computer, you can synchronize after setting up a scheduled auto get to make sure that only new messages will be retrieved.

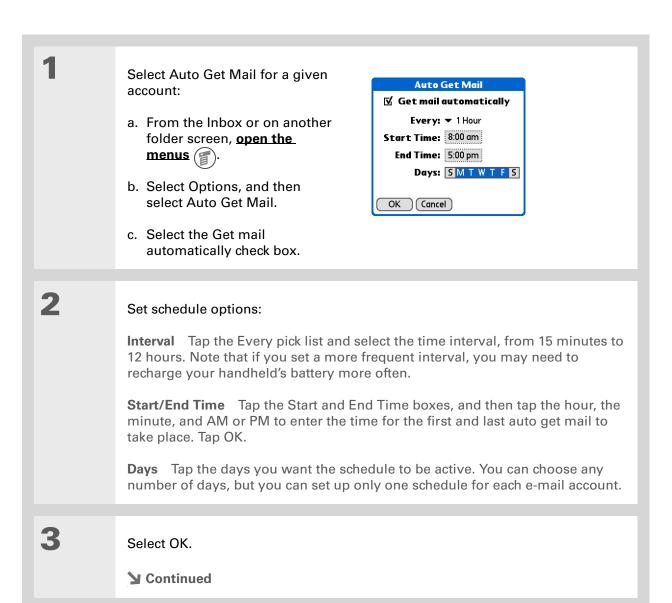

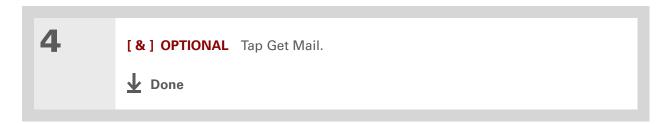

### **Auto get notifications**

The auto get mail feature provides three types of alerts during and after it gets messages:

**Status messages** Depending on the connection type, a series of status messages may appear during the auto get connection and mail retrieval process.

**Notifications** You can choose to <u>have your handheld alert you</u> with a beep or alert sound, or with a blinking light, when a new message arrives in your account.

**Reminders screen** If auto get discovers and downloads new messages for an e-mail account, a notification appears on the **Reminders screen**, telling you the account name and the number of new messages. If auto get is scheduled for more than one account, a separate notification appears for each account.

### **Setting notification options**

You can choose a sound—such as a bird, a phone, or an alarm—to let you know when new e-mail arrives.

- Did You Know? Any custom sound you install on your handheld appears on the Notify Sound pick list.
- You can follow these steps to change the notification sound at any time.
- You can also set your handheld's indicator light to blink when new e-mail arrives, and adjust the volume of the notification sound.

Turn on notification: a. In the Inbox or on another folder screen, open the menus b. Select Options, and then select Notification. c. Tap the Notify me of new mail and mail alerts check box. 2 Select notification options: **Notification** ☑ Notify me of new mail. a. Tap the Notify Sound pick list, ✓ Notify me of Auto Get and then select a sound. The and Send failures. handheld plays a brief Notify Sound: ▼ None demo of the sound. OK Cancel b. To receive notifications of successful auto get mail and automatic send retries only, deselect the Notify me of Auto Get and Send failures check box. Leave the check box selected if you want to receive notifications of both successful and failed auto get mail and automatic send retries. c. Select OK. **↓** Done

### Viewing and using the Reminders screen

The Reminders screen on your handheld shows info about new e-mail messages. It also shows alerts from other applications, such as Calendar appointments.

To view the Reminders screen, tap the blinking asterisk \* when it appears in the upper-left corner of any screen.

If you set up a scheduled auto get mail and you receive new e-mail messages, they are downloaded into the Inbox. If you are working with e-mail messages in the Inbox, the Reminders screen doesn't display a reminder for new messages, because they are already displayed in the Inbox.

A broken envelope icon 🖼 appears next to a notification when an auto get mail fails.

You can do any of the following:

- Tap the check box to clear a reminder from the list.
- Tap the reminder (either the mail icon or the text description) to go to the Inbox of that account or to read a detailed error message.
- Tap Done to close the Reminders screen and return to whatever you were doing on your handheld before the Reminders screen appeared.
- Tap Clear All to delete all reminders on the Reminders screen.

When a notification appears on the Reminders screen, tap the notification to go to the Inbox of that account, or launch the VersaMail application and go to that account. Once you view a message in the Inbox, the message is removed from the Reminders screen, even if you don't open it. Auto get then starts at the next scheduled interval, with the Reminders screen counter reset to 1.

If you don't go to the Inbox of the selected account and another scheduled e-mail retrieval finds new messages, the Reminders screen adds the number of new messages to the notification for that account. For example, if scheduled auto get #1 finds two new messages and, before you view the Inbox, scheduled auto get #2 takes place and finds three more new messages, the Reminders screen notification indicates five new messages for that account.

If auto get discovers new messages but then fails for any reason, the Reminders screen shows the account name and an error message. You can tap the error message or open the VersaMail application for that account for more detailed information on the failed auto get.

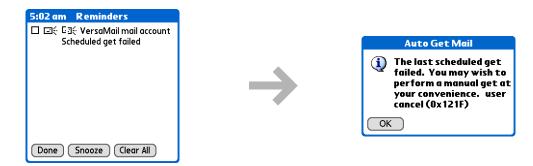

You can choose to disable notifications for auto get mail failures.

### Auto get mail retries

If the interval for a scheduled auto get is set at "Every 1 hour" or less frequently, and an auto get fails for any reason, the VersaMail application tries to retrieve e-mail every 30 minutes until either the next scheduled auto get occurs or the end time for scheduled e-mail retrieval is reached. If the interval is set for more frequently than "Every 1 hour," the VersaMail application waits until the next scheduled auto get.

### Resource issues with auto get mail

The auto get mail feature can cause the following resource constraints:

**Decreased battery life** If you set the auto get interval for more often than once per hour, your handheld's battery charge may drain more quickly, and you may need to recharge the battery more frequently.

**Increased monthly charges** Some wireless providers, such as Cingular or T-Mobile, charge a fee for data transactions. If you use one of these providers, using the auto get feature can substantially add to your monthly charges. This is especially true for POP accounts, because POP messages take longer to download than IMAP messages.

If you primarily retrieve messages over your company's network (Bluetooth or 802.11b network), monthly charges should not be an issue.

To help with these concerns, set your interval for e-mail auto get to retrieve messages no more frequently than once per hour.

### Inbox icons in the VersaMail application

The icons to the left of a message in the Inbox tell you the message's status.

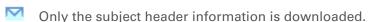

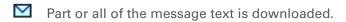

Part or all of the message text and attachment information is downloaded.

Use the navigator for one-hand message viewing:

- 1. Press Select on the navigator to highlight the first message displayed on the screen, and then press Up or Down to scroll one message at a time to the message you want to read.
- 2. Press Select to open the message.
- 3. After reading the message, press Select to close the message.

### Reading e-mail messages

To read e-mail, tap the e-mail message in the Inbox or the folder where the message is located.

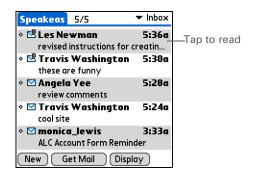

If you chose to **get messages by subjects only**, tap the More button to view the body of the email message, plus any attachments, up to the maximum message size you select. If the downloaded message exceeds your maximum message size, only a partial message is displayed. Tap the More button to view the entire message.

If you chose to get entire messages, the body of the message is displayed. However, if the downloaded message exceeds your maximum message size, only part of the message is displayed. Tap the More button to view the entire message.

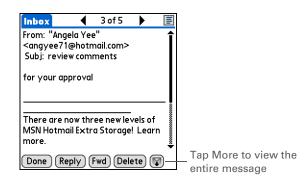

Zire™ 72 Handheld

### Selecting whether to receive messages as HTML or plain text

By default, the VersaMail application is set to receive mail in HTML format. This means that any email messages sent as HTML are displayed on your handheld with basic HTML formatting intact, including the following:

- Boldface
- Italics
- Underlining
- Colored words
- Bullet lists
- Numbered lists
- Line breaks

For certain types of graphics (for example, JPEG or GIF files), the graphic may be displayed as a URL in the body of the e-mail message. In some cases, you can **tap the URL** to open the graphic.

Messages sent as plain text are displayed as plain text only, and any text stripped of its HTML formatting is displayed as plain text as well. You can set the application to receive all messages as plain text only, regardless of the format in which they were sent. If you choose this option, only the text of any messages sent in HTML format is displayed.

NOTE The VersaMail application sends all messages as plain text only, with all HTML tags stripped, even if you are forwarding or replying to a message that was originally received as HTML.

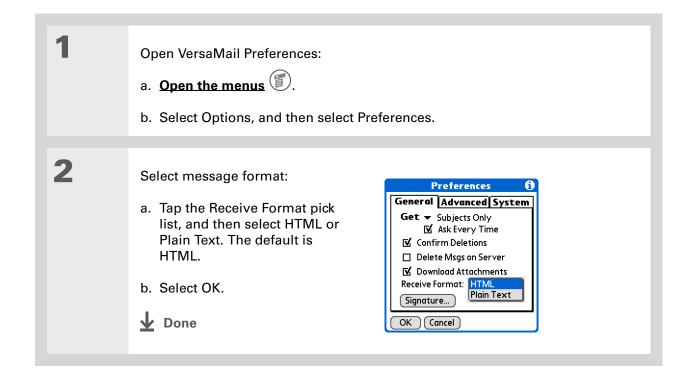

Zire<sup>™</sup> 72 Handheld

+ Did You Know?

The font settings you choose apply to all incoming messages, not just the current one.

### Customizing the font of messages you are reading

You can change the font, size, or style of incoming messages to make them easier to read.

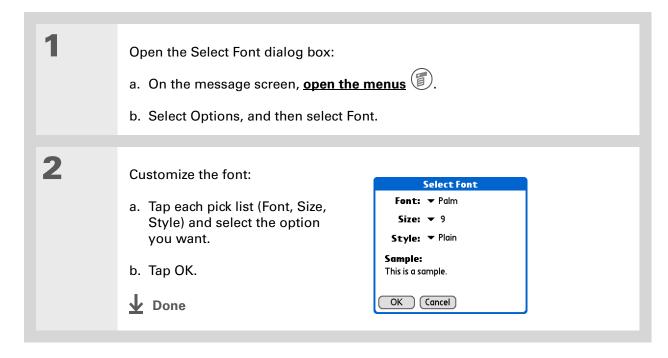

If you selected the Synchronize Only Account check box, you must **synchronize** so that messages you compose on your handheld can be sent out through your computer's e-mail application.

+ Did You Know?

You can set up your handheld to automatically try resending any messages that are not sent correctly the first time.

+ Did You Know?

When you put addresses in the copies (cc:) field, they are visible to all other recipients.
Addresses in the blind copies (bcc:) field are hidden from all other recipients.

### Sending an e-mail message

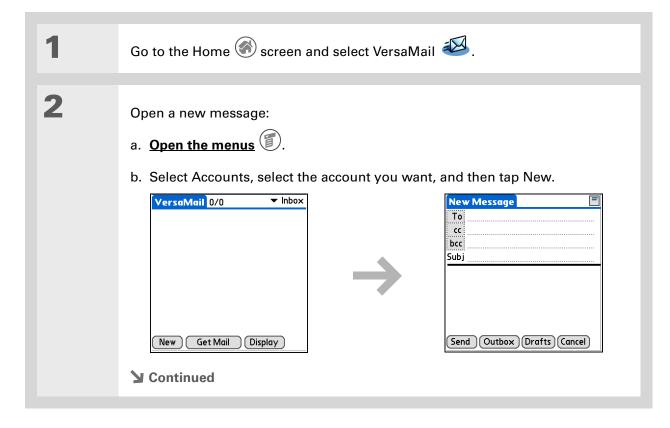

Subjects longer than one line are shown on a single line with an ellipsis symbol to the right of the subject line. Tap the subject to see the full subject.

+ Did You Know?

Open the menus and select Edit to access the editing features available for a message you are composing.

\* Tip

If you open another application while you're working on a message, the message is automatically saved as a draft.

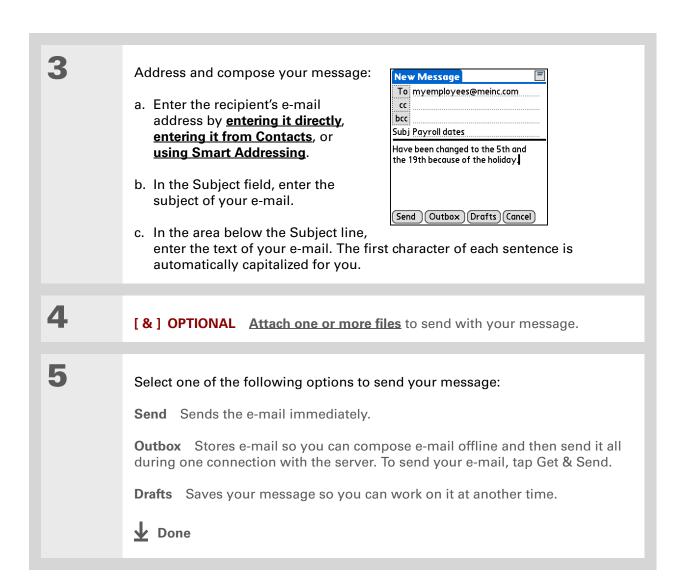

You can't see the whole list of addresses in a field if the list is longer than two lines. To see the whole list, tap the word To, cc, or bcc.

### \* Tip

It's OK to enter commas instead of semicolons between addresses, because they're changed to semicolons. But you can't use other punctuation or no punctuation between addresses.

### Entering an address directly in the To field

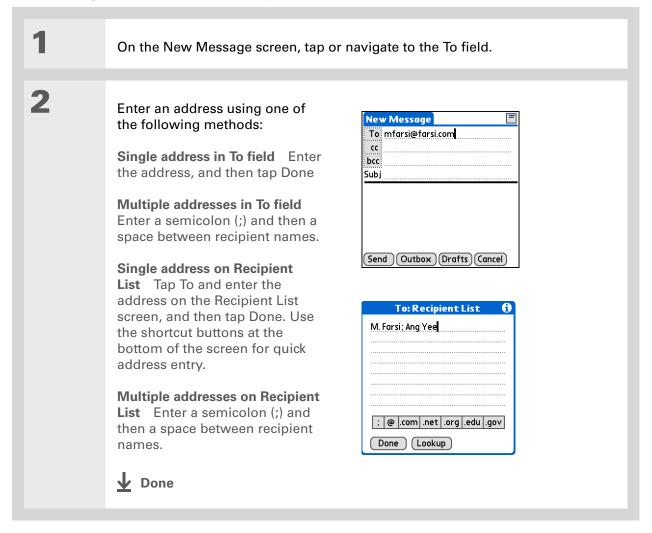

### Addresses longer than one line are shown on a single line with an ellipsis symbol to the right of the address line. To view or edit the address, tap the To field to display the full address.

### **Entering an address using Contacts**

You can enter a recipient's address by using the Lookup screen to select the address. The names and addresses on the Lookup screen come from Contacts.

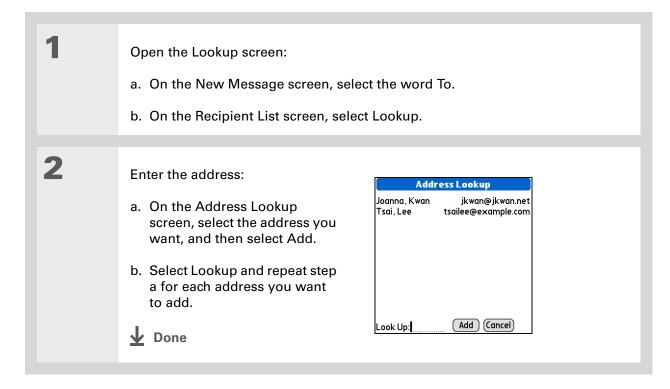

## Smart Addressing is turned on by default. To turn off Smart Addressing, open the menus, select Preferences from the Options menu, and then select the Advanced tab. Deselect the Enable

Smart Addressing check

box.

### **Entering an address using Smart Addressing**

Smart Addressing completes a recognized e-mail address. Smart Addressing automatically fills in fields when the recipient's name and e-mail address are in your Contacts list.

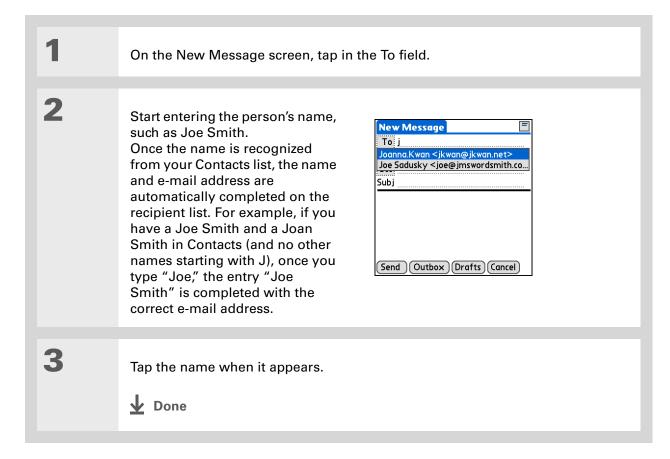

### Attaching a personal signature

You can attach a personal signature, with info like your company's address and fax and telephone numbers, to the bottom of all messages you send.

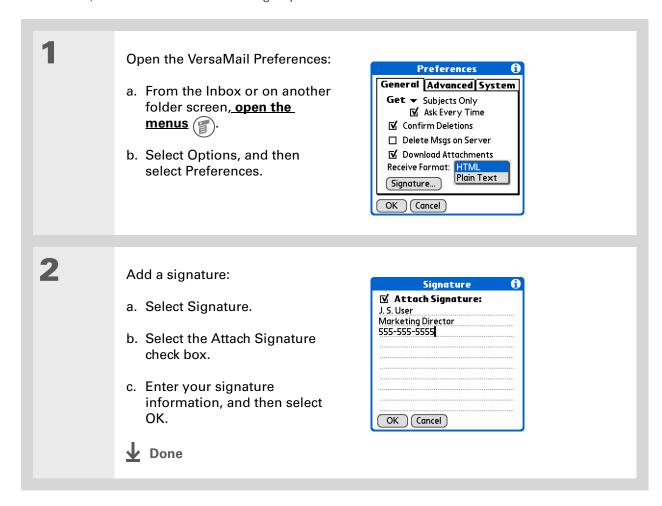

Zire<sup>™</sup> 72 Handheld

#### + Did You Know?

Send retry doesn't work for <u>VPN</u> or <u>SSL</u> connections, or for accounts for which your ISP requires you to log in to the mail server before sending mail. It also doesn't work if you have <u>configured the security preferences</u> on your handheld to encrypt databases on the handheld.

#### **\*** Tip

Tap the notification to view a detailed error message. Viewing the error message deletes the notification from the Reminders screen.

#### **Send retry**

When you tap Send on the message menu, the VersaMail application automatically attempts to send the message. If the send attempt fails for any reason (for example, your handheld is out of range, or the application cannot connect to the mail server), you can choose to have the application move the message to the Outbox and keep trying to send the message every 30 minutes, a maximum of three times.

If you put a message in the Outbox, you must do a manual send to send the message on the first try. The VersaMail application attempts automatic send retry only after a manual send attempt fails. Keep in mind the following regarding automatic send retry:

- Automatic send retry occurs only if you tap Send to send the message manually. It doesn't work if you tap Get & Send.
- To select automatic send retry, tap Yes in the dialog box notifying you that manual send has failed.
- If automatic send retry succeeds, the message is moved to the Sent folder.
- If automatic send retry fails after the third try, you have to send the message manually.

## **Send retry notifications**

If automatic send retry fails after the third try, a notification appears on the **Reminders screen**. Send retry notification features include the following:

- A broken envelope icon shows that automatic send retry has failed. A separate notification appears for each e-mail account.
- You can choose to <u>disable notifications</u> for send retry failures.
- The Reminders screen shows only the most recent notification for an e-mail account, no matter how many automatic send retries have been attempted for that account.

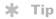

If you perform a soft reset or synchronize during send retry, the retry cancels. You must manually send any messages in the Outbox.

#### **Modifying messages in the Outbox**

A message in the Outbox waiting for the next automatic send retry can be edited, moved, or deleted. However, if you edit the message, you must manually send the message. If the manual send fails, you can choose to store the message in the Outbox to wait for the next automatic send retry.

During automatic send retry, any message that the VersaMail application is trying to send is in a locked state. You cannot edit, move, or delete these messages. If you try to modify a message in the locked state, an error message appears.

If a send retry fails after the third try, the message is stored in the Outbox in the error state. You can send the message again manually, or edit, move, or delete the message. However, if you edit the message, you will need to manually send the message. If the manual send fails, you can choose to store the message in the Outbox to wait for the next automatic send retry.

## Outbox icons in the VersaMail applications

The icons to the left of a message in the Outbox show the message's status.

Message is waiting either to be manually sent or to be sent during the next send retry. You can edit, move, or delete a message in this state.

Send retry is currently in process; you cannot edit, move, or delete a message in this state.

Third automatic send retry has failed. You must manually send a message in this state by tapping Get & Send.

# Working with e-mail folders

By default, the VersaMail application displays the messages in a given account's Inbox folder. You can easily view the messages in a different folder. You can also customize the appearance of the message list in your e-mail folders, move messages between folders, and create and edit folders.

## Viewing another folder

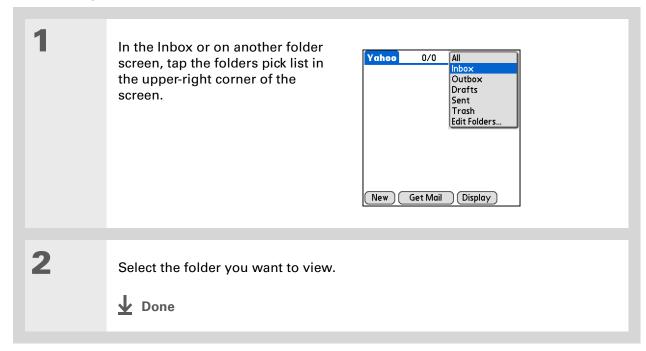

#### \* Tip

The customization options you choose apply to all e-mail folders, not just the one you are in.

#### \* Tip

If you choose to show the Date column, the column displays the message time for any messages received today—that is, any message received after 12:01 A.M.
Otherwise, the Date column shows the date the message was received.

## Customizing the appearance of the message list

You can change display options on the message list, as well as the size of columns in the list.

NOTE Changing column size is available for one-line message view only.

In the Inbox or on another folder screen, select Display Options.

Customize any of the following:

**Sort by** Tap the Sort by pick list, and then select the column name. Default is Date.

**Sort order** Tap Descend or Ascend. Default is Descend.

One- or two-line column view

Tap the Show pick list, and then select one-line or two-line view. Default is two-line.

**Columns shown** Tap the check box under the Show pick list for each column you want to show. The column options change depending on whether you choose a one-line or a two-line view. Defaults are Sender, Date, and Subject.

**Display Options** 

**Sort by: ▼** Date **▼** Descend

☑ Date
☐ Size

Show: ▼ 2 line view

Font: Palm 9 Plain

Unread: ▼ Black

OK Cancel

Read: ▼ Black

**Font** Tap the Font field. Tap each pick list in the Select Font dialog box (Font, Size, Style) and select the option you want. Default is Palm 9 Plain.

**Read and unread message color** Tap the Read and Unread pick lists, and then select the color you want for each type of message. Default for both is black.

**→** Continued

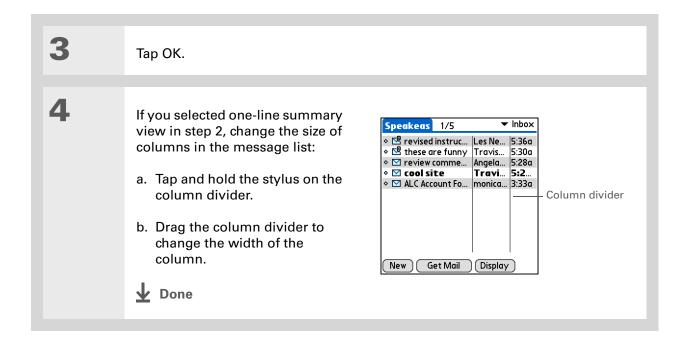

Zire<sup>™</sup> 72 Handheld

#### \* Tip

You can use the navigator to move a single message. Select the message you want to move, press Right to open the Message menu, and then select Move To. Then select the folder you want on the folders list.

#### **\*** Tip

To select a group of adjacent messages, drag the stylus to the left of the message icons.

#### **\*** Tip

You can also open the menus, select Message, and then select Move To.

#### Moving messages between folders

You can move one or more e-mail messages between folders.

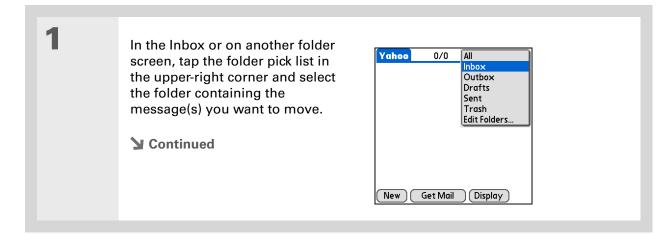

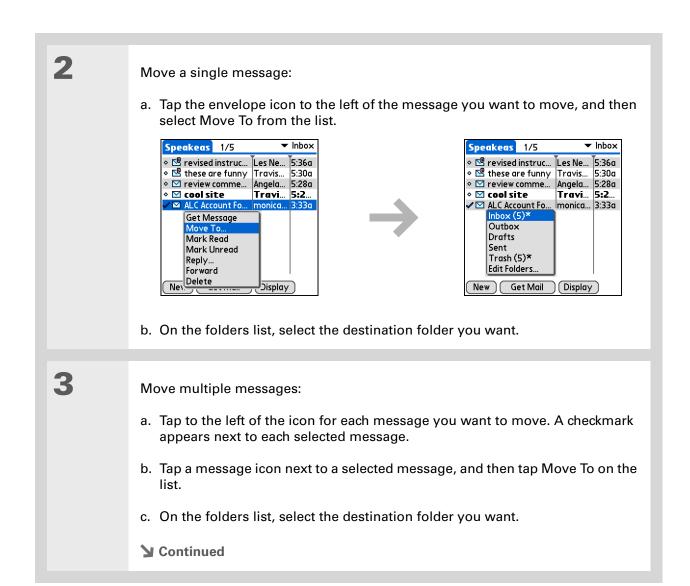

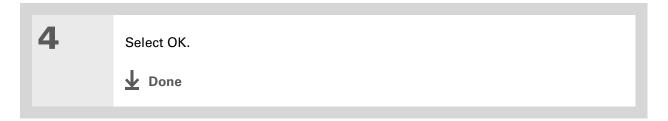

## **Creating and editing mail folders**

The VersaMail application has certain preset folders, such as Inbox, Outbox, Drafts, and Trash. You can create new folders so that you can store e-mail messages by subject, person, or project.

NOTE For IMAP accounts only, select the check box if you want the change (create, rename, delete) to take place on the server as well as on your handheld.

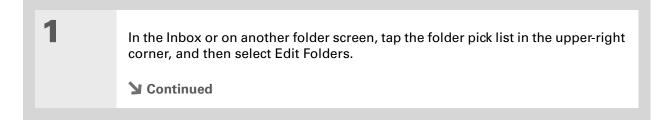

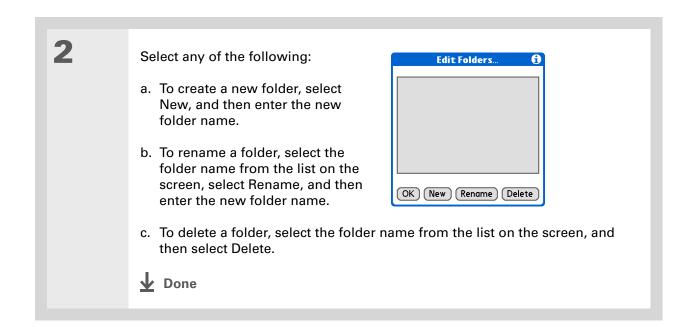

Zire<sup>™</sup> 72 Handheld

# Working with e-mail messages

When you receive an e-mail message, you can reply to it or forward it to someone else. You can also open web addresses (URLs) within messages.

- Forwarding an e-mail message
- On a folder screen, tap the folder pick list in the upper-right corner, and then select the folder that contains the message you want to forward.

  Select the message to forward:
  - a. Select the e-mail message to open it.
  - b. Select Forward (Fwd).
- Inbox 4 4 of 5 From: "Travis Washington"
  <trwashjr@hotmail.com>
  Subj: cool site
  check this out:
  www.futurefacing.com

  There are now three new levels of

  Done Reply Fwd Delete

  Select Forward
- Address and send the message.
  - **↓** Done

- Did You Know? You can forward e-mail messages from any folder other than the Outbox folder.
- + Did You Know?

  Forwarded messages are always sent as text only, even if you received the original message in HTML format.
- \* Tip

You can cut, copy, and paste text from an e-mail message, either from one you have composed or have read or from an attachment you have downloaded and opened, for use elsewhere in the VersaMail application or in another application.

#### Replying to an e-mail message

You can reply to an e-mail message as you are reading it, or you can start the reply when you are viewing messages in the message list.

Replying to a message that you are reading

- + Did You Know?

  Replies are always sent as text only, even if you received the original message in HTML format.
- \* Tip
  From the message
  screen, you can also
  select Reply from the
  Options menu.

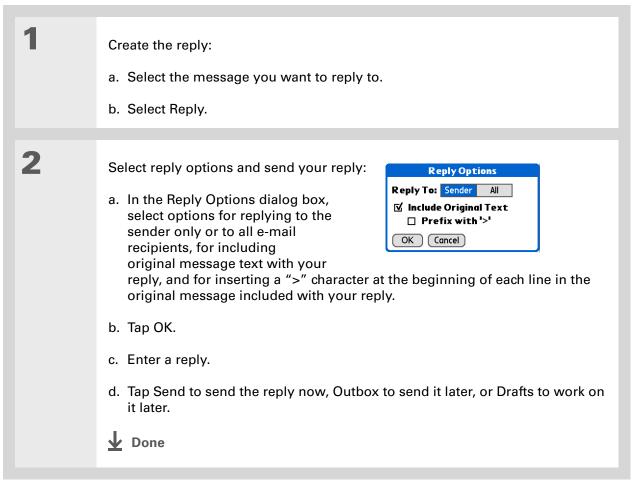

## Replying to an e-mail message from the message list

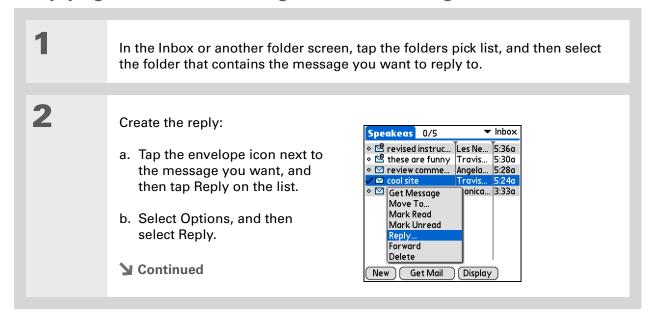

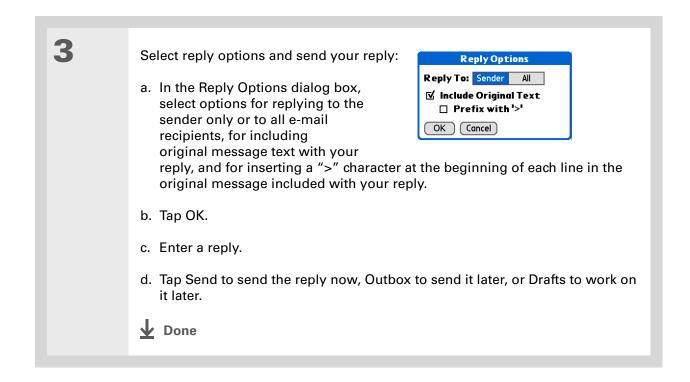

+ Did You Know?
E-mail addresses a

E-mail addresses appear in the form "username@ mailservice.com" (or other three-letter extension such as .net, .org, and so on).

#### Working with URLs

You can tap a URL in a received message to view the web page or file associated with the URL. Tapping the URL opens palmOne™ **Web Pro** to view the page or file.

You can also tap an embedded e-mail address to open a new message screen with the address in the To field.

Depending on whether the received message is displayed in HTML or plain text format, URLs and e-mail addresses appear in slightly different forms, as follows:

**HTML** URLs and e-mail addresses appear as blue underlined text.

**Plain text** Most URLs begin with "http://" or "www." Simply tap to view these types of URLs. To view a page or file associated with a URL that does not begin with "http://" or "www.," select the URL, copy it, and paste it into the address bar in the Web Pro browser.

## **Deleting a message**

2

You can delete e-mail messages from any folder. For example, you can delete old messages in the Inbox or messages that you were working on in the Drafts folder. When you delete a message, it is placed in the <u>Trash</u> folder.

In the Inbox or another folder screen, tap the folders pick list, and then select the folder that contains the message you want to delete.

Tap the bullet next to the icon of each message that you want to delete. To select adjacent messages, drag the stylus so it hits the bullet to the left of each message. Lift the stylus and drag again to select more adjacent messages.

**→** Continued

#### Tip

To delete messages on the server when you empty the trash on your handheld, select the **Delete Msgs on Server** setting in the VersaMail Preferences. Many e-mail providers have size restrictions for mail storage. If your mailbox on the server becomes full, messages are returned to the senders.

Tip

You can also tap the message icon next to a selected e-mail message and then tap Delete.

3

Delete the message or messages:

- a. Open the menus
- b. Select Delete from the Message menu.
- c. Tap Also delete message(s) on server if you want to delete the messages from the server now.

[!] IMPORTANT If you delete a message on the server, you cannot retrieve it and view it again later.

d. Select OK.

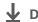

**↓** Done

## **Deleting old messages**

Open the Delete Old Messages dialog box:

- a. Open the menus
- b. Select Delete Old from the Message menu.
- **→** Continued

\* Tip
Messages you delete
from a folder move to the
Trash folder and remain
there until you empty the
trash.

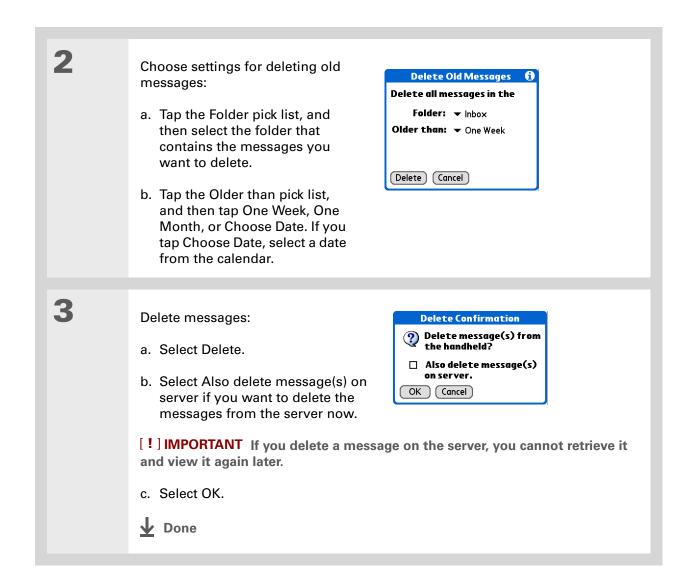

## **Emptying the trash**

When you delete a message, it moves to the Trash folder. Deleted e-mail accumulates in the Trash folder and takes up space on your handheld. To increase memory, you should empty the trash regularly.

- You can set a preference to automatically empty the trash.
- + Did You Know?

  Many e-mail providers, such as Yahoo, have size restrictions for mail storage. If your mailbox on the server becomes full, messages are returned to the senders.

Open the Empty Trash dialog box:

a. Open the menus

b. Select Empty Trash from the Message menu.

NOTE If Auto-Empty Mail from Trash is selected in VersaMail Preferences, a message asks if you want to delete the trash.

[&] OPTIONAL Tap Details to see how many messages are in the trash and whether the messages are set to be deleted on the server.

Select one of the following options for emptying the trash:

To delete messages from your handheld as well as from the server Select Both. Select Yes if you want to update the server now.

To delete the message from only your handheld now Select Handheld.

Done

+ Did You Know?

By default, Auto-Empty
Mail from Trash is
selected, and the time
interval is set at Older
Than 1 Week.

## Setting the trash to be emptied automatically

Open the VersaMail Preferences: a. Open the menus b. Select Options, and then select Preferences. 2 Select the settings for automatically Preferences emptying the trash: General Advanced System ▼ Enable Smart Addressing a. Select the Advanced tab. ✓ Auto-Empty Mail from Trash: ▼ Older Than 1 Week Timeout: 45 secs b. Select the Auto Empty check box ☐ Auto-Disconnect if it is not selected. ☐ Disconnect on Exit Modem Wait: 0 secs c. Tap the pick list, and then select OK Cancel one of the following: • E-mail messages are automatically emptied from the trash immediately when they are deleted from a folder. • Messages are automatically emptied from the trash after the time interval you specify: one day, three days, one week, or one month. d. Select OK. Done

Zire<sup>™</sup> 72 Handheld

- + Did You Know?
  In one-line view, read
  messages appear in plain
  text in the message list;
  unread messages appear
  in bold text.
- + Did You Know?

  POP mail servers do not support the read or unread message feature. For POP accounts, messages that you mark appear in plain or bold text on your handheld, but the difference is not recognized on the server.

## Marking messages as read or unread

When you tap a message to read it, it is automatically marked as read. You can also manually mark messages as read or unread.

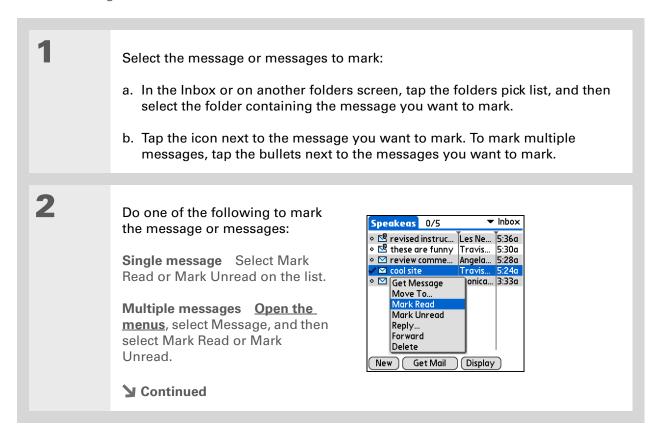

Selecting Both and then OK also processes any other pending actions on the server, such as deleting messages not yet deleted.

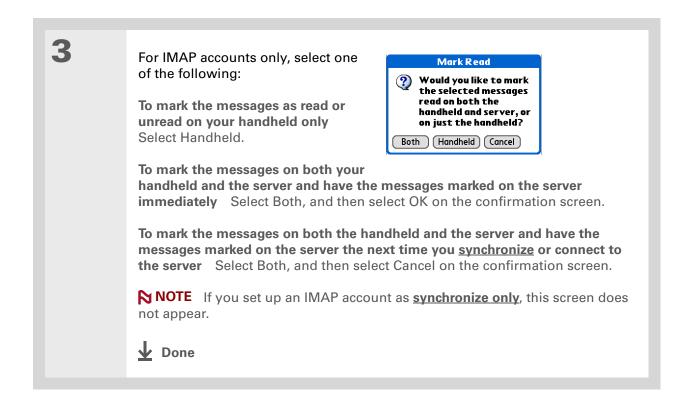

#### \* Tip

You can also save downloaded files to an **expansion card**.

#### **\*** Tip

The maximum message size you can download is 60KB for the body text and approximately 5MB total, including attachments. If an attachment is too large, it cannot be downloaded to the handheld. You can download a maximum of 10 attachments for any received messages, regardless of message size.

# Working with attachments

You can easily download, view, and send attachments with e-mail messages.

#### Downloading an attachment to your handheld

E-mail may contain attached files, such as Microsoft Word or text files, that you want to view or install on your handheld. When you receive a message that has an attachment, the VersaMail application scans your Handheld to see if you have an application that can open the attachment. If so, you can **open the attachment** with the application.

Here are the kinds of attached files you can work with:

**vCard (VCF)** This is contact information. Open these files in the Contacts application on your handheld.

vCal/iCal (VCS or ICS) This is usually a calendar appointment or a task. Open these files in the Calendar or Tasks application on your handheld.

**Text (TXT)** This is usually a memo or another plain text file. Open these files in the Memos application on your handheld.

**HTML (HTML or HTM)** This is usually a web page or a formatted text file. Open these files in the **palmOne Web Pro** application on your handheld. Your handheld displays HTML attachments with full formatting intact.

**Microsoft Word (DOC)** Open these files in the Documents To Go application on your handheld. (Application must be **installed from the CD**.)

**Microsoft Excel (.XLS)** Open these files in the Documents To Go application on your handheld. (Application must be **installed from the CD**.)

**Graphics files (JPG, BMP, TIF, GIF)** Open these files in the palmOne™ Media application on your handheld.

**Other application files** For other types of application files, your handheld may contain a viewer that allows other applications to pass it a file for viewing. If your handheld contains such a viewer, you can open the attachment; if not, you can't view the attachment. Among the file types that may be supported are MP3 and AAC files if saved to an expansion card.

PRC (PRC) This is a Palm OS® application that you can install and run on your handheld.

**PDB (PDB)** This is a file that works with specific Palm OS applications.

**ZIP (ZIP)** These are compressed files that contain other types of files, for example, text files or Word documents. You can download and uncompress ("unzip") a Zip file and then view the contents on your handheld.

#### Working with a downloaded attachment

In the message list, a paper clip on a message's envelope icon indicates that the message has an attachment that has been downloaded. You can view, edit, or install an attached file, depending on the file type.

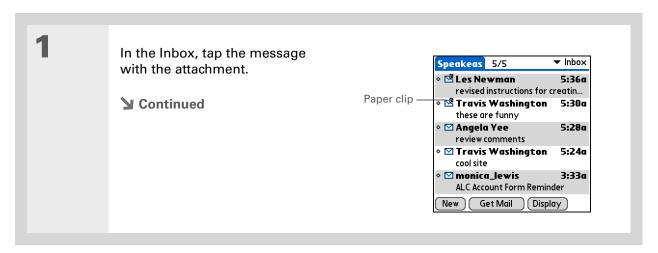

#### \* Tip

Because downloading large messages can consume handheld resources, the VersaMail application displays the size and asks if you want to continue downloading any message that exceeds your maximum message size, up to a total size of 5MB.

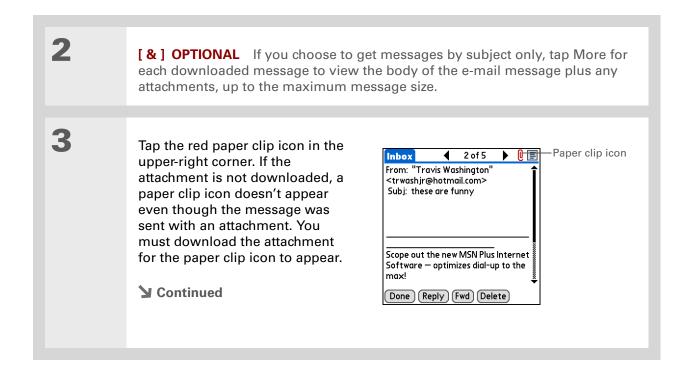

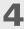

Do one of the following, depending on the attachment file type:

Viewable file: text, Word document, task, HTML, graphic, and so on Tap the name of the attachment you want to view, and then tap View. If there are multiple viewers registered on your handheld for the attachment file type, either use the default viewer shown, or select a viewer from the list. For example, if you have two photo viewing applications on your handheld and you select a photo attachment on the list, the Viewer pick list appears containing the names of the photo viewing applications. Tap the pick list, and then select the application you want to use to view the photo attachment.

If there is only one viewer registered for the attachment file type, the viewer is shown without a list.

**Palm OS application or database file (PRC or PDB)** Tap the name of the attachment you want, and then tap Install. The file is installed automatically.

**Compressed Zip file** Tap the name of the attachment you want, and then tap Unzip. The file uncompresses, and the files it contains are listed. Tap the name of the file you want to view or install, and then tap View or Install.

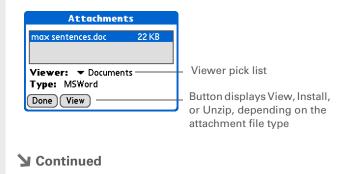

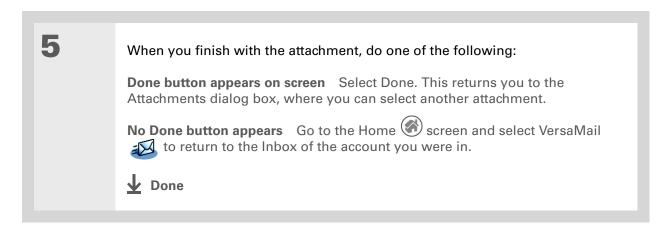

#### **Downloading large attachments**

Downloading and viewing a message with a single attachment that exceeds your maximum message size, or a message with multiple attachments whose total size exceeds your maximum message size, requires some extra steps.

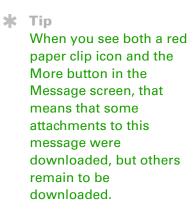

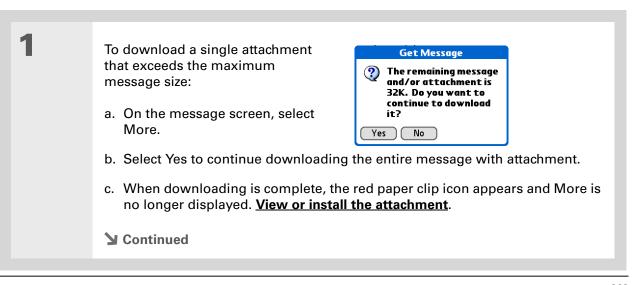

2

To download multiple attachments whose total size exceeds the maximum message size:

- a. On the message screen, tap the red paper clip icon.
- b. Select one of the following:

To view any downloaded attachments without downloading additional attachments Select No. View or install the downloaded attachments.

**To continue downloading all attachments** Select Yes. When downloading is complete, the Attachments dialog box appears, showing all downloaded attachments. **View or install the downloaded attachments**.

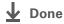

#### Saving attachments to an expansion card

If you bought an **expansion card** that provides extra memory, you can save downloaded attachments to the expansion card.

1

Insert the expansion card into the slot on your handheld.

**→** Continued

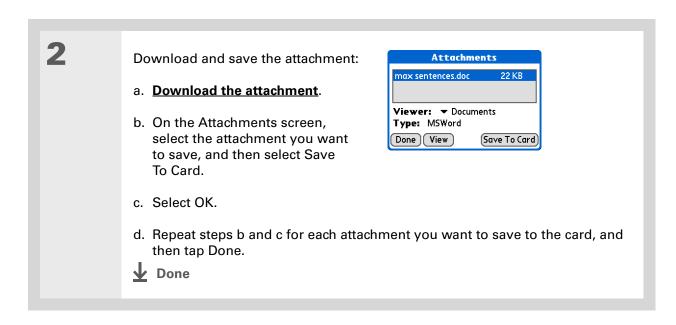

If you open a message from the Drafts folder, you must first tap Edit before you can add an attachment.

## Attaching files from a handheld application

You can attach files on your handheld to e-mail messages you send. For example, you can attach photos or videos, Word and Excel docs, and entries from Contacts, Calendar, and Tasks.

You can also attach files from an expansion card inserted in your handheld's expansion slot.

The maximum size message you can send is 60KB for the body text and approximately 5MB of total data for any attachments. The maximum number of attachments for any e-mail message is ten, regardless of the attachments' total size.

You can attach a file to forwarded messages and replies as well as messages you create.

+ Did You Know?

You can attach the following types of files from a handheld application:

vCard (VCF)

vCal/iCal (VCS/ICS)

Memo/Text (TXT)

PRC

PDB

Microsoft Word document (DOC)

Microsoft Excel spreadsheet (XLS)

#### \* Tip

To remove an attachment from an e-mail message, tap the attached file in the Attachments box, and then tap Delete.

NOTE The procedure for attaching photos and videos is slightly different from that for other types of files.

Open the Attachments screen:

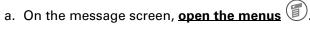

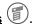

b. Select Options, and then select Attachment.

**▶** Continued

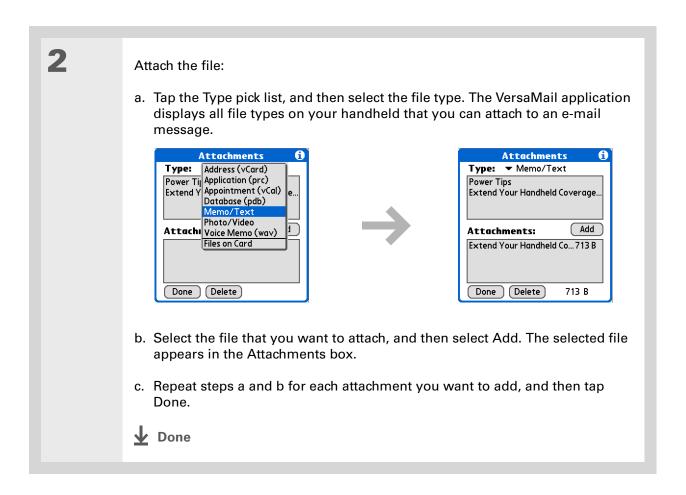

- + Did You Know?
  You can attach any file
  type that appears on an
  expansion card.
- If you open a message from the Drafts folder, you must first tap Edit before you can add an attachment.
- Tip

  To remove an attachment from an e-mail message, tap the attached file in the Attachments box, and then tap Delete.

## Attaching files from an expansion card

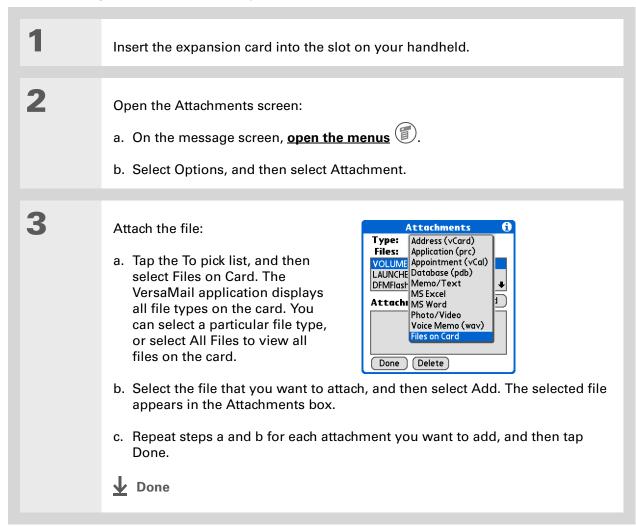

## **Attaching photos and videos**

Open the Attachments screen:

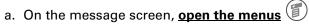

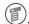

b. Select Options, and then select Attachment.

Attach the photo or video:

- a. Tap the Type pick list, and then select Photo/Video.
- b. On the Select Media screen, tap the Album pick list to go to the album containing the photo or video you want, and then select the photo or video. To attach a photo or video from an expansion card, select the card name from the Album pick list. To select adjacent items, drag the stylus across each item.
- c. Tap Done.

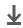

Done

## Forwarding an attachment

Open the message you want to forward:

- a. In the Inbox or on another folder screen, tap the folders pick list, and then select the folder that contains the message.
- b. Select the message to display it.

2

Address and add an attachment to the message:

- a. Select Forward (Fwd).
- b. Tap the word To. On the Recipient List screen, enter or look up the recipient address.
- c. Attach the file to include with the forwarded message.

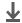

Done

#### \* Tip

If you are synchronizing an account with Microsoft Outlook or Outlook Express on your computer, you must also set Outlook or Outlook Express as your default e-mail program.

#### \* Tip

If you intend both to synchronize e-mail on your handheld with e-mail on your computer and to send and receive e-mail messages wirelessly from your handheld for a given account, leave the Synchronize Only Account check box deselected on the Account Setup screen.

# Synchronizing e-mail on your handheld with e-mail on your computer

#### WINDOWS ONLY

To manage your e-mail on your computer as well as on your handheld, you can synchronize an e-mail account on the handheld with an e-mail application on the desktop. You can use many popular e-mail applications, called clients, such as Microsoft Outlook, Eudora, Lotus Notes, Outlook Express, or any other e-mail clients that use MAPI.

[!] IMPORTANT You must have a Windows computer to synchronize e-mail on your handheld with e-mail on your computer. On a Windows computer, the VersaMail conduit is installed automatically when you install Palm<sup>®</sup> Desktop software.

To synchronize e-mail for a given account, you must do the following:

- Set up the e-mail account on your handheld with the correct settings.
- Enable synchronization on your computer.
- Select the synchronization options for the e-mail account.

#### Setting up an account

When you set up the e-mail account on your handheld, note the following on the Account Setup screen for each e-mail application or connection type:

Microsoft Exchange account Select IMAP in the Protocol pick list.

**Lotus Notes** If you want to synchronize to a local mail file instead of a server mail file, select POP in the Protocol pick list. If you are synchronizing your corporate e-mail and your corporate mail server does not use IMAP, select POP. If neither of the above is true, select IMAP.

**Direct connection to Internet (POP) mail server** Select the correct protocol in the Protocol pick list. Most e-mail providers use the POP protocol, although some, notably CompuServe and .Mac, use the IMAP protocol. Be sure to leave the Synchronize Only Account check box deselected; otherwise, you cannot send or receive e-mail for this account wirelessly from your handheld.

**Direct connection to IMAP mail server** Select IMAP in the Protocol pick list. Be sure to leave the Synchronize Only Account check box deselected; otherwise, you cannot send or receive e-mail for this account wirelessly from your handheld.

#### **Enabling synchronization on your computer**

1

Open the VersaMail conduit configuration screen:

- a. Click the HotSync Manager icon 🖸 on the taskbar in the lower-right corner of your computer screen.
- b. Select Custom.
- c. Select VersaMail from the list, and then click Change.
- **→** Continued

- + Did You Know?
  An active account is an account you've set up for synchronization.
- Select the check box
  Enable Informational
  Logging if you want the
  HotSync log to record
  information, such as
  errors encountered,
  about the conduit during
  synchronization.

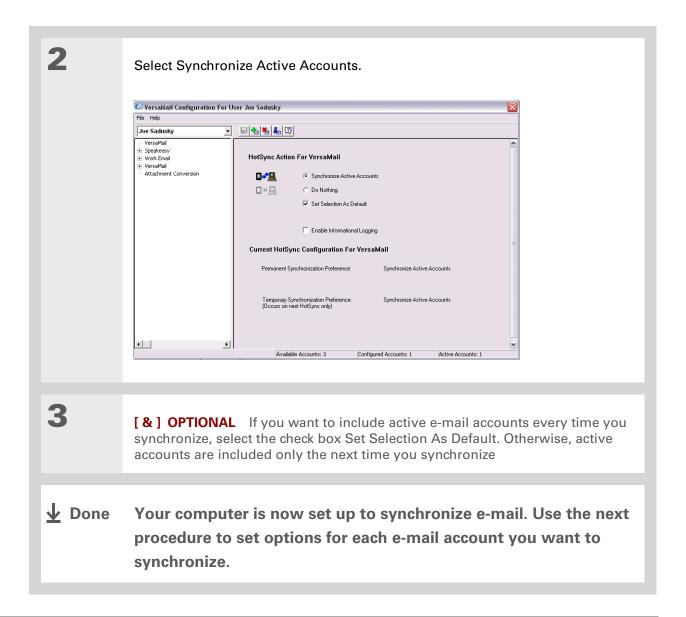

- \* Tip
  Read the Setup Notes box
  for helpful setup
  information or error
  messages.
- You can set advanced synchronization options such as how many days' worth of messages to synchronize, downloading attachments, and synchronizing e-mail folders.

## Setting synchronization options for your e-mail account

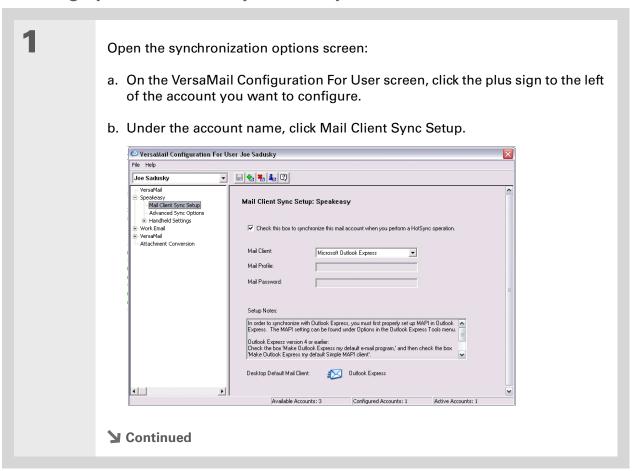

Select synchronization options:

a. Select the check box to synchronize this account when you perform a HotSync operation.

[!] IMPORTANT You must select this check box; otherwise, the account cannot be synchronized.

b. Select your mail client synchronization options.

Confirm and save selections:

a. Verify that the settings for this account on your handheld are correct.

b. Click Save ■ on the toolbar to save the settings for this account.

▶ Done

Zire™ 72 Handheld

If you select Direct IMAP for Lotus Notes synchronization, you must be connected to the Internet during synchronization; otherwise, it will fail. If you will not be connected to the Internet during synchronization, select POP from the Protocol pick list and select Lotus Notes from the Mail Client pick list.

### **\*** Tip

If you are synchronizing with an account with Microsoft Outlook or Outlook Express on your computer, you must also set Outlook or Outlook Express as your default e-mail program.

# **Setting mail client synchronization options**

Select the mail client to use for synchronization based on the type of account, mail client, or connection you use. Use the following criteria to determine which client to select.

NOTE The mail client you select in the pick list may not be the one you use on your computer. For example, depending on your account, you might use Microsoft Outlook as the mail client on your computer, but need to select Microsoft Exchange or Direct IMAP from the list.

Microsoft Exchange account on your handheld with Microsoft Outlook on your computer If you selected the Synchronize Only Account check box when you set up the account on your handheld, select Microsoft Exchange in the Mail Client pick list. Otherwise, select Direct IMAP.

If the Mail Profile field displays only one profile, do nothing. If the field displays a pick list, click the list and select your Exchange server profile.

Tap the Mail Password box and enter your Outlook password. This might be your Windows login password or a different password.

Any account other than a Microsoft Exchange account on your handheld with Microsoft Outlook or Outlook Express on your computer If you selected the Synchronize Only Account check box when you set up the account on your handheld, select Microsoft Outlook or Microsoft Outlook Express in the Mail Client pick list, depending on your mail client.

Also select Microsoft Outlook or Microsoft Outlook Express if you did not select the check box and your e-mail account uses the POP protocol. If you did not select the check box, and your e-mail account uses the IMAP protocol, select Direct IMAP.

Any account with Lotus Notes If you selected POP from the Protocol pick list when you set up the account on your handheld, select Lotus Notes in the Mail Client pick list. If you selected IMAP from the Protocol pick list when you set up the account on your handheld, select Direct IMAP.

In the next two fields, enter your Lotus Notes ID and password. Click Browse if you need to locate your Notes ID.

The conduit does not support <u>SSL</u> for accounts set up as Direct POP or Direct IMAP.

If you want to synchronize to a local mail file instead of a server mail file, select the Synchronize to local (replicated) mail file check box. You must do all of the following to synchronize to a local mail file:

- Replicate the server mail file to the desktop.
- Make sure the replicated mail file is in the Notes data directory.
- If you have performed a custom Notes installation and have replicated the server mail file to another directory on your desktop, make sure that it is the path found in the notes.ini file.

**Any account with Eudora on your computer** If you are using Eudora as your e-mail application, you must set up MAPI in Eudora. Select Options from the Eudora Tool menu, and then do one of the following:

- If Eudora is the only e-mail application that you use, select Always as the MAPI setting.
- If you use more than one e-mail application, select When Eudora is running as the MAPI setting.

Make sure that your username and password are set up correctly within Eudora. This information is needed to log in to Eudora to retrieve and synchronize your e-mail.

Eudora must be running for you to synchronize. The VersaMail application synchronizes with your Dominant Personality in Eudora 5.1 or later.

**Internet-based account on your handheld with your Internet mail server** In the Mail Client pick list, select Direct POP to server.

Any account with your IMAP mail server In the Mail Client pick list, select Direct IMAP to server.

**Other e-mail applications** Select Microsoft Exchange 5.0 or later as a choice for the Mail Client option if your e-mail application is compatible with extended MAPI. If your e-mail application is compatible with SMAPI, select Microsoft Outlook Express as a choice for the Mail Client option.

# Setting Microsoft Outlook or Outlook Express as your default e-mail program

To synchronize Microsoft Outlook 97/98/2000/XP with a VersaMail e-mail account, you must set Microsoft Outlook as the default e-mail handler. You must check your username and password.

### Tip

Make sure your username and password are set up correctly within Outlook or Outlook Express.

#### Tip

You can also make **Outlook Express the** default e-mail handler within the e-mail application. From the Tools menu, select Options. Click the General tab, and then click Make Default.

On your computer, open the Internet Options screen:

- a. Click Start, navigate to Settings, and click Control Panel.
- b. In the Control Panel, click Internet Options.

NOTE For Windows XP, click Network and Internet Connections, and then click Internet Options.

2

Set the default e-mail program:

- a. Click the Programs tab.
- b. Select Microsoft Outlook or Outlook Express as the default e-mail program.
- c. Click OK.

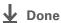

# **Setting advanced e-mail synchronization options**

For each e-mail account you set up on your handheld, you can set options for synchronizing e-mail on your handheld with e-mail on your computer. You can also synchronize e-mail folders on your handheld with folders on your computer.

On your computer, open the VersaMail configuration screen:

- a. Click the HotSync Manager icon 🖸 on the taskbar in the lower-right corner of your computer screen.
- b. Select Custom.
- c. Select VersaMail from the list, and then click Change.

Enter the advanced synchronization options:

- a. On the VersaMail Configuration For User screen, click the plus sign to the left of the account you want.
- b. Under the account name, click Advanced Sync Options.
- c. Enter the synchronization options you want:

**▶** Continued

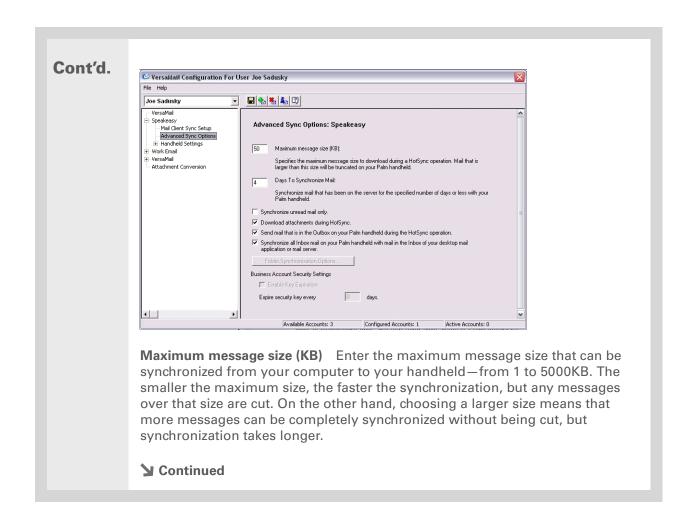

Zire™ 72 Handheld

### + Did You Know?

You can synchronize your Outbox, Sent, Trash, and any other folders you create.

### Cont'd.

Days To Synchronize Mail Set how many days' worth of e-mail should be synchronized. Select 0 to synchronize all e-mail in the Inbox during the next synchronization. Select another number if you want to synchronize e-mail for today and some days before today. For example, if you enter 2, e-mail is synchronized for today and yesterday; if you enter 3, e-mail is synchronized for today, yesterday, and the day before; and so on. If you select 0, you may get very long synchronization times. If you select a low number such as 1 or 2, not all of your messages may be synchronized. We recommend selecting 5 days.

**Synchronize unread mail only** Select whether to synchronize all e-mail between your computer and your handheld, or unread e-mail only. By default, the check box is deselected, meaning that all e-mail is synchronized.

**Download attachments** Select whether to download attachments during synchronization. By default, the check box is selected; if you deselect it, only the body text of any message containing an attachment is downloaded to your handheld during synchronization.

**Send e-mail from Outbox** Select the check box to send any e-mail in the handheld's Outbox the next time you synchronize.

**Synchronize incoming e-mail** Select the check box to synchronize e-mail in your handheld's Inbox with the mail client on your computer during the next synchronization. If this check box is deselected, you can only synchronize e-mail from your computer to your handheld, not the other way around.

**→** Continued

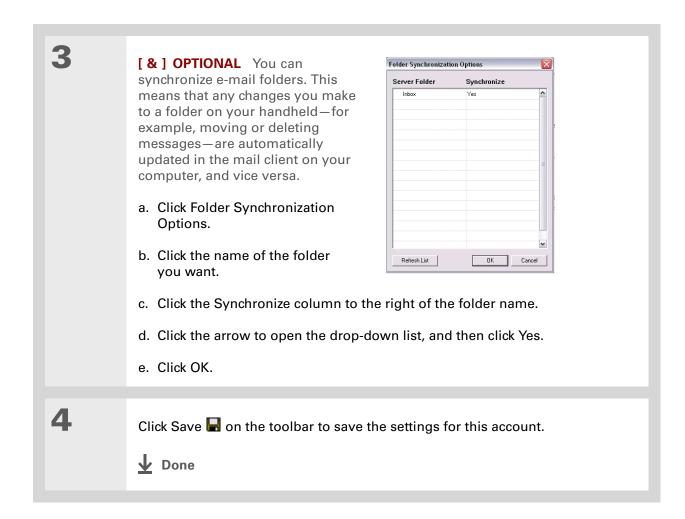

Zire™ 72 Handheld

### **Account information screens**

Two screens in the VersaMail conduit provide summary information on your accounts:

**Account Overview** The Account Overview screen indicates whether the account is active; whether the account has been synchronized and, if so, the last synchronization date; the mail client for this account; and whether the mail client and/or the incoming mail server has been changed since the last synchronization.

To view the Account Overview screen, click the selected account name.

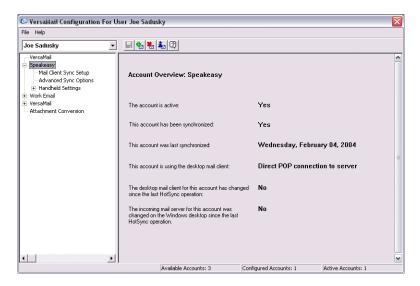

**Handheld Settings Overview** The Handheld Settings Overview screen lists the server protocol, display name, e-mail address, incoming and outgoing mail server addresses, and whether APOP or ESMTP authentication is required.

To view the Handheld Settings Overview screen, under the selected account name, click Handheld Settings.

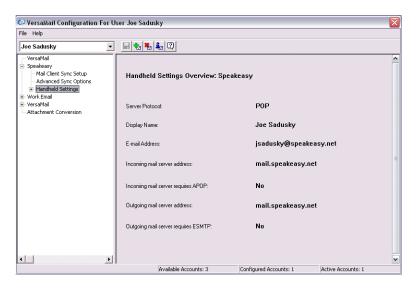

# VersaMail conduit shortcuts

You can use the icons in the toolbar to perform certain tasks quickly, such as saving account configuration settings.

- Save account settings. Saves any changes you make to an account.
- Add a new account. You are prompted to enter the account name and protocol.
- **™** Delete an account. You are prompted to select the account to delete from a drop-down list.
- Quick account reference. Lists all accounts and shows whether they are active and the date they were last synchronized.
- Help. Displays the Help window with complete online help.

# Verifying handheld account settings before synchronizing accounts

After you set up an e-mail account on your handheld and enter the synchronization options in the conduit, you can use the Handheld Settings screens in the conduit to make sure that the settings for this account are correct on your handheld. If any settings are not correct, you can update them directly in the conduit.

[!] IMPORTANT If you change any information on the Handheld Settings screens, you must change it on your handheld also.

1

On your computer, open the VersaMail configuration screen:

- a. Click the HotSync Manager icon 🖸 on the taskbar in the lower-right corner of your computer screen.
- b. Select Custom.
- c. Select VersaMail from the list, and then click Change.

2

Check handheld settings:

- a. On the VersaMail Configuration For User screen, click the plus sign to the left of the account whose settings you want to check.
- b. Under the account name, click the plus sign to the left of Handheld Settings, and then click Account Information.
- c. Make sure that the information that appears on the screen is correct for this account. Edit any information that is not correct.

**№** Continued

### Tip

If you set up an account on your handheld as synchronize only, you do not need to check the server settings for this account.

### Check server settings:

- a. If you plan to send and receive e-mail wirelessly from your handheld, under the account name, click Server Settings.
- b. Make sure that the information that appears on the screen is correct for this account. Edit any information that is not correct. Note the following:
- If you want to synchronize e-mail for an account that requires APOP authentication, select the option to use APOP on your handheld.
- If you want to synchronize e-mail for an account that requires ESMTP authentication (for example, Yahoo accounts require ESMTP authentication), select the option to use ESMTP on your handheld.

4

Click Save  $\blacksquare$  on the toolbar to save the settings for this account.

NOTE Any mail filters you create for an e-mail account on your handheld also apply during synchronization. For example, if you set filters to accept only e-mail containing the subject words "Current Software Project," only those messages are synchronized. Be sure to turn mail filters off if you want to synchronize all messages on your computer with messages on your handheld.

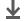

Done

# **Excluding one or more accounts during synchronization**

By default, the HotSync Manager is set to synchronize all accounts you configure in the conduit each time you synchronize. You can choose to exclude a specific account from synchronization, or to exclude all e-mail accounts.

**To exclude a specific account** Deselect the check box Select this check box to synchronize this email account when you perform a HotSync operation on the VersaMail configuration screen.

To exclude all e-mail accounts from synchronization Click the HotSync Manager icon in the taskbar in the lower-right corner of your computer screen, select Custom, select VersaMail, and then click Change. Select Do Nothing.

# Synchronizing an account

After you set <u>basic</u> and <u>advanced</u> synchronization options, <u>verify the account information</u> on your handheld, and <u>exclude any accounts</u>, if desired, you can <u>synchronize your handheld with your computer.</u>

# Synchronizing multiple accounts

You can include more than one account when synchronizing. The maximum number of accounts you can synchronize is as follows:

- 1 Simple MAPI account (for example, an account set up using Outlook Express or Eudora)
- 1 Extended MAPI account (for example, an account set up using Outlook)
- 1 Lotus Notes account
- 5 combined direct POP or direct IMAP accounts

If you try to synchronize more than the limit for a particular type of account, an alert prompts you to deactivate any accounts over the allowed number.

# **\*** Tip

Select Set Selection As
Default to apply the
options you selected each
subsequent time you
synchronize. Otherwise,
the settings apply only
the next time you
synchronize.

# Using SSL with the conduit

When you set up an e-mail account, you can choose to use a secure connection (**Secure Socket Layer**, or SSL) for sending and receiving e-mail messages. The VersaMail conduit supports SSL when synchronizing with an e-mail account only if that account uses Outlook, Outlook Express, or Eudora.

The conduit does not support SSL for accounts set up as direct POP or direct IMAP or for Microsoft Exchange or Lotus Notes accounts.

# Advanced VersaMail application features

You can choose from among the following features to customize and optimize your experience using the VersaMail application:

- Setting preferences for getting, sending, and deleting e-mail
- Updating a contact directly from an e-mail message
- Creating and using filters to determine the types of e-mail messages that get downloaded to your handheld
- Managing settings for incoming and outgoing mail
- Adding APOP to an account
- Setting advanced account preferences
- Changing e-mail header details
- Backing up mail databases
- Synchronizing IMAP mail folders wirelessly
- Working with root folders
- Using Secure Socket Layer (SSL)

Because mailboxes on the server usually have size restrictions, it is a good idea to delete messages on the server regularly.

# Setting preferences for getting, sending, and deleting e-mail

Open the VersaMail Preferences:

- a. In the Inbox or on another folder screen, open the menus
- b. Select Options, and then select Preferences.

2 Select preferences:

**Get** Select whether to get message subjects only or entire messages.

Ask Every Time Displays a dialog box for choosing subjects only or entire messages each time you retrieve e-mail. If it is deselected,

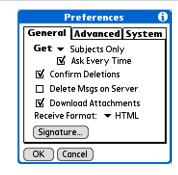

messages are retrieved according to the option you select in the Get pick list.

**Confirm Deletions** Displays a confirmation dialog before deleting e-mail.

**Delete Msgs on Server** If this is selected, messages that you delete on your handheld are automatically deleted on the server. If it is deselected, you are asked each time you delete messages on your handheld whether you want to also delete them on the server.

**▶** Continued

### Cont'd.

**Download Attachments** Causes files attached to e-mail to be automatically downloaded to your handheld. Attachments that exceed the maximum message size cannot be downloaded.

Receive Format Lets you retrieve messages in HTML or plain text format. If you choose HTML, any messages sent to you in HTML format are displayed with basic HTML formatting intact. Other messages are displayed as plain text. If you choose Plain Text, all messages are displayed as plain text, regardless of the format in which they were sent. Default setting is HTML.

**Signature** Enables you to <u>attach a default signature</u> to all your outgoing messages.

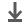

Done

You can also update an existing Contacts record with a new e-mail address, or create a second Contacts record for a name that has an existing record. The procedure is the same as for adding a new Contacts record. If you select Add to Contacts from the body of an e-mail message and a record already exists for the recipient name, you are prompted either to update the e-mail address for the recipient or to create a new record for the recipient.

# Adding or updating a contact directly from a message

You can add an e-mail address in Contacts directly from the body of a received e-mail message.

Open the Add Contact dialog box:

a. Open the message you want.

b. On the message screen, open the menus .

c. Select Options, and then select Add to Contacts.

[ & ] OPTIONAL If a Display Name exists for this Contacts record, the dialog box displays the name in the Last name and First name fields.

If the Last name and First name fields are blank, enter the first and last name associated with the "From" e-mail address.

Tap OK to add the e-mail address to Contacts, and then tap OK in the confirmation dialog box.

▶ Done

# Create a filter, for example, so that whenever you receive email about sales meetings, it goes immediately into a folder you create called Sales. Or create a filter so that stock quotes sent to you by your online brokerage service go to a folder you

create called Finance.

# **Creating and using filters**

Filters provide efficient ways to manage e-mail retrieval and storage. When you tap Get Mail or Get & Send, filters determine which e-mail messages are downloaded to your handheld and in which folder the downloaded messages are stored.

[!] IMPORTANT If you create a filter, only messages that meet the filter criteria are downloaded to your handheld. You don't see any other messages that have been sent to you, even in your lnbox. To avoid this, you must set up two filters. For example, suppose you create a filter to have all messages with "onlinebroker" in the From field moved to your Finance folder. You must then create a second filter specifying that all mail NOT containing "onlinebroker" in the From field should be moved to the Inbox (or other folder you designate). If you don't create this second filter, only messages containing "onlinebroker" in the From field are downloaded to your handheld.

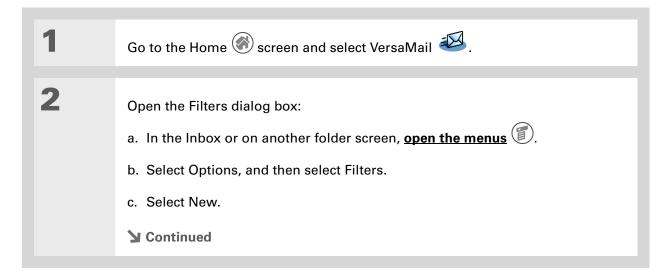

+ Did You Know?

Filters you create on your handheld also apply when you synchronize e-mail on your handheld with e-mail on your computer.

Enter the f

Enter the filter information:

- a. Enter a short description of the filter in the Name field.
- b. Enter filter criteria.

**To pick list** Select the message header field with the information contained in the edit line: To, From, Subject, cc, Size.

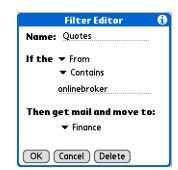

For example, you might select From to download only messages from a particular sender.

**Contains pick list** Select a filter action: Contains, Starts with, Does NOT Contain.

**Edit line** Enter the text that must be found in the header field. For example, if you want to sort e-mail with the subject Sales, enter "Sales." If you enter more than one criteria, separate each with a comma—for example, Sales, New York.

Then get mail and move to pick list Select the folder or mailbox into which you want your filtered e-mail to go. You can also create a new folder for storing the incoming e-mail. Tap Edit Folders, and then create a new folder or delete or rename existing ones.

c. Tap OK. The filter appears in the Filters list.

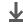

**↓** Done

Filters that are turned on execute in the order in which they appear on the Filters list. Move filters up and down the list to ensure that they execute in the correct order by tapping the pick list to the left of the filter name.

### \* Tip

If you don't want a filter to apply to any downloads at all, be sure to deselect the filter under both Connected and Synchronize.

# Turning filters on and off

A filter that is turned on applies to all subsequent downloads of e-mail until you deselect it. More than one filter can be in effect at once. Before you download e-mail, be sure to turn on the filters you want and turn off those you don't want.

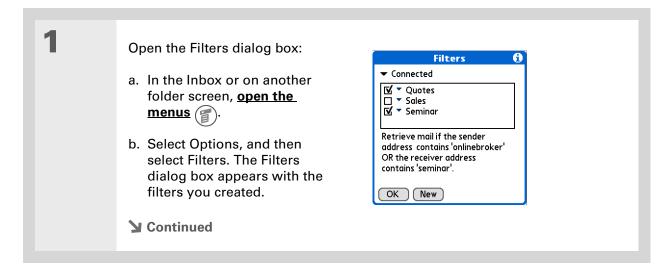

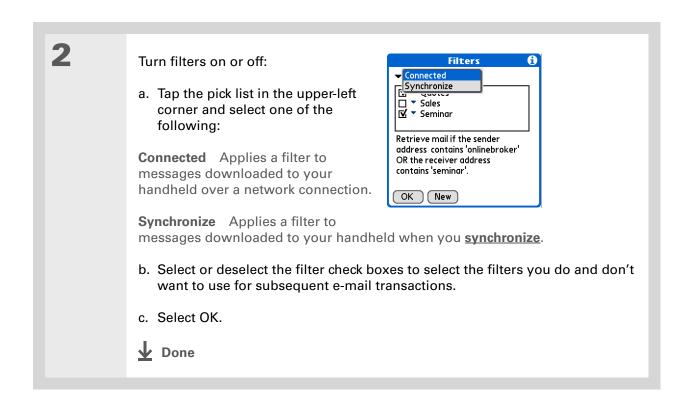

Zire™ 72 Handheld

\* Tip
Edit a filter to change
either its name or any of
its criteria.

# **Editing or deleting a filter**

Select the folder to edit or delete:

a. In the Inbox or on another folder screen, open the menus

b. Select Options, and then select Filters.

c. Select the name of the filter.

Do one of the following:

Edit Revise your entry in the Name field, your selections in the pick lists, and/or the text in the edit line. Select OK.

Delete Select Delete, select Yes to confirm the deletion, and then select OK.

Tap OK.

Done

# Managing settings for incoming and outgoing mail

You can configure advanced mail settings such as server information, incoming and outgoing mail server options, and more, for each e-mail account.

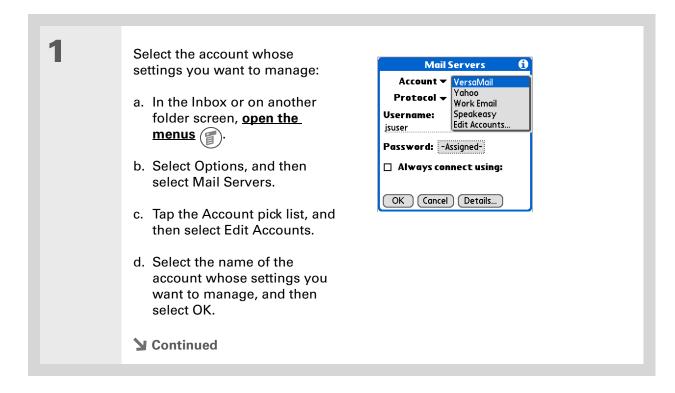

Zire™ 72 Handheld

Your username is typically the first part of your e-mail address, which appears before the @ symbol.

### + Did You Know?

The VersaMail application provides strong 128-bit AES encryption for your password.

# **\*** Tip

Select a service for this account only if you want it to be different from the default service you use to connect to a network for your handheld.

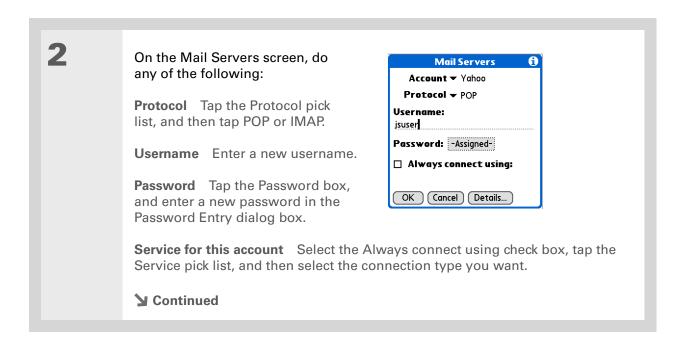

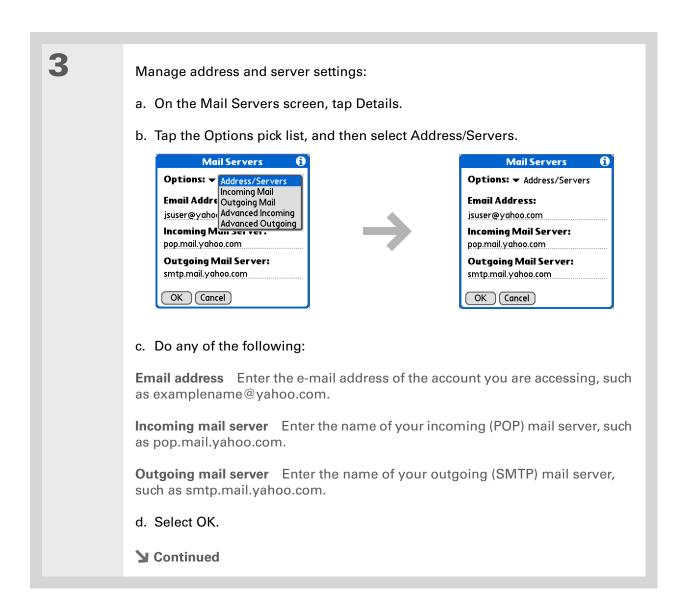

+ Did You Know?

The POP protocol does not support retrieval of unread mail only from the server. If you have a POP e-mail account, the VersaMail application downloads all messages from the server regardless of whether you have read them (for example, on your desktop or on the web), and regardless of whether this check box is selected.

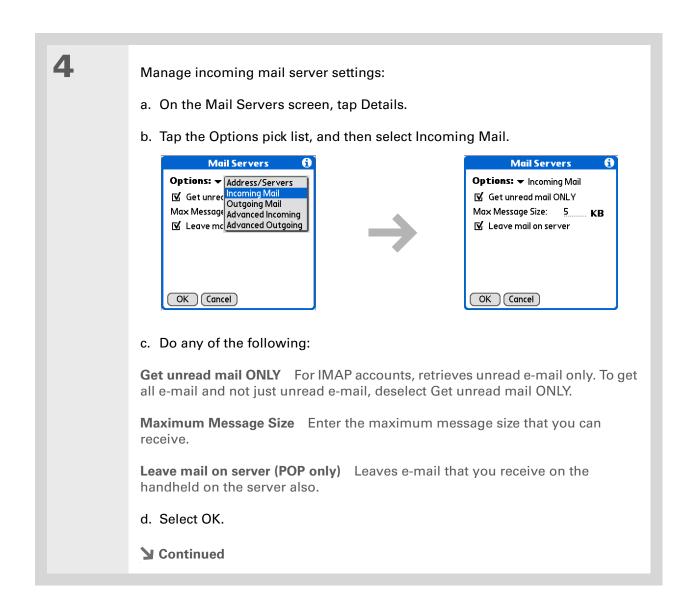

Advanced incoming mail options are different depending on the connection type you selected and the server protocol—POP or IMAP.

### **\*** Tip

The Deleted Mail and Sent Mail fields are case sensitive, and the folder name should be spelled exactly as it is on the server.

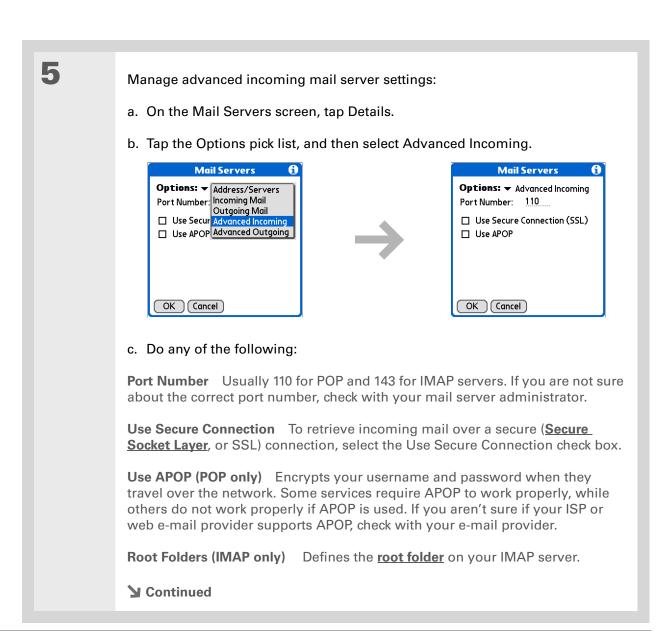

If you are using the VersaMail conduit and have an IMAP account, you must configure the outgoing mail settings to send mail.

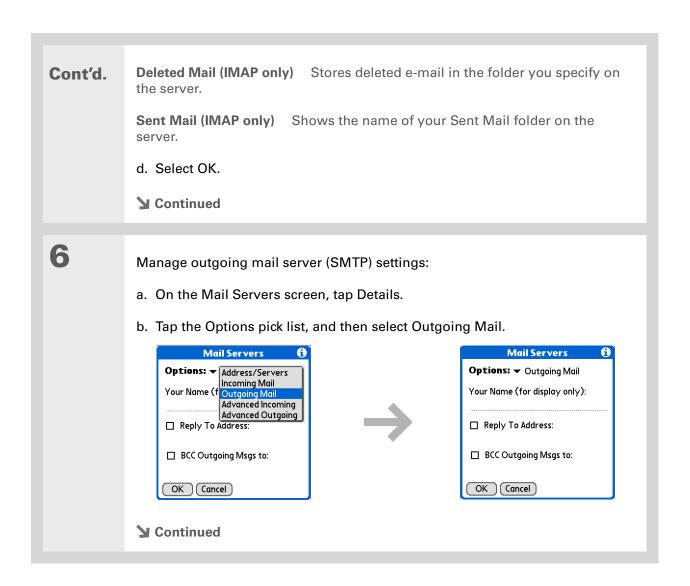

### Cont'd.

c. Do any of the following:

**Display Name** Enter the name you want to appear on your outgoing messages, such as "Joe Smith."

**Reply To Address** Enter the e-mail address that you want recipients to see and reply to on your e-mail messages, only if it is different from the e-mail address from which you are sending the message. For example, if you are sending a message from me@yahoo.com but you want recipients to reply to me@earthlink.net, enter the reply-to address here. Reply To Address makes it look as if the e-mail came from the address you entered.

**BCC** Select the BCC check box to send a blind copy of any e-mail message you send to another e-mail address. The blind copy e-mail address is not seen by the other recipients of the message. For example, if you want a copy of all messages you send from your handheld to be sent to your desktop e-mail account, enter that e-mail address.

d. Select OK.

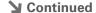

If you need to enter new authentication information, enter your username, tap the Password box, enter a password, and then select OK. Check with your e-mail service provider for authentication username and password information.

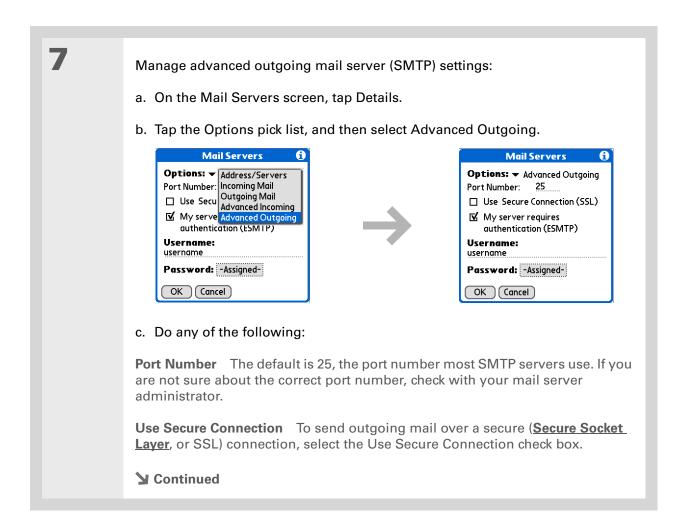

404

Zire™ 72 Handheld

### Cont'd.

My server requires authentication (ESMTP) Select this check box if the outgoing server (SMTP) requires ESMTP authentication. Check with your system administrator before selecting this option. If you select this option, username and password fields appear. These fields are already filled in based on the account information you entered previously. In most cases, the information displayed is correct; however, occasionally your authentication username and/or password is different from your account username or password.

d. Select OK twice.

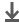

Done

# If you aren't sure if your ISP or web e-mail provider supports APOP, check with your e-mail provider.

# Adding APOP to an account

To encrypt your username and password when they travel over the network, some services require APOP to work properly, while others do not work properly if APOP is used. APOP works only with accounts that use the POP protocol.

Select the account to which you want to add APOP: a. In the Inbox or on another folder screen, open the menus b. Select Options, and then select Mail Servers. c. Tap the Account pick list, and then select Edit Accounts. d. Select the name of the account, and then select OK. Add APOP: a. On the Mail Servers screen, select Details. b. Tap the Options pick list, and then select Advanced Incoming. c. Select the Use APOP check box, and then select OK. Select OK. Done

Any advanced preferences you set are account-specific; they apply only to the account you are currently in.

# **Setting advanced account preferences**

Open the Advanced Preferences screen: a. In the Inbox or on another folder screen, open the menus . b. Select Options, and then select Preferences. c. Select the Advanced tab. 2 Select any of the following **Preferences** preferences: General Advanced System ▼ Enable Smart Addressing ✓ Auto-Empty Mail from Trash: **Enable Smart Addressing** Displays ▼ Older Than 1 Week a list of addresses that match the Timeout: 45 secs letters you enter in the To field. You ☐ Auto-Disconnect can select the address you want □ Disconnect on Exit Modem Wait: 0 secs from the list. OK Cancel **Auto-Empty Mail from Trash** Determines how often e-mail messages in the trash are automatically deleted. **Timeout** Sets the number of seconds to try to connect before timing out. To change, tap the Timeout field and enter a new value. **→** Continued

### Tip

The default Timeout setting is 45 seconds. It can be any number greater than 0 seconds; however, if you set the number too low, your connection attempt may time out before you make a connection with the e-mail service provider.

### Cont'd.

**Auto-Disconnect** Automatically disconnects your remote connections after each command. Each command you perform initiates a new call to your ISP. This setting is not recommended if you plan to perform multiple e-mail transactions in a short amount of time.

Disconnect on Exit Disconnects from the network only after you leave the VersaMail application. This feature is an alternative to Auto-Disconnect. This option keeps your connection active while you perform multiple transactions in the VersaMail application, but automatically disconnects when you move on to a different application on your handheld. If this option is not selected, you must manually disconnect from your ISP.

**Modem Wait** Displays the number of seconds that the modem uses to initialize itself. If you have a modem, tap and enter a number of seconds for the wait. The typical setting for a wireless modem is 3, and the typical setting for most normal modems is 0.

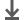

**↓** Done

# Changing e-mail header details

When viewing a message in any folder, you can change the view of the message header. The email header options are as follows:

• Short header: Shows sender's name or address (From field) and subject line (Subj field).

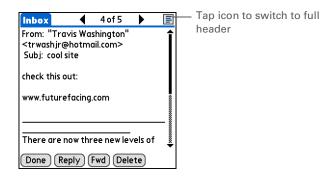

- Full header: Shows the following:
  - Sender's name or e-mail address (From field)
- Subject line (Subj field)
- Date message was composed, sent, or received (Date field)
- Size of message including any attachments (Size field)
- Recipient's name or e-mail address (To field)

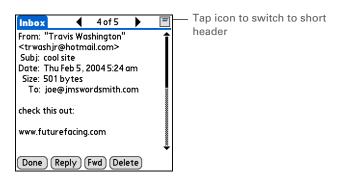

You can also switch between a short header and a full header for a message you are composing. Short header shows the To and Subject fields only; full header shows the To, cc:, bcc:, and Subject fields.

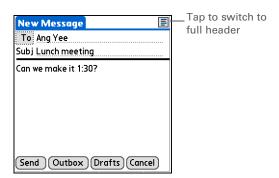

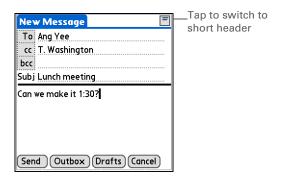

To switch between short and full headers on either a folder screen or a message screen, tap the header icon in the upper-right corner of the screen.

# Backing up mail databases

If you want to make sure you have a backup copy of all your e-mail, you can back up all the e-mail databases from the handheld. This is useful if you download messages directly from a mail server to your handheld. The backup copy is stored in the Backup folder on your computer.

In most cases your e-mail is on your server, so you do not need to back up your e-mail database from your handheld.

Tip
Deselect the Backup ALL
Databases check box to
make synchronizing go
faster.

By default, your handheld is set to back up mail databases.

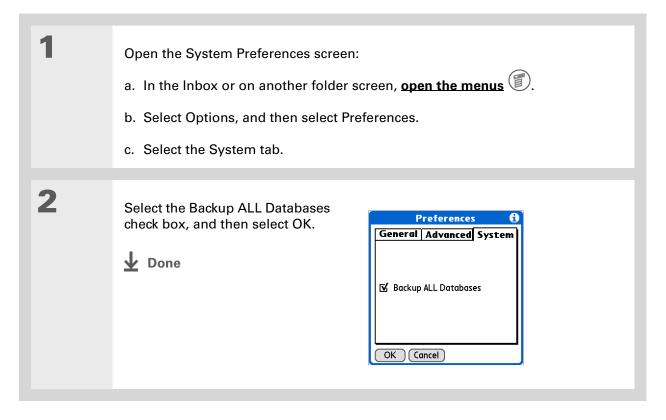

#### **→** Did You Know?

You can synchronize folders whose names are up to 16 characters in length. You can synchronize up to 11 custom folders you create, in addition to the default folders Inbox, Outbox, Drafts, Sent, and Trash.

#### \* Tip

If you have a folder on your handheld that matches a folder on the mail server, you do not need to do anything before synchronizing wirelessly.

# Synchronizing IMAP mail folders wirelessly

If you create an IMAP folder in an account on your handheld that matches a folder on the mail server, you can wirelessly synchronize e-mail messages that you move into or out of the IMAP folder, or delete in the folder.

When you synchronize a folder, any e-mail messages in the selected folder on the mail server are downloaded to the same folder on your handheld. Any messages moved out of the selected folder on your handheld or deleted on your handheld are moved or deleted in the folder on the mail server.

# Prerequisites for wireless IMAP folder synchronization

Depending on how you have set up IMAP folders on your handheld and/or the mail server, you may have to do some steps before you can wirelessly synchronize e-mail messages between your handheld and the server, as follows:

- If you need to create a folder on both your handheld and the server, **create the folder** on your handheld and select the Also create on server check box.
- If there is a folder on the mail server but you need to **create it on your handheld**, you do not need to select the Also create on server check box.

You can turn folder synchronization on or off during a Get Mail operation, and set synchronization options from a menu.

# Turning IMAP folder synchronization on or off

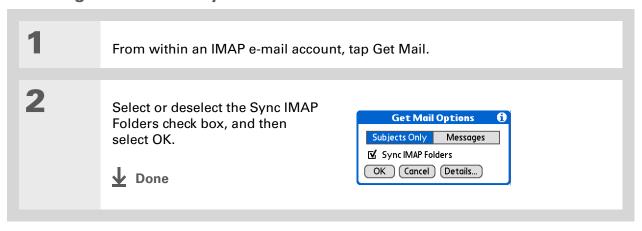

# Synchronizing handheld/mail server IMAP folders from the Options menu

After you select the folders to synchronize, a connection is made to your e-mail service provider to update the server with changes from your handheld, and to have your handheld updated with changes from the server.

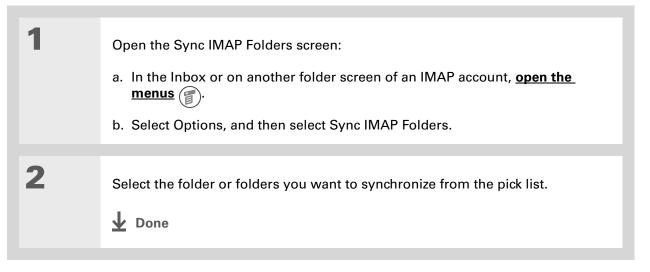

# Working with root folders

For IMAP accounts, if you want to synchronize e-mail messages on your handheld with messages on the mail server folder, you need to **enter the root folder** for the account on your handheld. Depending on your e-mail provider, the root folder could be a single folder, or it could be a subfolder of the Inbox. If this is the case, you need to enter "inbox.<foldername>" as the root folder.

Check with your e-mail provider to find out the root folder for your IMAP account.

# **Using Secure Socket Layer (SSL)**

Secure Socket Layer (SSL) is a protocol designed to ensure that data you send or receive over a network or the Internet is secure and authentic. The VersaMail application uses SSL to help guarantee the secure transmission of e-mail messages that you send or receive. When you set up an account in the VersaMail application, you are given the option of selecting SSL for incoming and outgoing mail.

[!] IMPORTANT For most e-mail providers that support SSL, you must select SSL for both incoming and outgoing mail. If you select just one or the other, your messages cannot be sent or received successfully.

Keep the following in mind regarding SSL:

- If you set up an account that uses an SSL connection on Outlook, Outlook Express, or Eudora, then SSL is supported in the VersaMail conduit when you **synchronize** with that account as well.
- You cannot use **auto get mail with notification** or **scheduled sending retry** of e-mail with accounts that use an SSL connection.

#### Support

If you're having problems with the VersaMail application or with anything else on your handheld, go to <a href="https://www.palmOne.com/support/intl">www.palmOne.com/support/intl</a>.

# Related topics

Click a link below to learn about these related topics:

**Getting** Using the Graffiti® 2 command stroke in e-mail messages **Around** 

**Entering Info** Cutting, copying, and pasting text from an e-mail message

**Synchronizing** Downloading e-mail messages from your computer to your handheld

Connecting Setting up a phone connection for sending and receiving e-mail wirelessly

**Customizing** Setting preferences for connecting to a network

**Common** Answers to frequently asked questions about the VersaMail application **Questions** 

# Sending and Receiving Text and Multimedia Messages

In this chapter

Creating and sending messages

Viewing a text message

Responding to a text message

Saving a phone number to Contacts

Setting options for text and multimedia messages

If you need to get a short message to a friend or coworker fast, send a text message from your handheld via your mobile phone (GSM phone required; sold separately) to their mobile phone. Messaging is a popular way for people to stay connected using the text and media messaging features of their mobile phone. And if you need more than text alone to express yourself, use multimedia messaging to give your message multisensory impact by adding an image, photo, or sound file.

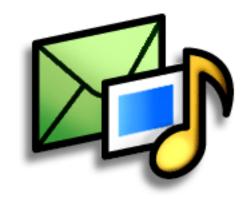

# **Benefits of Messages**

- Enjoy quick communication
- Use text messaging to chat with friends
- Be as simple or as creative as you want

# [!] Before You Begin You must set up a phone connection on your handheld to send and receive information wirelessly.

# >>> Key Term

SMS Acronym for Short Message Service. More commonly known as text messages, SMS messages can be received by most mobile phones.

Wey Term emoticon A representation of a facial expression, such as a smile:-) or frown:-(, created by a sequence of characters.

# Creating and sending messages

Messages has many of the features that a full e-mail application has, such as text message and multimedia message creation. You can quickly create a message by entering text, common phrases, emoticons, and images. Creating messages on your handheld is much easier and more creative than using your mobile phone.

# Creating and sending a text message

[!] IMPORTANT Many SMS service providers charge per text message or part of a text message. Each message or part is 160 characters. If you create a text message under 161 characters, you are charged for one message. If you create a message that is 161 to 320 characters, you may be charged for two messages, and so forth. A counter appears at the top of the page to indicate the number of characters and messages. Even though a message has more than 160 characters, the message appears as one message to the person receiving the message.

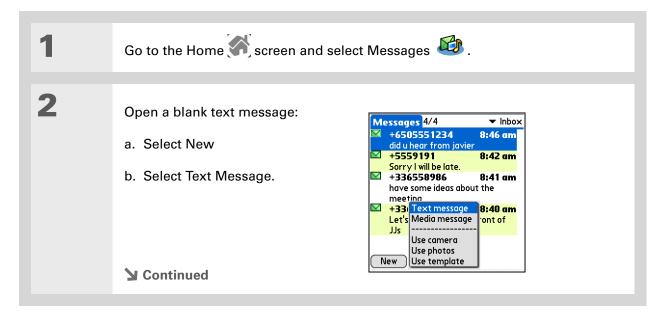

417

Do you still need to add something to a message? Save the message in your drafts folder and finish it later. **Open the menus**, select Message, and then select Save as Draft. When you want to work on it again, select the categories pick list in the upper right corner and select Drafts.

+ Did You Know?
You can also quickly send
a common phrase as a
text message by selecting
Phrases and selecting a
phrase.

# **\*** Tip

Did you create a text message, but now you want to add a photo? You can easily change from a text message to a multimedia message without losing anything you have written. Open the menus, select Message, select Add Media, and then select Convert.

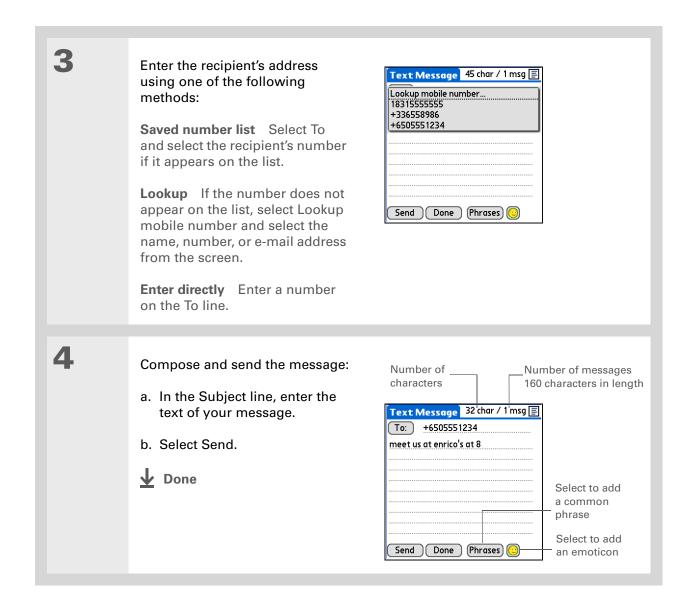

MMS Acronym for Multimedia Messaging Service. An application for sending short multimedia messages between mobile phones or handhelds. MMS is a new format that is now supported by most wireless carriers.

# Creating and sending a multimedia message

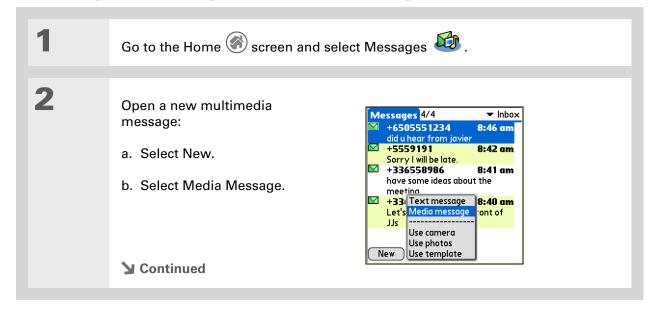

+ Did You Know?

You can send your multimedia message to an e-mail address. The e-mail message appears as a text message with multimedia attachments.

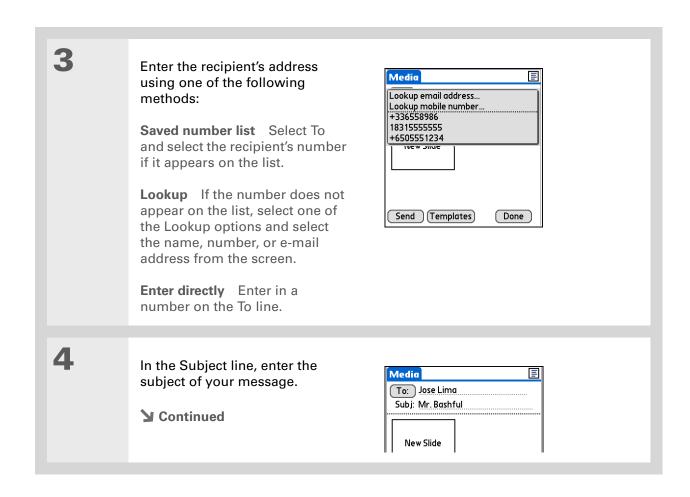

420

Did you create a great message that you would like to use again? Save the message as a template. Open the menus, select Message, and then select Save as template. Give you template a name and select OK. You can save your message as a template even after you have sent it.

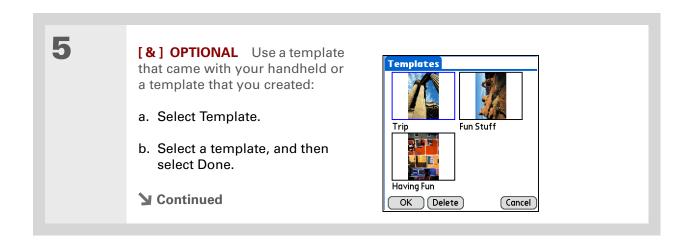

You can also use the pencil tool to draw on a photo you attach. Send your own graffiti art! Did you get a little too creative? Erase your graffiti art without affecting the photo.

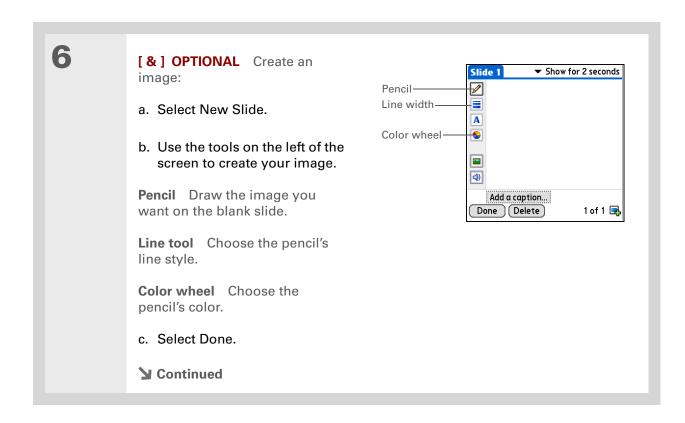

Did you just get engaged to get married? Let your parents and friends know immediately. Snap a picture using the handheld's camera, add it to your multimedia message, and send it out. All your special moments can be shared quickly with others.

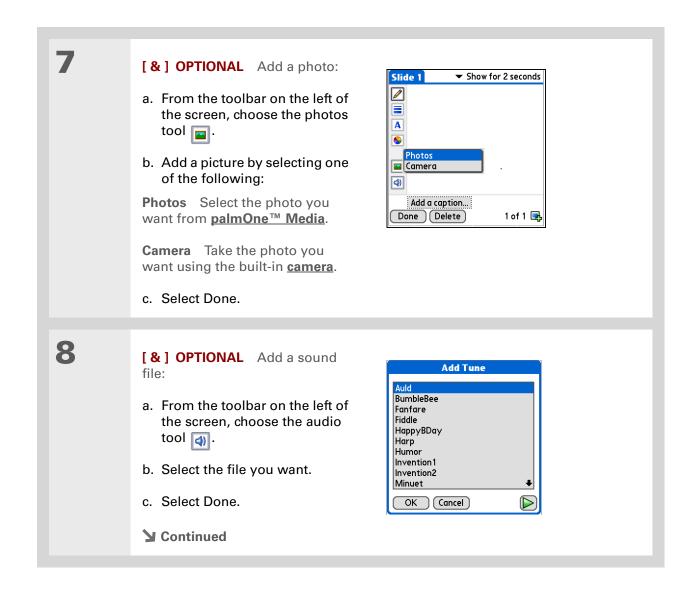

Do you still need to add something to a message? Save the message in your drafts folder and finish it later. Open the menus, select Message, and then select Save as Draft. When you want to work on it again, select the categories pick list in the upper-right corner and select Drafts.

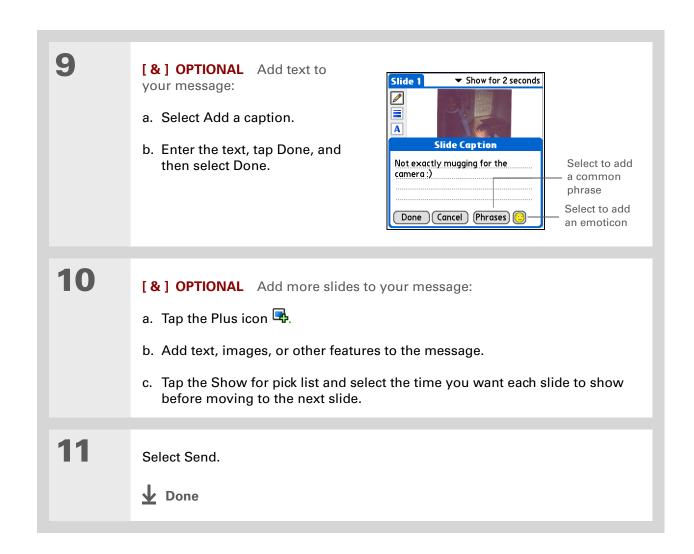

+ Did You Know?

Wondering if your text message was received?
Requesting a receipt assures you that your message got through.

# Requesting a receipt for sent text messages

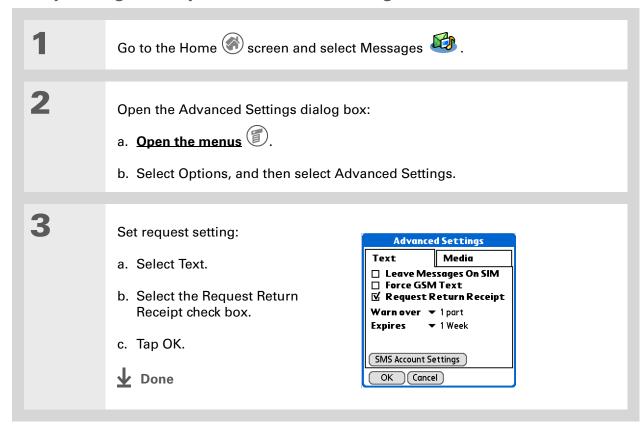

Want to send out a message for a future special occasion? You can set the Earliest Delivery option to send a message at a specific date.

# Setting delivery options for a multimedia messages

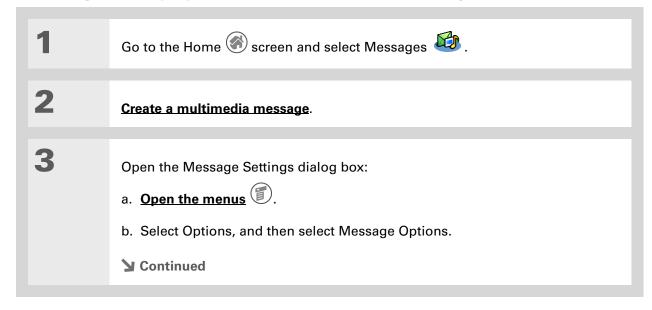

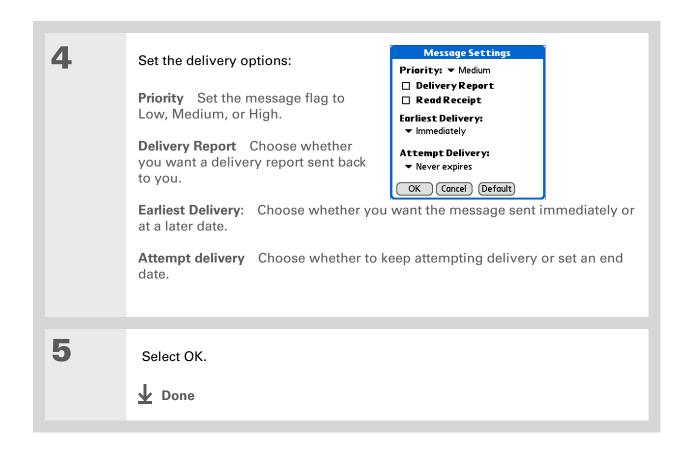

You want people to know who sent the message, but you don't want to write a signature for each message. Automatically attaching a signature makes it easy for you. Be creative.

# Adding a signature to a message

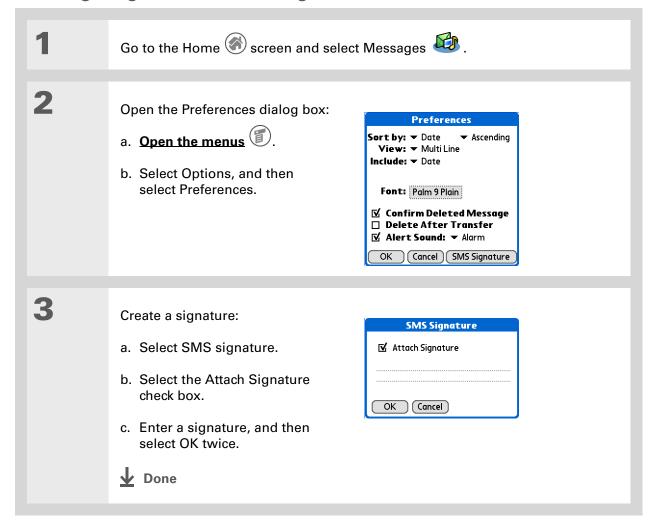

- Depending on your service provider, your mobile phone may receive and send multimedia messages and text messages. You can create and send both text and multimedia messages on your handheld, but you can view only text messages on your handheld.
- Tip You can reply to or forward a message after you open it.

# Viewing a text message

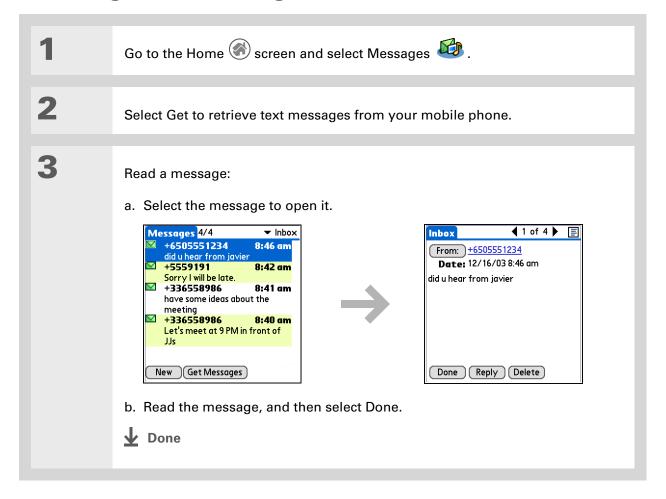

Even though you can receive only text messages, you can convert your reply into a multimedia message.

Open the menus, select Message, select Add media, and then select convert.

#### \* Tip

If you don't need to read the message, you can tap the letter icon to the left of a message in the Inbox to open the reply options pop-up menu, and then select the type of reply message you want from the list.

# Responding to a text message

You can respond to messages by replying, forwarding, or saving the message.

# Replying to a text message

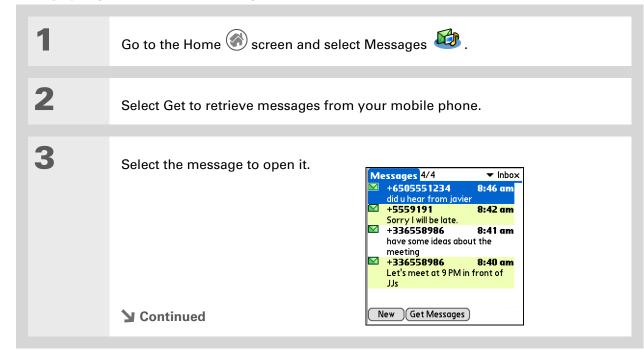

Simply select Reply at the bottom of the screen if you want to reply with the same type of message—for example, if you are replying to a text message with a text message.

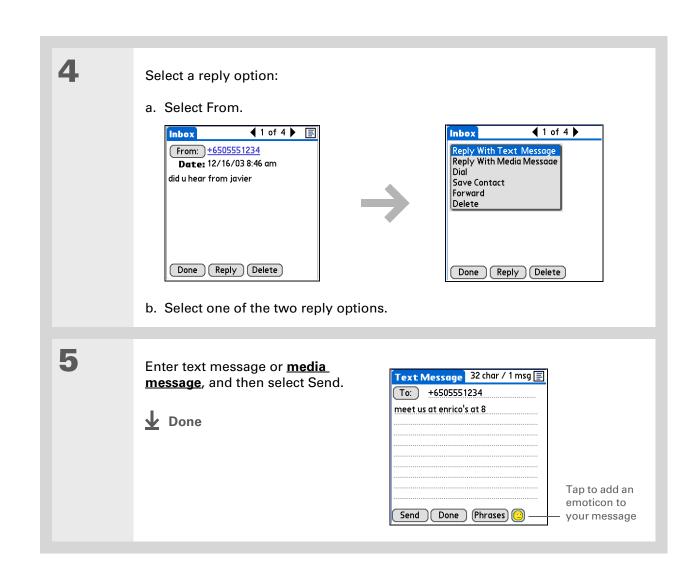

Even though you can receive only text messages, you can convert your forwarded message into a multimedia message.

Open the menus, select Message, select Add media, and then select Convert.

# Forwarding a message

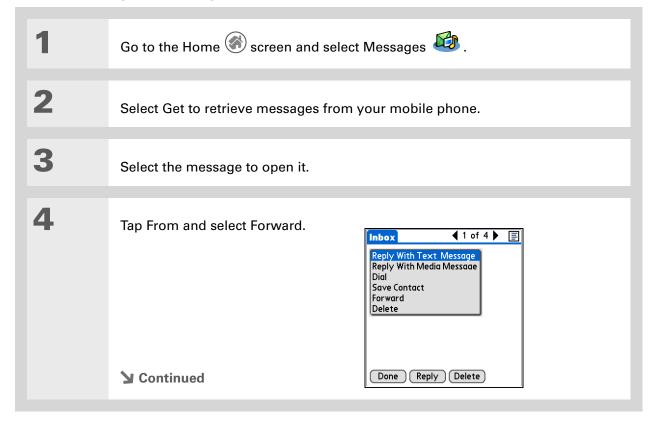

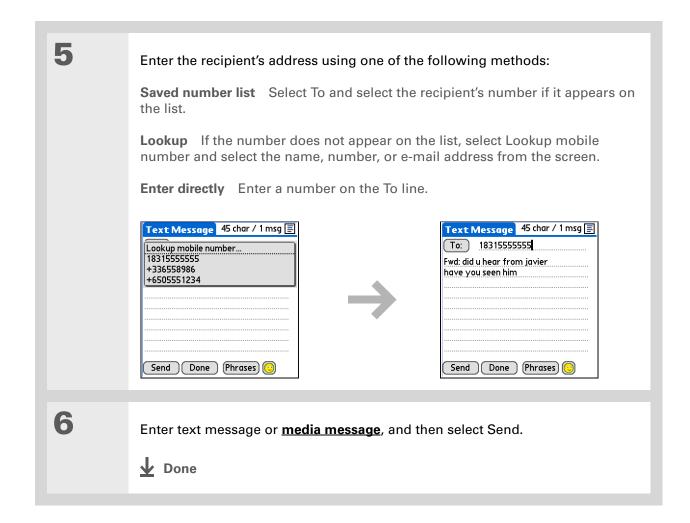

433

Zire<sup>™</sup> 72 Handheld

# Saving a phone number to Contacts

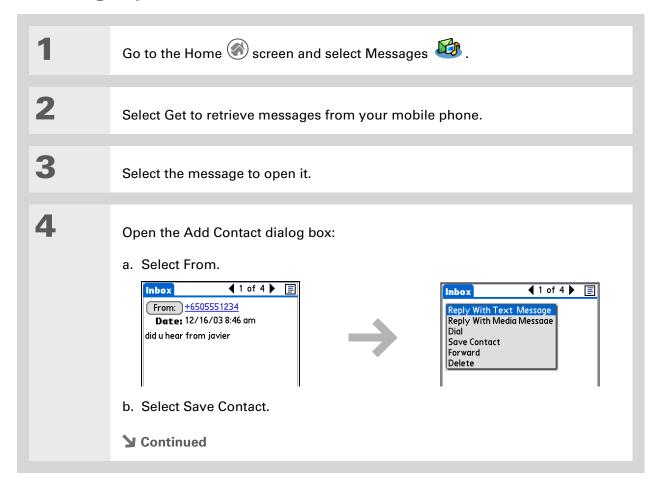

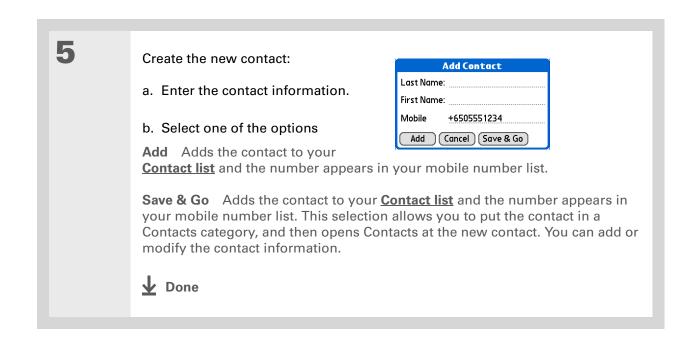

# Setting options for text and multimedia messages

You can set how you want your messages displayed and how you want messages deleted.

# Changing the List view and display

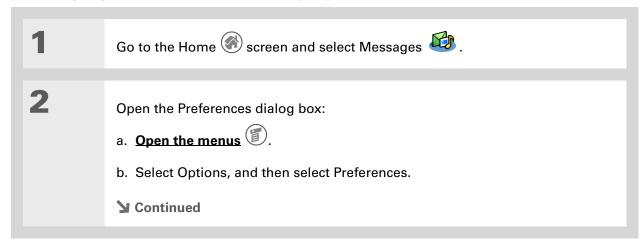

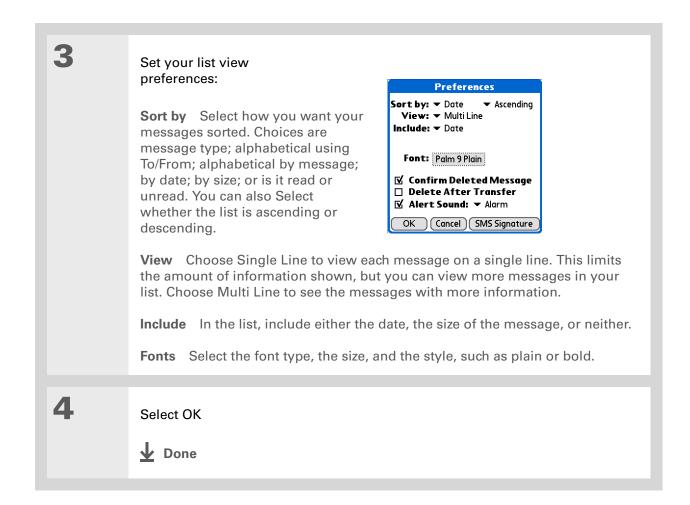

# Setting how messages are deleted

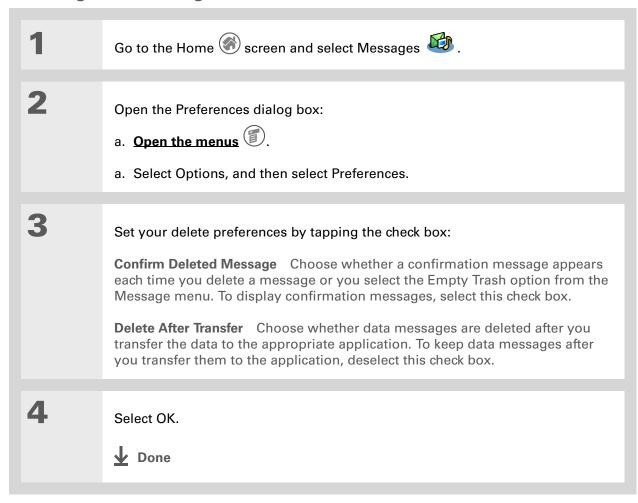

# Setting how your receive text messages

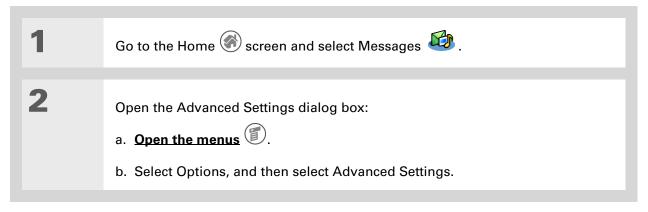

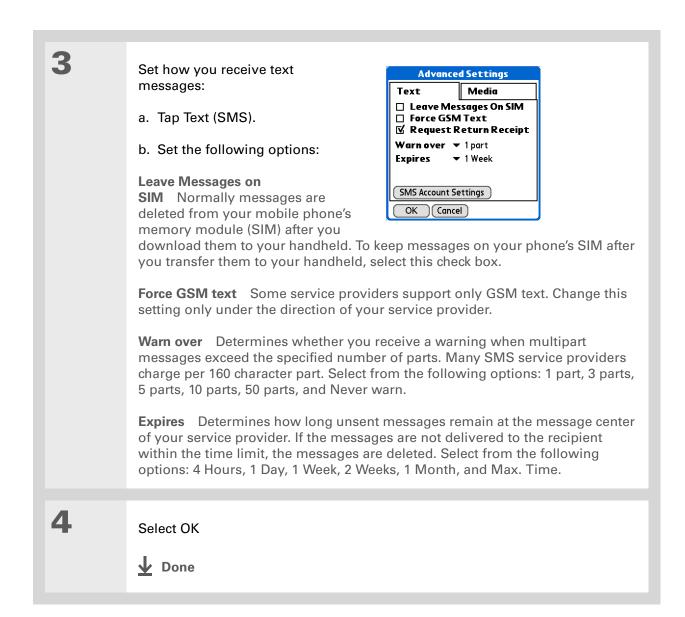

## [!] Before You Begin

Under normal circumstances, you should not change these settings. Incorrect values can cause the Messages application to stop working with your mobile phone. Change these settings only under the direction of your service provider. These settings change the message center address where you pick up and send messages.

# **Changing your service account settings**

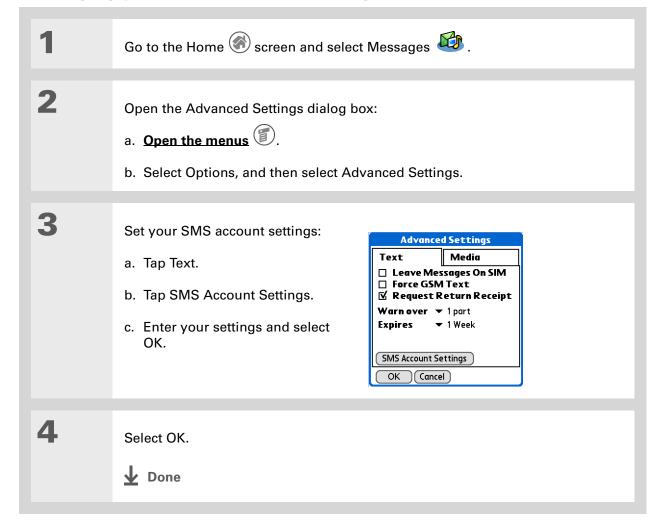

#### Support

If you're having problems with Messages or with anything else on your handheld, go to <a href="https://www.palmOne.com/support/intl">www.palmOne.com/support/intl</a>.

# Related topics

Click a link below to learn about these related topics:

Moving Around

- Opening applications
- Using menus

<u>Categories</u> Organizing messages by arranging them into categories and sorting them

**Privacy** Keeping messages private by turning on security options

**Sharing** • Exchanging messages with other palmOne™ handheld users by beaming them

 Sending messages to other Bluetooth<sup>®</sup> devices by using Bluetooth technology on your handheld

**Connecting** Setting up a phone connection using the Bluetooth technology on your

handheld to send and receive messages wirelessly

# Browsing the Web

In this chapter

Accessing a web page

Quickly jumping to a page

Changing how you view a page

Bookmarking your favorite pages

Disconnecting from and connecting to the Internet

**Downloading files and pages** 

Communicating with other users

Returning to a web page you recently visited

Changing your home and start pages

Setting advanced browser options

You use the web for so many things: checking e-mail, finding driving directions, getting news, buying gifts. Now you can take the web with you almost anywhere you go. Use your handheld to make an Internet connection through your mobile phone, and palmOne™ Web Pro opens the entire web to you.

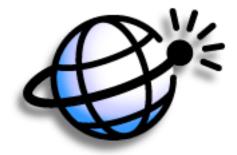

# **Benefits of Web Pro**

- Carry the web with you
- View web pages in handheld-friendly format
- Store pages for offline viewing

Zire<sup>™</sup> 72 Handheld

# [!] Before You Begin

To browse the web, you must set up a connection to the Internet from your handheld.

## >> Key Term

URL Stands for "uniform resource locator," the technical name for a web address. For example, the URL for Palm is www.palmone.com.

# **\*** Tip

You can also use Web Pro to upload photos and videos you take with the camera from your handheld to a web site you choose.

# Accessing a web page

You can open web pages, navigate the pages, and do the things you can with a desktop browser.

# Accessing a web page using the action bar

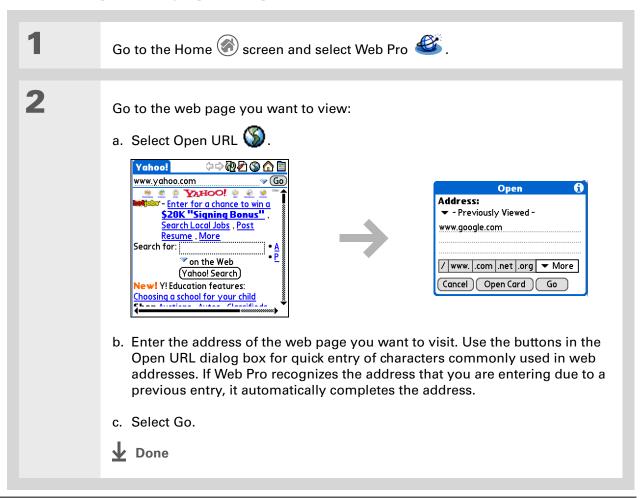

444

You can also hide the address field to show more of the web page.

Open the menus, select Options, and then select Display Options. Select the Hide address field check box.

# Accessing a web page using the address field

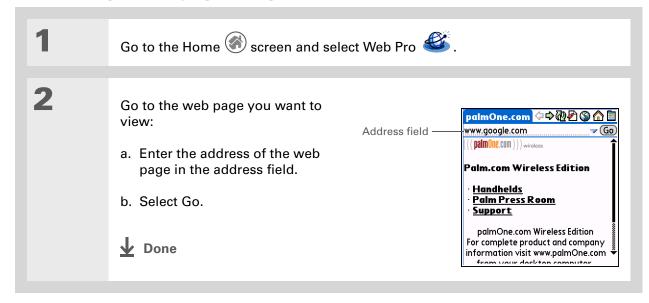

# + Did You Know? When you enter the password, each letter appears as you are typing it, but as soon as you move to the next character, the first one becomes an asterisk. This ensures privacy.

## \* Tip

Some web sites allow you to select a check box to have your sign-in name automatically entered each time you visit a particular web page.

# Using a password to access a web page

Some web sites require you to use a password to gain access to information.

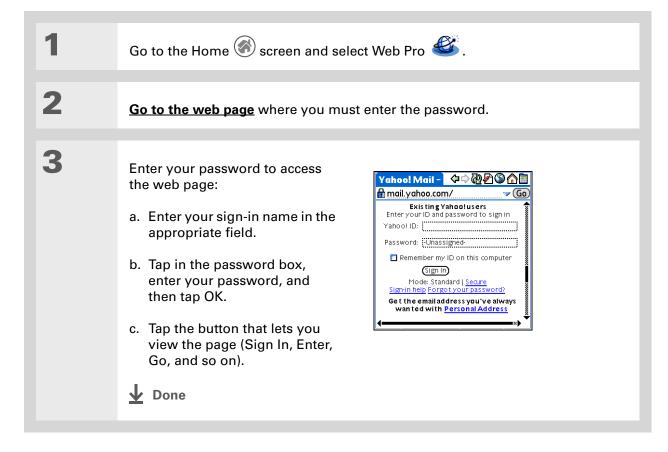

- + Did You Know?
  Find locates any text,
  whether it is letters or
  numbers. Find is not
  case-sensitive.
- Because of the limited space on the handheld screen, sometimes the current web address (URL) is not fully visible. Use the Web Page Info dialog box to view the full URL. Open the menus, Select Page, and then

select Page Info.

#### Finding information on a web page

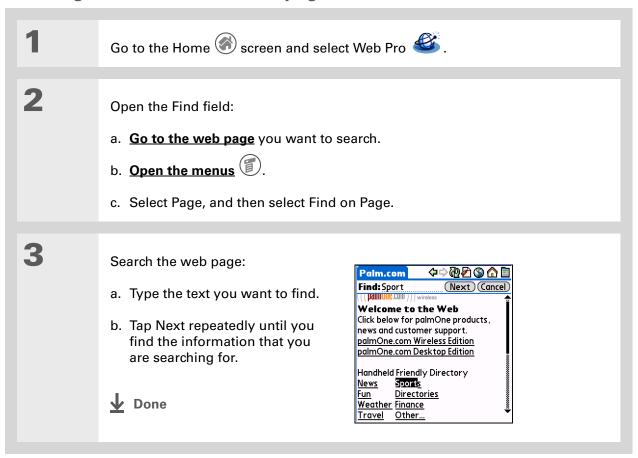

Zire<sup>™</sup> 72 Handheld

## Quickly jumping to a page

The action bar icons allow you to quickly move from page to page.

#### Following a link

Many web pages contain underlined links, which are text or pictures that, when clicked, take you to another web page or to another part of the same page.

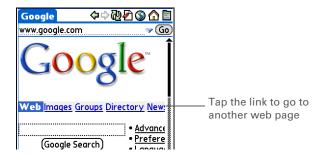

#### Returning to your home page or a page you recently visited

No matter where you navigate on the Internet, you can always return to your home page quickly or return to a page you have recently visited.

448

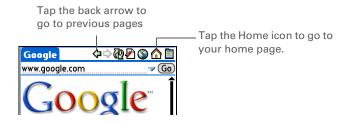

# \* Tip You can change your font size for easier viewing.

## Changing how you view a page

You can change how you view web pages by selecting different display views and dragging the screen to view different parts.

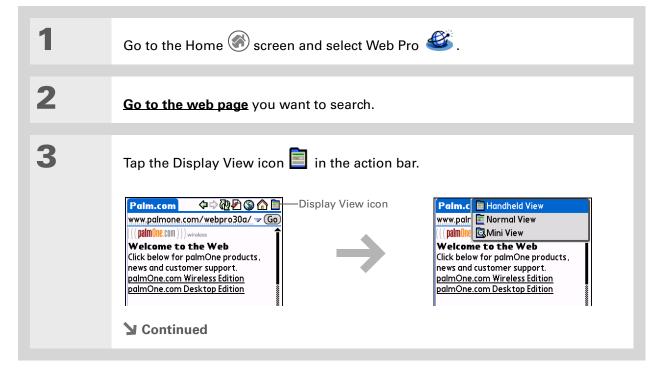

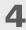

**Browsing the Web** 

#### Select from one of the following views:

**Handheld View** Displays a modified version of the web page so that it is optimized for handheld viewing.

**Normal View** Displays the web page as it would appear in a desktop computer web browser.

**Mini View** Shrinks the web page so that it appears completely within the handheld screen while maintaining the same aspect ratio of the page as in Normal view.

5

[ & ] OPTIONAL Use Full Screen mode to view a page without the action bar and address line:

- a. Open the menus
- b. Select Options and then select Full Screen.

NOTE Tap the square icon in the upper-right corner to exit

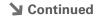

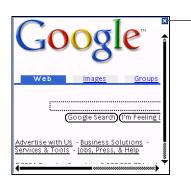

Tap to exit

Full Screen

view

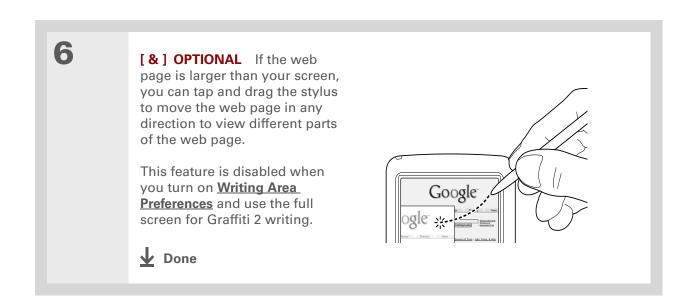

Zire<sup>™</sup> 72 Handheld

- Wey Term
  Bookmark A pointer to a
  web page. The actual
  page is not stored, only
  the URL. Also called a
  Favorite in some
  browsers.
- \* Tip
  You can set your
  bookmark list as your
  start page.

## Bookmarking your favorite pages

Bookmarking your favorite web pages allows you to quickly return to those pages.

#### Adding a bookmark

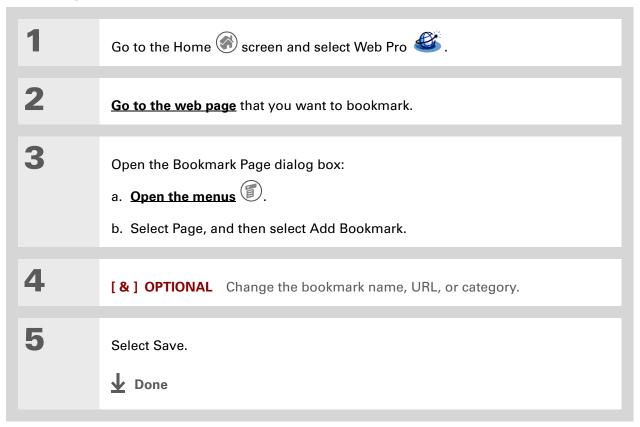

You can also view your list of bookmarks by selecting View Bookmarks from the Page menu.

#### Viewing a bookmarked page

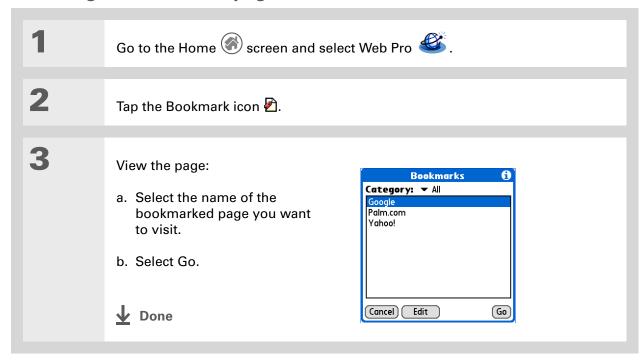

You can clean up your bookmark list by deleting old bookmarks you no longer use. Select the bookmark, select Edit, and then select Delete.

#### Editing information about a bookmark

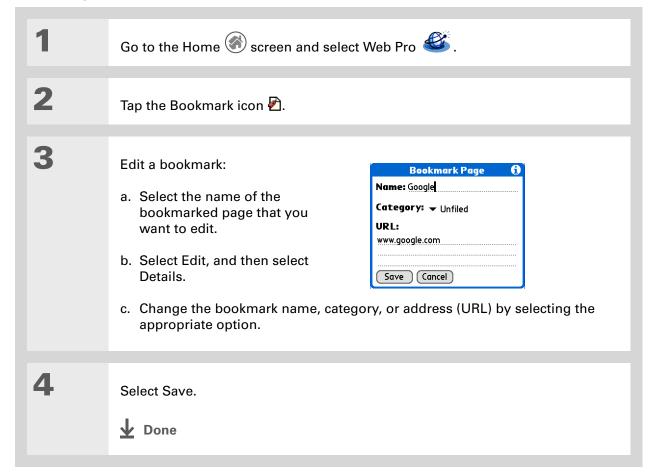

## Disconnecting from and connecting to the Internet

While you're working with stored information in Web Pro, such as saved pages, stored versions of pages, and so forth, you can disconnect from the Internet to reduce usage charges. You can connect to the Internet again when you need access.

#### **Disconnecting from the Internet**

1 Go to the Home Screen and select Web Pro

Disconnect from the Internet:

a. Open the menus

b. Select Page, and then select Disconnect.

Done

- + Did You Know?

  Generally, if you are using GPRS service, you are charged only for the data sent. If you are using a GSM service, you are charged for the time you are connected.
- If you are in another application, you can tap a URL and Web Pro connects to the Internet and displays the page. Web Pro can also open when you click a supported file type (GIF, JPG, or HTML) that you receive as an e-mail attachment.

#### **\*** Tip

If the connection is not established, do one of the following:

Tap Cancel to stop the connection process.

Tap Change Network to select a different service to connect to.

#### **Connecting to the Internet**

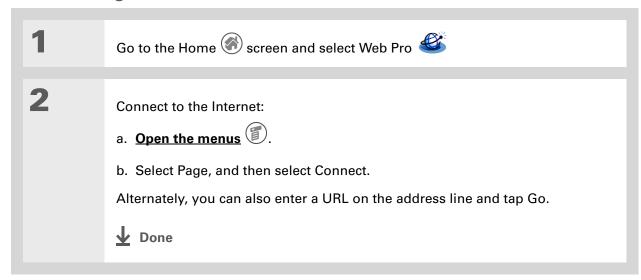

+ Did You Know?
You can download any type of file to an expansion card, regardless of whether an application to open that type of file exists on your handheld. You can then copy that file to your desktop computer to read.

#### \* Tip

If you decide that the download process is taking too long, you can stop it. To stop a web page from downloading, select the Stop icon in the Web Pro action bar. To stop a file from downloading select Cancel in the Download dialog box.

## Downloading files and pages

You can download files or save files for viewing when you are not connected to the Internet.

#### Downloading a file

Web Pro can download a file as long as your handheld has an application that can open the file in its original format. For example, your handheld contains Documents To Go, which lets you open Microsoft Word documents without needing to convert them—therefore, you can download Microsoft Word files with Web Pro.

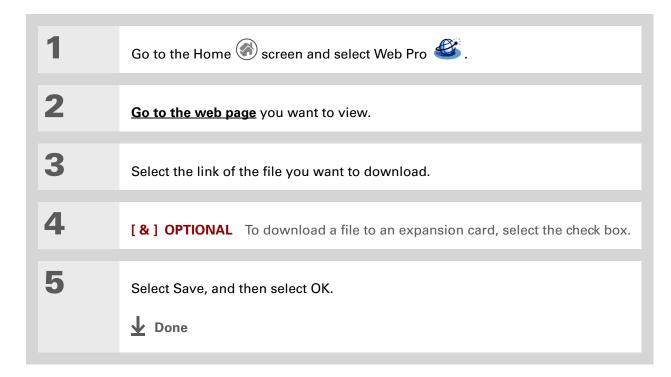

- + Did You Know?

  Web Pro also functions as a viewer, enabling you to quickly view certain files while working in other applications. For example, if you read an e-mail message that has a file attached in HTML format, tap the file and Web Pro opens so that you can view the file.
- Saving a web page on your handheld allows you to view a web page without being online.

#### Saving a web page

If you want to save a web page (such as a travel itinerary or Internet order receipt) indefinitely, you can create a saved page. The copy is stored on the handheld until you delete it.

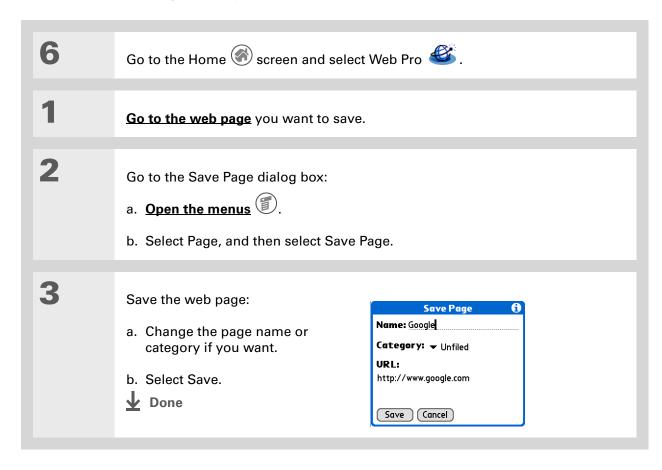

- + Did You Know?

  When you view your saved pages, remember that you are viewing a copy of the actual page. You do not have to be online to view a saved page.
- You can edit information about a saved page from the Saved Pages dialog box. Select the name of a saved page and then select Edit.

#### Viewing a saved page

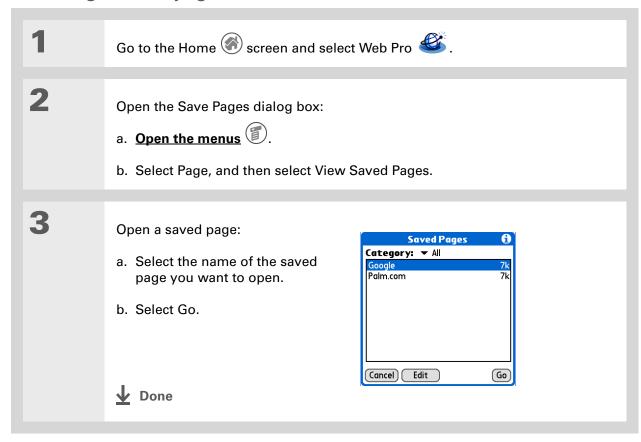

#### \* Tip

You have an HTML file on your desktop computer that you want to carry with you. Download the file onto your expansion card and use Web Pro to view the page on your handheld.

#### Viewing a saved file on an expansion card

You can use Web Pro to view web pages or image files that are on an expansion card. The types of file that can be viewed include HTML, HTM, GIF, and JPG.

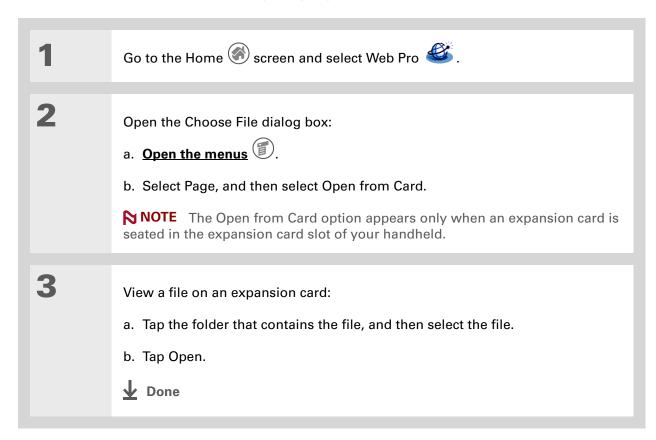

## Communicating with other users

You can communicate with others via e-mail or beaming.

#### Sending e-mail using VersaMail

Some web pages include "mailto" links that allow you to easily contact someone for further information or to be added to their contact list.

[!] Before You Begin
Install the VersaMail™
software. Insert the CD
and follow the onscreen
instructions for installing
extra software.

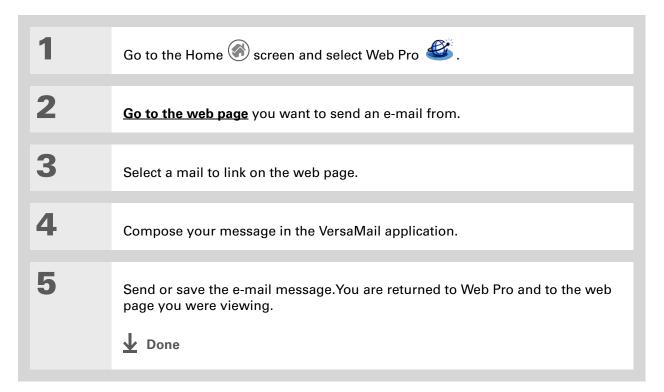

# \* Tip You can also beam a web address to another Web Pro user.

#### Sending a web address via VersaMail

When you find a website that you want to share with others, you can send the web address in an e-mail to your friends.

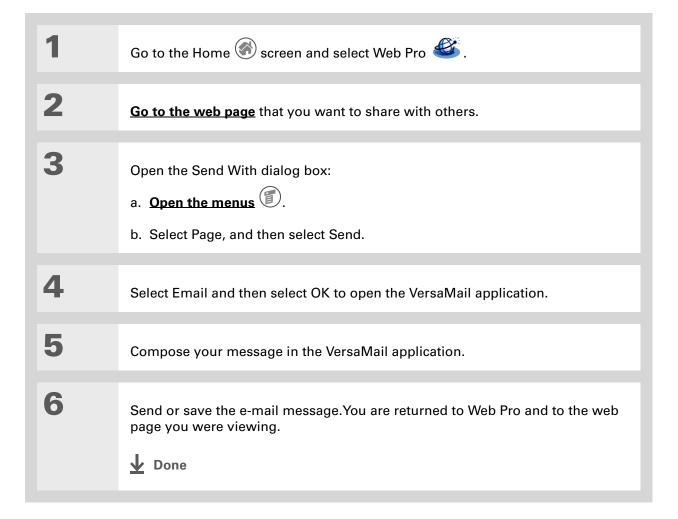

#### \* Tip

Do you have a photo album on the Internet? You can upload your photos by entering your album web site and using the web site's upload feature to browse to the photos stored on your handheld or on your SD card.

#### Sending e-mail via an Internet e-mail account

You can use your Internet e-mail account to send an e-mail message and attachments.

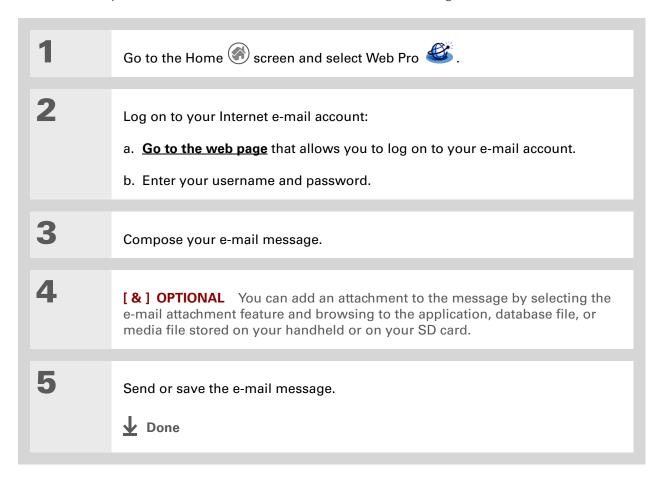

#### >> Key Term

**Cache** A temporary storage of the most recently visited web pages.

#### \* Tip

You can delete all pages saved in the History list by selecting Clear. Pages you've recently visited are still available in the cache, and you can visit those pages by using the Back and Forward icons.

#### \* Tip

Create a **bookmark** to save the location or a **saved page** to save the content of a web page indefinitely.

### Returning to a web page you recently visited

Using the <u>Back and Forward icons</u> to browse through the pages you recently visited, one page at a time, can be tedious. Instead, open the History list to go to a page you recently visited. The History list contains a record of the last 50 web pages you visited and is saved even when you exit Web Pro.

The recently visited web pages can either be cached pages or stored URLs. Cached pages are stored in cache memory and have a Cached icon next to the name in the list. These can be viewed off-line. Because cached pages are stored, the information may not be current. When you select to view a cached page, you are asked if you want to view the stored page or if you want to view the current page using the URL.

Only the URL is stored for the pages that don't have a cached icon, so you always go directly to the current page.

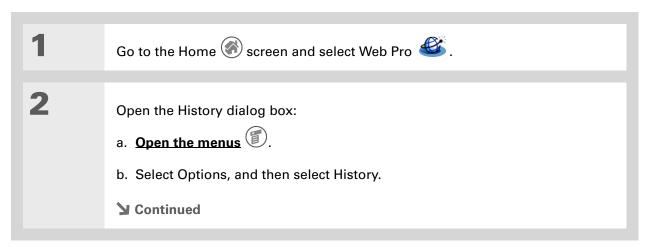

You can also access the cached web pages by using the Back and Forward icons.

\* Tip
You can change the size
and content of the cache.

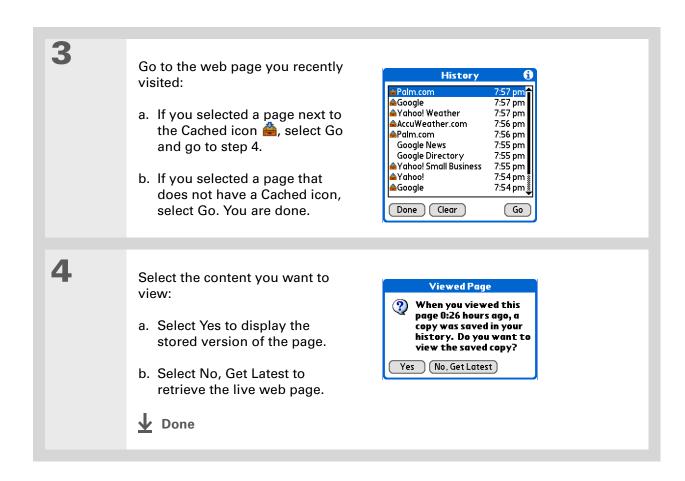

## Changing your home and start pages

You can change the page that your **Home Page** icon agoes to or change the page that Web Pro starts with when it is first opened.

#### **Changing your Home page**

You can choose a Home page from any web address.

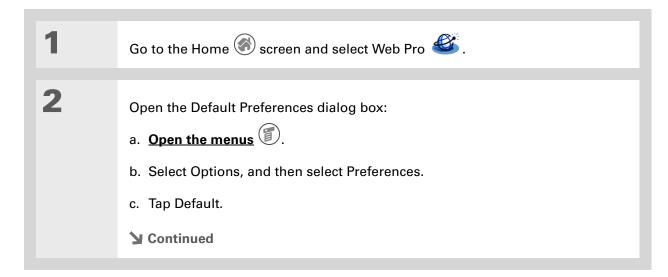

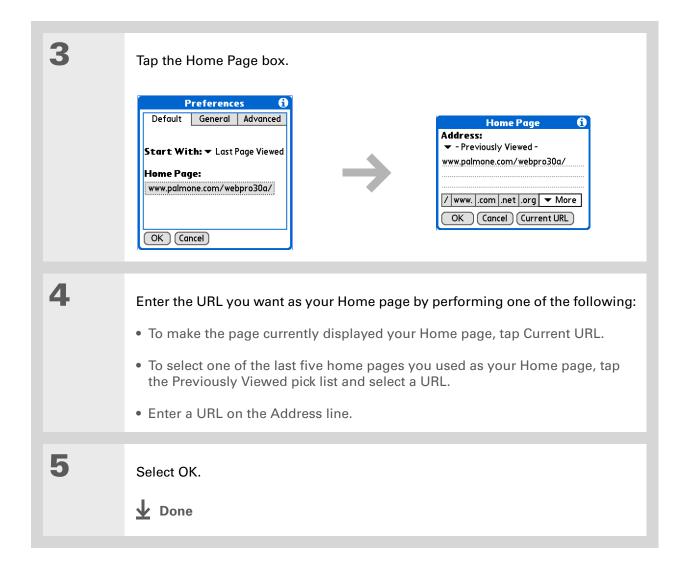

#### Changing your start page

You can select the start page you want your handheld to open to when you first open Web Pro.

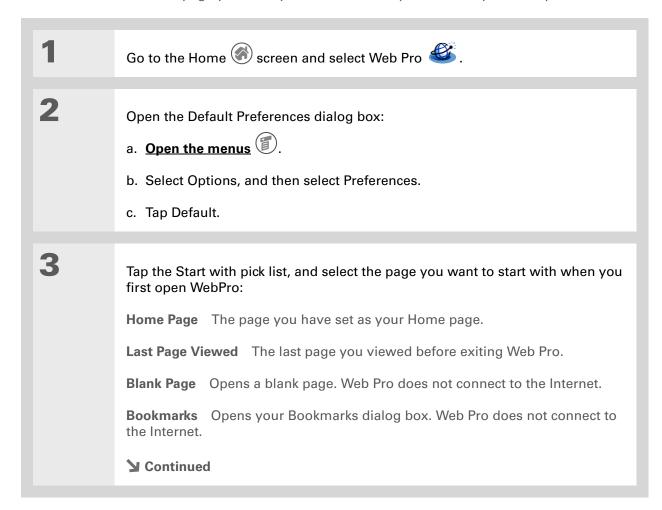

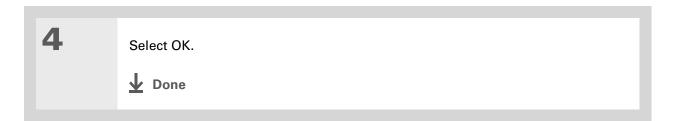

#### [!] Before You Begin

If you are not using a proxy server, you can only select or deselect an option to view images. When you view images, they display at their best quality.

## Setting advanced browser options

You can change options on your handheld to improve the speed, ease of use, and security of your browsing experience.

#### Changing how images are downloaded

Images in web pages can be very large. If you are accessing the Internet by using a proxy server, you may be able to set options to make web pages download faster by reducing image quality or removing images altogether, or you may choose to download images so that they appear at their highest quality.

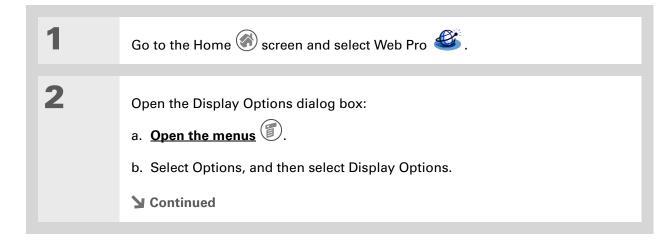

3 Tap the Graphics pick list and select the quality you want for downloaded images: **No Images** All web pages are downloaded without images. If, however, an image is already in the Web Pro cache, it appears on the page. **Low Quality** Images are compressed and have a very low resolution. This makes downloading faster but results in reduced image quality. Normal Quality Image quality is average. This is the best compromise between speed and image quality. **High Quality** Image quality is better than average. This is the default setting. Best Quality Images are downloaded at their highest quality. This may result in longer download times. Select OK. Done

#### \* Tip

Filling out an order form or application on the web usually requires entering several pieces of information: your name, address, phone number, and so on. When you enable autofill, vour handheld stores the information you entered in these fields. The next time you use that order form and type the first few letters in a field, your handheld remembers the last item you entered in that field that started with those letters, and fills in the field.

# Setting whether to automatically complete web addresses and form fields

Your handheld can store information, such as web addresses and form fields. If autofill is enabled, when you enter the first few letters of a URL you've entered before in the URL Entry field, your handheld completes the URL for you. Also, when filling out forms and applications, your handheld can complete the information for you.

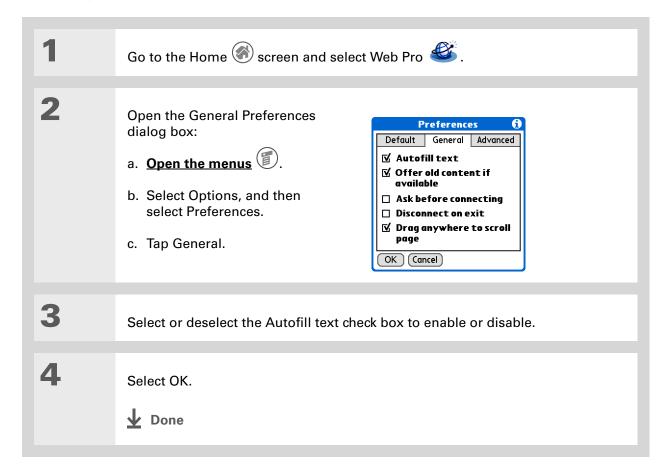

#### **Changing link colors**

You can change the colors that are used to display visited and unvisited links on the web pages you view. Changing link colors affects only sites that use default link colors.

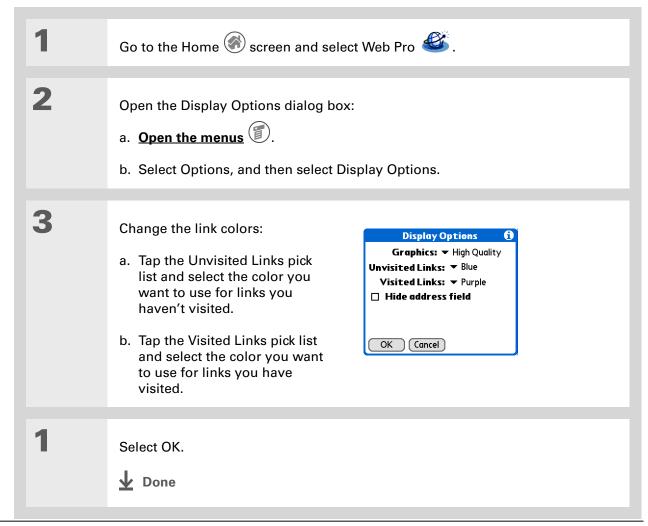

#### >> Key Term

Cookie Some web sites store information in a small text file, called a cookie, that is saved on your handheld. A cookie usually stores information about you and your preferences for that web site. A site can use this information to customize the pages you see the next time you visit. Allowing a web site to create a cookie does not give the site access to the rest of your handheld. A cookie stores only the information you provide while visiting the web site.

#### Allowing web sites to remember personal information

By default, your handheld saves the cookies it receives. If you want more privacy, you can tell your handheld not to accept cookies.

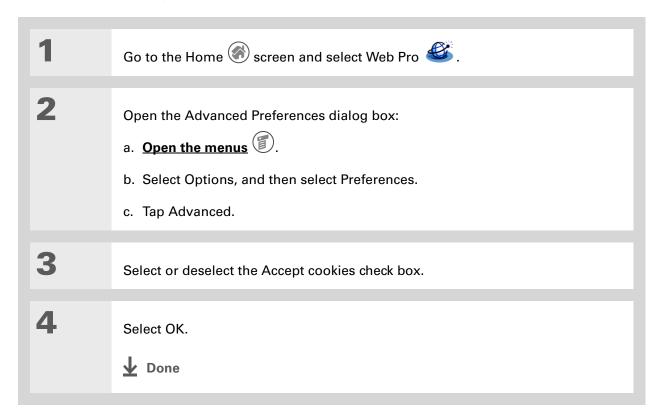

#### >> Key Term

Cache The cache in your handheld is a block of memory that stores web pages so you can view them again without accessing the Internet. Cached web pages are saved, thereby saving the content you've viewed even when you exit WebPro.

#### **\*** Tip

Remember that your handheld has a limited amount of memory. Choose a cache size that lets you store at least a few pages but still leaves room on your handheld for other data and applications. A value of at least 1,024KB is recommended.

#### **Setting preferences for storing web pages**

Your handheld stores web pages automatically in cache.

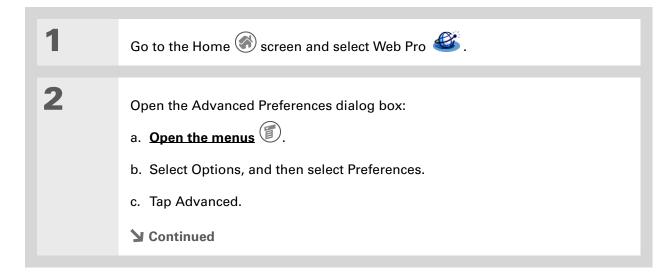

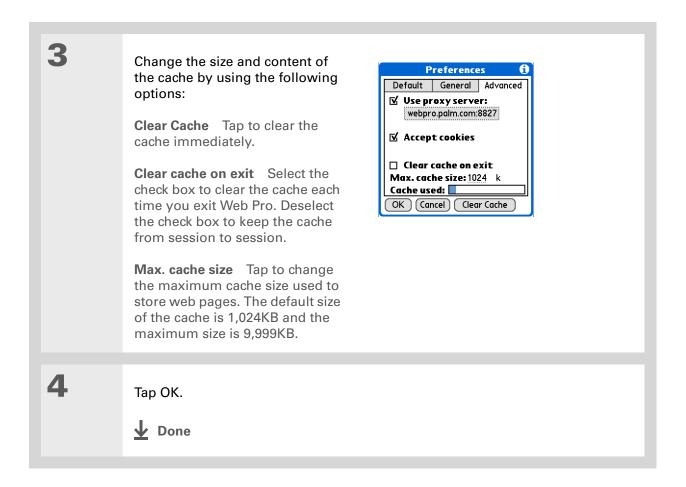

#### [!] Before You Begin

By default, these options are disabled. If you have a faster or more permanent connection to the Internet, such as a wireless Ethernet attachment, the default settings should work for you.

#### + Did You Know?

Because some wireless Internet service providers (ISPs) charge by the amount of data you download, your handheld is careful to limit how often it accesses the Internet. If you have a slower or more expensive Internet connection, you can set the Internet connection preferences to help reduce your access costs.

#### **Setting preferences for connecting to the Internet**

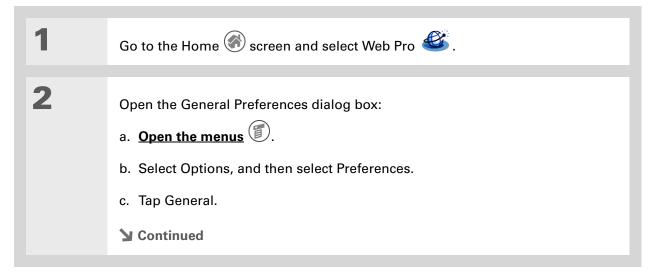

3 Set any of the following Internet **Preferences** connection preference options: Default General Advanced ✓ Autofill text Offer old content if available ✓ Offer old content if Old pages from cache are available displayed instead of new ☐ Ask before connecting versions being retrieved from the □ Disconnect on exit Internet, even if the old pages are ✓ Drag anywhere to scroll outdated. A dialog box is displayed informing you when OK Cancel the page you are viewing is old. Ask before connecting You're notified each time before you access the Internet. **Disconnect on Exit** Your handheld disconnects from the Internet when you exit Web Pro. 4 Select OK. **↓** Done

#### >> Key Term

**Proxy server** A server that provides access to files from other servers by retrieving them either from its local cache or from the remote server.

#### \* Tip

Use a proxy server to help you download web pages faster.

#### Setting preferences for using a proxy server

Your handheld comes with the proxy server turned on. You can turn the proxy server off, or configure some other proxy server.

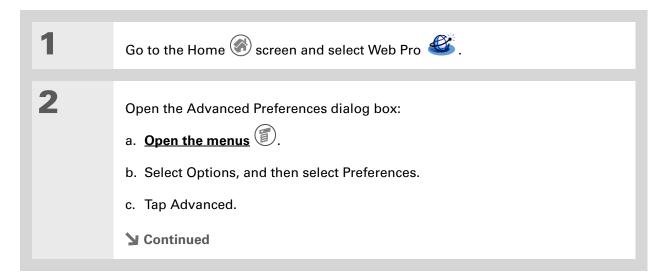

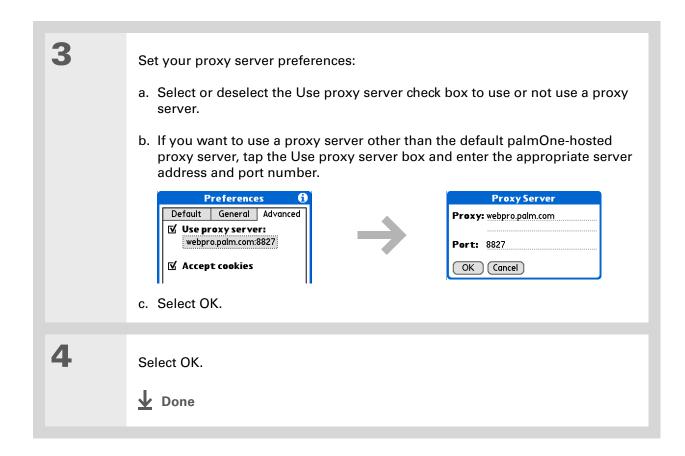

Zire<sup>™</sup> 72 Handheld

#### Support

If you're having problems with Web Pro or with anything else on your handheld, go to <a href="https://www.palmOne.com/support/intl">www.palmOne.com/support/intl</a>.

## Related topics

Click a link below to learn about these related topics:

Moving Around

- Opening applications
- Using menus

**Sharing** 

- Exchanging web pages with other palmOne<sup>™</sup> handheld users by beaming them
- Sending web pages to other Bluetooth<sup>®</sup> devices by using Bluetooth technology on your handheld

Connecting

Setting up a phone connection using the Bluetooth technology on your

handheld to browse wirelessly

E-mail

Using e-mail with your browser

# Dialing Phone Numbers from Your Handheld

In this chapter

Dialing a number

**Using speed dial** 

You have been using **Quick Connect** in Contacts to set up client meetings and you now you are feeling hungry. You can quickly dial the local pizza parlor, even if their number is not in your Contacts list. Tap out the number on the Dialer keypad, tap Dial, and your mobile phone begins dialing. Your call history stays on your handheld for easy access later.

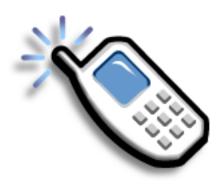

#### **Benefits of Dialer**

- An easy to use keypad on your handheld screen to dial numbers that are not in Contacts
- Keep your call history on your handheld
- Quickly dial numbers using speed dial

Zire<sup>™</sup> 72 Handheld

[!] **Before You Begin**Before you can dial a number, you must **set up a phone connection** on your handheld.

## Dialing a number

Tapping in a number on your handheld is sometimes easier than using your mobile phone.

## **Entering a number**

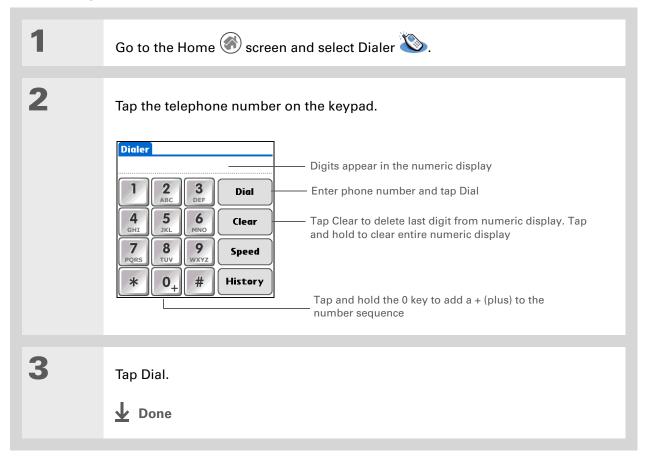

## Redialing the most recently used number

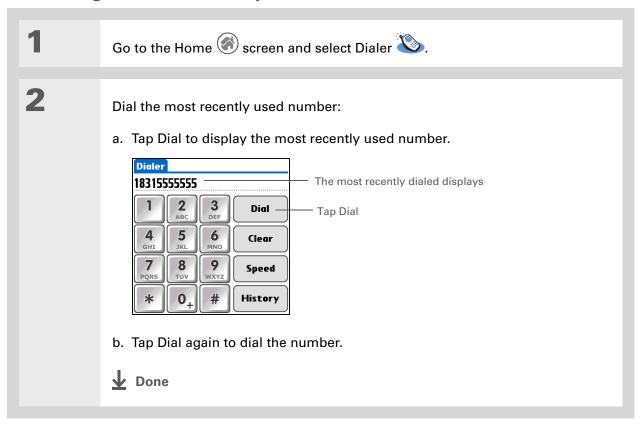

- + Did You Know?

  Palm Dialer keeps a list of
  11 of the most recently
  dialed numbers.
- + Did You Know?

  If the number is a speed dial entry, the name from the speed dial entry appears in the Call History list.

## **Dialing a number from the Call History List**

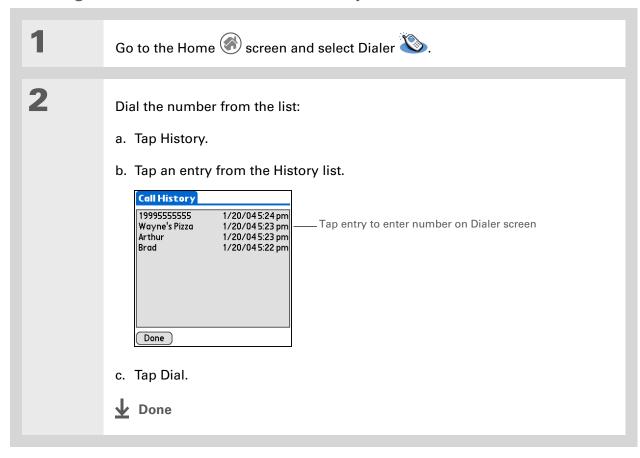

## Using speed dial

Speed Dial allows you to store ten of your most commonly used numbers and dial one with a single tap.

## Adding a speed dial entry

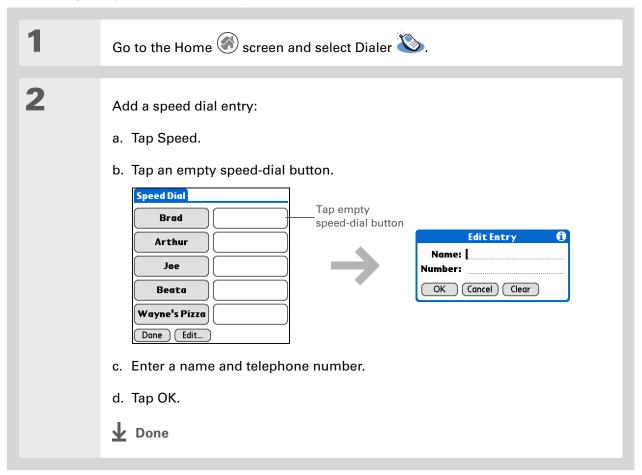

## Dialing a number using speed dial

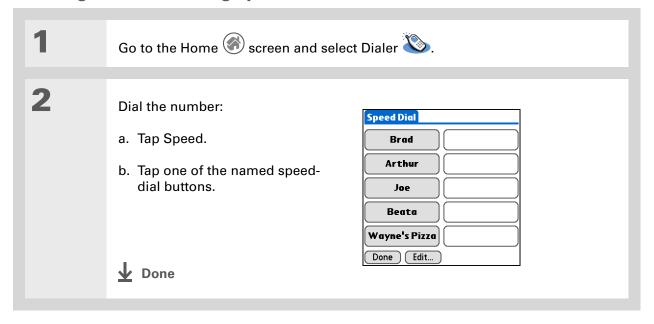

You can go directly to the Edit Entry dialog box by tapping and holding a speed-dial button.

## **Editing a speed-dial entry**

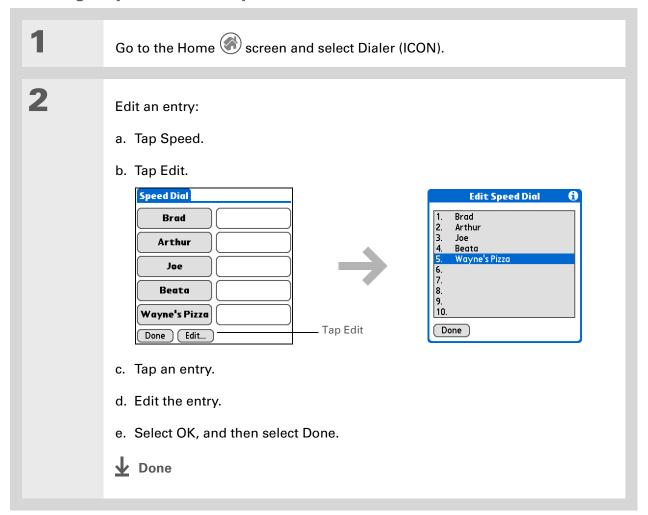

#### **Support**

If you're having problems with Dialer or with anything else on your handheld, go to <a href="https://www.palmOne.com/support/intl">www.palmOne.com/support/intl</a>.

## Related topics

Click a link below to learn about these related topics:

Moving Around Opening applications

**Connecting** Connecting your handheld to a mobile phone.

**Contacts** Using Quick Connect and Tap-to-Connect in Contacts to dial phone numbers.

# **Sharing Information**

In this chapter

**Using the Send command** 

**Beaming** 

Other ways of sharing information

**Related topics** 

You have to get this memo to your boss—now. Or the photo of the grandkids in their Halloween costumes to your mom. After you've used your handheld to create or capture that important business and personal information, it's time to share it with others.

Your handheld comes equipped with a variety of options for sharing information, so that you can choose the quickest, most convenient way of sending your info.

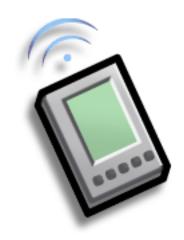

## **Benefits of sharing**

- Keep others up-to-date with meaningful business and personal information
- Choose the most convenient sharing method from a variety of options
- Create an informal backup copy of important info

#### **→** Did You Know?

You can also easily send information from the desktop component of many applications. For example, you can send photos from the palmOne Media desktop application. See the online desktop help for information.

#### \* Tip

If you are unable to send information to another device, try moving closer to the receiving device.

## Using the Send command

You can use the Send command in many applications to send information wirelessly using one of the following methods:

- Using the built-in Bluetooth® technology on your handheld
- As an attachment to an e-mail message
- As part of a text or multimedia message

You can send information from within an application, such as a photo or video, a contact, or an appointment, to other Palm OS® handheld users. You can also send a category of information, such as a photo album—or even an entire application.

NOTE You must <u>set up a phone connection</u> on your handheld to send information wirelessly by e-mail, text, or multimedia message. You must also <u>install these applications</u> from the CD if you did not do so during initial setup.

# Sending information from within an application using Bluetooth technology

You can use your handheld's built-in Bluetooth technology to send information directly to another device that includes Bluetooth technology. You must be within range of the receiving device to send information using Bluetooth technology. The maximum range is approximately 25-30 feet (8-10 meters); however, the shorter the range, the more quickly and accurately you can send information.

+ Did You Know?
In most applications, the leftmost menu is named Record.

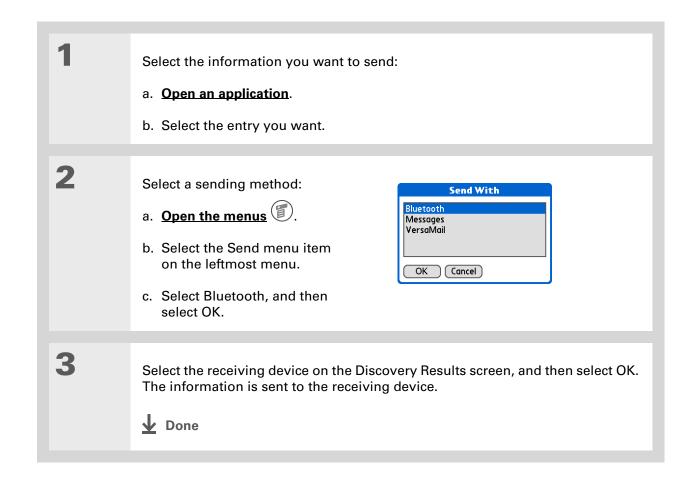

#### \* Tip

Create a category of Calendar events such as your kid's soccer schedule, and then send the entire category to your spouse's handheld.

#### \* Tip

When you send a category, the individual entries within the category (contacts, memos, photos, and so on) appear as unfiled items on the receiving device.

### Sending a category

Select the category you want to send:

- a. Open an application.
- b. From the list view, tap the pick list in the upper-right corner and select the category you want. This takes you to the list view within the selected category.
- Send the category:
  - a. Open the menus
  - b. Select the Send Category menu item on the leftmost menu.
  - c. Select Bluetooth, and then select OK.
  - Select the receiving device on the Discovery Results screen, and then select OK.

    The information is sent to the receiving device.

**D**one

Tip
Tap the Send From pick
list to beam an
application from an
expansion card inserted

into the expansion slot.

## Sending an application

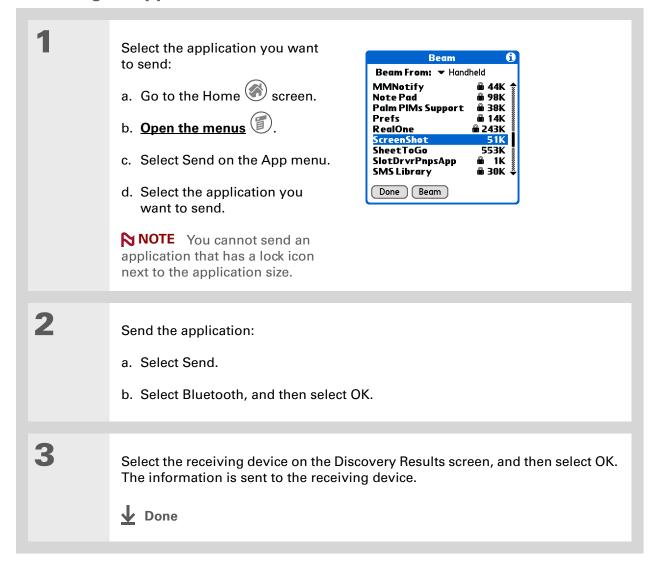

#### Using the Send command with the VersaMail™ application

You can send information as an attachment to an e-mail message using the Send command. Follow the procedures for sending **information**, a **category**, or an **application**. Select VersaMail™ in the Send With dialog box. The VersaMail application opens displaying a blank message with the information you want to send as an attachment. **Address the message**, enter a subject line, and then select Send or Get & Send.

## **Using the Send command with Messages**

**NOTE** You cannot send a category or an application with Messages.

You can send information as part of a text or multimedia message using the Send command. Follow the procedure for sending **information**. Select Messages in the Send With dialog box. The Messages application opens displaying a new text message with the information you want to send as the body of the message. **Address the message**, and then select Send. You can also **convert the message to a multimedia message** before sending.

#### \* Tip

For best results when beaming, the handhelds should be between 4 and 39 inches (10 centimeters and one meter) apart, and there should be a clear path between them.

## Beaming

Using the <u>IR port</u> on your handheld, you can beam information from within an application, such as a photo or video, a contact, an appointment, or a task, to other Palm OS<sup>®</sup> handheld users. You can also beam a category of information, such as a photo album—or even an entire application.

NOTE The receiving handheld must be turned on. Depending on the receiving handheld model, not all information may be sent correctly.

## Beaming information from within an application

1

Select the information you want to beam:

- a. Open an application.
- b. Select the entry you want.
- **→** Continued

- The leftmost menu is most applications is named Record.
- In Contacts, you can create a contact with your own information and select it as your business card by opening the Record Menu and selecting Business Card. Beam your business card to other handhelds by holding down the Contacts application button until the Beam dialog box appears.

Beam the information:

a. Open the menus

- b. Select the Beam menu item on the leftmost menu.
- c. When the Beam dialog box appears, point your handheld's IR port directly at the IR port of the other handheld.

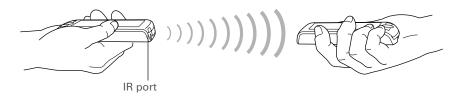

Wait for the Beam dialog box to indicate that beaming is complete.

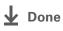

#### \* Tip

Create a category of Calendar events such as your kid's soccer schedule, and then beam the entire category to your spouse's handheld.

#### \* Tip

When you beam a category, the individual entries within the category (contacts, memos, photos, and so on) appear as unfiled items on the receiving device.

## **Beaming a category**

Select the category you want to beam:

- a. Open an application.
- b. From the list view, tap the pick list in the upper-right corner and select the category you want. This takes you to the list view within the selected category.
- Beam the category:
  - a. Open the menus
  - b. Select the Beam Category menu item on the leftmost menu.
  - c. When the Beam dialog box appears, point your handheld's IR port directly at the IR port of the other handheld.

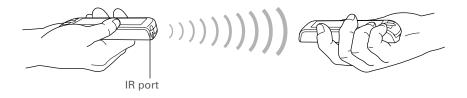

Wait for the Beam dialog box to indicate that beaming is complete.

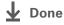

\* Tip

Tap the Beam From pick list to beam an application from an expansion card inserted into the expansion slot.

## Beaming an application

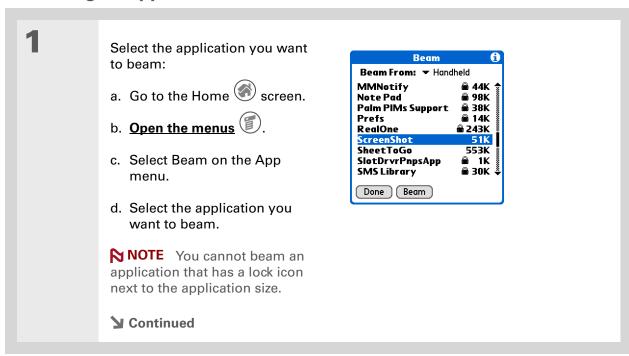

Beam the application:

a. Tap Beam.

b. When the Beam dialog box appears, point your handheld's IR port directly at the IR port of the other handheld.

Wait for the Beam dialog box to indicate that beaming is complete.

Done

## Other ways of sharing information

Here are some other ways of sharing information:

- Copy information or an application onto an **expansion card** inserted into the expansion slot, and view the information by inserting the card into the slot on another Palm OS<sup>®</sup> handheld.
- Copy information such as a photo or video from your handheld to your computer, or from computer to handheld, by **synchronizing**.

#### Support

If you're having problems with sharing information or with anything else on your handheld, go to <a href="https://www.palmOne.com/support/intl">www.palmOne.com/support/intl</a>.

## Related topics

Click a link below to learn about these related topics:

**Synchronizing** Sharing information by synchronizing your handheld with your computer

**Expansion** Sharing information by saving it to an expansion card that can be viewed

from another handheld

**Connecting** Setting up a connection with a phone to share information wirelessly

**E-mail** Sending information as an attachment to an e-mail message

Messages Sending information as part of a text or multimedia message

Common Questions Answers to frequently asked questions about sharing information

## Keeping Your Information Private

In this chapter

**Choosing a security level** 

Marking information as private

Setting the level of privacy

Using a password

**Locking your handheld** 

**Using Quick Unlock** 

**Encrypting your information** 

Limiting the number of password attempts

**Related topics** 

You probably wouldn't leave your door unlocked at night, so why should it be any different with your handheld?
When you think about the amount of personal and private information stored there, you'll definitely want to protect it.

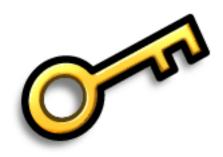

## Benefits of privacy

- Protect information if your handheld is misplaced
- Hide private information
- Unlock your handheld using only one hand

Zire<sup>™</sup> 72 Handheld

## Choosing a security level

There are a variety of security levels available for your handheld. Choose the level that provides the best mix of security and convenience.

**Activating no security features** All entries are accessible to anyone who has your handheld. This includes entries that are marked **private**, but are not masked or hidden.

<u>Masking private entries</u> without creating a <u>password</u> Masked entries are displayed when selected. This provides some degree of privacy for private entries, but anyone can view the info by simply selecting it.

**Hiding private entries and creating a password** Private entries are displayed when the password is entered. This is the basic level of security.

Encrypting entries (requires assigning a password) Entries are scrambled whenever your handheld locks, and are only displayed when the password is entered. Choose to encrypt all information, or just private entries. This feature provides better security than hiding private entries and assigning a password.

<u>Limiting the number of password attempts</u> Selected information is deleted after a specified number of incorrect password attempts. Use this feature along with encryption for the highest level of security.

## Marking information as private

Marking an entry as private is the first step in protecting your info.

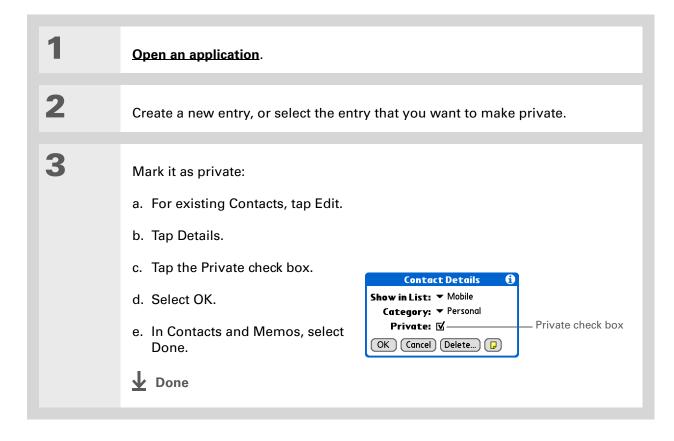

## Setting the level of privacy

Add further protection to your private entries by setting the privacy level (hidden/masked).

## **Hiding or masking private entries**

Open Security: a. Go to the Home screen. b. Select Prefs . c. Select Security. Select the display option for private entries: a. Tap the Private Records pick list. b. Select one of these options, and then select Done. **Show** Display private entries. Mask Block entries with a gray bar; you can see the bar onscreen, but you can't see the entries' content. **Hide** Make private entries invisible. **▶** Continued

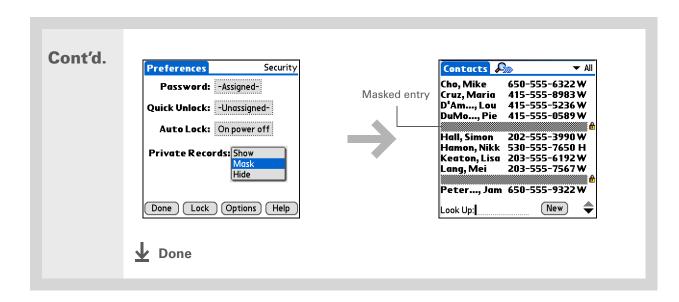

## Viewing an entry that is masked

To open a masked entry, select the entry. If you have a **password**, enter it in the Show Private Records dialog box, and then select OK. When you close a masked entry, it remains masked.

## Using a password

Further protect your hidden or masked entries by creating a password, which is needed to display the contents of hidden/masked entries.

# Tip Use a password to protect confidential work or personal information. If your handheld is lost or stolen, this information will be safe.

#### \* Tip

The best passwords and Quick Unlock combinations consist of a mix of letters, characters, and numbers. Longer passwords are better than short ones. Any password you create is case-sensitive.

#### **\*** Tip

Enter your password with Graffiti<sup>®</sup> 2 writing, the numeric keypad in the Create Password dialog box, or the onscreen keyboard.

## Creating a password

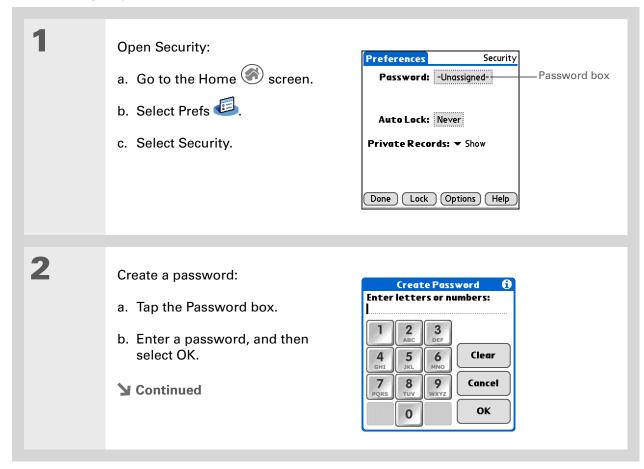

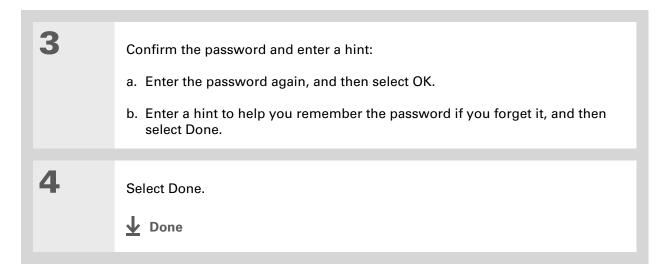

## Changing a password

You can change your password at any time. You must enter the current password before you can change it.

In Palm® Desktop software, you can require password entry for private info to display.

Open the Tools menu and select Options, and then select Security.

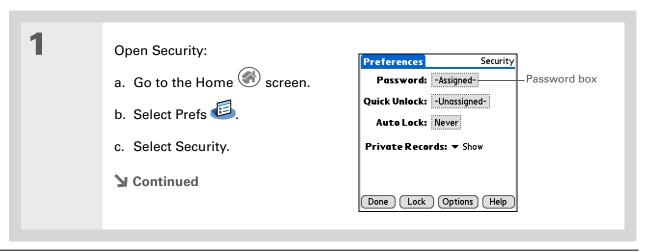

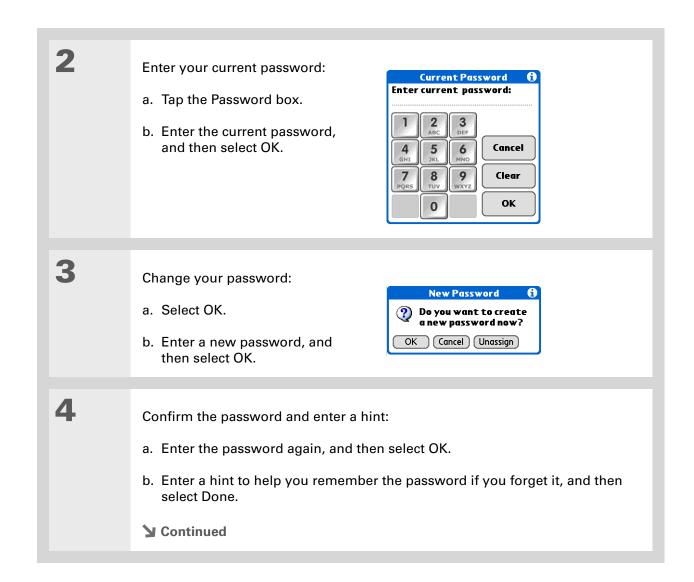

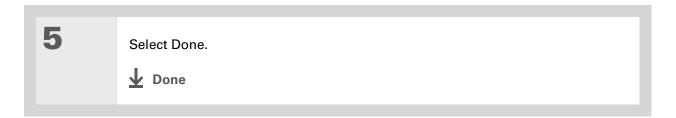

### **Deleting a password**

You can delete your password at any time. You must enter the current password before you can delete it.

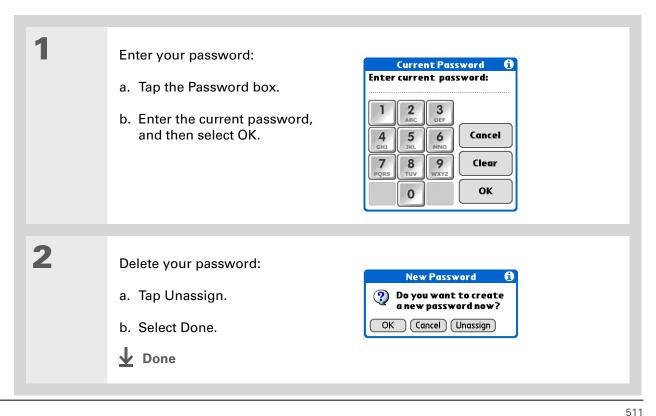

#### **Deleting a forgotten password**

If you forget your password, your handheld displays the password hint (if you entered one) to help you remember the password. If you still can't remember the password, you can delete it from your handheld. Deleting a forgotten password also deletes all entries marked as private.

[!] IMPORTANT Be sure to synchronize your handheld before and after this procedure, so you can restore any private entries that were deleted along with the password.

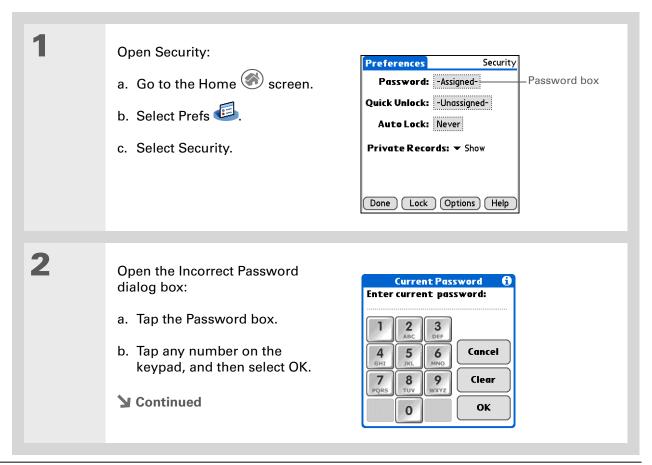

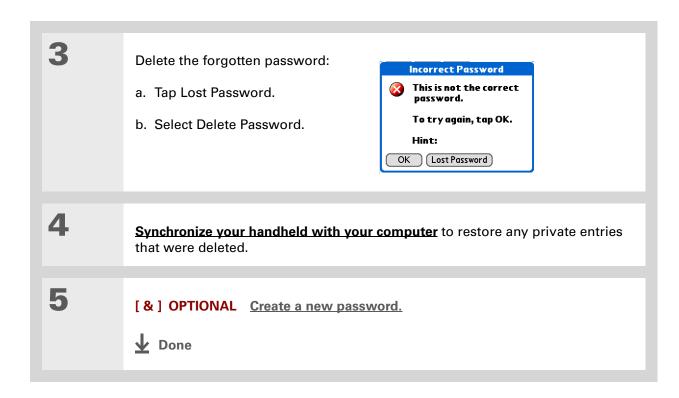

## [!] Before You Begin

To use the locking feature, you must first <u>create a</u> <u>password</u> for your handheld.

**\*** Tip

To start your handheld when it is locked, turn it on. Enter your password, and then select Done.

## Locking your handheld

Protect the entire contents of your handheld, whether marked private or not, by using your password to lock your handheld. You can set your handheld to lock automatically, or you can lock it manually.

[!] IMPORTANT If you lock your handheld, you must enter the exact password to unlock it. If you forget the password, your handheld will show you the hint you entered to help you remember the password. If you still cannot remember the password, you must do a <u>hard reset</u> to resume using your handheld. A hard reset deletes all of the information on your handheld, including your password, but you can restore the information by synchronizing your handheld with your computer.

## Locking your handheld automatically

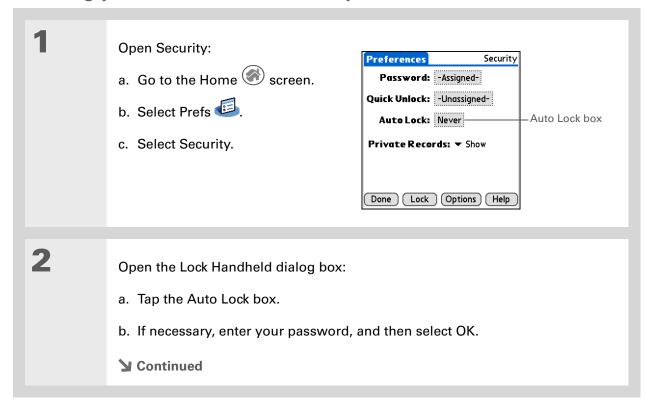

\* Tip

The number of password attempts must be between 5 and 99.

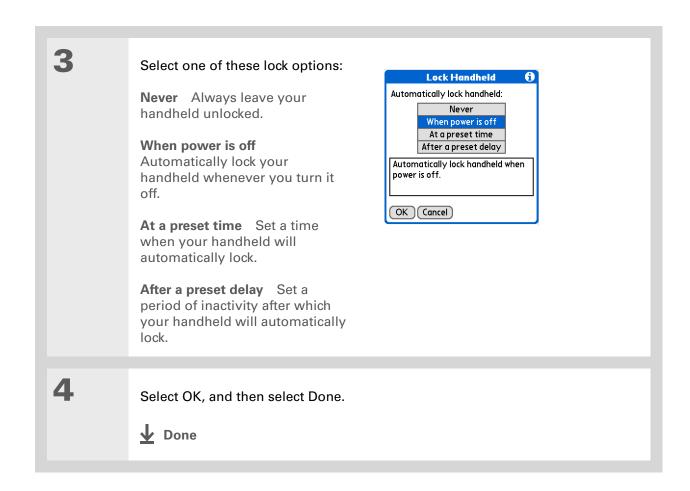

## Locking your handheld manually

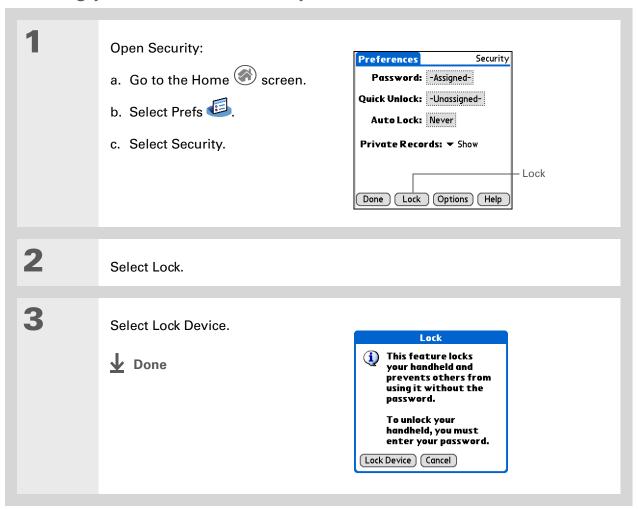

Zire<sup>™</sup> 72 Handheld

- [!] **Before You Begin**To use Quick Unlock, you must first create a password for your handheld.
- You can change a Quick Unlock combination at any time. Follow the same steps you used to create the combination.

## Using Quick Unlock

You can unlock your handheld by creating a special combination sequence with the navigator—similar to the combination you use to open a padlock. Use this sequence in place of your password to quickly unlock your handheld. Quick Unlock works only with your first three attempts to unlock your handheld. After three attempts, you must use your password to unlock your handheld.

## **Creating a Quick Unlock combination**

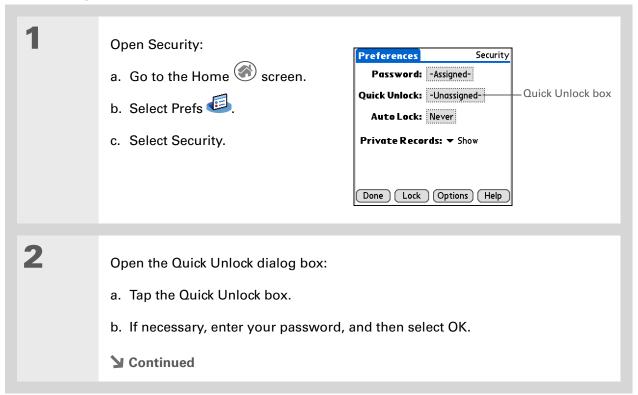

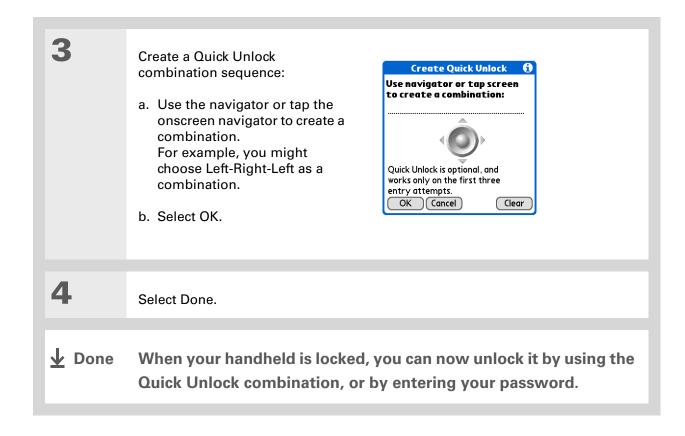

### **Deleting your Quick Unlock combination**

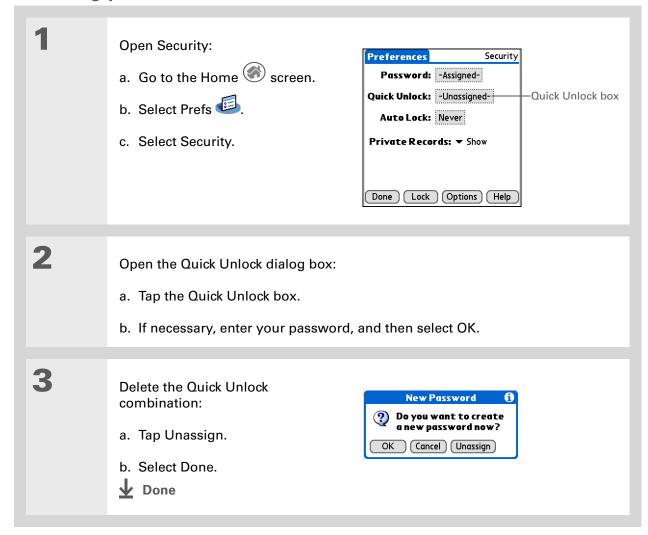

[!] Before You Begin
To use encryption, you must first create a
password for your handheld.

# **Encrypting your information**

You can encrypt selected information whenever your handheld locks. This means that your information is scrambled so that it cannot be read. When you unlock your handheld and enter your password or Quick Unlock combination, the encrypted information is unscrambled.

The more information you select for encryption, the longer your handheld takes to scramble (and unscramble) the information. Also, applications that use large files, such as palmOne Media, take a long time to encrypt. In these cases, consider the trade-off between security and convenience.

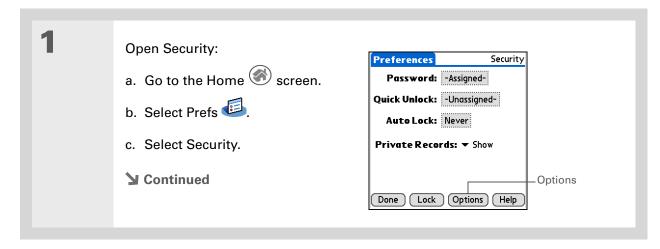

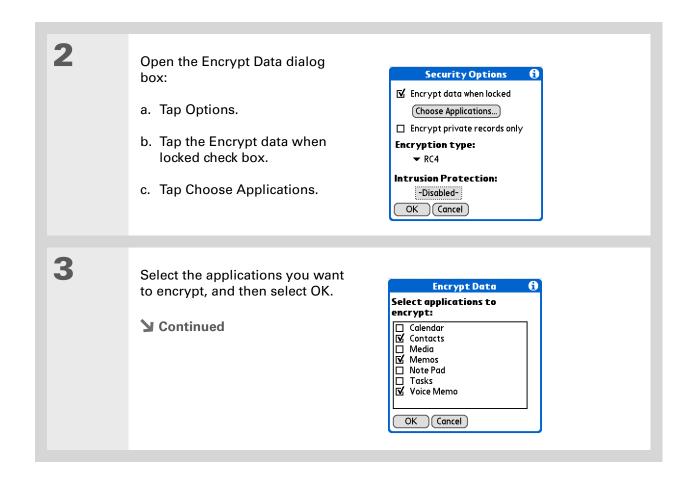

521

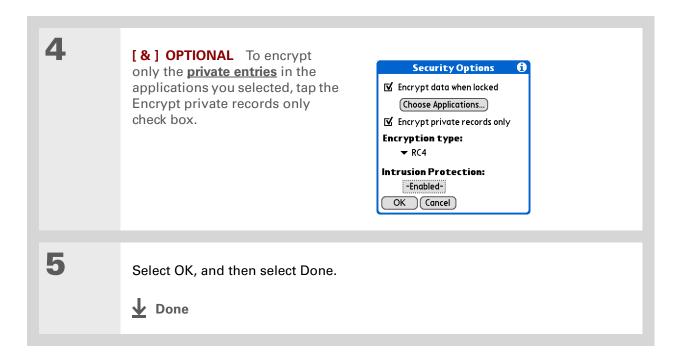

- \* Tip
  Synchronize your
  handheld with your
  computer frequently to
  prevent loss of
  information if intrusion
  protection is triggered.
- + Did You Know?
  Incorrect Quick Unlock
  attempts are not included
  in the intrusion protection
  counter.

# Limiting the number of password attempts

You can set the number of incorrect password attempts that are allowed before selected information is deleted from your handheld. This feature, called intrusion protection, protects sensitive information from an intruder who uses an automated means to try every possible combination until the password is found. Use intrusion protection if you keep highly confidential information on your handheld.

[!] IMPORTANT If you limit the number of password attempts, be sure to use <u>Keylock</u> to prevent accidental password attempts while your handheld is in a purse or pocket.

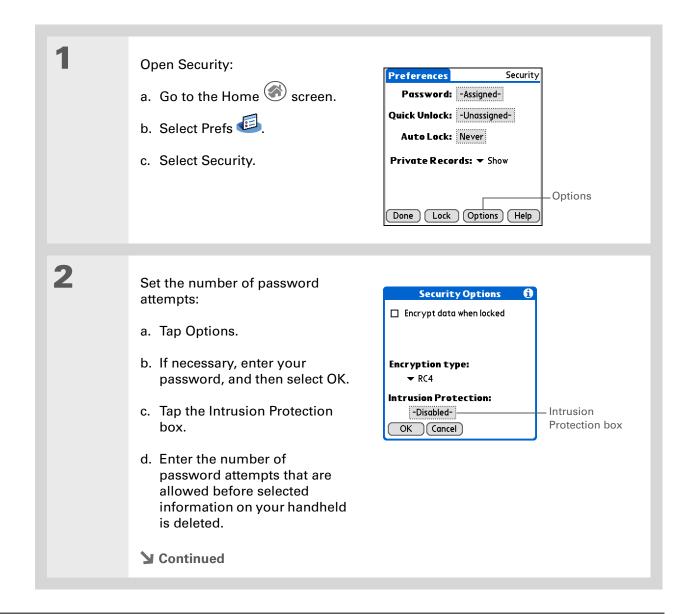

3 Select the information that is Intrusion Protection deleted after the set number of After: 7 Attempt(s) failed attempts: Delete: ▼No Data Private Records a. Tap the Delete pick list and All Data select one of these options: If an incorrect password is attempted 7 times, all of your data will be deleted. No Data No information is deleted after the set number of OK Cancel failed attempts. Private Records All entries marked private are deleted after the set number of failed attempts. All Data All information you entered and all applications you installed on your handheld are deleted after the set number of failed attempts. b. Select OK. 4 Select OK two more times, and then select Done. Done

#### **Support**

If you're having problems with private entries or anything else on your handheld, go to <a href="https://www.palmOne.com/support/intl">www.palmOne.com/support/intl</a>.

# Related topics

Click a link below to learn about these related topics:

**Moving around** • Opening applications

• Using menus

**Synchronizing** Creating a backup of your information

**Customizing** Entering your owner information in case your handheld is lost or stolen

Maintaining Doing a hard reset

Common Questions Answers to frequently asked questions about privacy

# Using Categories to Organize Information

In this chapter

Adding a category

**Renaming a category** 

**Deleting a category** 

Placing information into a category

Viewing information by category

Related topics

If you're like most people, you use your handheld to manage your work life and your personal life. Yet these two areas contain so many details: your children's after-school activities, your conference schedule, your shopping list for the week, and entertainment.

Categories help you organize different aspects of your life, no matter how you choose to group them.

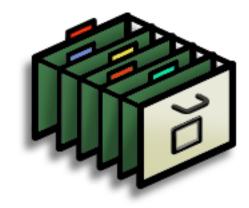

## **Benefits of categories**

- Better organize your information
- Easily retrieve the information you need

- + Did You Know?
  You can have up to
  15 categories in an
  application.
- \* Tip

<u>Colors</u> make it easy to find the info you need in Calendar.

\* Tip

Add a category in Contacts that contains all of your medical numbers for quick access.

Other useful categories in Contacts are Emergency, for fire, ambulance, and police; Children, for your children's school and friends; and Entertainment, for restaurants or theaters that you visit often.

# Adding a category

You can add categories in many applications: Contacts, Expense, Memos, Note Pad, Tasks, and palmOne™ Media. (In palmOne Media, categories are called <u>albums</u>.) Place individual entries into these categories to easily get to a group of related items.

In addition to putting individual entries into a category, you can also put entire applications into categories. For instance, you may find it convenient to put Expense and Calculator in a category called Money.

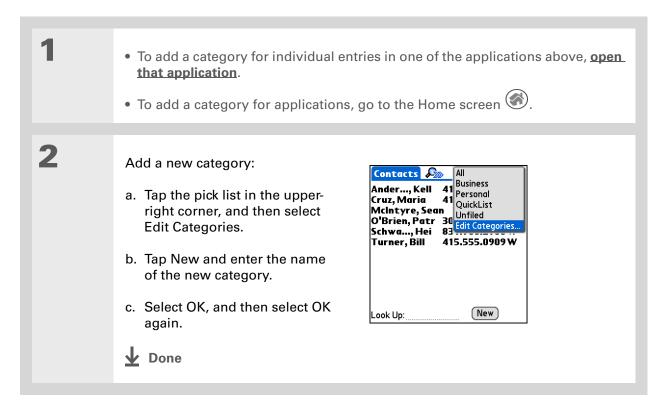

- **\*** Tip If you want to combine items in different categories, rename one category to the other category name.
- + Did You Know? Some categories, like All and Unfiled, come with your handheld and cannot be changed.

# Renaming a category

• To rename a category within an application, open that application.

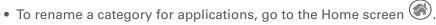

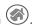

2 Rename the category:

- a. Tap the pick list in the upper-right corner, and then select Edit Categories.
- b. Select the name of the category you want to change, and then tap Rename.
- c. Enter a new category name, and then select OK.
- d. Select OK again.

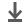

Done

# Deleting a category

If you delete a category, the items in that category will move to the Unfiled category.

Tip In Expense, you can delete a category, including its contents, with the **Purge** command.

- To delete a category within an application, open that application.
  - To delete a category for applications, go to the Home screen .

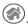

Delete the category:

- a. In Calendar, select an event, and then select Details.
- b. Open the list of categories:

Calendar Tap the Category pick list.

All other applications Tap the pick list in the upper-right corner, and then select Edit Categories.

- c. Select the name of the category you want to delete, and then select Delete.
- d. Select OK.

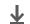

**↓** Done

#### \* Tip

You can also enter new information into a category by opening the application, and then selecting the category from the upper-right corner. Tap New and enter the information.

# Placing information into a category

You can place individual entries into categories within an application. For example, you may want to place some of your contacts into a category called Medical.

You may also find it convenient to view applications in groups. You may want all of your games in one category, or all of your multimedia applications in another. Then you can go right to the group of applications you need.

NOTE An entry or application cannot be placed in more than one category.

#### Placing an entry into a category

| 1 | <u>Open an application</u> that contains a category option. In Calendar, go to Day View.                               |
|---|----------------------------------------------------------------------------------------------------|
| 2 | Open an entry.                                                                                                    |
| 3 | In Note Pad only: skip to step 5.                                                                                      |
| 4 | Open the Details dialog box:  Contacts Tap Edit, and then tap Details.  All other applications Tap Details.  Continued |

530

#### \* Tip

To place an entry into a different category, simply select a different category from the Category pick list.

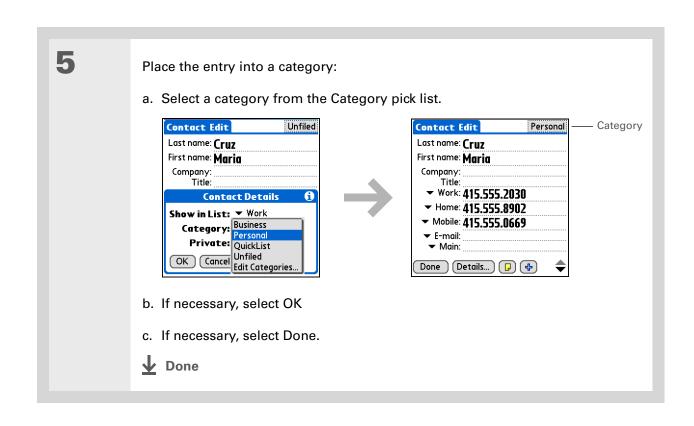

### Placing an application into a category

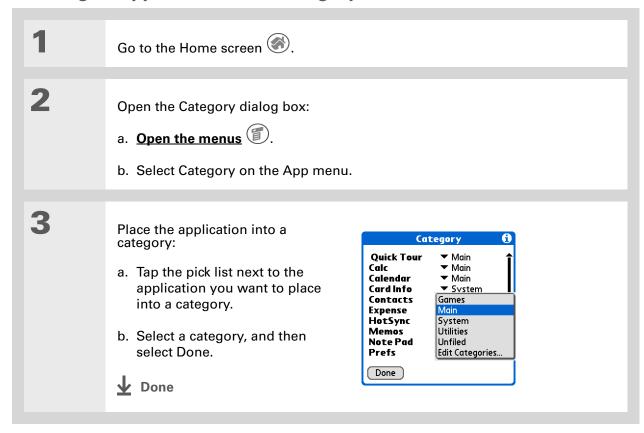

#### \* Tip

In the Home screen, scroll through the categories by repeatedly tapping the Home screen icon, or pressing Right or Left on the navigator. To view all of the applications on your handheld select the All category.

#### \* Tip

Scroll through the categories in Contacts by repeatedly pressing the Contacts button.

# Viewing information by category

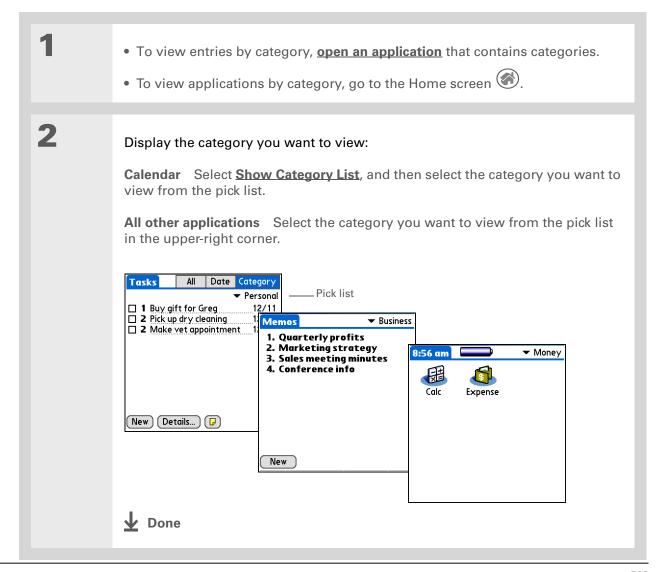

#### **Support**

If you're having problems with categories or anything else on your handheld, go to <a href="https://www.palmOne.com/support/intl">www.palmOne.com/support/intl</a>.

# Related topics

Click a link below to learn about these related topics:

**Moving around** • Opening applications

• Using menus

<u>Calendar</u> Color-coding your events in Calendar

Photos and Videos

Organizing photos or videos into albums

**Sharing** Beaming a category to another Palm OS<sup>®</sup> handheld

# Installing and Removing Applications

In this chapter

Checking space and version numbers

Installing the additional software from the CD

Installing other applications and files

Removing an application from your handheld

Removing Palm Desktop software from your computer

**Related topics** 

Did you ever think you could use your handheld to manage your weight loss program? How about using it to track the details of your round of golf?

There are thousands of applications available for Palm OS<sup>®</sup> handhelds. Add the ones you need to help you get the most out of your handheld, no matter what you're doing.

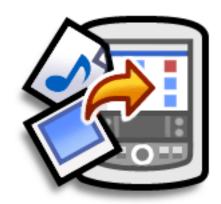

## Benefits of installing applications

- Add more applications to your handheld
- Add photos to your handheld
- Add MP3 and video files to your expansion card
- Install Microsoft Office files

Zire<sup>™</sup> 72 Handheld

# Checking space and version numbers

Before you install a file or an application, it's important to make sure you have enough space for it. You may also want to check the version number of applications that are already on your handheld or expansion card, in case you're interested in upgrading them.

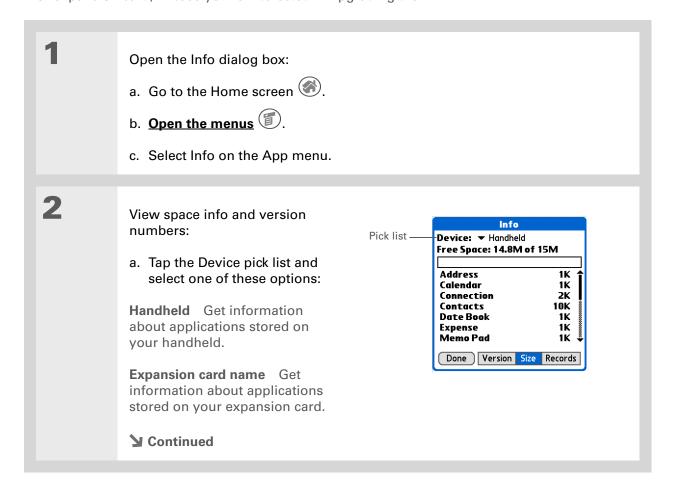

536

#### Cont'd.

b. Tap one of the following options, and then select Done:

**Version** Displays the version numbers of all of your applications.

**Size** Shows how much space each application occupies. The bar at the top shows the total space currently in use on your handheld or expansion card.

**Records** Shows the number of records in an application.

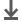

Done

# Installing the additional software from the CD

Your handheld comes with many applications that are already installed and ready to use. The CD that came with your handheld includes lots of other applications to make your handheld even more useful and more fun. You can install these applications at any time.

#### **WINDOWS ONLY**

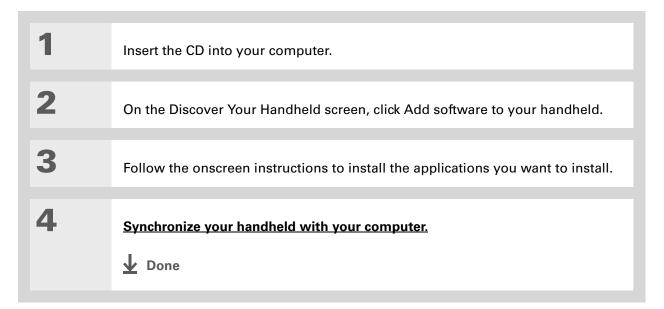

Zire<sup>™</sup> 72 Handheld

#### **MAC ONLY**

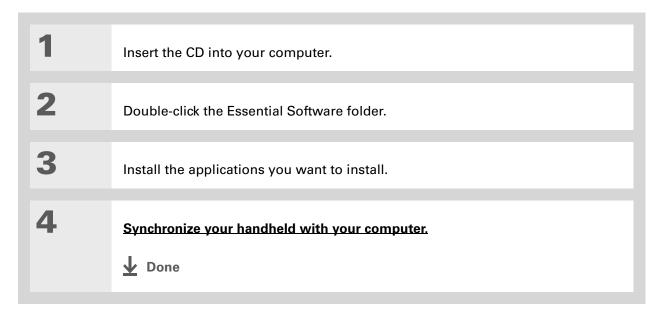

+ Did You Know?

Most handheld application files have the extension PRC or PDB.

# Installing other applications and files

You can also install applications and files on your handheld that did not come on the CD. For any files that you install, there must be an application on your handheld that can read these files. For example, you can view photos only if you have an application such as palmOne™ Media on your handheld.

Here are the types of files you can install on your handheld:

- Applications designed for Palm OS<sup>®</sup> handhelds, including PRC and PDB
- Image files, including BMP, JPEG, and TIF (uncompressed), GIF for use with palmOne Media
- Video files, including MPEG-1 and ASF (MPEG-4) for use with palmOne Media
- MP3 and RealAudio audio files (these files are installed only on the expansion card) for use with RealOne Mobile Player
- Microsoft Office files, such as Word and Excel documents, for use with Documents To Go

### Installing applications and files on a Windows computer

If you installed Palm<sup>®</sup> Desktop software, you automatically have Palm<sup>®</sup> Quick Install on your Windows computer. This tool makes it easy to install applications and files when you synchronize.

You can install applications and files by dragging and dropping onto the Palm Quick Install icon, or by using the commands in the Palm Quick Install window.

## \* Tip

You can also install files on your handheld by right-clicking them on your computer. Select Send To Palm Quick Install, and the files are placed on your handheld the next time you synchronize.

#### \* Tip

If there are still files in the list after you synchronize, they were not installed. Open the application associated with this file, and then synchronize again.

## Using the Palm Quick Install icon

#### **WINDOWS ONLY**

Copy or download the application(s) or file(s) you want to install onto your computer.

Drag and drop the files onto the Palm Quick Install icon:

a. From My Computer or Windows Explorer, select the file(s) or folder that you want to install.

b. Drag and drop the file(s) or folder onto the Palm Quick Install icon on the desktop.

c. Select your username and click OK.

Synchronize your handheld with your computer.

▶ Done

## Using the Palm Quick Install window

#### **WINDOWS ONLY**

- Tip
  To install a folder on your handheld, open the File menu in Palm Quick Install and select Add Folder.
- Tip

  To move applications
  between your handheld
  and the expansion card,
  drag the files up or down.
- If you don't see the file you want to install, go to the folder you copied the file to.

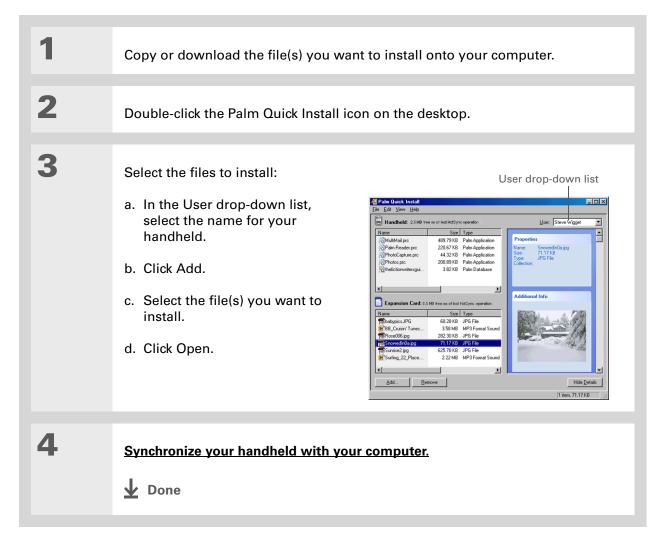

\* Tip In M

In Mac OS X, you can make the Send To Handheld droplet a permanent part of your desktop by dragging the droplet to the Dock. Then simply drag songs, and other files you want to transfer to your handheld, onto the droplet in the Dock.

#### Installing applications and files on a Mac computer

You can install applications and files on a Mac computer by dragging and dropping onto the Send To Handheld icon, or by using the commands in the HotSync<sup>®</sup> menu.

# Using the Send To Handheld droplet MAC ONLY

Copy or download the application(s) or file(s) you want to install onto your computer.

Drag and drop the files onto the Send To Handheld droplet:

- a. Drag and drop the file(s) or folder onto the Send To Handheld droplet in the Palm folder.
- b. In the Send to Handheld dialog box, select your username and click OK.

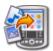

Synchronize your handheld with your computer.

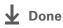

# Using commands in the HotSync menu

\* Tip

To move applications between your handheld and the expansion card, click Change Destination. Use the arrows to move the files, and then click OK.

If you do not see the application or file in the folder, go to the folder that contains the application you want to install.

Copy or download the application you want to install onto your computer. Select the files to install on your 000 Install Handheld Files handheld: ? dkajiyama Size a. In the Palm folder, double-Giraffe.prc 19K Handheld click the HotSync Manager. Add To List HARDBALL.PRC 17K Handheld MINEHUNT.PRC 9K Handheld PUZZLE.PRC Handheld b. Select the HotSync menu, and then select Install Handheld files. c. In the User pop-up menu, Application Info select the name that The files in this list will be installed on your handheld device the next time you perform a HotSyno operation.

To add files to this list, either drag-your handheld device the next time you perform a HotSyno operation. To find other third party applications corresponds to your and files for your handheld device, check out our web site at: http://www.palmOne.com handheld. d. Click Add to List. e. Select the file(s) you want to install. **▶** Continued

3

Install the files on your handheld:

- a. Click Add File.
- b. Close the Install Handheld Files window.
- c. Synchronize your handheld with your computer.

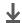

Done

# Removing an application from your handheld

If you run out of memory or decide that you no longer want some applications you installed, you can remove them from your handheld or from an expansion card.

NOTE You can only remove add-on applications, patches, and extensions that you install. You cannot remove the applications that are part of the operating system of your handheld.

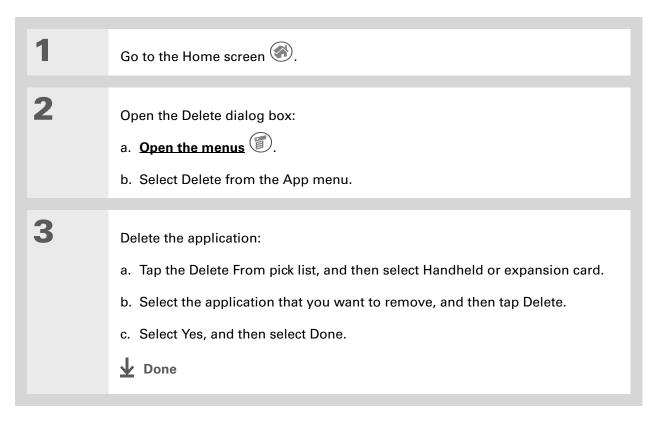

# Removing Palm Desktop software from your computer

If you no longer want to use Palm Desktop software, you can remove it from your computer. This process removes only the application files. The data in your Users folder remains untouched.

[!] IMPORTANT If you remove Palm Desktop software, you also remove the synchronization software and can no longer synchronize your information. Even if you want to synchronize with another personal information manager, like Microsoft Outlook, you must leave Palm Desktop software installed on your computer.

#### WINDOWS ONLY

**NOTE** You may have to modify these steps to correspond with the operating system on your computer.

1

Open Add/Remove Programs:

- a. From the Start menu, select Settings, and then select Control Panel.
- b. Double-click the Add/Remove programs icon.

**▶** Continued

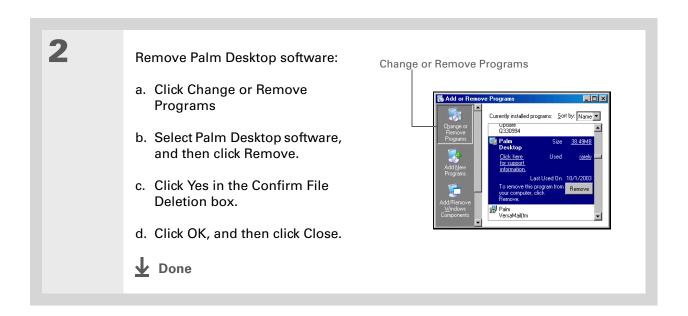

#### **MAC ONLY**

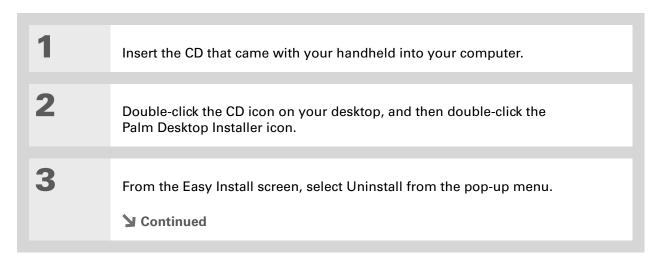

548

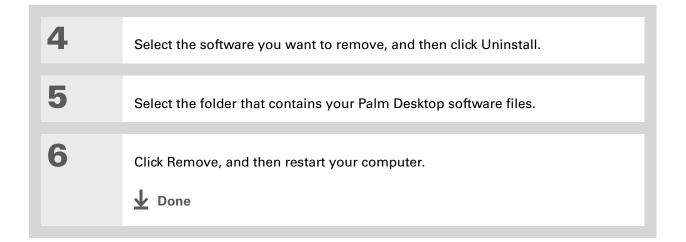

Zire<sup>™</sup> 72 Handheld

#### **Support**

If you're having problems installing applications, or with anything else on your handheld, go to <a href="https://www.palmOne.com/support/intl">www.palmOne.com/support/intl</a>.

# Related topics

Click a link below to learn about these related topics:

Switching between Palm Desktop software and Microsoft Outlook

**Moving around** • Opening applications

• Using menus

• Transferring files from a CD to an expansion card

• Listening to audio files on your handheld

# Managing Clock Settings

In this chapter

Checking the current date and time

**Setting the primary location** 

Choosing secondary locations for other time zones

**Modifying the locations list** 

Setting the alarm clock

**Changing the clock display** 

**Related topics** 

Forget your watch? Or just forget to reset it when you landed in Toronto? Neither matters, as long as you have your handheld. Not only can you rely on it for the correct time, you can even set an alarm so you don't miss that early flight back home.

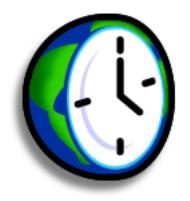

#### **Benefits of World Clock**

- Always have the correct time, no matter where you are
- No need to carry a separate alarm clock

# Checking the current date and time

There are several ways to easily check the date and time:

- When your handheld is on:
  - Tap the Home icon , and then select the World Clock icon
  - Tap the Clock icon in the upper-left corner of the input area. Your handheld displays the time for two seconds, and then returns to the previous application.

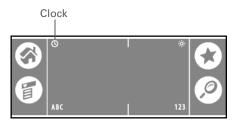

• When your handheld is off, press Select in the center of the <u>navigator</u>. Your handheld turns on, displays the time, and then turns off after a few seconds.

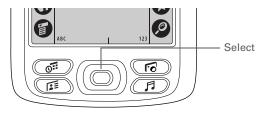

# Wey Term Primary location Typically a city in the time zone in which you live.

# Setting the primary location

In World Clock, you can set the location, date, and time for a primary location. The settings for this primary location are used by all of the applications on your handheld.

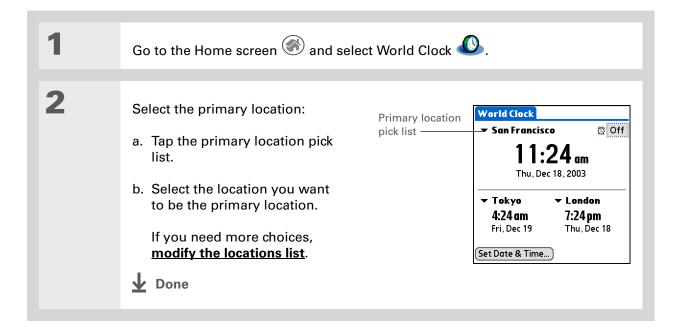

+ Did You Know?

When the Daylight
Savings settings are
active, the time changes
according to the rule for
the primary location. For
example, in North
America, the time
changes at 2:00 a.m.; in
Europe, it changes at
1:00 a.m.

#### Setting the date and time for the primary location

You can <u>set the date and time in Preferences</u>, as you did during the initial setup of your handheld, or in World Clock. When you change the date and time in one application, it is automatically changed in the other.

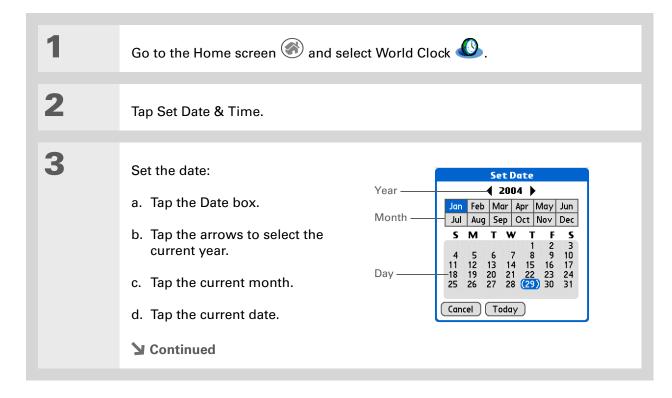

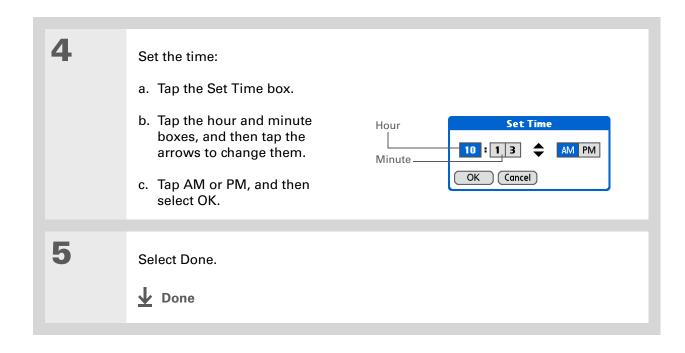

If you have friends, family, or colleagues in another time zone, select a city in their zone as your secondary location.

When you need to contact them, you can easily check to see what time it is where they are.

# Choosing secondary locations for other time zones

Set World Clock to display the date and time for two other locations.

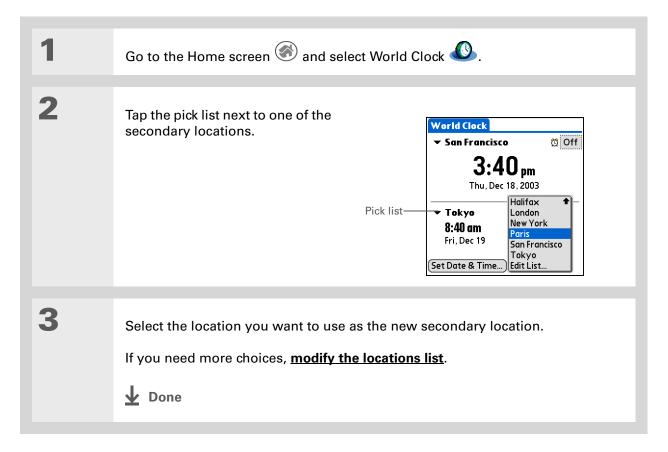

If you know what you're looking for in a long pick list, use **Graffiti® 2**writing to find it faster.
Enter the first letter of the word, then locate your item.

# Modifying the locations list

You can edit the locations list so that the locations you use most often are easy to find.

## **Adding new locations**

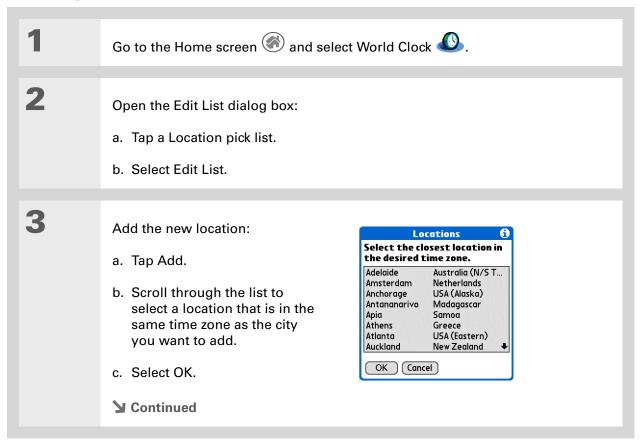

Zire<sup>™</sup> 72 Handheld

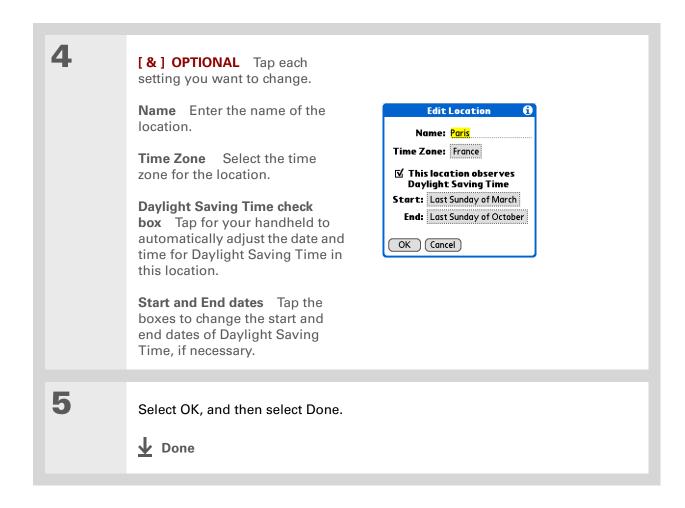

## **Deleting a location**

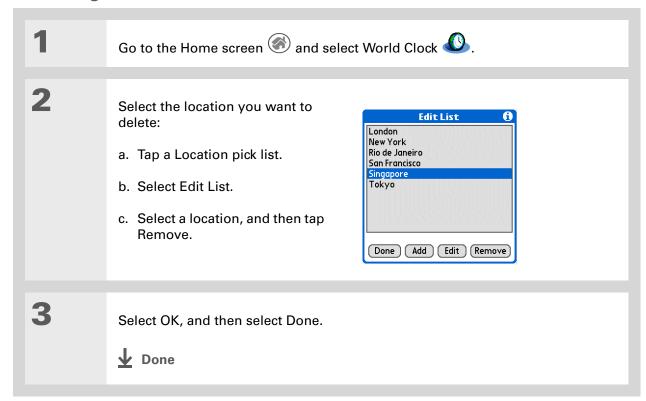

Zire<sup>™</sup> 72 Handheld

- + Did You Know?

  Use World Clock to set an alarm within the next 24 hours. Set alarms outside of this timeframe in Calendar.
- + Did You Know?

  Remember to put your handheld on local time. If you travel from San Francisco to London, make London your primary location so that all your alarms ring on time, instead of eight hours late.
- Tip Set an alarm while you're working to remind you when to leave to get to your appointment on time.

# Setting the alarm clock

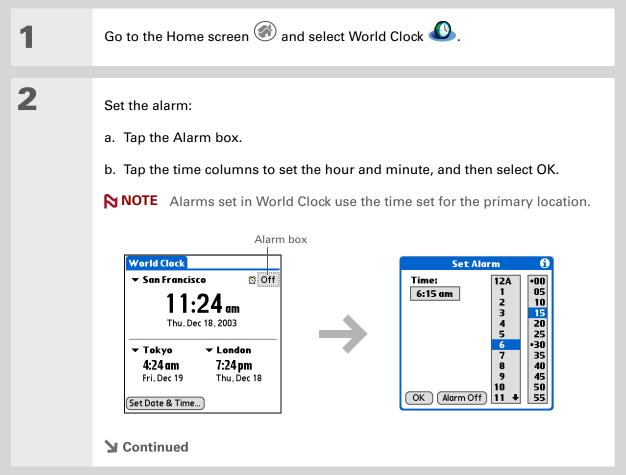

Tip

To turn off an alarm before it sounds, tap the Alarm box, and then tap Alarm Off.

[ & ] OPTIONAL Select the alarm sound and volume:

- a. Open the menus
- b. Select Options, and then select Alarm Preferences.
- c. Tap the pick lists to select the alarm sound and volume.

NOTE This volume setting does not affect the other sounds on your handheld, including the alarms you set in Calendar. You can change the volume of these other sounds in Preferences.

d. Select OK.

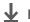

Done

## Responding to the alarm clock

When the World Clock alarm sounds, select one of these three options:

**OK** Cancel the reminder message and return to the current screen.

**Snooze** Close the alarm reminder message and return to the current screen. The message appears again in five minutes. In the meantime, an indicator blinks in the upper-left corner of the screen to remind you of the upcoming alarm.

**Go To** Cancel the reminder message and open World Clock.

# Changing the clock display

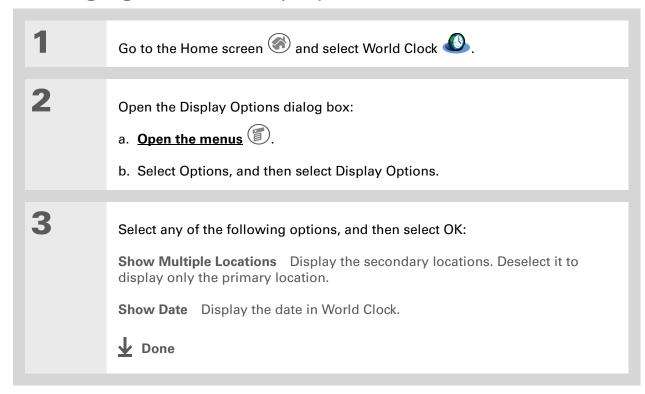

#### **Support**

If you're having problems with World Clock or anything else on your handheld, go to <a href="https://www.palmOne.com/support/intl">www.palmOne.com/support/intl</a>.

# Related topics

Click a link below to learn about these related topics:

Moving around • Openir

Opening applications

• Using menus

**Calendar** 

Setting an alarm outside of the next 24 hours

**Customizing** 

Changing the volume of other system sounds

# **Customizing Your Handheld**

In this chapter

**Customizing the Home screen** 

Making the screen easier to read

Giving your favorite applications a button or icon

Setting the date and time

<u>Customizing the way you enter information</u>

**Selecting sound settings** 

Entering your owner information

**Conserving battery power** 

Connecting your handheld to other devices

**Customizing network settings** 

**Related topics** 

Although customizing your handheld is optional, it's like changing the preset radio stations in your car. Since you're probably not driving around with the dealer's preset radio stations, why not personalize your handheld, too?

You can easily customize the sound levels, fonts, and screen colors on your handheld by using preferences and menus. And preference settings can help extend the life of your handheld's battery.

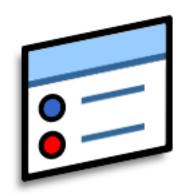

## **Benefits of customizing**

- Access applications quickly
- Conserve power
- Enjoy your handheld more
- Make your screen easy to read

# Customizing the Home screen

Use your favorite photo as the background for the Home screen. Or display your application icons in list format with small icons so that you can see more applications without scrolling.

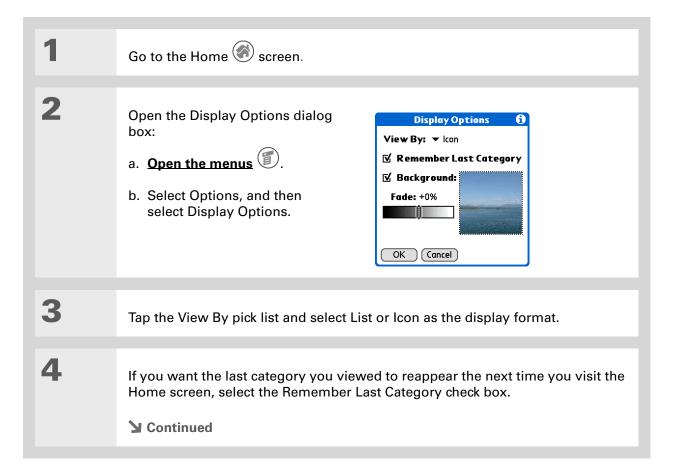

5

Select a photo for the background:

- a. Select the Background check box.
- b. Tap the photo thumbnail and select a photo.
- c. Adjust the fade setting so that the text is easy to read against the photo.
- d. Select OK.

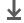

**↓** Done

# Making the screen easier to read

In many applications, you can change the font style to make text easier to read. There are four font styles available.

In certain lighting conditions you may also need to adjust the brightness and contrast to read the information on the screen.

## Changing the screen fonts

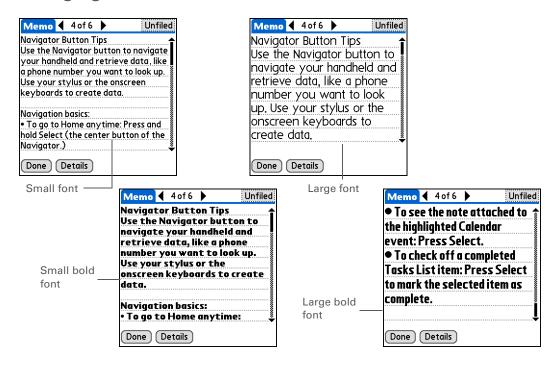

Zire<sup>™</sup> 72 Handheld

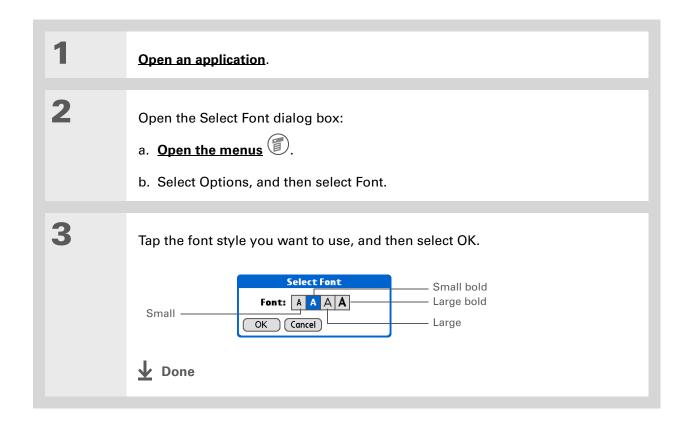

## Adjusting the brightness

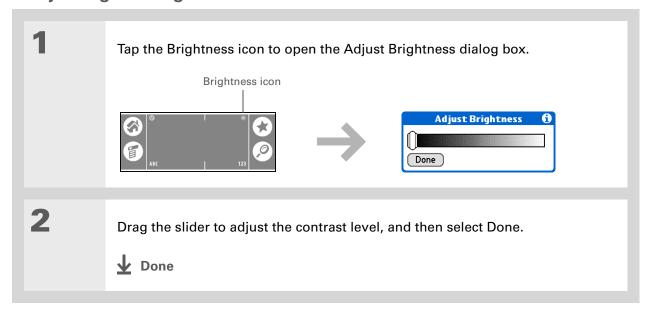

## **Changing screen colors**

Choose a new set of text and background colors for all your applications.

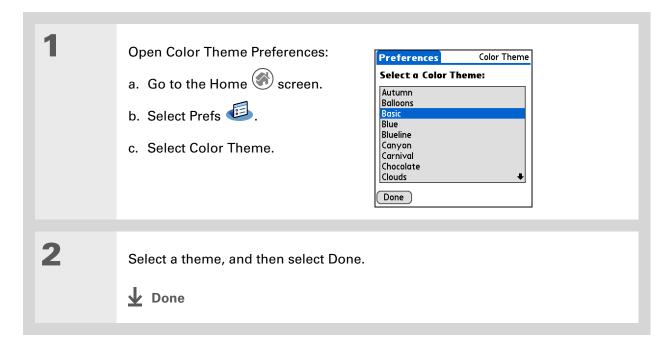

# Giving your favorite applications a button or icon

Tired of going to the Home screen to open an application you use a lot? Use the Buttons Preferences screen to reassign the applications associated with the buttons on the front of your handheld and the HotSync® icon.

For example, if you use Memos often, you can assign Memos to a button or the HotSync icon so that you don't have to scroll through the Home screen whenever you want to use that application.

Tip

To restore all the buttons to the original palmOne settings, tap Default.

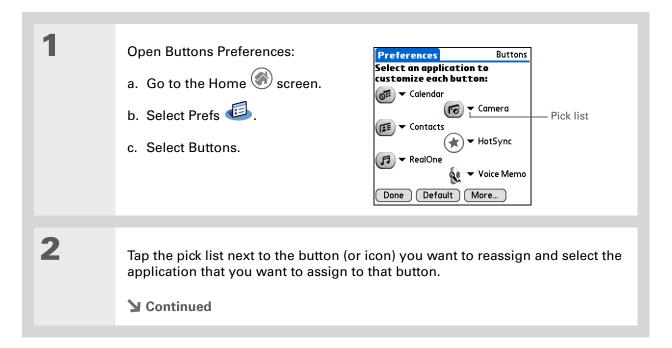

#### >> Key Term

Full-screen pen stroke A stroke that is drawn from the bottom of the input area to the top of the screen. You can use this stroke as a quick way to do a selected task, such as opening the Graffiti® 2 help screen.

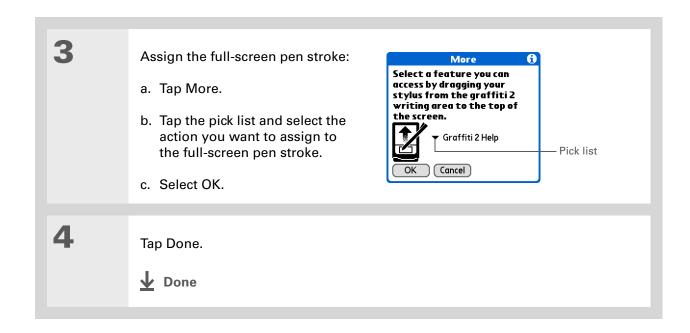

# Setting the date and time

You can set the date, time, and location for all the applications on your handheld that require this information. You can also select the format in which the date, time, and numbers appear.

## Selecting a location

You can set the current date and time based on your location. When you travel to a new time zone, change the Location setting to quickly reset the date and time. Your appointments stay at the time you entered them—no adjustments for time zones. So always enter your schedule based on the time zone you will be in on the day of the event.

+ Did You Know?
The location you select also appears as the primary location in World Clock.

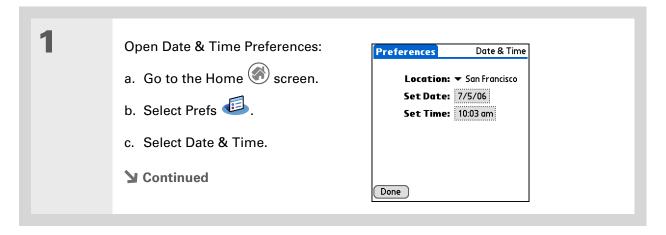

You can rename the location to the city where you live. Tap the Name field, and then modify the location name.

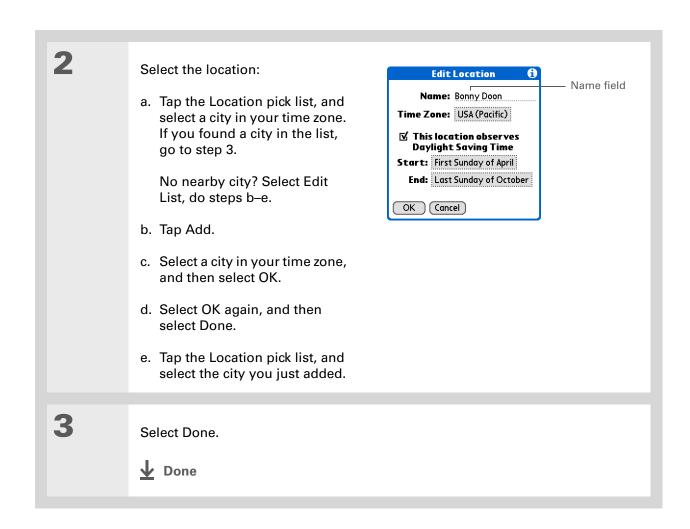

## Resetting the date and time

In most cases you won't need to reset the date and time. However, you may need to do this if you do a hard reset on your handheld.

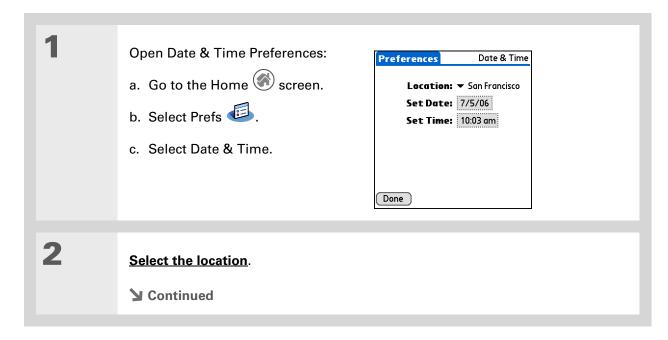

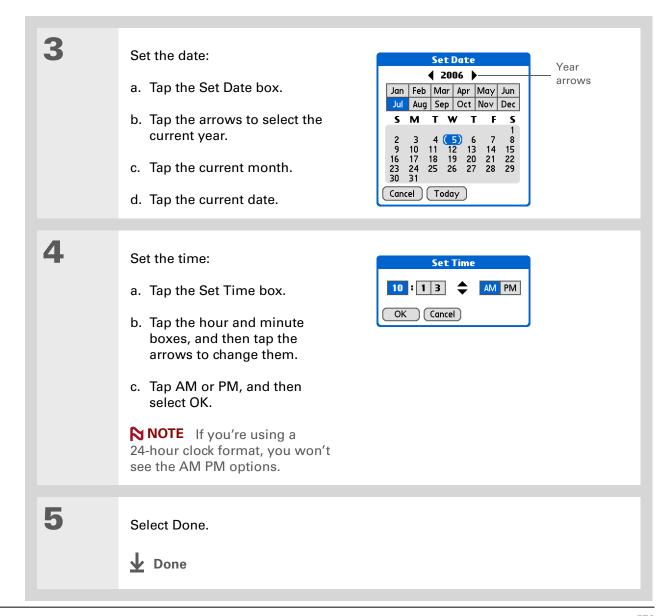

#### Selecting formats for dates, times, and numbers

Would you rather see the time displayed in a 24-hour format, or dates that begin with the month or year? Use the Formats Preferences screen to change these settings and to apply them to all the applications on your handheld.

You can quickly choose the preset formats based on geographic regions where you might use your handheld. For example, in the United Kingdom, time often is expressed using a 24-hour clock. In the United States, time is expressed using a 12-hour clock with an AM or PM suffix. You can use the original preset formats or change them based on your personal preferences.

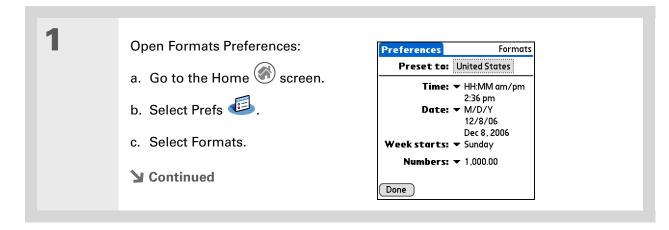

The country setting changes only the way the date and time look. It doesn't change your handheld's time to that country's time. To do that, go to <u>Date & Time</u>

<u>Preferences</u> or to <u>World</u>

Clock.

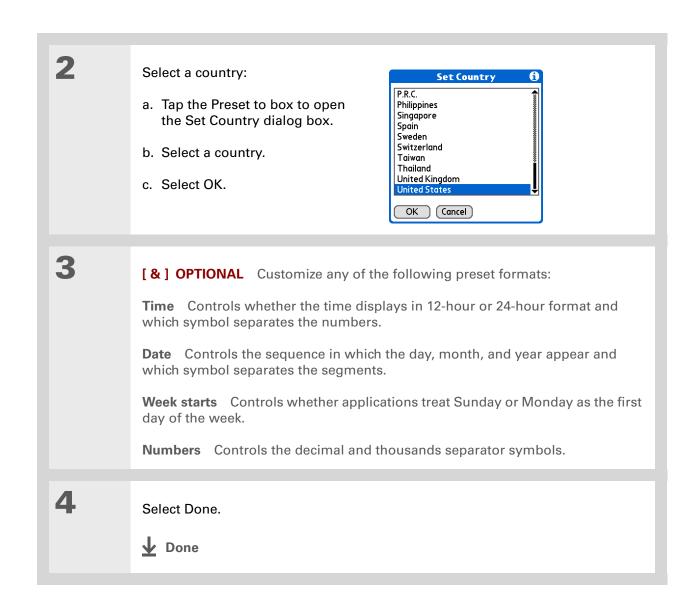

# Customizing the way you enter information

Your handheld lets you choose how you enter information. You can choose the writing area, choose Graffiti 2 strokes, and create shortcuts to make entering information faster.

## Choosing the input area

You can write Graffiti 2 characters in the <u>input area</u>, or you can turn on Writing Area Preferences and use the full screen for Graffiti 2 writing; you do not have to write in the input area.

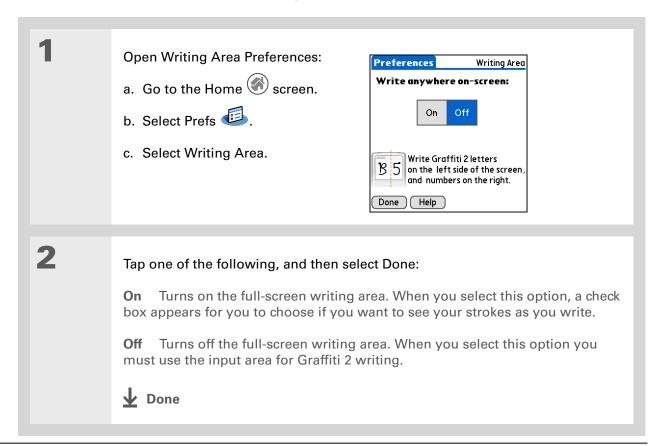

#### [!] Before You Begin

Turn on Writing Area Preferences as described in the previous section.

#### \* Tip

Right after you write a character, your handheld interprets a quick tap on the screen as a period character. If you want to tap a button, either wait a few seconds or temporarily turn off full-screen writing by tapping the shaded box in the lower-right corner. The shaded box changes to a box outline when Writing Area Preferences are off.

## Using the full-screen writing area

Open the entry where you want to enter information:

- a. Open an application.
- b. Select a record or tap New.

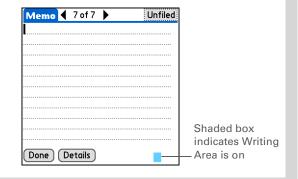

2

Position the cursor where you want the characters to appear and do any of the following:

- Write lowercase Graffiti 2 letters anywhere on the left side of the screen.
- Write numbers anywhere on the right side of the screen.
- Write uppercase letters in the middle of the screen.
- Write the Punctuation Shift stroke before writing symbols and other special characters.
- Use buttons and other controls that appear on the screen by tapping and holding the button or control until it activates.

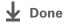

## **Customizing Graffiti 2 strokes**

There is more than one way to write certain Graffiti 2 characters. Use the Graffiti 2 Preferences screen to select an alternate stroke shape for these characters.

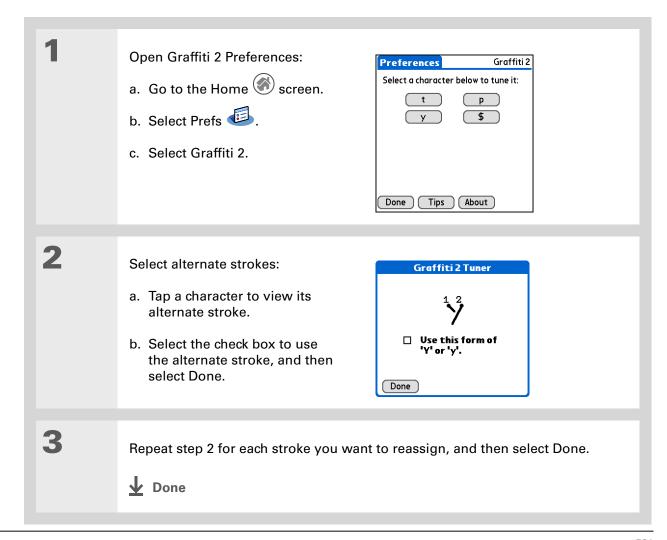

You may want to add a space character after the last word in your ShortCut text. This way, a space automatically follows the ShortCut text.

#### \* Tip

To learn how to use ShortCuts while entering information, see <u>Writing</u> Graffiti 2 ShortCuts.

+ Did You Know?
Your ShortCuts are backed up on your computer when you synchronize.

## **Setting up ShortCuts**

Are you looking for a quicker way to enter information on your handheld? Use ShortCuts to define abbreviations for any words, letters, or numbers that you enter often. You can use your ShortCuts anywhere you enter info with Graffiti 2 writing.

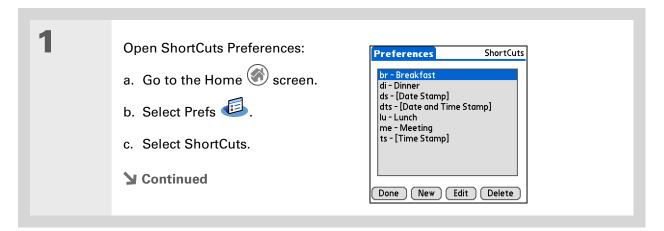

The ShortCut Text can be 45 characters long. That's long enough for a name whose spelling you always forget or a complex e-mail address.

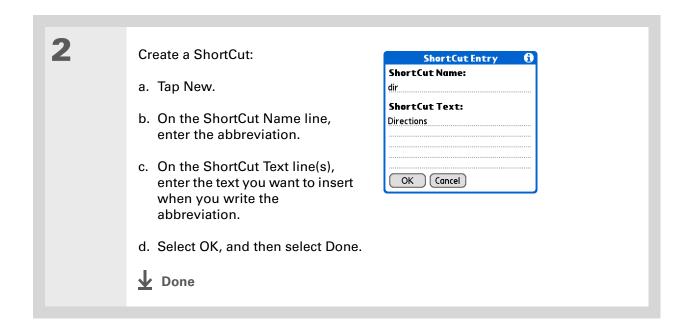

To delete a ShortCut, open ShortCuts
Preferences and select the ShortCut. Tap Delete, tap Yes, and then tap Done.

## **Changing ShortCuts**

After you create a ShortCut, you can modify it at any time.

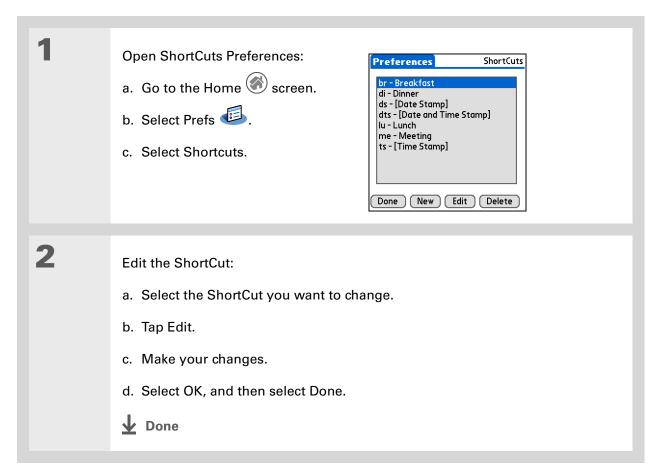

#### >> Key Term

**Digitizer** Another name for your handheld's screen and the internal circuitry that enables it to respond appropriately to taps.

#### \* Tip

If your screen is not responding to taps, use the navigator to open Digitizer Preferences.

#### >> Key Term

Calibration The process of aligning your handheld's touch-sensitive screen so that when you tap an element on the screen, your handheld detects exactly what you want it to do.

## **Correcting problems with tapping**

Is your screen not responding to taps? Are you getting unexpected results when you tap? For example, when you tap the number keyboard icon, does the Find dialog box open instead? If this happens, it's time to align the screen.

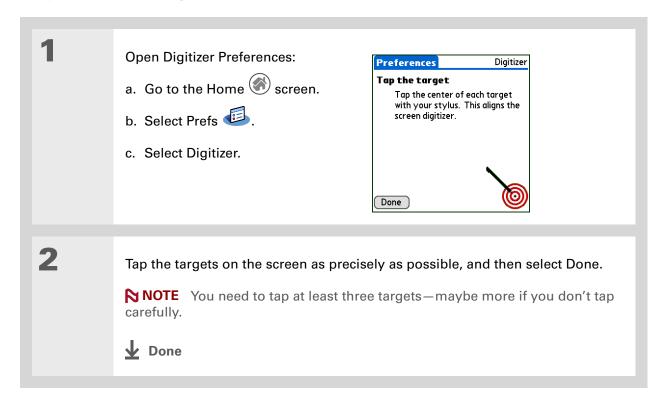

You can choose different types of sounds for Calendar, Tasks, and World Clock. Go to the application, open the Options menu, and then select Preferences.

+ Did You Know?

When you connect a headset to your handheld, the external speaker is automatically silenced, the Sounds & Alerts settings are maintained, and all volume levels are automatically adjusted for use with a headset.

# Selecting sound settings

Are sounds too soft or too loud? Set the volume levels for the system, game, and alarm tones, or turn sounds off altogether with the Silent profile.

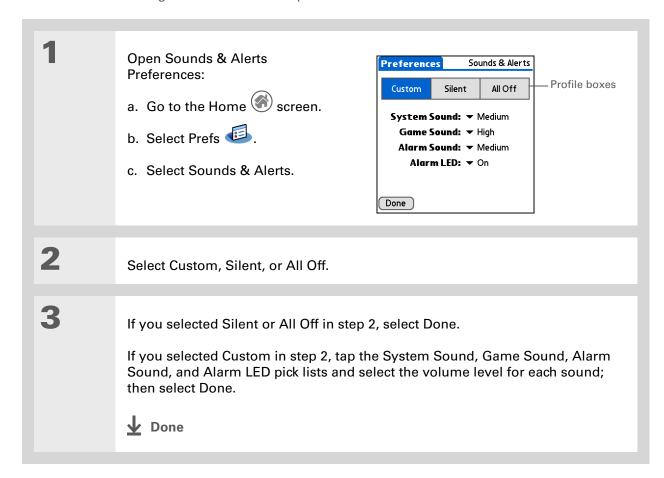

- In addition to entering owner information, you can assign a name to your handheld for Bluetooth communication.
- + Did You Know?

  If you use Security
  Preferences to turn off
  and lock your handheld
  with a password, your
  owner info appears the
  next time you turn on
  your handheld. See
  Keeping Your Information
  Private for more info.
- If you assigned a password in Security Preferences, you must tap Unlock and enter your password to change your owner info.

# Entering your owner information

It's a good idea to enter information that could help someone contact you if you ever lose your handheld (if there's enough battery power to turn it on). By default, the Owner Preferences screen contains the information you entered when you installed the CD and set up your handheld, but you can update or add to this information.

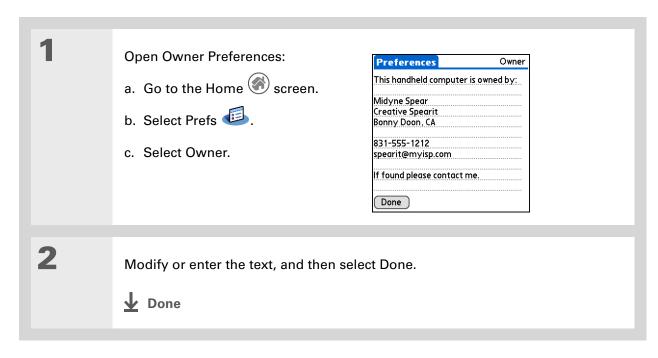

# Conserving battery power

You can save battery power by preventing your handheld from turning on accidentally and by adjusting the Power Preferences settings.

## Preventing your handheld from turning on by accident

Does your handheld turn itself on accidentally in your briefcase, pocket, or purse? You can lock the buttons on the front of your handheld to prevent this from happening and to prevent the battery from draining.

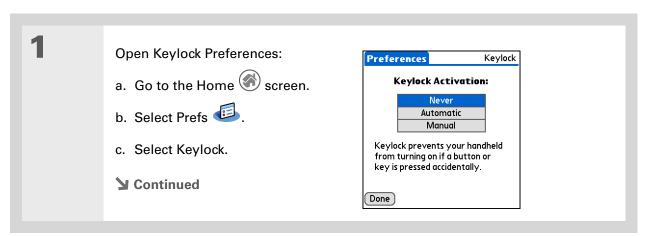

#### **\*** Tip

When Keylock is on, your handheld does not respond when you press the application buttons. To use your handheld again, press the power button, and then tap Deactivate Keylock.

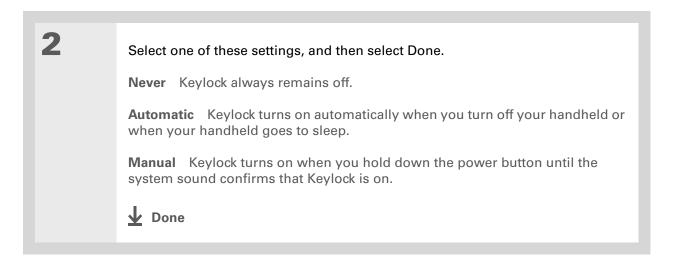

## **Selecting power-saving settings**

The Power Preferences screen enables you to set power consumption options.

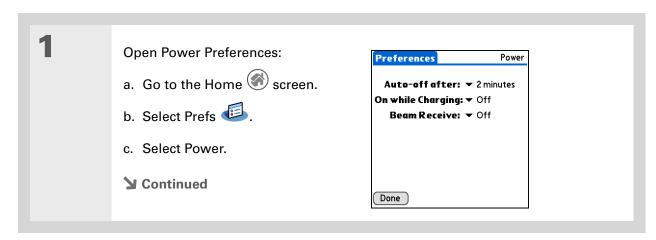

2

Tap the pick lists to change any of the following settings, and then select Done.

Auto-off after Select how quickly your handheld automatically turns off after a period of inactivity: 30 seconds, 1 minute, 2 minutes, or 3 minutes.

On while charging Select whether your handheld stays on continuously when it is connected to the power adapter. When this option is off, you can still turn on your handheld to view your info while your handheld charges, but it turns off automatically after a period of inactivity.

Beam Receive Select whether you can receive beamed information on your handheld. Turn this setting on to receive beamed info or turn it off to prevent receiving beamed info.

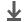

Done

### Tip

You can use your handheld's built-in Bluetooth technology to connect to other devices without using Connection Preferences.

#### >> Key Term

**ISP** Acronym for Internet service provider. This is the service you use to connect to the Internet, such as AOL, Compuserve, or Earthlink.

**→** Did You Know? You cannot rename or delete the preset connection settings.

# Connecting your handheld to other devices

Connection Preferences let you connect your handheld to other devices. You can use preset connection settings, modify the preset settings, or create your own connection settings from scratch. The list of preset connections varies depending on the applications you've added to your handheld.

For example, you can create a connection between the IR port of your handheld and a modem so that you can dial in to your ISP or corporate network. The modem can be attached to or within a mobile phone or other device containing an IR port. (Some infrared phones can act as modems. To set up a phone connection, you must have a GSM or GPRS mobile phone enabled with data services and a driver for your phone. Check www.palmOne.com/support/intl for available phone drivers or contact the phone manufacturer.)

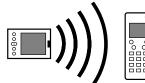

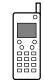

### Changing the preset connection settings

The following steps show you how to adjust the communication speed in the preset IR to a PC/ Handheld connection setting. You can similarly edit other connections or settings.

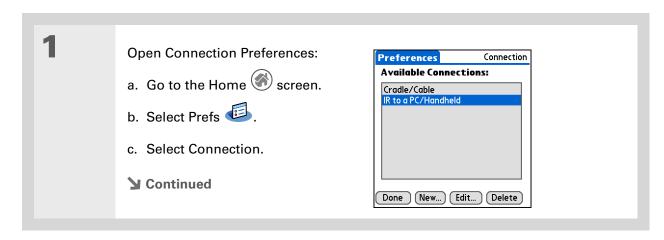

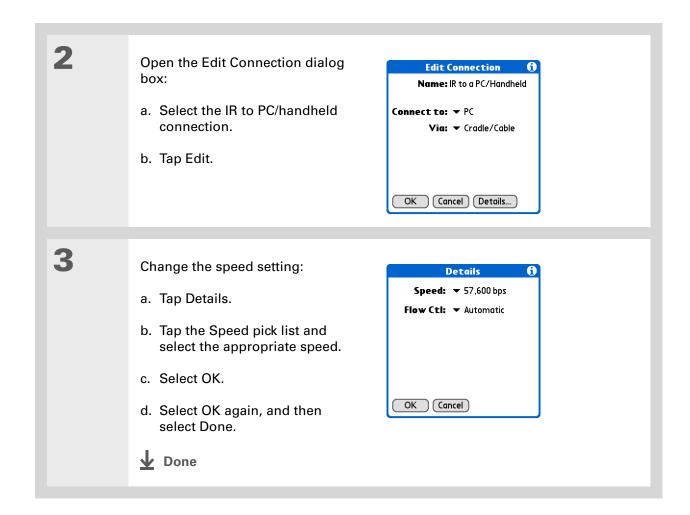

Zire<sup>™</sup> 72 Handheld

### \* Tip

To delete a connection that you created, select it on the Connection Preferences screen, and then tap Delete.

# **Creating your own connection settings**

If none of the preset connection settings are close to what you need, or if you're already using all the connections as they are, you can create a new connection.

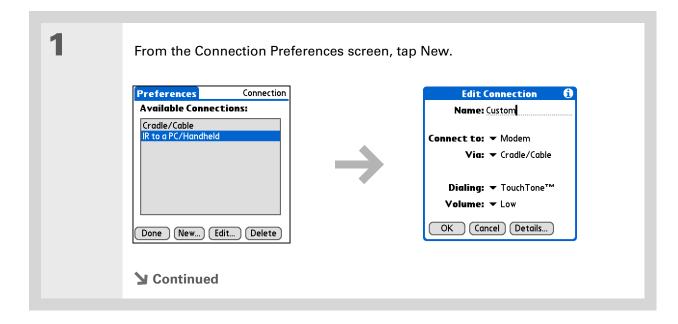

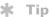

To learn about customizing Bluetooth connection settings, see Connecting Wirelessly to Other Devices.

# 2

### Enter the basic settings:

**Name** Enter a name for your connection settings. This name will appear on the Connection Preferences screen so that you can select your connection later.

**Connect to** Select the type of device you want to connect to: PC, Modem, or Local Area Network.

**Via** Select the method you want to use to connect to the device you selected: Bluetooth—the Bluetooth® radio on your handheld; Cradle/Cable—the HotSync cable that came with your handheld; Infrared—the IR port on your handheld.

NOTE The Dialing and Volume settings won't appear unless you select Modem as the Connect to setting.

**Dialing** Select whether your modem uses TouchTone<sup>™</sup> or Rotary dialing.

**Volume** Select the volume level for you modem's speaker: Off, Low, Medium, or High.

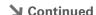

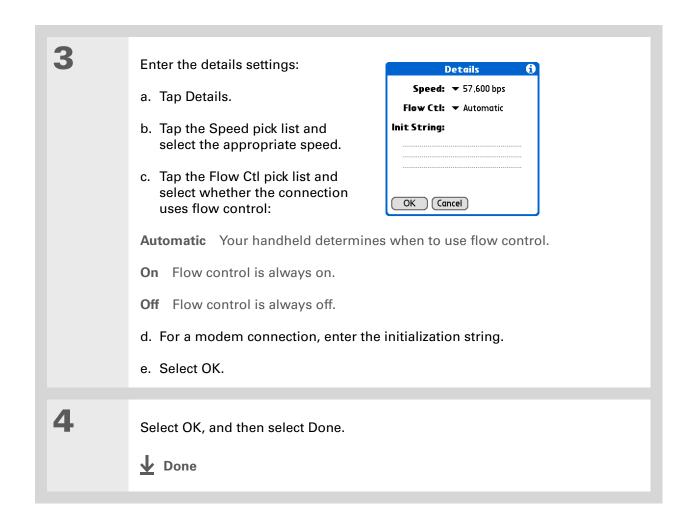

595

# \* Tip If your phone

If your phone doesn't appear on the list, you need to install the phone settings for your phone onto your handheld.

# Connecting your handheld to a mobile phone

Phone Preferences let you configure your handheld to exchange messages and dial phone numbers when your handheld is connected to a GSM mobile phone (sold separately). The GSM mobile phone account must also include data services.

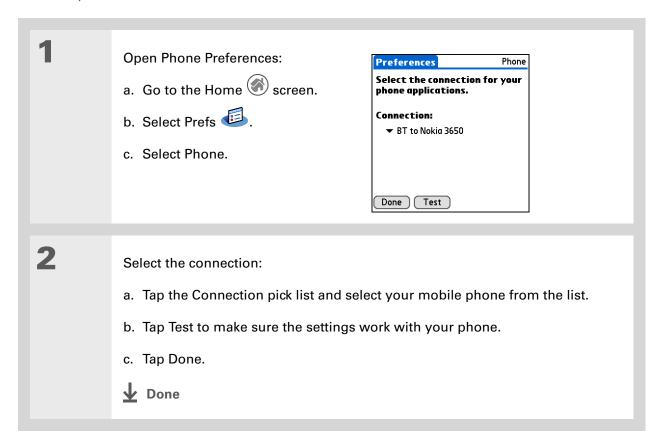

# [!] Before You Begin

You need the following:

- A mobile phone with a Bluetooth radio or an IR port (sold separately)
- A wireless service provider account that includes high-speed data services or that supports dial-up connections (additional fees may apply)
- An ISP account or a corporate remote access account (additional fees may apply)
- Connection Preferences settings for your mobile phone enabled with IR or Bluetooth technology

# Customizing network settings

Your handheld includes software that lets you connect your handheld to your Internet service provider (ISP) or to a dial-in (remote access) server using a mobile phone. After you configure your network settings, you can establish a connection either by using the menus from the Network Preferences screen or by using a third-party application.

# Setting up a service profile

Service profiles store the network settings for your ISP or dial-in server. You can create, save, and reuse service profiles. You can create additional service profiles from scratch or by duplicating an existing profile and editing the information.

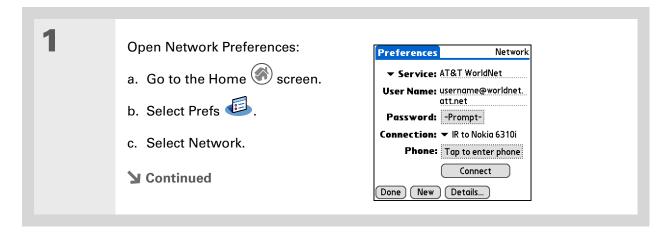

#### \* Tip

Instead of creating a new profile, you can copy an existing profile and change the settings.
Select the profile you want to copy, and then open the Service menu and select Duplicate.

Did You Know? Most dial-in servers do not accept spaces in the username.

#### \* Tip

If you're concerned about security don't enter a password. Just leave the word "Prompt" in the Password box and your handheld will ask you to enter a password each time you log in.

# 2 Enter the basic settings:

**Service** Tap the Service pick list and select your ISP or your dial-in server type from the list. If your ISP or server type isn't on the list, tap New and enter a name for the service profile.

**User Name** Enter your username. This is the part of your e-mail address that's before the @ sign and it's the name that you use when you log in to your ISP or your dial-in server. This field can contain multiple lines of text, but only two lines appear onscreen.

**Password** Enter the password you use to log in to your ISP or dial-in server, and then tap OK. The word "Assigned" appears in this box and you don't need to enter a password when you log in.

**Connection** Tap the Connection pick list and select the method you want to use to connect to your ISP or to a dial-in server. See **Connecting your handheld to other devices** for info on creating and configuring connection settings.

3

If you're using a phone or modem connection, enter the phone settings:

- a. Tap the Phone box.
- **→** Continued

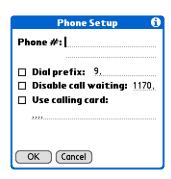

#### Tip

It's a good idea to add at least three commas before your calling card number to allow for the cue delay. Each comma delays transmission of your calling card number for two seconds.

### Cont'd

b. Enter any of the following settings, and then tap OK:

**Phone #** Enter the phone number for your ISP or dial-in server.

**Dial prefix** Select the Dial prefix check box, and then enter the number that you dial before the telephone number to access an outside line. For example, many offices require that you first dial 9 to dial a number outside the building.

Disable call waiting If your phone has Call Waiting, select the Disable call waiting check box, and then enter the code to disable Call Waiting. Call Waiting can cause your session to end if you receive a call while you are connected. Contact your local phone company for the code that is appropriate for you.

**Use calling card** If you want to use your calling card when dialing your ISP or dial-in server, tap the Use calling card check box to select it. Enter your calling card number on the Use calling card line.

[!] IMPORTANT Because MCI works differently, enter the MCI calling card number in the Phone # field and the phone number in the Use calling card field.

Tap Done.

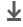

**↓** Done

### **\*** Tip

To see expanded Service Connection Progress messages, press Down on the navigator. To see more information, open the Options menu and select View Log.

### Connecting to your service

After you set up your Connection and Network Preferences, establishing a connection to your ISP or your company's network (dial-in server) is easy.

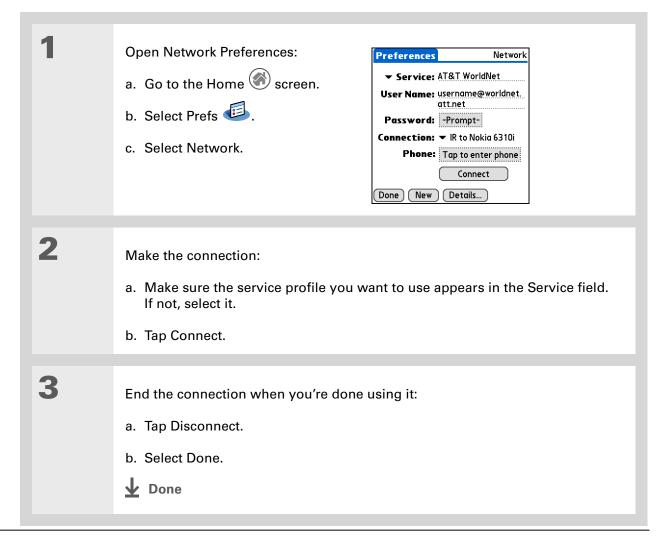

### Adding details to a service profile

If you're using one of the predefined service profiles, you probably need to enter only your username, password, and telephone number. If you're creating a new service profile, you may need to use the Details dialog box to add more information to your service profile.

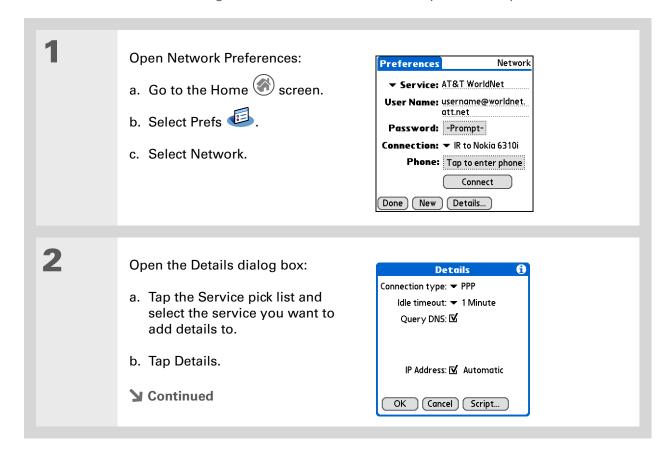

#### >> Key Term

DNS Domain name system. The Internet uses this system to translate the names of host computers into IP addresses. A DNS number identifies the server that handles the translation

Each IP address has four numbers (from 0 to 255) that are separated by periods.

#### >> Key Term

IP Internet protocol.
Everyone who logs in to
the Internet needs a
unique identifier (an
IP address). Some
networks dynamically
assign a temporary IP
address upon login while
others assign a
permanent IP address.

3

### Adjust any of the following settings:

NOTE Ask your ISP or system administrator if you need information on any of these settings.

**Connection type** Tap the pick list and choose the communication protocol for this service: PPP, SLIP, or CSLIP. Most e-mail application use PPP or SLIP protocols.

**Idle timeout** Tap the pick list and select how long your handheld waits before dropping the connection with your ISP or dial-in server when you switch out of an application that requires a connection: 1 Minute, 2 Minutes, 3 Minutes, or Never.

**Query DNS** Select the Query DNS check box if you're not sure whether you need to enter DNS addresses. Many systems do not require that you enter DNS addresses. If you do need DNS addresses, deselect the DNS check box, tap the space to the left of each period in the Primary and Secondary DNS fields, and then enter the appropriate sections of each address.

**IP Address** Select the IP Address check box to use a temporary IP address. Deselect the IP Address check box to enter a permanently assigned address.

4

Select OK, and then select Done.

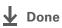

# **Deleting a service profile**

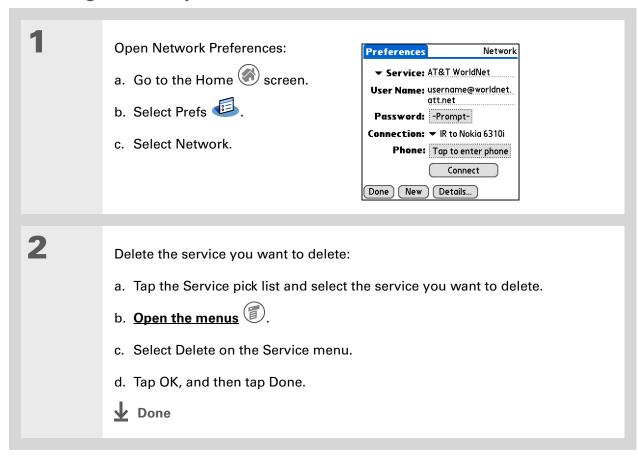

### \* Tip

Windows You can also create login scripts with a text editor on your desktop computer. Create a file with the extension PNC, and then install the file on your handheld using palmOne™ Quick Install.

→ Did You Know? Your login scripts can also use non-ASCII and literal characters.

### **Creating login scripts**

A login script is a series of commands that automates logging in to a network server—for example, your corporate network or your ISP. A login script is associated with a specific service profile created in Network Preferences.

A login script is something that you are likely to receive from your system administrator if you log in to the corporate servers from your handheld using a phone/modem or network connection. The script is generally prepared by the system administrator and distributed to users who need it. It automates the events that must take place to establish a connection between your handheld and the corporate servers.

You can create login scripts by selecting commands from the Command pick list in the Login Script dialog box. Some commands, such as Send, require you to supply additional information. If the command requires additional info, a field appears to the right of the command where you can enter the info.

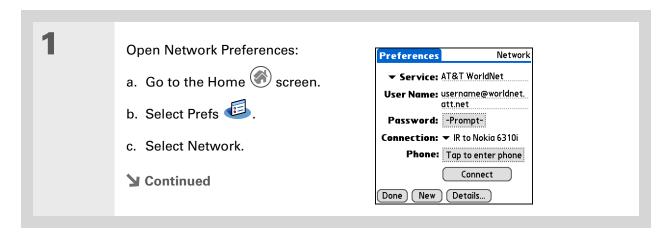

2 Open the Login Script dialog box: a. Tap the Service pick list and select the service you want to add a script to. b. Tap Details. c. Tap Script. Log in Script Details ▼ End: Connection type: ▼ PPP Idle timeout: ▼ 1 Minute Query DNS: 🗹 IP Address: ☑ Automatic Cancel Script... OK Cancel Tap the End pick list and select one of the following commands from the list: Wait For Tells your handheld to wait for specific characters from the server before executing the next command. Wait For Prompt Detects a challenge-response prompt coming from the server, and then displays the dynamically generated challenge value. You then enter the challenge value into your token card, which in turn generates a response value for you to enter on your handheld. This is a two-part command which is separated by a vertical bar (|) on the input line.

**▶** Continued

### Cont'd.

**Send** Transmits specific characters to the server that you're connecting to.

**Send CR** Transmits a carriage return or line feed (LF) character to the server.

**Send User ID** Transmits the User Name field from Network Preferences.

**Send Password** Transmits the Password field from Network Preferences. If you didn't enter a password, this command prompts you to enter one. The Password command is usually followed by a Send CR command.

**Delay** Tells your handheld to wait a specific number of seconds before going to the next command in the login script.

**Get IP** Reads an IP address and uses it as the IP address for your handheld. This command is used with SLIP connections.

**Prompt** Opens a dialog box and prompts you to enter certain text (for example, a password or a security code).

**GPRS** Sets up GPRS connections on various wireless networks. You should not have to use these commands.

**End** Identifies the last line in the login script.

**→** Continued

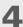

Complete the script:

- a. Repeat step 3 until the login script is complete.
- b. Select OK, and then select OK again.
- c. Select Done.

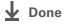

### Tip For more info on creating plug-in applications, contact Developer Support at PalmSource.

# Adding plug-in applications

You can create plug-in applications containing script commands that extend the functionality of the built-in script commands. A plug-in application is a standard PRC application that you install on your handheld just like any other application. After you install the plug-in application, you can use the new script commands in a login script.

For example, you might use a plug-in application in the following situations:

- You need the login script to properly respond to different connection scenarios defined by the authentication server.
- You want to perform conditional tests and branching as part of the login process.

Plug-in applications have the following characteristics:

- Written in C language
- Compiled into a device executable
- Called properly from a login script
- Able to return control to a login script after it terminates
- Created using a development environment that supports Palm OS® software, such as Metrowerks CodeWarrior tools.

#### Support

If you're having problems with customization or with anything else on your handheld, go to <a href="https://www.palmOne.com/support/intl">www.palmOne.com/support/intl</a>.

# Related topics

Click the link below to learn about these related topics:

**Exploring** Locating the input area and other controls on your handheld

Moving Around Opening applications

Using menus

Entering Information

• Using Graffiti 2 writing to enter information

• Using ShortCuts to quickly enter text phrases

**Photos** Copying photos to your handheld or an expansion card

<u>Bluetooth</u> Customizing Bluetooth communication settings

**Privacy** Keeping information private by locking your handheld with a password

<u>Categories</u> Creating categories so you can organize your applications and information

World Clock Viewing the date and time in other cities

# Maintaining Your Handheld

Your handheld is designed to be rugged and reliable and to provide you with years of trouble-free service. Taking care of your handheld helps keep it working properly and ensures that it's available when you need it.

# Handheld do's and don'ts

To protect your handheld from damage and ensure reliable performance, follow these guidelines.

### Handheld do's

- Use the carrying case that came with your handheld. It provides protection if your handheld is accidentally dropped.
- Use only the stylus to tap the screen—no pens, pencils, paper clips, or other sharp objects.
- Use only the supplied power adapter to charge your handheld.
- Keep the battery charged.
- Keep the screen free of dust (or anything else that could make it dirty).
- For general cleaning, use a soft, damp cloth. If the screen becomes dirty, use a soft cloth moistened with a diluted window-cleaning solution.

- Use only 3.5 mm stereo headphones in your handheld's headphone jack.
- Be sure to **get rid of any static electricity buildup** before you connect your handheld to any cable or accessory.

#### Handheld don'ts

- Do not drop, bang, or otherwise cause a strong impact to your handheld.
- Do not carry your handheld in your back pocket; you might sit on it by mistake.
- Do not let your handheld get wet; don't even leave it in a damp location.
- Do not expose your handheld to very hot or cold temperatures, including placing it near a heater, leaving it in a car, or setting it by a window in direct sunlight.

# Resetting your handheld

On rare occasions your handheld may not respond when you press a button or tap the screen. In this case, you need to reset your handheld.

### Doing a soft reset

A soft reset tells your handheld to stop what it's doing and start over again. None of your information will be lost. After a soft reset, a screen appears that lets you reset the date and time, if needed.

To do a soft reset, use the tip of the stylus (or similar object *without* a sharp tip) to gently press the reset button inside the hole on the back panel of your handheld.

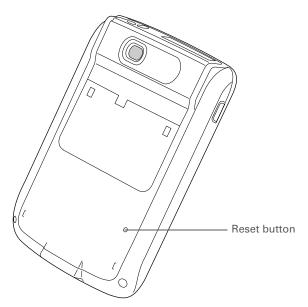

If a soft reset does not unfreeze your handheld, you need to do a hard reset.

### Doing a hard reset

Only do a hard reset if a soft reset doesn't solve your problem, or if you want to clear all of your information from your handheld.

[!] IMPORTANT A hard reset deletes all records and entries stored on your handheld, including the username that identifies the handheld. Before you do a hard reset, be sure to <u>synchronize</u>.

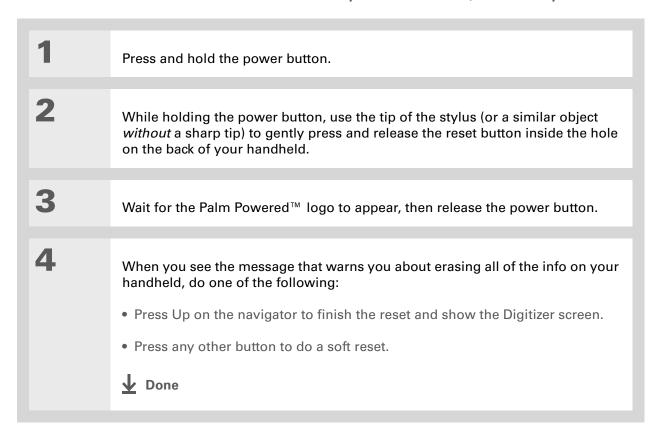

# Restoring your information after a hard reset

If you synchronized before doing a hard reset, you can now put that information back on your handheld. However, you may need to re-enter some of your <u>personal settings</u>, as well as your <u>color-coded categories</u> in Calendar.

#### WINDOWS ONLY

Open the Custom menu in the HotSync<sup>®</sup> application:

 a. Click the HotSync Manager icon in the taskbar in the lower-right corner of the screen.
 b. Click Custom.

 Select the correct username from the list at the top of the box.

 Continued

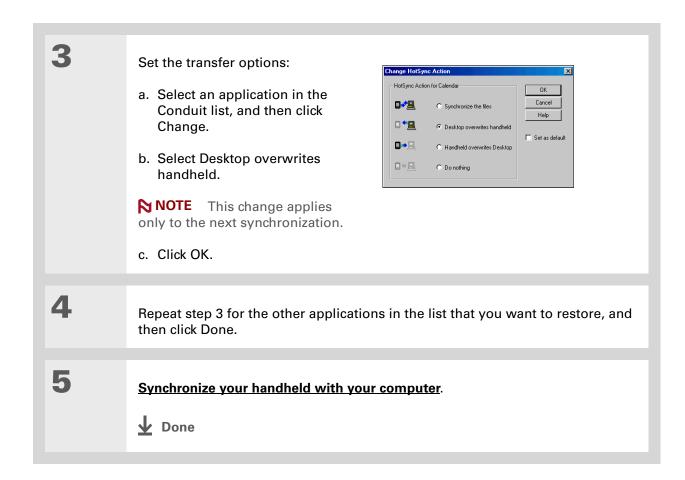

# Related topics

### **Support**

If you're having problems with resets or with anything else on your handheld, go to <a href="https://www.palmOne.com/support/intl">www.palmOne.com/support/intl</a>.

Click a link below to learn about these related topics:

**Synchronizing** Creating a backup of your information

<u>Customizing</u> Customizing your handheld again after doing a hard reset

# Common Questions

Although we can't anticipate all the questions you might have, this chapter provides answers to some of the most commonly asked questions.

# Setup

# Nothing happens when I insert the CD.

### **WINDOWS ONLY**

- 1. Click Start on your computer, and then select Run.
- **2.** Click Browse and navigate to your CD-ROM drive.
- 3. Select Autorun, click Open, and then click OK.

# I cannot install Palm Desktop software. WINDOWS ONLY

- Disable any virus-scanning software on your computer.
- Close any open applications.
- Make sure your computer has at least 60MB of disk space available.
- Delete all temporary files.

Zire<sup>™</sup> 72 Handheld

- Run ScanDisk (or another disk verification tool) on your computer.
- Install the latest Windows software updates to your computer.
- If you are upgrading from an older Palm OS® handheld, remove any previous version(s) of Palm® Desktop software by clicking Start, navigating to Settings, and clicking Control Panel. Click Add or Remove Programs.
- Uninstall and then reinstall the current version of Palm Desktop software.

#### **MAC ONLY**

- Disable any virus-scanning software on your computer.
- Quit any open applications.
- Make sure your computer has at least 60MB of disk space available.
- Install the latest Mac software updates to your computer.
- If you are upgrading from an older Palm OS® handheld, remove any previous version(s) of Palm Desktop software.
- Uninstall and then reinstall the current version of Palm Desktop software.

# Handheld

[!] IMPORTANT Do not open your handheld; there are no serviceable parts inside. Opening your handheld voids the warranty and is not recommended under any circumstances.

### I want to see how much battery life I have left.

A battery gauge appears at the top of the Home screen. Check the gauge periodically to see if your handheld needs to be recharged. If the battery becomes low, a message appears on the screen prompting you to recharge the battery.

### I'm not sure when I need to recharge my handheld.

We recommend that you recharge your handheld for at least half an hour every day. Ideally, connect your handheld to a power source every night and recharge it while you sleep.

### My battery is drained.

If the battery is drained to the point that you cannot turn on your handheld, your information is safely stored for approximately five days. In this case, there is enough residual energy in the battery to store the information but not enough to turn on your handheld. If your handheld does not turn on when you press the power button, you should recharge it immediately, for a few hours.

# My battery drains too quickly.

You can conserve battery life by doing any of the following:

- Reduce the **brightness** of the display.
- Reduce the Auto-off after interval.
- Use Keylock Preferences to prevent your handheld from being turned on accidentally.
- Minimize use of the expansion card slot.

• Turn the Bluetooth® feature off when you're not using it, or turn the discoverable setting to off.

# When I connect my handheld to the power adapter, it does not charge.

- Confirm that your handheld is firmly connected to the power adapter.
- Confirm that your power adapter is plugged into an AC outlet that has power.

A lightning bolt over the battery icon indicates that your handheld is charging.

• If you have not used your handheld for a long period, such as an extended vacation, the battery may not contain enough charge to power the indicator light. After your handheld has recharged, the indicator light will function normally.

# My handheld is frozen.

On rare occasions your handheld may not respond when you press a button or tap the screen. In this case, you need to reset your handheld. A **soft reset** tells your handheld to stop and start over again. This does not affect any of the information or applications on your handheld.

NOTE If you had a network connection that was cut off, your handheld may appear to be frozen for up to 30 seconds. Wait 30 seconds before performing a soft reset.

If a soft reset does not unfreeze your handheld, you need to **perform a hard reset**.

If your handheld continues to freeze after a reset, check your third-party applications for **incompatible applications**.

### I don't see anything on my handheld's screen.

- Press an application button to ensure that your handheld is turned on.
- If your handheld was exposed to cold, make sure it is at room temperature.

### **\*** Tip

After a soft reset, the Preferences screen appears with the Date & Time option highlighted so you can reset the date and time if necessary.

### **\*** Tip

When you purge or delete items, you are given the option to save an archive copy on your computer the next time you **synchronize**.

- Charge your handheld.
- Perform a soft reset. If your handheld still doesn't turn on, perform a hard reset.

# I get a warning message telling me my handheld memory is full.

- If you have installed additional applications on your handheld, remove them to recover memory.
- **Purge items** from Calendar and Tasks. This deletes Tasks items and past Calendar events from the memory of your handheld.
- Delete unused memos, photos, and other items, or save them to an expansion card.

# My handheld keeps turning itself off.

Your handheld is designed to turn itself off after a period of inactivity. This period can be set at 30 seconds or at one, two, or three minutes. Check the Auto-off after setting on the **Power Preferences** screen.

### My handheld is not making any sounds.

Check the **System, Alarm, and Game Sound** settings.

### My handheld's indicator light is not blinking when alarms occur.

Check the **Alarm indicator light** setting.

### The current date and time are incorrect.

The current date and time are tied to the Location setting. If you **change the date and time** without **changing the Location setting**, the current date and time may appear incorrect.

# Moving around

#### I can't find the icon I want on the Home screen.

- Tap the pick list in the upper-right corner of the Home screen and select All. You may need to scroll down a bit, but you should now see an icon for each of the applications on your handheld.
- Some of the applications that come with your handheld are not preinstalled. You need to **install** these extra applications from the CD.
- If you have an **expansion card** inserted in the expansion slot on your handheld, the application you want may be installed on the card instead of on your handheld. To view the applications installed on the card, tap the pick list in the upper-right corner of the Home screen and select the expansion card's name from the list.

# **Entering information**

# My handheld doesn't respond to taps correctly.

If your handheld is not responding to taps correctly, you need to  $\underline{\text{align the screen}}$ .

# When I tap the Menu icon, nothing happens.

- <u>Align the screen</u> and try tapping the Menu icon again.
- If nothing happens, you may be in an application or screen that does not use menus. Switch to a
  different application and try tapping the Menu icon. If it works in the second application, then
  the first does not use menus.
- If the Menu icon does not respond to taps in the second application, try aligning the screen again.

### I can't get my handheld to recognize my handwriting.

For your handheld to recognize handwriting input with the stylus, you need to use **Graffiti® 2** writing. Use the Graffiti 2 help to learn how to write characters.

NOTE Your handheld recognizes your own personal handwriting in the Note Pad application only.

- Make the Graffiti 2 character strokes in the Graffiti 2 input area, not on the display part of the screen. If you want to write on the display part of the screen, **turn full-screen writing on**.
- Write Graffiti 2 strokes for lowercase letters in the left side, strokes for capital letters in the middle, and strokes for numbers in the right side of the Graffiti 2 writing area.
- Make sure that Graffiti 2 is not in shift mode.
- Make sure that Graffiti 2 is not in Punctuation Shift mode.

### The info I entered does not appear in an application.

- Check the Categories pick list in the upper-right corner of the application screen. Select All to display all the records for the application.
- Did you set private records to be hidden? Check **Security Preferences** to see that Private Records is set to Show private records.
- Open the Options menu and select Preferences. Make sure Show Completed Tasks is selected.

### I don't know how to save the info I entered in an application.

Each time you complete an entry such as a contact, memo, or note, your handheld automatically saves the information you entered. You don't have to do anything special to save your info. To protect your info and create a backup of your info, we recommend that you **synchronize your handheld with your computer** often.

# Synchronizing

### Tip

Need more help with synchronizing your handheld? Open Palm Desktop software, go to the Help menu and select HotSync Online Troubleshooting Guide.

### I can't synchronize my handheld with my computer.

- Make sure the HotSync<sup>®</sup> cable is connected securely.
- Make sure the date on your computer matches the date on your handheld.
- Read the <u>HotSync log</u> for the user account for which you are synchronizing.

#### **WINDOWS ONLY**

Click the HotSync Manager icon in the Windows taskbar in the lower-right corner of your screen. Make sure Local USB has a checkmark next to it. If not, click it.

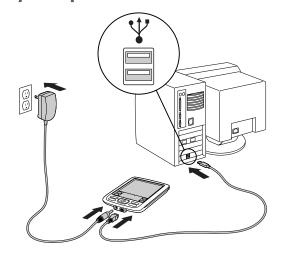

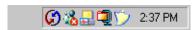

NOTE If you don't see the HotSync Manager icon, click Start on the Windows taskbar, and then select Programs. Go to the Palm Desktop program group and select HotSync Manager.

#### **MAC ONLY**

- Make sure HotSync Manager is enabled: Open the palmOne folder and double-click the HotSync Manager icon. On the HotSync Controls tab, be sure Enabled is selected. If it is not, click it.
- Disconnect the HotSync cable from your computer, and then reconnect the cable and restart your computer.

# When I tap to synchronize, nothing happens on Palm Desktop software, and my handheld times out.

- Perform a soft reset.
- Make sure that **HotSvnc manager is running** on your computer.
- Make a copy of the folder containing your information. This folder is named with either your full
  username or a shortened version of the name. Uninstall and then reinstall Palm Desktop
  software.
- Turn on your handheld, and go to the Home screen. Select HotSync , and then tap Local.

# I can't synchronize my handheld with Microsoft Outlook. WINDOWS ONLY

NOTE If you choose to synchronize your handheld with Outlook, information from Contacts, Calendar, Tasks, and Memos is synchronized with Outlook. Other information, such as photos, videos, voice memos, and notes, is synchronized with Palm Desktop software.

- Click the HotSync Manager icon and select Custom. Check the following:
  - Make sure that you have the correct username selected from the drop-down list.
  - Make sure that the applications you want are set to synchronize the files. If not, select each application, click Change, and then choose Synchronize the files.
  - Make sure that the correct application name is selected. For example, the older version of Calendar was called Date Book. If you have upgraded from an older handheld, make sure that that Calendar is set to Synchronize the files, and Date Book is set to Do Nothing.
  - If you synchronize your handheld with more than one computer, click Settings and select Enable synchronization to multiple PCs for each application you want to synchronize. This helps avoid duplicating the same information on a single computer.

NOTE Click the Set as default check box to use this setting each time you synchronize. Otherwise, it applies during the next synchronization only.

- Be sure that the application you want is installed. Reinstall the HotSync Manager and make sure that the application is selected.
- Reinstall Palm Desktop software and select the option to synchronize with Microsoft Outlook.

# I can't synchronize wirelessly using my handheld's Bluetooth® technology.

Make sure that Bluetooth communication is enabled on both your handheld and your computer.

When you synchronize wirelessly, your handheld attempts to connect to a Bluetooth virtual serial port on your computer. First it looks for a Bluetooth serial HotSync port. If it cannot find that port, it then looks for a generic Bluetooth serial port. However, some generic Bluetooth serial ports do not support synchronization.

Your handheld may not be able to recognize the virtual serial port on your Windows computer. Try validating the virtual serial port you're using, or create a different virtual port and change the HotSync Manager settings to use the new virtual port. Refer to the documentation that came with your computer operating system for instructions on creating/changing the virtual port for serial communication.

Some computers have a dedicated virtual serial port number, such as COM5, and other computers enable you to choose a port number, such as COM8 or COM12. Refer to the documentation that came with your computer for information on dedicated versus flexible virtual ports.

If the virtual serial port you want to use is used by other applications, exit those applications before setting up your computer for wireless synchronization.

### One or more of my applications does not synchronize.

If you have synchronized successfully but you can't find the information from your handheld on your computer, check to see that you have the correct username selected for viewing data.

NOTE If you upgraded from a previous handheld, go to <a href="www.palmOne.com/support/intl">www.palmOne.com/support/intl</a>, select your country, select the Zire™ 72 handheld from the main page, and click the Upgrade link.

#### WINDOWS ONLY

Click the HotSync Manager icon in the lower-right corner of your screen, and then select Custom. Check that the application is set to synchronize the files. If it is not, select the application, click Change, and then choose Synchronize the files. Click the Set as default check box to use this setting each time you synchronize. Otherwise, it applies during the next synchronization only.

#### **MAC ONLY**

Double-click the HotSync Manager icon in the palmOne folder. From the HotSync menu, select Conduit Settings. Select your username from the User pop-up menu, and be sure that the application is set to synchronize.

## I can't open the HotSync Manager.

Make a backup copy of your Palm Desktop data by opening the palmOne (Windows) or Palm (Mac) folder on your computer, selecting the folder with your username, copying the folder to another location, and then renaming the folder. Then reinstall Palm Desktop software.

# When I synchronize, I receive the 8009 error message: An application has failed to respond to a HotSync notification.

#### WINDOWS ONLY

The 8009 error indicates that the Windows registry is corrupt. You need to rebuild the HotSync Manager registry entries. For information on rebuilding the registry entries, go to <a href="https://www.palmOne.com/support/int">www.palmOne.com/support/int</a> and search the palmOne Knowledge Library for "error 8009."

## My files didn't install during synchronization.

If files do not install after you synchronize, the file type was not recognized. On your handheld, open the application associated with those files. Then synchronize again. If the files remain in the palmOne™ Quick Install list, they are not associated with an application on your handheld and cannot be installed.

• If you are trying to install files to an expansion card, make sure that a card is inserted into your handheld's expansion slot before you synchronize.

## I can't add more files to the palmOne™ Quick Install list.

Make sure the dialog box that confirms where the files will be installed is closed. You cannot add more files to the list when the confirmation dialog box is open.

# When I add a zipped file (ZIP) to Quick Install, no files appear in the Quick Install list.

Unzip the file with a file compression utility, such as WinZip, and then add the unzipped files to Quick Install.

## I can't synchronize using the IR port.

- On your handheld, be sure the HotSync application is set to Local, with the option IR to PC/Handheld.
- Be sure the IR port of your handheld is aligned directly opposite to, and within a few inches of, the infrared device of your computer.
- Synchronizing using the IR port does not work after you receive a low battery warning. Recharge your handheld.
- Set some applications to Do Nothing to speed synchronization. IR synchronization speeds can be slow. Synchronizing with photos, MP3, or video files can take up to an hour or more.

#### **WINDOWS ONLY**

- On a computer running Windows 98, be sure that the HotSync Manager is running, that **Infrared** is selected on the HotSync Manager menu, and that the Serial Port for local operations is set to the simulated port for infrared communication.
- On a computer running Windows 2000/ME/XP, select Infrared in the HotSync Manager.

#### **MAC ONLY**

Make sure the infrared communications extensions have been installed in the Extensions folder inside the System folder. Next, open the HotSync Software Setup window, and be sure that **HotSync Manager is enabled** and that the **Local Setup Port is set to Infrared Port**.

## I do not see an infrared option when I open HotSync Manager.

First check your computer's documentation to see if your computer supports IR communication. If it does not, you cannot synchronize your handheld with your computer using the IR port.

If your computer does support IR communication, follow these steps:

- 1. Click the HotSync Manager icon in the taskbar 🦸 in the lower-right corner of your screen.
- 2. Make sure that Local Serial is selected.
- 3. Select Setup.
- 4. Click the Local tab.
- **5.** In the Serial Port drop-down box, select the port your computer uses for infrared communication. See the documentation for your operating system for instructions on finding this port. This information is usually located in the Control Panel.
- 6. Click OK.

# My handheld displays the message "Waiting for sender" when it's near my computer's infrared port.

- Your computer's infrared port may be set to search automatically for the presence of other infrared devices. Consult the documentation for your operating system for information about turning off this option.
- In most cases, simply moving your handheld away from the computer's infrared port solves the problem.

## My handheld appears to freeze when I place it near my computer.

Move your handheld away from the computer's infrared port.

# I receive an authentication error when I try to synchronize wirelessly through a LAN access point.

Make sure you entered the correct username and password for the selected network service profile in the **Network Preferences** screen.

# When I try to synchronize wirelessly through a LAN access point, it connects, but nothing happens.

- Make sure that Network is selected on the HotSync Manager menu on your computer.
- Contact your system administrator to make sure your network computer is properly set up.

## I want to synchronize my computer with more than one handheld.

If the computer running Palm Desktop software synchronizes with more than one handheld, each handheld should have a unique name. Synchronizing more than one handheld with the same username causes unpredictable results and, potentially, loss of your personal information. Assign a username to your handheld the first time you synchronize.

If you are synchronizing with Outlook, make sure the right profile is selected for the applications you want to synchronize in HotSync Manager. From the Palm Desktop home screen, click the HotSync Manager, and then select Custom.

## Calendar

## I tapped the Today button, but it does not show the correct date.

Make sure the Set Date box on the **Date & Time Preferences** screen displays the current date.

## I created an event, but it doesn't appear in the Week View.

- If scroll arrows appear on the right of your screen, scroll down to see if the event appears further down the screen.
- If you have two or more events with the same start time, the first event created appears as a gray bar, and any subsequent conflicting events appear as a single red bar. To see the overlapping events select the Day View. For more information, see **Spotting event conflicts**.
- If you marked the event as private, check **Security Preferences** to see that Private Records is set to Show private records.

## Memos

## I'm having problems listing memos the way I want to see them.

If you cannot manually arrange the order of memos on the list screen, open the Options menu and select Preferences. Make sure that Sort by is set to Manual.

If you choose to view your memos alphabetically on Palm Desktop software and then synchronize, the memos on your handheld still appear in the order defined in the Preferences setting. In other words, the sort settings you use with Palm Desktop software are not transferred to your handheld.

## Notes

## I'm having problems listing notes the way I want to see them.

If you cannot manually arrange the order of notes on the list screen, select Preferences from the Options menu and make sure that Sort by is set to Manual.

If you choose to view your notes alphabetically on Palm Desktop software and then synchronize, the notes on your handheld still appear in the order defined in the Preferences setting. In other words, the sort settings you use with Palm Desktop software are not transferred to your handheld.

## RealOne

## I would like better-quality sound during playback.

You can save music files in either MP3 or RMJ format. RMJ is a proprietary format used by the RealOne desktop. In either case, saving at a lower bit rate creates a smaller file size, but also gives a lower playback quality. Increase the bit rate to improve playback sound quality, but remember that this increases file size.

632

# When I save songs from a CD, I do not see the song title or artist name.

When capturing songs from a CD, you must have an active Internet connection to obtain song title and artist information. This information is supplied from the GraceNote server on the web.

## **Tasks**

## The info I entered does not appear in an application.

- Open the Options menu and select Preferences. If Show Completed Tasks is selected, deselect it to display the missing tasks.
- If you marked the task as private, check **Security Preferences** to see that Private Records is set to Show private records.

## Voice Memo

## I'm having problems listing voice memos the way I want to see them.

If you cannot manually arrange the order of voice memos on the list screen, select Preferences from the Options menu and make sure that Sort by is set to Manual.

If you choose to view your voice memos alphabetically on Palm Desktop software and then synchronize, the voice memos on your handheld still appear in the order defined in the Preferences setting. In other words, the sort settings you use with Palm Desktop software are not transferred to your handheld.

# Connecting wirelessly

# My passkey is rejected when I attempt to form a trusted pair with my mobile phone.

Some mobile phones require that you enter the passkey within a specific time frame. Make sure you have a passkey in mind and that you enter it immediately when prompted.

If your passkey is rejected, your phone may have a preassigned passkey; see the documentation included with your phone for information. The documentation might refer to a Bluetooth connection as a Bluetooth pair, Bluetooth link, or bonded pair.

If you need additional information about pairing your phone and handheld, refer to the Phone Pairing Handbook at <a href="https://www.palmOne.com/support/intl">www.palmOne.com/support/intl</a>.

## My handheld cannot connect to my mobile phone.

Use the following steps to test the connection:

- 1. Draw the Graffiti® 2 writing Command stroke \( \int \) and select the Bluetooth indicator to open the Bluetooth settings screen. You can select the indicator even if it is dimmed.
- 2. Make sure On is selected.
- 3. Tap the Service pick list and select the service that you want to use to connect to your phone.
- 4. Tap Connect.

If the connection is successful, open the application that requires the connection and complete the desired task.

If the connection is not successful, try the following steps:

- Make sure that your phone is equipped with Bluetooth technology, that Bluetooth is enabled, and that the power is on.
- You may need to <u>set up a connection with your phone</u>. See the documentation included with your phone for assistance with completing the connection setup process. If you need additional information about connecting your phone, refer to the Phone Pairing Handbook at <u>www.palmOne.com/support/intl</u>.

## My phone connection drops before I finish using it.

You need to increase the Idle timeout setting on the **Network Preferences Details** screen.

# I get an error message when I try to dial a phone number using my handheld.

- Make sure that the **proper phone driver is installed** on your handheld.
- You may need to <u>set up a connection with your phone</u>. See the documentation included with your phone for assistance with completing the connection setup process. If you need additional information about connecting your phone, refer to the Phone Pairing Handbook at <u>www.palmOne.com/support/intl</u>.
- Check the **Phone Preferences** screen and make sure the correct phone connection is selected.

## VersaMail

## I am having problems accessing my account.

Occasionally you may experience problems using an e-mail account after you set it up. If you followed the **account setup procedure** and are experiencing problems using the account, verify that the account complies with your e-mail provider's requirements by following these steps:

• Verify both your password and your username for your e-mail account.

- If you are connecting using a mobile phone through the built-in Bluetooth technology on your handheld, a cable, or the IR port on your handheld, verify that you have either a data-enabled GSM or a high-speed GPRS account with your wireless service provider.
- Some wireless service providers require you to be on their network to use your e-mail account. If this is the case, be sure to use your provider's network as the connection type for the account.
- Some wireless service providers have other requirements specific to their service. For example, Yahoo! requires you to set up POP mail forwarding for your Yahoo! account to download e-mail messages to your handheld. Check with your service provider to see if any provider-specific requirements exist.
- Service provider settings frequently change. If your e-mail account was working, but you are currently experiencing problems, check with your service provider to see if any of the account settings have changed.

## I am having problems sending and receiving e-mail

Short periods of time when e-mail is unavailable are common due to server problems or poor wireless coverage. If you have problems sending or receiving mail for an extended period of time, check with your ISP or e-mail service provider to verify that the service is working properly.

## My auto get mail is not working.

- If auto get is occurring and you turn your handheld off or the connection to your e-mail service provider is disconnected, the auto get fails.
- If you are attempting an auto get over a network, you must be in range of a network access point for the auto get to work.

Zire™ 72 Handheld

## I can receive e-mail fine, but am having problems sending e-mail

If you are able to receive e-mail messages but cannot send them, try these steps, in turn:

- Make sure your ISP or e-mail provider allows you to access e-mail on a wireless handheld.
   Several providers, like Hotmail, do not offer this option at all; other providers require an upgrade to access e-mail on a wireless handheld.
- Turn on ESMTP. Many services require authenticated access to use their SMTP servers, or ESMTP.
- Enter the name of a different outgoing mail server for sending mail. Many ISPs, such as cable companies, require that you have an Internet connection to their network to send e-mail through their servers. In this case, you can almost always receive e-mail from these accounts, but if you want to send e-mail, you must send it through another server.

## I am having difficulty sending and receiving mail using a synchronizeonly account.

Make sure you have chosen the same settings for the account on both your handheld and your computer. For example, if the account is set up on your handheld to use the POP protocol, check the HotSync Manager on your computer to make sure that POP is selected as the protocol for that account.

# My vCard or vCal e-mail attachment isn't forwarding correctly. WINDOWS ONLY

Palm Desktop software provides several features that work with e-mail client software on a Windows computer. For these features to work correctly, the e-mail client software must be properly set up. Follow these steps to check the settings:

- 1. Click Start on your computer, and then select Settings.
- 2. Select Control Panel.

- **3.** Select Internet Options, and then click the Programs tab.
- **4.** Make sure that the E-mail field is set to the correct e-mail client software.
- 5. Click OK.
- **6.** Start the e-mail client software and make sure it is configured as the default MAPI client. Consult the documentation for your desktop e-mail application for more information.

# Privacy

## I forgot the password, and my handheld is not locked.

First, use the password hint to try to remember the password. If this doesn't help or if you do not have a password hint, you can use **Security Preferences** to delete the password, but your handheld deletes all entries marked as private. However, if you synchronize before you delete the password, the synchronization process backs up all entries, whether or not they are marked private. Then you can follow these steps to restore your private entries:

- **1.** Tap Lost Password in Security Preferences and tap in the password box to remove the password and delete all private records.
- 2. Synchronize your handheld with your computer again.

## I forgot the password, and my handheld is locked.

First, use the password hint to try to remember the password. If this doesn't help or if you do not have a password hint, you must **perform a hard reset** to continue using your handheld.

## Sharing

### I can't beam information to another handheld or other device.

NOTE Depending on the receiving handheld model, not all information may be sent correctly.

- If you are beaming to another Palm OS® handheld, confirm that your handheld and the other handheld are 4 to 39 inches (approximately ten centimeters to one meter) apart and that the path between the two handhelds is clear of obstacles. Beaming distances to other devices with an IR port may be different.
- Move your handheld closer to the receiving device.
- Make sure the receiving device has beam receive enabled.
- Perform a soft reset on both your handheld and the receiving device.

# When someone beams information to my handheld, it doesn't receive the info.

- If you are receiving info from another Palm OS® handheld, confirm that your handheld and the other handheld are 4 to 39 inches (approximately ten centimeters to one meter) apart and that the path between the two handhelds is clear of obstacles. Beaming distances to other devices with an IR port may be different.
- Move your handheld closer to the sending device.
- Make sure your handheld has beam receive enabled.
- Perform a soft reset on both your handheld and the receiving device.

## When someone beams data to my handheld, I get a message telling me it is out of memory.

- Your handheld requires at least twice the amount of memory available as the data you are receiving. For example, if you are receiving a 30KB application, you must have at least 60KB free.
- Purge old Calendar events and delete unused or unnecessary applications.

### I cannot send data to another Bluetooth device.

- Make sure that Bluetooth communication is enabled on both your handheld and the other device.
- Make sure that the receiving device has a compatible Bluetooth application installed.
- The receiving device must be within range of your handheld, approximately 25-30 feet (8-10 meters).

## Problems with incompatible applications

palmOne, Inc. works with developers of third-party add-on applications to ensure the compatibility of these applications with your handheld. Some third-party applications, however, may not have been upgraded to be compatible with your handheld.

Possible symptoms of incompatible applications include:

- Fatal errors needing resets
- Frozen handheld requiring a reset
- Slow performance
- Abnormal screen display or uneven sound quality

- Problems using Bluetooth or other features
- Problems opening an application
- Problems synchronizing

You can determine whether an incompatible application is causing problems by **deleting the application** and then operating your handheld.

After you have deleted the application, try to replicate the operation that created the error. If removing the application solves your problem, contact the application developer for a solution.

## Finding a third-party application that is causing a problem

If you have multiple third-party applications installed on your handheld or have upgraded from an earlier model of a Palm OS® handheld, perform the following procedure to remove all third-party applications from your handheld. Once you have removed all of the third-party applications, you can install one application at a time to determine which application is causing the problem.

The following procedures erase all data from your handheld. Before removing the applications, **synchronize** to back up your data.

- **1.** Open the palmOne folder on your computer.
- 2. Open the user folder for your handheld. User folder names are often abbreviated as lastname first initial.
- **3.** Select and drag the Backup folder to the Windows desktop. Make sure you see the Backup folder on the Windows desktop.
- **4.** Close the palmOne folder.
- **5. Perform a hard reset**, and then synchronize your handheld with your computer.
- **6.** Operate your handheld and try to replicate problem operations.

### **7.** Do one of the following:

- If your handheld still has problems, review this Common Questions section for solutions to the problem. Fix the problem before reinstalling the third-party applications.
- If your handheld no longer has problems, install the third-party applications one application at a time using the following procedure:
  - a. Open the Backup folder you moved to the Windows desktop in step 3.
  - **b.** Double-click a PRC file. The palmOne™ Quick Install window opens with the PRC file listed.
  - c. Click Done.
  - d. Synchronize your handheld with your computer.
  - e. Operate your handheld and try to replicate problem operations.
  - f. Do one of the following:
    - If installing the application re-creates your problem, remove the application and contact the application developer for a solution. Continue to reinstall your applications one application at a time to make sure another application is not creating a problem.
    - If installing the application does not cause a problem, go to step a and reinstall another application.

# Getting Help

This guide is meant to tell you everything you need to know to set up, customize, and use your handheld. However, you may occasionally run into an issue that is not addressed in this guide. Here are some resources to help you if that happens.

# Self-help resources

If you run into a problem with your handheld, be sure to check these resources first:

- Answers to **common questions** about your handheld and its features
- The Palm Desktop online Help
- The *Palm Desktop Software for the Macintosh User's Guide* located in the Documentation folder on your installation CD
- The palmOne™ Knowledge Library, accessible at <u>www.palmOne.com/support/intl</u>
- The most recent palmOne Zire™ 72 handheld HelpNotes on your regional web site

# Technical support

If, after reviewing the self-help resources, you cannot solve your problem, go to www.palmOne.com/support/intl or send an e-mail to your regional Technical Support office.

Before requesting technical support, please experiment a bit to reproduce and isolate the problem. When you do contact Technical Support, please provide the following information:

- The name and version of the desktop operating system you are using
- The actual error message or state you are experiencing
- The steps you take to reproduce the problem
- The version of handheld software you are using and available memory

To find version and memory information, follow these steps:

1. Go to the Home screen.

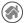

2. Open the menus

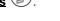

- 3. Select Info from the App menu.
- **4.** Select Version for version info, and Size for memory info.

# **Product Regulatory Information**

### **FCC Statement**

This device complies with part 15 of the FCC rules. Operation is subject to the following two conditions: (1) This device may not cause harmful interference, and (2) this device must accept any interference received, including interference that may cause undesired operation.

This equipment has been tested and found to comply with the limits for a Class B digital device, pursuant to Part 15 of the FCC rules. These limits are designed to provide reasonable protection against harmful interference in a residential installation. This equipment generates, uses, and can radiate radio frequency energy and, if not installed and used in accordance with the instructions, may cause harmful interference to radio communications. However, there is no guarantee that interference will not occur in a particular installation. If this equipment does cause harmful interference to radio or television reception, which can be determined by turning the equipment off and on, the user is encouraged to try to correct the interference by one or more of the following measures:

- · Reorient or relocate the receiving antenna.
- Increase the separation between the equipment and receiver.
- Connect the equipment into an outlet on a circuit different from that to which the receiver is connected.
- Consult the dealer or an experienced radio/TV technician for help.

The use of shielded I/O cables is required when connecting this equipment to any and all optional peripheral or host devices. Failure to do so may violate FCC rules.

LIMPORTANT Changes or modifications not covered in this manual must be approved in writing by the manufacturer's Regulatory Engineering Department. Changes or modifications made without written approval may void the user's authority to operate this equipment.

#### **Responsible Party:**

palmOne, Inc. 400 N. McCarthy Blvd. Milpitas, California 95035 United States of America (408) 503-7500

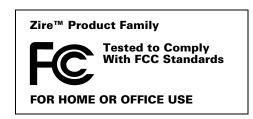

Zire™ 72 Handheld

## **Canadian ICES-003 Statement**

This Class B digital apparatus meets all requirements of the Canadian Interference-Causing Equipment Regulations.

Cet appareil numérique de la classe B respecte toutes les exigences du Réglement sur le matériel brouilleur du Canada.

# $\epsilon$

## **CE Compliance Statement**

This product was tested by palmOne, Inc. and found to comply with all the requirements of the EMC Directive 89/336/EEC as amended.

## **Declaration of Conformity**

palmOne, Inc., Declares the Product: Handheld PDA & HotSync® cable

Model Name/Number: Zire 72

Manufacturer's Name: palmOne

Manufacturer's Address: 400 N. McCarthy Blvd.

Milpitas, 95035-5112

Conforms with the following specifications:

- EN 55024: 1998 (Emissions & Immunity)
- EN55022:1998, CISPR 22 1997, Class B Radiated and Conducted Emissions
- IEC 61000-4-2, A1 1998-01, ESD Immunity, 4kV Contact, and 8kV Air Discharge
- IEC 61000-4-3: 1995 RF Immunity, 80-1000MHz, 3V/M, 1kHz, 80% A.M.
- ENV 50204:1996, RF Immunity, 895-905MHz, 3V/m, 200Hz, 50% AM
- IEC 61000-4-4: 1995 EFT Immunity, 1kV on AC port, 5/50nSec, 5kHs Rep. Freq.
- IEC 61000-4-5: 1995 Surge Immunity, 1.2/50uSec, 2kV(peak), Common Mode, 1kV(peak) Differential Mode

EN61000-4-6:1996, Conducted Immunity, 150kHz-80MHz, 3V RMS, 1kHz, 80% AM

IEC 61000-4-11: 1994, 100% Voltage Dip 0.5 period, 30% Dip 25 periods and >100% Dip 250 periods

Authorized palmOne Representative: David Woo

Manager, palmOne, Inc., World Wide Compliance

Date: November 4, 2003

## **Battery Warning**

Do not mutilate, puncture, or dispose of batteries in fire. The batteries can burst or explode, releasing hazardous chemicals. Discard used batteries according to the manufacturer's instructions and in accordance with your local regulations.

#### Warning – Explosion Hazard

- Substitution of components may impair suitability for Class I, Division 2;
- When in hazardous location, turn off power before replacing or wiring modules, and,
- Do not disconnect equipment unless power has been switched off or the area is known to be non-hazardous.

### Varning

Eksplosionsfara vid felaktigt batteribyte. Använd samma batterityp eller en ekvivalent typ som rekommenderas av apparattillverkaren. Kassera använt batteri enligt fabrikantens instruktion.

#### Advarsel!

Lithiumbatteri—Eksplosionsfare ved fejlagtig håndtering. Udskiftning må kun ske med batteri af samme fabrikat og type. Levér det brugte batteri tilbage tilleverandøren.

#### Varoitus

Paristo voi räjähtää, jos se on virheellisesti asennettu. Vaihda paristo ainoastaan valmistajan suosittelemaan tyyppiin. Hävitä käytetty paristo valmistajan ohjeiden mukaisesti.

#### Advarsel

Eksplosjonsfare ved feilaktig skifte av batteri. Benytt samme batteritype eller en tilsvarende type anbefait av apparatfabrikanten. Brukte batterier kasseres i henhold til fabrikantens instruksjoner.

### Waarschuwing!

Bij dit produkt zijn batterijen geleverd. Wanneer deze leeg zijn, moet u ze niet weggooien maar inleveren als KCA.

#### Uwaga

Nie kroić lub przekluwać baterii, ani nie wrzucać ich do ognia. Mogą się rozerwać lub wybuchnąć wydzielając trujące środki chemiczne. Zużytych baterii należy pozbywać sie w sposób opisany przez producenta i zgodnie z miejscowymi przepisami.

אזהרה

יש סכנת התפוצצות אם מחליפים את הסוללה בצורה לא נכונה. יש להחליף את הסוללה בסוללה זהה או דומה, בהתאם להמלצת היצרן. יש להשליך סוללות משומשות בהתאם להוראות היצרן

## Static Electricity, ESD, and your palmOne™ handheld

Electrostatic discharge (ESD) can cause damage to electronic devices if discharged into the device, so you should take steps to avoid such an occurrence.

### **Description of ESD**

Static electricity is an electrical charge caused by the buildup of excess electrons on the surface of a material. To most people, static electricity and ESD are nothing more than annoyances. For example, after walking over a carpet while scuffing your feet, building up electrons on your body, you may get a shock -- the discharge event -- when you touch a metal doorknob. This little shock discharges the built-up static electricity.

### **ESD-susceptible equipment**

Even a small amount of ESD can harm circuitry, so when working with electronic devices, take measures to help protect your electronic devices, including your palmOne™ handheld, from ESD harm. While palmOne has built protections against ESD into its products, ESD unfortunately exists and, unless neutralized, could build up to levels that could harm your equipment. Any electronic device that contains an external entry point for plugging in anything from cables to docking stations is susceptible to entry of ESD. Devices that you carry with you, such as your handheld, build up ESD in a unique way because the static electricity that may have built up on your body is automatically passed to the device. Then, when the device is connected to another device such as a docking station, a discharge event can occur.

### **Precautions against ESD**

Make sure to discharge any built-up static electricity from yourself and your electronic devices *before* touching an electronic device or connecting one device to another. The recommendation from palmOne is that you take this precaution before connecting your handheld to your computer, placing the handheld in a cradle, or connecting it to any other device. You can do this in many ways, including the following:

Ground yourself when you're holding your mobile device by simultaneously touching a metal surface that
is at earth ground.

- For example, if your computer has a metal case and is plugged into a standard three-prong grounded outlet, touching the case should discharge the ESD on your body.
- Increase the relative humidity of your environment.
- Install ESD-specific prevention items, such as grounding mats.

#### **Conditions that enhance ESD occurrences**

Conditions that can contribute to the buildup of static electricity in the environment include the following:

- Low relative humidity.
- Material type (The type of material gathering the charge. For example, synthetics are more prone to static buildup than natural fibers like cotton.)
- The rapidity with which you touch, connect or disconnect electronic devices.

While you should always take appropriate precautions to discharge static electricity, if you are in an environment where you notice ESD events you may want to take extra precautions to protect your electronic equipment against ESD.

Zire™ 72 Handheld

| SYMBOLS                                  | Account Overview screen 383             | categories 527                          |
|------------------------------------------|-----------------------------------------|-----------------------------------------|
| ! (exclamation points) in Tasks list 179 | Account Setup screen 303, 312, 313, 371 | company-specific information 11         |
| * (asterisk) characters 113              | accounts (e-mail)                       | connections 593, 594                    |
| . (period) character 580                 | accessing from Internet 463             | contacts 67, 113, 116, 121, 391, 461    |
|                                          | changing 312, 316, 397                  | e-mail accounts 303, 307, 371           |
| NUMERICS                                 | connection types and 300                | e-mail attachments 463                  |
| 12-hour clock See clock                  | creating 303, 307, 371                  | e-mail messages 330, 334, 461, 463      |
| 12-hour formats 578                      | defining as synchronize-only 306, 312   | expansion cards 102                     |
| 24-hour clock 576, 577                   | deleting 313                            | expense records 204, 206, 207           |
| 24-hour formats 577, 578                 | displaying summary information for      | filters 392                             |
| 5-way navigator 19, 24, 36-40            | 383                                     | images to multimedia messages 422       |
|                                          | excluding from synchronization 387      | login scripts 604                       |
| A                                        | managing 312                            | memos 182, 183, 184                     |
| abbreviations 582, 583                   | saving setting for 386                  | multi-day events 140                    |
| accelerating scrolling 38                | scheduling auto get for 322, 327        | new locations 557                       |
| accented characters 52                   | selecting 314, 318                      | notes 190, 244                          |
| Accept cookies check box 474             | setting up secure connections for 388   | owner information 587                   |
| accessing                                | synchronizing multiple 387              | passwords 288, 507, 508, 513            |
| additional software 29                   | synchronizing with client 376, 378      | personal calendars 133                  |
| cached web pages 464, 465                | testing 311                             | personal signatures to e-mail 310, 338  |
| corporate networks 302                   | upgrading 299                           | photos to albums 246                    |
| e-mail 300, 326                          | verifying 385                           | playlists 267–268                       |
| e-mail accounts 28, 277, 282, 285        | Accounts command 312, 313, 320          | reminders 115, 189, 215                 |
| features 24, 34                          | action bar (Web Pro) 444, 448, 450      | repeating events 137, 138               |
| files 479                                | action buttons 39                       | repeating tasks 170, 172                |
| hidden or masked entries 507             | actions (pen stroke) 572                | service profiles 597, 598, 601          |
| home page 448                            | activating buttons and controls 39, 580 | ShortCut strokes 583                    |
| information 36, 504                      | Add Contact dialog box 391              | songs to playlists 271                  |
| menus 34                                 | Add Folder command 542                  | To Do lists 167, 168, 170               |
| network accounts 282                     | adding                                  | trusted pairs 293                       |
| options 40                               | additional software 102, 538, 540       | unscheduled events 136                  |
| photo albums 463                         | applications 1, 74, 111, 607            | untimed events 135, 140                 |
| web sites 277, 285, 443                  | appointments 133                        | user profiles 12                        |
| accessories 22, 102, 611                 | audio files 259, 262                    | additional references and resources xxi |
| Account Details dialog box 315           | bookmarks 452, 464                      | add-on applications 546, 640            |

| address field (Web Pro) 445, 450     | changing 147                            | application controls 24–25, 32         |
|--------------------------------------|-----------------------------------------|----------------------------------------|
| Address Lookup screen 336            | entering preferences for 163, 164, 169  | application groups 530, 533            |
| addresses 20, 114, 391, 602          | responding to world clock 561           | application icons 26, 33, 565, 622     |
| See also contacts                    | selecting sounds for 146, 179, 193, 561 | See also application buttons           |
| addressing                           | setting 146, 169, 194, 560              | application screens 25                 |
| e-mail 117, 335, 336, 337, 407, 583  | specifying duration of 164              | application title 34                   |
| multimedia messages 420              | turning off 561                         | applications                           |
| text messages 418, 420, 433          | albums                                  | See also specific built-in application |
| Adjust Display dialog box 23         | accessing from Internet 463             | adding contact information to 121, 131 |
| adjusting                            | arranging photos in 248, 249            | adding files for 74                    |
| alarm volume 561, 586                | creating 246                            | adding plug-in 607                     |
| brightness 23, 567, 619              | moving photos to other 248              | assigning to buttons 571               |
| modem volume 594                     | organizing 247                          | beaming 499–500                        |
| speaker volume 221, 586              | removing photos 254                     | beaming information in 496             |
| Adobe Acrobat Reader xxii, 29        | scrolling through 244                   | categorizing 527, 532                  |
| agenda lists 132                     | selecting 237, 238                      | categorizing information in 527, 530   |
| See also Calendar application        | alerts 5, 21, 324                       | changing locations list for 557        |
| Agenda View                          | See also alarms                         | checking version numbers for 536, 537  |
| customizing Tasks lists and 178      | aligning screen 585                     | copying 109, 501, 541, 543             |
| described 152                        | All category 528                        | deleting 110, 546                      |
| opening 152                          | Allow wakeup command 296                | displaying all 26, 533                 |
| setting display options for 159, 161 | alphabet (Graffiti 2 writing) 48        | displaying by category 533             |
| Agenda View icon 152                 | alphabetic keyboard 24                  | displaying categories in 533           |
| Alarm check box 146, 169             | alternate stroke shapes 581             | displaying information about 17, 536   |
| alarm clock 146, 169, 551, 560       | Always connect check box 314            | displaying list of 26, 105, 565        |
| See also alarms; clock               | anniversaries 135, 137                  | downloading 360, 541, 543              |
| Alarm icon 154                       | annual events 137                       | exchanging 30, 111                     |
| Alarm Preferences command 561        | annual tasks 171, 173                   | finding information in 24, 41          |
| Alarm Preset settings 164            | APOP setting 406                        | importing information from external 64 |
| Alarm Sound pick list 193, 586       | application buttons                     | incompatible 640                       |
| alarm tones 146, 164, 179, 193, 561  | location of 19                          | installation prerequisites for 536     |
| alarms                               | not responding 588                      | installing 27, 74, 105, 535, 540       |
| See also reminders                   | opening applications from 26, 33        | marking private entries in 505         |
| adjusting volume 561, 586            | reassigning 33, 571                     | moving around in 32                    |
| attaching to notes 193               | restoring defaults for 571              | not finding 26, 622                    |

| opening 24, 33, 37, 60, 105, 571        | setting timeframes for 163             | audio tool 423                           |
|-----------------------------------------|----------------------------------------|------------------------------------------|
| organizing 42, 527, 532                 | sharing 20                             | authentication 293, 311, 316, 317, 405   |
| overview 535                            | viewing duration of 161                | Authentication option 311                |
| related topics for 42, 550              | viewing unscheduled time slots for 161 | authentication servers 316, 607          |
| removing categories in 529              | archive folders 66                     | Auto Empty check box 356                 |
| removing connections for 593            | archived items 66, 149, 177            | auto get mail feature                    |
| renaming categories 528                 | ASF formats 228                        | constraints 302, 328                     |
| selecting 26, 33, 37                    | Ask before connecting option 478       | failing 326                              |
| setting preferences for 570, 573        | assigned passwords 598                 | retrying 327                             |
| setting primary location for 553        | assigning                              | scheduling 322, 323                      |
| setting primary location for 556        | actions to pen stroke 572              | setting notification options for 324     |
| soft resets and 620                     | passwords 504, 509, 513, 598           | Auto Lock Handheld option 514            |
| specifying connections for 591          | usernames to handheld 11               | Auto naming option 235                   |
|                                         |                                        | • .                                      |
| switching between 10, 34, 105           | asterisk (*) characters 113            | Auto-Disconnect option 408               |
| synchronizing 75, 77, 93, 626           | Attach Signature check box 310, 338    | Auto-Empty Mail from Trash option 407    |
| transferring information from 75        | attachments                            | autofill option 472                      |
| transferring to expansion cards 542     | adding 365, 366, 368, 463              | automatically locking handhelds 513, 514 |
| transferring to handheld 28             | downloading 359, 360, 363              | auto-off after interval 619              |
| uninstalling 621                        | forwarding 370                         | auto-off delay 590, 621                  |
| updating information for 60, 73, 74, 93 | reading 364, 458                       | available storage space 107              |
| updating third-party 8                  | removing 368                           | _                                        |
| upgrading 536                           | saving 364                             | В                                        |
| appointments                            | sending events as 131, 166, 481        | back panel controls 22                   |
| See also Calendar application; events   | sending files as 365, 367, 368         | backgrounds                              |
| adding to calendar 133                  | sending memos as 188, 502              | adding photos as 161, 566                |
| adjusting for location 573              | sending multimedia files as 257        | customizing 161, 566                     |
| color-coding 142                        | sending notes as 198                   | selecting color of 191, 570              |
| combining tasks with 132                | sending photos and videos as 369       | backing up information 5, 8, 27, 75, 102 |
| displaying 155, 156, 157                | sending tasks as 181                   | See also synchronizing                   |
| entering from Outlook 10                | sending voice memos as 226             | backing up mail databases 410            |
| removing from calendar 149              | Attachments screen 365, 366, 368       | Backup ALL Databases check box 411       |
| saving 134                              | Audible Player software 28             | backup cards 102, 110                    |
| scheduling 133–134                      | audio applications 21, 258             | Backup folder 410                        |
| setting alarms for 560                  | audio files 259, 540                   | basics 6, 7, 617                         |
| setting duration of 134                 | audio formats 259                      | battery                                  |

| cautions for 647                        | Bluetooth devices                     | changing 454                        |
|-----------------------------------------|---------------------------------------|-------------------------------------|
| charging 4, 590, 610, 620               | assigning names to 295, 296, 587      | displaying list of 453              |
| checking 296, 619                       | built-in software for 27              | Bookmarks dialog box 468            |
| conserving power for 5, 279, 588, 619   | connecting to 23, 277, 594            | Bookmarks option 468                |
| extending life of 564, 619              | discovering 278, 293, 295             | bottom arrow controls 25            |
| indicator light for 21                  | entering passkeys for 294             | brightness 23, 567, 619             |
| overview 5                              | related topics for 297                | brightness icon 23                  |
| recharging 4, 5, 590, 619               | sending applications to 111           | broken envelope icon 326            |
| battery gauge 619                       | sending events to 166                 | browsing options 470, 472, 473, 474 |
| BCC option 309, 403                     | sending memos to 188                  | browsing the web 27, 285, 444, 464  |
| Beam Category command 498               | sending notes to 198                  | budgets 204                         |
| Beam command 497, 499                   | sending photos and videos to 255, 257 | built-in applications 26, 546       |
| Beam Contact command 493                | sending tasks to 181                  | built-in camera. See camera         |
| Beam dialog box 497, 498, 500           | sending web pages to 481              | Business Card command 497           |
| Beam From pick list 499                 | setting up 279, 295                   | business cards 119, 497             |
| Beam icon 36                            | sharing information with 30           | business expenses 205               |
| beaming 20, 461, 496-500, 590, 639, 640 | synchronizing with 17                 | See also Expense application        |
| Best Quality option 471                 | turning off 620                       | buttons                             |
| Birthday icon 154                       | verifying status of 285               | activating 39, 580                  |
| birthdays 115, 133                      | waking up handhelds from 296          | assigning to applications 571       |
| Blank Page option 468                   | Bluetooth HotSync option 289          | calculator 200                      |
| blank screen 620                        | Bluetooth icon 26                     | locking 588                         |
| blinking asterisk 326                   | Bluetooth indicator 285               | not responding 580, 588, 611, 620   |
| blinking cursor 58                      | Bluetooth LAN Access Points 277       | opening applications from 33, 34    |
| blocking information 506                | Bluetooth Manager 280                 | reassigning application 33, 571     |
| Bluetooth application                   | Bluetooth setting 594                 | restoring defaults for 571          |
| creating trusted paris 293              | Bluetooth settings screen 285         | selecting dialog box 39             |
| features 277, 278                       | Bluetooth™ technology 276, 277        | selecting record 232                |
| opening 279, 280                        | BMP files 228, 359                    | tapping command 25                  |
| setting connection information 279      | bold fonts 568                        | Buttons Preferences screen 571      |
| setting options for 295, 296            | bonding trusted pairs 294             |                                     |
| setting up desktop connections 287      | Bookmark icon 453, 454                | C                                   |
| setting up mobile connections 280-284   | Bookmark Page dialog box 452          | cables 611                          |
| setting up network connections 291      | bookmarks                             | cache 295, 464, 475, 476            |
| setting wireless connections 289        | adding 452, 464                       | cache size 475, 476                 |

| Cached icon 464, 465                       | checking schedules in 152, 154, 156, 157 | cancelled tasks 176                   |
|--------------------------------------------|------------------------------------------|---------------------------------------|
| cached web pages 464, 475, 478             | choosing display options 159             | capitalization 46, 54, 183            |
| Calculator application                     | defining repeating events 137, 138       | capturing                             |
| benefits of 199                            | deleting categories 529                  | photos 114, 229, 234                  |
| buttons described 200                      | deleting events 149, 151                 | video clips 101, 231, 232             |
| categorizing with Expense 527              | displaying categories in 533             | Card Info application 26, 107         |
| copying and pasting from 201               | entering birthdays for 115               | Card Info icon 26                     |
| displaying calculation history 201         | entering event locations from 141        | card readers 109, 259, 260            |
| opening 26                                 | getting help with 165                    | categories                            |
| re-entering numbers 200                    | importing information for 64             | adding 527                            |
| related topics for 202                     | opening 26, 133                          | beaming 498                           |
| troubleshooting 202                        | related topics for 166                   | benefits of 526                       |
| Calculator icon 26                         | rescheduling events 147, 156             | changing 147                          |
| calculators 26, 29, 199                    | running on PCs 165                       | color-coding 142, 143                 |
| calendar                                   | saving information for 134, 149, 151     | deleting 529                          |
| adding appointments to 133                 | scheduling events 133, 135, 140          | displaying 533, 565                   |
| changing events on 147, 156                | setting alarms 146, 164                  | placing information in different 531  |
| changing repeat intervals for 147          | setting alarms from 560, 561             | related topics for 534                |
| color-coding appointments 134, 142         | setting display options 160–164          | renaming 528                          |
| customizing 159, 160, 578                  | transferring information to 67           | scrolling through 533                 |
| displaying appointments for 152, 155,      | troubleshooting 166, 630                 | selecting 498                         |
| 156, 157                                   | Calendar icon 26                         | categorizing                          |
| displaying conflicting events in 161       | Calendar Preferences dialog box 146, 163 | applications 527, 532                 |
| finding overlapping events on 159          | calendar views 154, 156, 157, 158        | contacts 123, 131, 527, 530           |
| opening 165                                | calibration 585                          | events 134, 166, 498                  |
| removing appointments from 149             | Call History List 485                    | expenses 205, 211, 212                |
| reserving dates 135                        | Call Waiting 599                         | information 526, 530                  |
| scrolling through 156, 157                 | calling card numbers 599                 | memos 188                             |
| selecting dates on 133, 168                | camera 22, 102, 228, 234                 | notes 190, 198                        |
| setting repeat intervals for 138, 139, 140 | See also photos                          | tasks 168, 174, 179                   |
| synchronizing with Outlook 10              | Camera application 26, 229, 231, 234     | Category command 532                  |
| Calendar application                       | camera icon 26                           | Category dialog box 532               |
| applying color-coding options 143, 145     | camera lens 22                           | category lists 37, 105, 145, 161, 531 |
| benefits of 132                            | cancelled actions 39                     | category marker 153, 161              |
| categorizing information in 530            | cancelled appointments 149               | Category pick list 529, 531           |

| cautions 611, 619                     | speed-dial entries 488                | music 266, 268                      |
|---------------------------------------|---------------------------------------|-------------------------------------|
| CDs 262                               | text colors 161                       | options in dialog boxes 39          |
| CE Compliance Statement 646           | time zones 558                        | security levels 504                 |
| cellular carriers 284                 | untimed events 136                    | synchronization settings 76         |
| challenge-response prompts 605        | URLs 452, 454                         | city preferences 574                |
| Change Repeat dialog box 138, 172     | World Clock 562                       | cleaning your handheld 610          |
| Change your synchronization option 10 | character entry 54, 58, 113           | clear button (Calculator) 200       |
| changing                              | See also data entry                   | Clear cache on exit option 476      |
| alarms 147                            | character searches 41                 | Clear Cache option 476              |
| bookmarks 452, 454                    | charging battery 4, 590, 610, 620     | clear entry button (Calculator) 200 |
| cache size 476                        | charging status 21                    | Clear Note command 190              |
| calendar events 147, 156              | check boxes 25                        | clearing                            |
| category names 528                    | checking for e-mail 318               | calculators 200                     |
| date and time settings 554            | checking space on handheld 536        | History lists 464                   |
| e-mail accounts 312, 316, 397         | checking the battery 296, 619         | Note Pad screens 190                |
| e-mail filters 396                    | checkmarks 25                         | clock 23, 146, 560, 573, 575        |
| e-mail messages 340                   | Choose Date command 168               | See also World Clock                |
| fonts 332, 342                        | Choose File dialog box 460            | clock display options 562           |
| Graffiti 2 ShortCut strokes 584       | choosing                              | Clock icon 23, 552                  |
| home pages 466, 468                   | alarm sounds 561                      | closing Internet connections 455    |
| information 69                        | alternate stroke shapes 581           | Color Theme Preferences screen 570  |
| link colors 473                       | applications 26, 33, 37               | color wheel 422                     |
| locations 557, 558                    | background colors 191, 570            | color-coding 134, 142, 145          |
| memos 184                             | clock display options 562             | colors                              |
| owner information 587                 | command buttons 24                    | applying to annotations 251         |
| passwords 398, 509                    | communications protocol 602           | applying to e-mail 342              |
| pen widths 190                        | connections 598                       | applying to events 134, 142, 145    |
| playlists 270                         | currency options 206, 207, 208        | applying to notes 191               |
| preset connections 591                | home pages 466, 468                   | changing link 473                   |
| preset formats 577                    | icons 33                              | changing screen 570                 |
| privacy settings 147                  | information 19, 69                    | changing text 161                   |
| repeating events 148                  | Internet Service Providers (ISPs) 598 | setting background 191, 570         |
| screen colors 570                     | items in lists 24, 25, 38, 40         | column widths 343                   |
| screen fonts 567–568                  | mailto links 461                      | comma-delimited files 64            |
| server profiles 598                   | menu commands 34, 35, 36, 40          | command buttons 24, 25              |

command equivalents (Graffiti 2) 53 transferring music from 259, 262 authentication servers and 607 command letters 35 troubleshooting synchronization automatically stopping remote 408 Command mode 35 problems 624 closing Internet 455 command shortcuts 35 updating information from 95, 97 closing network 600 command strokes 35, 36 conduit configuration screen 372 creating 593, 594 Conduit Settings command 14 Command toolbar 35, 36 deleting 593 commands 34, 35, 36, 40 conduit shortcuts 384 disabling Internet 468 See also menus conduits 93, 383, 388 disconnecting HotSync cable 79 comma-separated files 99 conference calls 141 dropping 602 conferences 140 losing 620 communication speed 591, 592, 595 communications protocols 301, 398, 602 Confirm note delete check box 196 omitting passkevs for 280 compact discs (CDs) 262 pairing with network services 314 confirmation messages 196 company phone lists and memos 11, 17 confirmation tones 103 precautions for 611, 648 completed tasks 175, 176, 177, 179 conflicting events 161 preset setting for 591–596 components (handheld) 2 conformity declaration 646 restricting 278 Compress Day View check box 161 Connect to setting 594 retrying Internet 456 compressed files 360 connecting selecting 598 compressed images 471 headsets to handheld 21, 586 setting flow control for 595 to Bluetooth devices 23, 277, 279, 594 setting preferences for 478 computers backing up system information for 75 to dial-in servers 598 setting timeout intervals for 407 configuring e-mail accounts on 306 setting up mobile 280-284 to mobile phones 280, 286 connecting to 8, 277, 287 to networks 82, 87, 597, 600 setting up network 283, 291, 600 copying information to 501 to other devices 276, 277, 591 setting up secure 388, 404, 414 customizing connections for 594 to personal computers 8, 277, 287 setting up wireless 276, 289 displaying primary settings for 88 to power adapter 22, 590, 619 synchronizing from 76, 82, 87 entering information with 60 to power sources 620 conserving power 5, 279, 588, 619 entering network information for 83 to the Internet 277, 456, 598 Contact Details dialog box 123 managing schedules from 165 Connection pick list 598 Contact Edit screen 116, 118 overwriting information on 95, 97 Connection Preferences screen 591, 593 contacting ISP providers 284 preinstalled software for 27 Connection Setup screen 281 contacts connection types 277, 300 removing Palm Desktop software 547 See also Contacts application setting up mobile connections for 288 connections adding 67, 113, 116, 121, 391, 461 setting usernames and passwords 288 See also connecting archiving 122 synchronization options for 90, 92 adding login scripts for 604 beaming 498 synchronizing with 74, 75, 76, 289, 630 adding trusted 288, 292 categorizing 123, 131, 527, 530

| copying information for 114, 116, 120    | viewing online help for 130             | displaying primary settings for 88      |
|------------------------------------------|-----------------------------------------|-----------------------------------------|
| customizing details for 123              | Contacts icon 26                        | entering information with 60            |
| deleting 122                             | Contacts list 123                       | entering network information for 83     |
| displaying information for 118, 123      | continuous events See repeating events  | managing schedules from 165             |
| duplicating information for 116, 120     | contrast (screen) 567                   | overwriting information on 95, 97       |
| entering from Outlook 10                 | controlling Internet access 477         | preinstalled software for 27            |
| entering in memos 183                    | controls                                | removing Palm Desktop software 547      |
| entering notes for 116                   | activating 580                          | synchronization options for 90, 92      |
| keeping private 123, 131, 505            | application 24–25, 32                   | synchronizing with 74, 75, 76, 289, 630 |
| locating 121                             | handheld 19                             | transferring music from 259, 262        |
| managing 112                             | locating 42                             | troubleshooting synchronization         |
| saving 115, 122                          | navigator 36                            | problems 624                            |
| selecting 38                             | cookies 474                             | updating information from 95, 97        |
| transferring from other applications 131 | Copy command 70, 109                    | Cradle/Cable setting 594                |
| Contacts application                     | Copy dialog box 109                     | creating                                |
| adding contact information 113–115       | Copy icon 36                            | appointments 133                        |
| addressing e-mail from 336               | copying                                 | bookmarks 452, 464                      |
| archiving information in 122             | applications 109, 501, 541, 543         | business cards 119                      |
| beaming from 497                         | calculations 201                        | categories 527                          |
| benefits of 112                          | contacts 114, 116, 120                  | company-specific information 11         |
| categorizing information in 527, 530     | files 457                               | connections 593, 594                    |
| creating business cards 119              | information 70                          | contacts 67, 113, 116, 121, 391, 461    |
| customizing fields in 118                | photos 253, 255, 501                    | e-mail accounts 303, 307, 371           |
| displaying additional fields for 116     | service profiles 598                    | e-mail attachments 463                  |
| duplicating information 120              | videos 255, 501                         | e-mail messages 330, 334, 461, 463      |
| importing information for 64, 99, 131    | copying and pasting 70                  | expense records 204, 206, 207           |
| marking entries as private 505           | copy-protected applications 109         | filters 392                             |
| opening 26, 113                          | corporate e-mail accounts 299, 301, 302 | images 422                              |
| related topics for 131                   | country information 578                 | login scripts 604                       |
| saving information in 115, 122           | CPUs                                    | memos 182, 183, 184                     |
| searching from 121                       | backing up system information for 75    | multi-day events 140                    |
| selecting field types for 117            | configuring e-mail accounts on 306      | multimedia messages 255                 |
| setting display options for 124          | connecting to 8, 277, 287               | new locations 557                       |
| transferring information from 67         | copying information to 501              | notes 190, 244                          |
| troubleshooting 131                      | customizing connections for 594         | owner information 587                   |

| passwords 288, 507, 508, 513<br>personal calendars 133 | expense lists 212<br>fonts 332          | changing 147, 204, 554<br>checking 552              |
|--------------------------------------------------------|-----------------------------------------|-----------------------------------------------------|
| personal signatures 310, 338                           | Graffiti 2 writing 581                  | displaying current 23, 556                          |
| photo albums 246                                       | handhelds 11, 17, 27, 564               | displaying due 179                                  |
| playlists 267–268                                      | Home screen 565                         | displaying due 173<br>displaying in World Clock 562 |
| playing 207–200<br>plug-in applications 607            | network settings 597–608                | entering current 56, 573, 576                       |
|                                                        | _                                       | , ,                                                 |
| reminders 115, 189, 215                                | preset formats 578                      | flagging series of 140                              |
| repeating events 137, 138                              | synchronization settings 90–98          | incorrect 621                                       |
| repeating tasks 170, 172                               | Tasks list 178                          | recording completion 179                            |
| service profiles 597, 598, 601                         | Cut command 71                          | reserving in calendar 135                           |
| ShortCut strokes 583                                   | Cut icon 36                             | resetting 573, 575                                  |
| To Do lists 167, 168, 170                              | cutting text 70                         | scheduling reminders for 115                        |
| trusted pairs 280, 293                                 | cycling through calendar views 152      | selecting on calendar 133, 168                      |
| unscheduled events 136                                 | _                                       | setting alarms for specific 146, 170, 194           |
| untimed events 135, 140                                | D                                       | setting due 168, 169                                |
| user profiles 12                                       | daily events 133, 137                   | setting location-specific 554, 573                  |
| CSV files 64                                           | daily schedules 154, 155, 159           | setting repeat intervals for 138, 139,              |
| currency 205, 206, 208                                 | daily tasks 171, 173                    | 140, 147                                            |
| Currency pick list 206                                 | data 547                                | setting sequence 578                                |
| currency symbols 206, 207, 208, 212                    | See also information                    | sorting by 195                                      |
| current date and time                                  | data entry                              | viewing scheduled 152, 155, 156, 157                |
| See also calendar; clock                               | caution for 21                          | viewing specific 156                                |
| checking 552                                           | defined 58                              | Day View                                            |
| displaying 23                                          | input area for 19                       | displaying overlapping events in 159                |
| entering 56, 573, 576                                  | methods for 44, 45, 579                 | scheduling events for 133, 135                      |
| Current URL option 467                                 | synchronization and 74                  | selecting 133, 154                                  |
| cursor 58, 69                                          | data services 280, 455                  | setting display options for 145, 159, 161           |
| Custom Currencies dialog box 208                       | databases 64, 410                       | setting timeframes for 163                          |
| customer support xxi, 17, 644                          | Date & Time Preferences screen 573, 575 | Day View icon 133                                   |
| customizing                                            | date formats 577, 578                   | Daylight Savings settings 554, 558                  |
| backgrounds 161, 566                                   | date stamps 235                         | Days To Synchronize Mail option 381                 |
| calendar 159, 160                                      | dates                                   | DBA files 64                                        |
| contact information 118, 123                           | See also calendar                       | Deactivate Keylock button 588                       |
| currency symbols 208                                   | assigning to appointments 133, 137      | deadlines 135                                       |
| data entry 579                                         | assigning to repeating tasks 172, 173   | decimal separators 578                              |
| *                                                      | ,                                       | -                                                   |

| Default Currency pick list 208       | events 149–151                            | adding speed dialer entries 486             |
|--------------------------------------|-------------------------------------------|---------------------------------------------|
| default settings                     | expense records 210, 211                  | benefits of 482                             |
| overwriting 95, 97                   | files from handheld 66                    | changing speed-dial entries 488             |
| restoring 571                        | Graffiti 2 ShortCut strokes 584           | dialing from 483, 484, 485, 487             |
| selecting 91                         | information 66, 71, 110, 513, 621         | related topics for 489                      |
| Default View pick list 160           | locations 559                             | troubleshooting 489                         |
| Delay command 606                    | mail folders 347                          | Dialer icon 483                             |
| delays 515, 590                      | memos 186                                 | Dialer keypad 483                           |
| Delete command 546                   | notes 196                                 | dial-in connections 591                     |
| Delete Contact dialog box 122        | passwords 512                             | dial-in servers 597, 598, 600               |
| Delete dialog box 546                | photos 247, 254                           | dialing from handheld 482, 483, 484, 485,   |
| Delete Event command 149             | playlists 272                             | 487                                         |
| Delete Event dialog box 149          | private entries 512                       | dialing in to networks 82, 591              |
| Delete From pick list 546            | service profiles 603                      | dialing preferences 594                     |
| Delete icon 36                       | songs 271                                 | Dialing setting (connections) 594           |
| Delete Item command 210              | tasks 176–177                             | dialog boxes 25, 39                         |
| Delete Memo command 186              | description fields 133, 134               | See also specific                           |
| Delete Memo dialog box 186           | deselecting options 25                    | dial-up accounts 284, 286                   |
| Delete messages on server option 307 | Desktop overwrites handheld option 95, 97 | dial-up connections 594, 597                |
| Delete Note command 196              | desktop software                          | dictionaries 102                            |
| Delete Old Messages dialog box 353   | See also Palm Desktop software            | digital camera 22, 102, 228, 234            |
| Delete Task command 176              | installing 27                             | Digital zoom option 235                     |
| Delete Task dialog box 176           | overwriting information in 95, 97         | digitizer (defined) 585                     |
| deleting                             | removing old 7                            | Digitizer Preferences screen 585            |
| applications 110, 546                | synchronizing with 10                     | Disable device name cache command 295       |
| appointments 149                     | updating handheld from 95, 97             | disabling options 25                        |
| attachments 368                      | Details dialog box 530, 595, 601          | Disconnect command (Web Pro) 455            |
| bookmarks 454                        | device name cache 295                     | Disconnect on Exit option 408, 478          |
| categories 529                       | Device name field 279                     | disconnecting from Internet 455             |
| connections 591, 593                 | device names 295, 296, 587                | disconnecting HotSync cable 77, 79, 624     |
| contacts 122                         | Device pick list 536                      | Discoverable setting 278, 279, 293          |
| desktop software 7                   | devices 20, 78, 277, 278, 591             | discovering Bluetooth devices 278, 293, 295 |
| e-mail 307, 352, 353, 355            | See also Bluetooth devices                | Discovery icon 287, 293                     |
| e-mail accounts 313                  | Dial prefix check box 599                 | Discovery Results screen 278, 293           |
| e-mail filters 396                   | Dialer application                        | disk space requirements 2, 3                |

| Display Name option 309, 403           | items in lists 38                    | e-mail 307, 318, 320, 410                 |
|----------------------------------------|--------------------------------------|-------------------------------------------|
| Display Options command 160, 565       | memos 184                            | files 359, 457                            |
| Display Options dialog box             | menus 24                             | images 359                                |
| calendar 160                           | notes 195                            | large messages 361, 363                   |
| clock 562                              | online documentation xxii            | multiple attachments 364                  |
| e-mail 342                             | PDF files 29                         | online documentation xxii                 |
| Home screen 565                        | personal calendars 132               | Palm Desktop software 3                   |
| web browser 470, 473                   | photos 228, 237, 238                 | photos 114, 228                           |
| display preferences 565, 567, 569, 570 | pick lists 25                        | web pages 457, 479                        |
| display See screen                     | schedules 152, 154, 156, 157         | drafts 334                                |
| Display View icon 449                  | slide shows 239, 240                 | Drafts folder 368                         |
| displaying                             | song lists 265                       | drained batteries 619                     |
| application groups 530                 | space information 536                | drawing freehand 189, 251, 422            |
| application icons 622                  | tasks 152, 161, 174, 178, 179        | drawing tools 251, 422                    |
| application information 17, 536        | unread messages 152, 161             | drivers 591                               |
| applications 26, 105, 533              | URLs 447                             | drop-down lists <i>See</i> lists          |
| appointments 152, 155, 156, 157        | videos 29, 228, 237, 238             | due dates 168, 169, 173, 179              |
| bookmarks 453                          | web pages 449, 453, 457, 459, 460    | Duplicate Contact command 120             |
| calculators 26                         | World Clock 27, 562                  | duplicating contact information 116, 120  |
| Category pick list 161, 162            | DNS (defined) 602                    | duration 134                              |
| Command toolbar 36                     | DNS addresses 602                    |                                           |
| contact information 118, 123           | Do not allow wakeup command 296      | E                                         |
| current date and time 23, 552, 556     | do's and don'ts 610                  | eBooks 29                                 |
| e-mail attachments 364, 458            | DOC files 359                        | Edit Accounts option 397                  |
| events 145, 162, 163                   | documentation xx, xxii, 28           | Edit Albums screen 246                    |
| expansion card information 26          | Documents to Go application 28, 74   | Edit Categories command 174               |
| expense reports 26                     | domain name system.(DNS) 602         | Edit Categories dialog box 143, 144, 527, |
| expenses 212                           | down arrow controls 25               | 528, 529                                  |
| files 460                              | Download attachments option 321, 381 | Edit Connection dialog box 592            |
| Graffiti 2 alternate strokes 581       | Download dialog box 457              | Edit currencies command 206               |
| hidden or masked entries 507           | download options 362                 | Edit List dialog box 557, 559             |
| Home screen 24, 33, 37                 | downloading                          | Edit menu 70, 71                          |
| HotSync log 77                         | Adobe Acrobat Reader xxii            | Edit Playlist dialog box 267              |
| images 228, 460, 470                   | applications 360, 541, 543           | editing 69, 184, 190, 195                 |
| information 19, 25, 533                | attachments 359, 360, 363            | See also changing                         |

| Effects option 234                                            | manually marking 357                      | excluding from synchronization 387                                |
|---------------------------------------------------------------|-------------------------------------------|-------------------------------------------------------------------|
| electrical discharge 611                                      | moving messages 344                       | managing 312                                                      |
| electrostatic discharge 648–649                               | reading 329                               | saving setting for 386                                            |
| e-mail                                                        | reading files attached to 364, 458        | scheduling auto get for 322, 327                                  |
| See also e-mail accounts                                      | receiving 285, 304, 318, 320              | selecting 314, 318                                                |
| accessing 28, 277, 282, 285, 300, 326                         | related topics for 415                    | setting up secure connections for 388                             |
| adding addresses to contacts 391                              | removing attachments 368                  | synchronizing multiple 387                                        |
| adding attachments to 365, 366, 368,                          | replying to 349, 350                      | synchronizing with client 376, 378                                |
| 463                                                           | saving attachments for 364                | testing 311                                                       |
| adding signatures 310, 338                                    | sending 285, 304, 330, 333, 334, 461,     | upgrading 299                                                     |
| addressing 117, 335, 336, 337, 407, 583                       | 463                                       | verifying 385                                                     |
|                                                               |                                           | Email address option 399                                          |
| attaching events to 131, 166, 481 attaching memos to 188, 502 | setting display options 342               | •                                                                 |
| ,                                                             | setting maximum size 308, 380             | e-mail applications 298, 371, 377, 461, 602<br>e-mail folders 341 |
| attaching notes to 198                                        | setting notification options for 325, 339 |                                                                   |
| attaching photos to 257                                       | setting preferences for 389               | e-mail providers 300, 304, 305                                    |
| attaching tasks to 181                                        | setting retry intervals for 339           | See also ISPs                                                     |
| attaching voice memos to 226                                  | setting up 300, 303–306, 371, 598         | emergency information 527                                         |
| automatically checking for 318                                | specifying default programs for 378       | empty screen 620                                                  |
| automatically emptying trash 407                              | switching to different service for 314,   | Empty Trash dialog box 355                                        |
| changing fonts 332, 342                                       | 315                                       | emptying Trash folder 355, 356, 407                               |
| changing header information for 409                           | synchronizing 304, 371, 372, 374, 376,    | Enable Background Playback check box 266                          |
| changing Inbox folders for 341                                | 379                                       | Enable device name cache command 295                              |
| changing maximum size 320                                     | tapping URLs in 352                       | Enable Smart Addressing option 407                                |
| changing messages 340                                         | viewing status of 328                     | enabling buttons and controls 39, 580                             |
| composing 330, 334, 461, 463                                  | viewing unread messages for 152, 161      | encryption 301, 406                                               |
| connecting to Internet from 455                               | wireless connections for 415              | End command 606                                                   |
| creating folders for 346                                      | e-mail accounts                           | entering                                                          |
| deleting 307, 352, 353, 355                                   | accessing from Internet 463               | current date and time 56, 573, 576                                |
| downloading 307, 318, 320, 410                                | changing 312, 316, 397                    | information 19, 44, 45, 74, 579                                   |
| downloading attachments 359, 360, 363                         | connection types and 300                  | owner information 587                                             |
| emptying Trash folder for 355, 356, 407                       | creating 303, 307, 371                    | passkeys 282, 294                                                 |
| filtering 322, 392, 394, 396                                  | defining as synchronize-only 306, 312     | passwords 284, 305, 598, 601                                      |
| forwarding 348, 370                                           | deleting 313                              | phone numbers 483, 485, 487, 601                                  |
| including web addresses in 462                                | displaying summary information for        | URLs 444                                                          |
| logging in to accounts for 463                                | 383                                       | entry box 24, 25, 58                                              |

Zire™ 72 Handheld 661

| eraser 190                            | viewing free time for 161                | opening files on 106                    |
|---------------------------------------|------------------------------------------|-----------------------------------------|
| error messages 627                    | viewing specific time for 162            | overview 101                            |
| errors xx                             | Excel spreadsheets 28, 74, 298, 359      | preventing damage to 104                |
| ESD (electrostatic discharge) 648–649 | exchanging                               | related topics for 111                  |
| ESMTP authentication 311, 316, 405    | applications 30, 111                     | removing 104                            |
| Essential Software folder 539         | event records 166                        | removing applications on 546            |
| Ethernet attachments 477              | expansion cards 111                      | renaming 108                            |
| Eudora accounts 377                   | files 277, 298                           | saving e-mail attachments on 364        |
| Event Details dialog box 147          | from outside sources 17                  | saving multimedia files on 228          |
| events                                | information 20, 64, 67, 75               | transferring audio files to 259–265     |
| See also appointments                 | memos 188                                | types of 102                            |
| adjusting for location 573            | messages 442                             | viewing applications on 105             |
| archiving 149, 150, 151               | notes from Note Pad 198                  | viewing information on 460              |
| beaming 498                           | task records 181                         | Expense application                     |
| categorizing 134, 166, 498            | voice memos 226                          | archiving information in 210            |
| changing descriptions 147             | web pages 481                            | benefits of 203                         |
| changing untimed 136                  | exclamation points (!) in Tasks list 179 | categorizing information in 527         |
| color-coding 134, 142, 145            | expansion card slot 20, 619              | categorizing with Calculator 527        |
| conflicting 161                       | expansion cards                          | changing information 204                |
| contact information and 115           | adding applications to 28, 111           | choosing currency options 206           |
| creating multi-day 140                | attaching files from 368                 | customizing currency symbols 208        |
| creating untimed 135, 140             | battery life and 619                     | customizing expense list 212            |
| defined 133                           | beaming from 499                         | deleting categories 529                 |
| defining repeating 137, 138           | benefits of 102                          | deleting information in 210–211         |
| deleting 149–151                      | copying applications to 109, 501         | entering expenses in 204–205            |
| displaying 145, 162, 163              | deleting information on 110              | getting help with 213                   |
| entering notes for 141, 142           | displaying information about 26, 107     | opening 26, 204, 213                    |
| extending beyond midnight 140         | downloading to 457                       | presetting currency symbols 207         |
| finding overlapping 159               | finding information on 41                | related topics for 214                  |
| marking as private 134, 166           | formatting 110                           | saving information in 205               |
| rescheduling 147—148, 156             | getting applications on 536              | synchronizing information for 75        |
| scheduling 133, 135, 163              | inserting 20, 103                        | transferring information to 67          |
| setting alarms for 146, 164           | limitations 107                          | troubleshooting 214                     |
| sharing 166                           | moving applications to 542               | Expense icon 26                         |
| types of 133                          | opening applications on 105              | Expense Preferences dialog box 204, 207 |

Zire™ 72 Handheld

| expense records                        | locating 542                               | form fields (web pages) 472             |
|----------------------------------------|--------------------------------------------|-----------------------------------------|
| See also Expense application           | opening on expansion cards 106             | Format Card command 110                 |
| categorizing 205, 211, 212             | opening text 359                           | formats                                 |
| deleting 210, 211                      | removing 66, 110                           | audio files 259                         |
| entering information in 204, 207       | restoring archived 66                      | e-mail messages 330                     |
| organizing related expenses in 206     | saving 457                                 | information-specific 577                |
| viewing information in 212             | sharing 277                                | multimedia file types 228               |
| expense reports 26, 206, 211, 212      | synchronizing with external 99             | text messaging and 419                  |
| Expense type pick list 204             | transferring to handheld 28, 64, 298,      | Formats Preferences screen 577          |
| Expires option 440                     | 457                                        | formatting expansion cards 110          |
| extending battery 564, 619             | troubleshooting uninstalled 627            | forwarding e-mail 348, 370              |
| external data sources 17               | filing events 134                          | freehand drawing 189, 251, 422          |
| external devices 20, 277, 591          | filtering e-mail 322, 392, 394, 396        | freeing up space 66, 151, 546, 621      |
| external files 99                      | Filters dialog box 392, 394                | frequently asked questions 617          |
| external speaker 586                   | finances 203, 527                          | front panel controls 19                 |
| ·                                      | See also Expense application               | frozen screen 611, 612, 620             |
| F                                      | Find dialog box 24, 41                     | Full header option 409                  |
| fade setting 161, 566                  | Find icon 24, 41                           | Full Screen mode 450                    |
| FAQs 617                               | Find More button 41                        | full-screen pen stroke 572              |
| FCC Statement 645                      | Find on Page command 447                   | full-screen writing 190, 579, 580       |
| fields 25, 116, 117, 118               | finding                                    |                                         |
| File Link feature 99                   | contacts 121                               | G                                       |
| file names 109                         | files 542                                  | Game Sound pick list 586                |
| file types 228, 540                    | information 24, 41                         | games 102, 530, 586                     |
| files                                  | overlapping events 159                     | General Packet Radio Service (GPRS) 283 |
| accessing 479                          | firewalls 302                              | gestures (Graffiti 2 writing) 53        |
| attaching to e-mail 257, 365, 367, 368 | flow control (connections) 595             | Get IP command 606                      |
| copying 457                            | Flow Ctl pick list 595                     | Get Mail Options dialog box 320         |
| displaying contents 458                | Folder Synchronization Options setting 382 | Get unread e-mail only option 321       |
| displaying on expansion cards 107, 460 | folders 344, 346, 382, 542, 625            | Get unread mail option 307              |
| downloading 359, 457                   | Font command 568                           | getting started xx, xxii, 6, 28         |
| installation prerequisites for 536     | font styles 568                            | Getting Started Guide 28                |
| installing on handheld 74, 540, 541    | fonts 332, 342, 449, 567–568               | GIF files 359, 455, 460                 |
| installing on Mac computers 543        | Force GSM text option 440                  | Go To Date dialog box 133, 135          |
| installing on Windows computers 540    | forgetting passwords 512                   | going online 277                        |
|                                        |                                            |                                         |

| GPRS command 606 backing up e-mail da                        | · · · · · · · · · · · · · · · · · · ·                |
|--------------------------------------------------------------|------------------------------------------------------|
| GPRS data services 280, 455 beaming to. <i>See</i> bea       |                                                      |
| GPRS mobile phones 283, 291, 591 benefits of 18              | setting power preferences for 588–590                |
| graffiti 422 charging battery for                            |                                                      |
| Graffiti 2 command strokes 35, 36 checking space on 5        | 36 synchronizing 73–89, 512                          |
| Graffiti 2 Preferences screen 581 components of 2            | synchronizing wirelessly 277, 289                    |
| Graffiti 2 writing connecting to other                       | devices 591 synchronizing with user profiles 11, 14, |
| changing strokes for 584 connecting to PCs 8.                | , 23                                                 |
| choosing input area for 579 connecting to power              | r adapter 22, 590, system requirements for 2         |
| copying and pasting with 70 619                              | timing out 625                                       |
| creating tasks with 168 controls described 1                 | 9 troubleshooting 585, 617                           |
| deleting information with 71 customizing 11, 17,             | 27, 564 turning itself off 621                       |
| deleting ShortCuts 584 disconnecting from                    |                                                      |
| entering commands with 53 79, 624                            | turning on and off 6, 33, 588                        |
| entering information with 45, 46–55 do's and don'ts 610      | upgrading 4, 7                                       |
| entering ShortCut strokes 56–57, 582 freeing up space on     |                                                      |
| getting help with 52 getting help with 64                    |                                                      |
| guidelines for 47 getting unexpected                         |                                                      |
| overview 45 locking 513–516, 583                             | - ·                                                  |
| setting alternate stroke shapes for 581 losing 587           | See also Graffiti 2 writing                          |
| setting preferences for 579–584 maintenance inform           |                                                      |
| troubleshooting problems with 623 naming 279                 | header options (e-mail) 409                          |
| Graphics pick list 471 not making sounds                     |                                                      |
| GSM mobile phones 591 not responding 588,                    | ·                                                    |
| opening 619                                                  | headsets 21, 586, 611                                |
| <b>H</b> preinstalled applicat                               |                                                      |
| Handheld Settings Overview screen 384 protecting 278, 282    | Help menu 624                                        |
| Handheld view (Web Pro) 450 recharging battery 4             | ·                                                    |
| handhelds reconnecting HotSyr                                |                                                      |
| accessing features 24, 34 related topics for 17              |                                                      |
| adding additional software 102, 538, removing items 66       | currency symbols 212                                 |
| 540 replacing information                                    |                                                      |
| adding applications to 1, 74, 111, 607 resetting 22, 513, 61 |                                                      |
| adding owner information 587 restoring informatio            |                                                      |
| adding user information 7, 11 running out of space           |                                                      |

| high-resolution images 471           | HotSync Manager                          | downloading 359                       |
|--------------------------------------|------------------------------------------|---------------------------------------|
| high-speed connections 286           | See also synchronizing                   | selecting download quality 471        |
| high-speed data services 597         | infrared option missing 629              | IMAP mail folders 412, 413, 414       |
| high-speed wireless carrier 277      | not responding 627                       | IMAP mail servers 372, 377            |
| hints 25, 512                        | restoring information from 614           | IMAP protocol 301, 304                |
| See also help                        | starting 26, 91, 290                     | IMAP servers 305, 307, 358            |
| History dialog box 201, 464          | turning off 91                           | importing                             |
| History list 464                     | HotSync Manager icon 76, 624             | contacts 131                          |
| Holiday Files folder 165             | HotSync menu 544                         | information 12, 64, 99                |
| holidays 135, 137, 139               | HotSync Online Troubleshooting Guide 624 | Inbox 311, 326, 341                   |
| Home icon 24, 33, 34                 | HotSync technology 76                    | Inbox icons 328                       |
| home page 448, 466, 468              | how-to information xx                    | incoming mail options 307, 400, 401   |
| Home Page check box 467              | HTM files 359, 460                       | Incoming mail server option 399       |
| Home Page icon 466                   | HTML files 359, 455, 458, 460            | incoming mail servers 300, 305        |
| Home Page option 468                 | HTML messages 330, 331, 352              | incompatible applications 640         |
| Home screen                          | hyperlinks 448, 473                      | incorrect dates and time 621          |
| customizing 565                      | See also URLs                            | indicator light 21                    |
| displaying 24, 33, 37                |                                          | Info command 536                      |
| displaying icons on 622              | I                                        | Info dialog box 536                   |
| moving around in 37                  | ICES Statement 646                       | information                           |
| opening applications on 33           | icons                                    | accessing 36, 504                     |
| opening category lists on 105        | application 26, 565, 571                 | backing up 5, 8, 27, 75, 102          |
| returning to 37                      | Command toolbar 36                       | beaming 496–500                       |
| selecting applications on 26, 37     | input area 23                            | categorizing 526, 530                 |
| switching between applications on 34 | missing 622                              | caution for entering 21               |
| viewing application list for 26      | selecting 33                             | caution for hard resets and 613       |
| hosts 602                            | VersaMail application 328, 340, 384      | changing categories for 531           |
| HotSync cable                        | ICS files 64, 359                        | combining in different categories 528 |
| connecting to networks from 82       | idle timeouts 602                        | copying and pasting 70                |
| connecting to PCs with 8, 23         | image files 228, 359, 455, 460, 540      | creating owner 587                    |
| disconnecting 77, 79, 624            | images                                   | creating user-specific 7, 11          |
| reconnecting 79                      | changing download preferences for 470    | defining abbreviations for 582, 583   |
| synchronizing with 76, 77, 83        | compressing 471                          | deleting 66, 71, 110, 513, 621        |
| HotSync icon 26, 571                 | creating 422                             | displaying 19, 25, 533                |
| HotSync log 77                       | displaying 228, 470                      | duplicating 120                       |

| editing 69                                           | related topics for 17<br>VersaMail software 461 | creating connections for 591 disabling 81 |
|------------------------------------------------------|-------------------------------------------------|-------------------------------------------|
| entering 19, 44, 45, 74, 579<br>importing 12, 64, 99 | instant messenger (IM) accounts 117             | location of 20                            |
| keeping private 503, 505                             | Int'l button 59                                 | setting up connections for 594            |
| losing xx, 5, 39, 75, 619                            | interactive tutorial 7                          | synchronizing from 76, 78, 79, 88, 628    |
|                                                      |                                                 |                                           |
| managing 27                                          | international keyboard 59                       | IR to a PC/Handheld connection 591, 592   |
| not finding 623                                      | Internet  See also web sites                    | IR-enabled laptop 78<br>ISP accounts 597  |
| organizing 42, 526                                   |                                                 |                                           |
| password-protecting 507, 508, 509                    | accessing 277, 299                              | ISPs 277, 300, 305, 477, 597              |
| receiving from outside sources 17                    | browsing 277                                    |                                           |
| related topics for 72, 502, 525                      | connecting to 277, 456, 598                     | J                                         |
| restoring 512, 513, 614                              | controlling access to 477                       | J2ME files 29                             |
| saving 34, 66, 623                                   | disabling connections to 468                    | jack (headphone) 21                       |
| searching for 24, 41                                 | disconnecting from 455                          | Java Technologies software 29             |
| selecting 19, 69                                     | e-mail accounts and 463                         | JPG files 228, 359, 455, 460              |
| setting up multiple handhelds for 7, 11              | proxy servers and 470                           | JPG formats 228                           |
| sharing 20, 111, 114, 182, 490, 501                  | retrying connections for 456                    |                                           |
| synchronizing 5, 8, 75, 624                          | selecting service provider for 286              | K                                         |
| transferring to expansion cards 501                  | setting connection preferences for 478          | keeping track of expenses 203             |
| updating 60, 73, 74, 93                              | setting up network connections for 284          | key exchange 294                          |
| upgrades and 7                                       | Internet Explorer 2                             | key terms xxi                             |
| viewing by category 533                              | See also web browsers                           | keyboard icons 24                         |
| nfrared option 629                                   | Internet mail servers 377                       | keyboards                                 |
| nfrared port <i>See</i> IR port                      | Internet Message Access Protocol (IMAP)         | entering information with 58, 59          |
| nfrared setting 594, 629                             | 304                                             | opening alternative 59                    |
| nitialization strings (modems) 408, 595              | Internet protocol (IP) 602                      | opening onscreen 24                       |
| nput area 19, 23, 46, 579                            | Internet Service Providers (ISPs) 277, 300,     | Keylock 21, 588, 589                      |
| nserting expansion cards 20, 103                     | 305, 477, 597                                   | Keylock Preferences screen 588, 619       |
| nstallation CD 2, 7, 27, 538, 617                    | invalidating warranty 619                       | keys (onscreen keyboard) 59               |
| nstallation prerequisites 536                        | IP Address check box 602                        |                                           |
| nstalling                                            | IP addresses 602                                | L                                         |
| additional software 27, 538, 540                     | IR devices 78                                   | LAN Setup option 291                      |
| applications 27, 74, 105, 535, 540                   | IR port                                         | LANs See networks                         |
| folders 542                                          | beaming from 496, 497, 498                      | LANSync Prefs dialog box 89               |
| Palm Desktop software 3, 7, 27                       | connecting to networks from 82, 87              | laptops 78, 277                           |

| f , F00                              |                                           | 1 540 540                              |
|--------------------------------------|-------------------------------------------|----------------------------------------|
| arge fonts 568                       | opening History 464                       | passwords 512, 513                     |
| arge images 470                      | ordering memos in 185                     | Lotus Notes 304, 371, 376              |
| Last Page Viewed option 468          | rearranging items in 185                  | low batteries 5, 619                   |
| aunching <i>See</i> opening          | scrolling 40                              | Low light option 234                   |
| Leave mail on server option 307      | selecting items in 24, 25, 38, 40         | Low Quality option 471                 |
| Leave Messages on SIM option 440     | loading user profiles 15, 16              | lowercase letters 47, 580              |
| LED light 21                         | Local Area Networks <i>See</i> networks   | low-resolution images 471              |
| eft arrow controls 25                | locating                                  |                                        |
| etter keyboard icon 23, 24, 58       | contacts 121                              | M                                      |
| etter selection 33                   | controls 42                               | Mac information                        |
| iability ii                          | files 542                                 | creating contacts 130                  |
| ightning bolt icon 620               | information 24, 41                        | creating notes 197                     |
| ine selection 69                     | overlapping events 159                    | creating user profiles 13              |
| ine styles 422                       | Location field 141                        | described xx                           |
| ine tool 422                         | Location pick list 557, 574               | displaying tasks 180                   |
| inks (documentation) xxi             | location settings (World Clock) 553, 556, | displaying videos 228                  |
| inks (web pages) 448, 473            | 558                                       | entering information 62                |
| List icon 238                        | locations, deleting 559                   | handheld system requirements 3         |
| ist screens 38                       | location-specific preferences 573–578     | installing handheld software 7, 539,   |
| List view (Media) 236, 238, 249      | Lock Handheld dialog box 514              | 543–545                                |
| istening to music 21, 102, 258       | lock icons 109, 499                       | listening to music 260                 |
| istening to voice memos 220          | lock options 515                          | mobile connections 281                 |
| ists                                 | locking                                   | opening calendars 165                  |
| See also song lists                  | handheld buttons 588                      | synchronizing handheld 75, 80, 92, 96  |
| clearing History 464                 | handhelds 513–516, 587                    | synchronizing with user profiles 16    |
| creating company phone 11            | log files 77                              | troubleshooting problems 618           |
| creating To Do 167, 168, 170         | logging in to e-mail accounts 302, 463    | turning off IR port 81                 |
| customizing expense 212              | logging in to network servers 604         | uninstalling Palm Desktop software 548 |
| customizing Tasks 178                | Login Script dialog box 604, 605          | writing memos 187                      |
| displaying applications icons in 565 | login scripts 604–607                     | Mac OS X systems 543                   |
| displaying bookmarks in 453          | Look Up line (Contacts) 121               | magnify tool 243                       |
| displaying pick 25                   | Lookup screen 336, 418, 420, 433          | magnifying glass (Adobe Reader) xxii   |
| finding items in 557                 | losing                                    | magnifying pictures 242, 243           |
| moving between items in 38, 40       | handheld 587                              | Mail Client pick list 377              |
| opening category 37, 105, 145, 161   | information xx, 5, 39, 75, 619            | mail databases 410                     |

| mail folders 344, 346, 382             | sorting photos and videos 249          | getting help with 187            |
|----------------------------------------|----------------------------------------|----------------------------------|
| mail servers 301, 302, 305             | troubleshooting 257                    | importing information for 64, 99 |
| Mail Servers command 316, 397          | media features 227                     | marking entries as private 505   |
| Mail Servers screen 317, 398, 399, 400 | media formats 259                      | opening 26, 183, 571             |
| Mail Service pick list 304             | Media icon 26                          | overview 182                     |
| Mail Services pick list 305            | Media Message option 419               | related topics for 188           |
| mail. <i>See</i> e-mail                | media players 29, 227                  | reordering memos lists 185       |
| mailto link 461                        | memory 475, 546, 621                   | selecting memos 184              |
| maintenance information 610            | memory button (Calculator) 200         | transferring information to 67   |
| Make Default check box 98              | memory cards 110, 241, 258             | troubleshooting 188, 631         |
| Manual synchronization option 91       | memory clear button (Calculator) 200   | writing memos with 183           |
| manually locking handhelds 513, 516    | memory recall button (Calculator) 200  | Memos icon 26                    |
| marking information as private 505     | memos                                  | Memos list 183, 184, 185         |
| masking private entries 504, 506, 507  | See also notes; Memos application      | menu bar 34                      |
| math calculators 26, 29, 199           | adding contact information to 121, 183 | Menu icon 24, 34, 622            |
| Max. cache size option 476             | backing up 28                          | menu shortcuts 35                |
| Maximum Message Size option 308, 380   | beaming 498                            | menus 24, 34, 40                 |
| MCI connections 599                    | categorizing 188                       | messages                         |
| Media application                      | creating 182, 183, 184                 | See also e-mail; text messages   |
| backing up information in 28           | deleting 186                           | adding multimedia files to 416   |
| benefits of 227                        | displaying 184                         | attaching photos to 422, 423     |
| copying photos 253                     | editing 184, 185                       | automatically resending 333      |
| creating albums 246                    | exchanging 188                         | connection types for 277         |
| deleting photos and videos 254         | keeping private 188, 505               | creating multimedia 255, 416     |
| displaying photos or videos 236, 238   | organizing 185, 188                    | displaying unread 152, 161       |
| displaying slide shows 239             | recording voice 21, 215                | downloading large 361, 363       |
| opening 26, 228, 236, 256              | saving 183, 186                        | getting 429, 430, 432            |
| organizing photos and videos 246, 248  | selecting 38                           | receiving 277                    |
| overview 256                           | sending as attachments 188             | recording voice 21               |
| personalizing photos 251               | synchronizing with Outlook 10          | removing confirmation 196        |
| related topics for 257                 | transferring to PCs 185                | sending plain text 330, 331      |
| rotating photos 241                    | Memos application                      | setting alarms for 561           |
| setting photo or video details 244     | categorizing information in 527        | synchronizing 304                |
| setting zoom options 242               | changing memos in 184                  | Messages application             |
| sorting albums 250                     | deleting memos 186                     | benefits of 416                  |

| installing 27 opening 417 retrieving messages 429, 430, 432 sending multimedia messages 419–424 sending text messages 417 troubleshooting 442 Messages application icon 27 Messages option 320 microphone 22, 235 Microsoft Exchange accounts 371, 376 Microsoft Internet Explorer See Internet Explorer Microsoft Outlook See Outlook Microsoft Windows systems See Windows information Microsoft Word application 185 Microsoft Word documents 28, 74, 298, 359, 457 Mini view (Web Pro) 450 missing applications 26, 622 missing icons 622 MMS format 419 MMS messaging 27 mobile devices 117, 123 mobile phones accessing e-mail accounts from 314 accessing Internet with 277 attaching modems to 591 beaming to 300 | high-speed connections and 283 key exchanges and 294 messaging service for 419 not working 441 passkeys and 282, 634 requirements for 280 retrieving text messages from 429, 430 Modem Sync Prefs dialog box 84 Modem Wait option 408 modems connecting to IR port from 591 dialing in to networks with 82 entering initialization strings for 408, 595 setting up connections for 594, 598 Money category 527 money See currency Month View 145, 157, 159, 162 Month View icon 157 month, setting 554, 576 monthly events 137 monthly tasks 171, 173 More button 363 moving around dialog boxes 39 moving photos 248 moving through documentation xxii moving through screens 36 | multi-line descriptions 133 multimedia applications 530 multimedia file types 228 multimedia files 235, 369, 416 multimedia messages adding images 422 addressing 420 creating 255, 416 managing 27 sending 277, 419–424 Multimedia Messaging Service (MMS) 419 MultiMediaCard expansion cards 102, 258 multiple recipients (e-mail) 335 music changing playlists for 270 creating playlists for 267–268 deleting playlists for 272 displaying playlists for 265 listening to 21, 102, 258 playing 258, 266, 269, 632 related topics for 275 removing from playlists 271 saving 263 selecting 266, 268 stopping 266 storing 102 viewing details 273 music application 258 Music application button 264, 266 |
|----------------------------------------------------------------------------------------------------|----------------------------------------------------------------------------------------------------|----------------------------------------------------------------------------------------------------|
| _                                                                                                    |                                                                                                    |                                                                                                    |
| attaching modems to 591                                                                                                    | moving through documentation xxii                                                                                                    |                                                                                                    |
| beaming to 300                                                                                                    | moving through screens 36                                                                                                    | Music application button 264, 266                                                                                                    |
| connecting to 277, 280, 286, 596, 634                                                                                                    | moving through web sites 448, 452                                                                                                    | music files 258, 259                                                                                                    |
| connecting to Internet from 286                                                                                                    | moving web pages 451                                                                                                    |                                                                                                    |
| creating trusted pairs for 280, 634                                                                                                    | MP3 files 259                                                                                                    | N                                                                                                    |
| dialing 125, 126, 482                                                                                                    | MPA files 64                                                                                                    | names See usernames; contacts                                                                                                    |
| dialing in to networks from 82                                                                                                    | MPEG files 228                                                                                                    | naming                                                                                                    |
| forwarding messages with 432                                                                                                    | multi-day events 140                                                                                                    | connections 594                                                                                                    |

| e-mail accounts 304 expansion cards 108 handhelds 279, 587 mail folders 347 multimedia files 235 | setting up connections for 283, 291, 600<br>setting up service profiles for 597, 598<br>specifying as trusted device 292<br>synchronizing over 76, 82, 87<br>new lines 183 | deleting 196 editing 190, 195 entering from Outlook 10 marking as private 190, 198 playing voice memo 215 |
|--------------------------------------------------------------------------------------------------|----------------------------------------------------------------------------------------------------|----------------------------------------------------------------------------------------------------|
| photo albums 246                                                                                 | New Profile screen 12, 13                                                                                                    | saving 190                                                                                                |
| playlists 267                                                                                    | New Slide option 422                                                                                                    | selecting 38, 195                                                                                         |
| user profiles 12, 13                                                                             | next arrow icon 25                                                                                                    | setting background colors for 192                                                                         |
| navigating through documentation xxii                                                            | No Images option 471                                                                                                    | sharing 198                                                                                               |
| navigating through web sites 448, 452                                                            | Normal Quality option 471                                                                                                    | sorting 195                                                                                               |
| navigational controls 25                                                                         | Normal view (Web Pro) 450                                                                                                    | notification light 21                                                                                     |
| navigator 19, 24, 36–40                                                                          | Note Pad                                                                                                    | notification options (e-mail) 325, 339                                                                    |
| navigator controls 36                                                                            | See also notes                                                                                                    | Notify Sound pick list 325                                                                                |
| negative numbers 200                                                                             | backing up information in 28                                                                                                    | No-time icon 153                                                                                          |
| Network Preferences dialog box 85                                                                | categorizing information in 527, 531                                                                                                    | number formats 214, 577, 578                                                                              |
| Network Preferences screen 597, 600, 601,                                                        | clearing 190                                                                                                    | number keyboard 24, 58                                                                                    |
| 603, 604                                                                                         | creating notes from 190                                                                                                    | number keyboard icon 23, 24                                                                               |
| network services 314                                                                             | deleting notes in 196                                                                                                    | numbers 49, 58, 200, 580                                                                                  |
| network settings 597–608                                                                         | displaying notes in 195                                                                                                    |                                                                                                    |
| networks                                                                                         | getting help with 197, 198                                                                                                    | 0                                                                                                    |
| accessing accounts for 282                                                                       | opening 27, 190                                                                                                    | Offer old content if available option 478                                                                 |
| accessing corporate 302                                                                          | overview 189                                                                                                    | off-line viewing 457, 458, 459, 464                                                                       |
| accessing e-mail from 277                                                                        | related topics for 198                                                                                                    | omitting passkeys 280                                                                                     |
| closing connections for 600                                                                      | selecting pens 192                                                                                                    | omitting passwords 598                                                                                    |
| connecting to 82, 87, 597, 600                                                                   | setting alarms in 193                                                                                                    | online documentation xxii                                                                                 |
| corporate e-mail accounts and 301, 302                                                           | setting color preferences 191–192                                                                                                    | Online Troubleshooting Guide 624                                                                          |
| creating login scripts for 604–607                                                               | troubleshooting 632                                                                                                    | onscreen keyboards <i>See</i> keyboards                                                                   |
| customizing connections for 594                                                                  | Note Pad icon 27                                                                                                    | Open from Card option 460                                                                                 |
| deleting service profiles for 603                                                                | notes                                                                                                    | Open URL dialog box 444                                                                                   |
| dialing in to 82, 591                                                                            | See also memos; Note Pad                                                                                                    | Open URL icon 444                                                                                         |
| losing connections to 620                                                                        | attaching alarms to 193                                                                                                    | opening                                                                                                   |
| selecting communications protocol for                                                            | attaching to e-mail 198                                                                                                    | applications 24, 33, 37, 60, 105, 571                                                                     |
| 602                                                                                              | backing up 28                                                                                                    | built-in camera 236                                                                                       |
| setting IP addresses for 602                                                                     | categorizing 190, 198                                                                                                    | calendars 165                                                                                             |
| setting service for 85                                                                           | creating 190, 244                                                                                                    | category lists 37, 105, 145, 161                                                                          |

| dialog boxes 25, 39                      | marking completed tasks and 175              | beaming to 111, 166                         |
|------------------------------------------|----------------------------------------------|---------------------------------------------|
| files 106                                | setting as default mail program 378          | exchanging memos with 188                   |
| Find dialog box 41                       | synchronizing with 10, 94, 304, 547, 625     | exchanging messages with 442                |
| handheld 619                             | Outlook Express 304, 378                     | exchanging photos and videos with 257       |
| handheld menus 34                        | Overdue task icon 153                        | exchanging voice memos with 226             |
| History lists 464                        | overdue tasks 152, 161, 174, 179             | exchanging web pages with 481               |
| Home screen 33                           | overlapping events 159                       | sharing information with 30                 |
| HotSync Manager 26, 290                  | owner information 587                        | sharing notes with 198                      |
| image files 359                          | Owner Preferences screen 587                 | sharing tasks with 181                      |
| masked entries 507                       |                                              | upgrading from 4                            |
| menus 24                                 | P                                            | Palm Quick Install icon 541                 |
| Note Pad 27, 190                         | pager 117                                    | Palm Quick Install window 542               |
| onscreen keyboards 24, 58, 59            | paging through documentation xxii            | Palm Reader 29                              |
| photo albums 237, 238                    | Palm Desktop Installer icon 7                | palmOne Quick Install software 74, 540, 628 |
| RealOne Mobile Player 27, 274            | Palm Desktop software                        | palmOne technical support 17                |
| Reminders screen 326                     | completing repeated tasks and 175            | paper clip icon 360, 361, 363               |
| text files 359                           | creating user profiles from 12, 13           | parts (handheld) 2                          |
| text messages 429, 430, 432              | described 2, 28                              | passkeys 282, 288, 292, 294, 634            |
| web pages 459, 460, 470                  | downloading 3                                | Password check box 305                      |
| operating systems 2                      | entering information in 60, 61, 63           | passwords                                   |
| optional information xx                  | importing information to 64, 66              | changing 398, 509                           |
| options 25, 40, 90                       | installing 3, 7, 27                          | creating 508, 513                           |
| See also preferences; security options   | online help for 60                           | deleting 512                                |
| order forms 472                          | opening applications in 60, 62               | e-mail accounts and 301                     |
| Organize Albums icon 247                 | requiring password entry for 509             | encrypting 406                              |
| organizing                               | restoring archived items to 66               | entering 284, 305, 598, 601                 |
| applications 42, 527, 532                | synchronizing with 10, 74, 76                | forgetting 512                              |
| information 42, 526                      | system requirements for 2                    | locking handhelds with 513, 587             |
| Outbox 334, 339, 340                     | troubleshooting 617                          | losing 513                                  |
| Outbox icons 340                         | uninstalling 547                             | network connections and 292                 |
| outgoing mail options 309, 311, 402, 404 | upgrading handhelds and 7                    | omitting 598                                |
| Outgoing mail server option 399          | Palm Dialer software. See Dialer application | opening web pages and 446                   |
| outgoing mail servers 301, 305           | Palm OS applications 32                      | overview 507                                |
| Outlook                                  | Palm OS handhelds                            | passkeys and 282                            |
| entering information from 60             | adding user information to multiple 11       | requiring 509                               |

| security options for 504                  | removing Palm Desktop software 547      | organizing 247                      |
|-------------------------------------------|-----------------------------------------|-------------------------------------|
| setting 288                               | setting usernames and passwords 288     | removing photos 254                 |
| troubleshooting 638                       | synchronization options for 90, 92      | scrolling through 244               |
| validating 316                            | synchronizing with 74, 75, 76, 289, 630 | selecting 237, 238                  |
| Paste command 70                          | transferring music from 259, 262        | photo capture options 234           |
| Paste icon 36                             | troubleshooting synchronization         | Photo Details screen 244            |
| pasting information 70, 201               | problems 624                            | photo mode 229                      |
| patches 546                               | updating information from 95, 97        | photos                              |
| pausing video recording and playback 232, | personal digital assistants (PDAs) 18   | See also Media application          |
| 233                                       | personal information 474, 507           | adding notes to 244, 245            |
| PC Setup dialog box 287, 289, 291         | personalizing contact information 118   | adding to albums 247                |
| PC Setup option 287                       | personalizing handheld 1                | adding to contacts 114              |
| PCs See personal computers                | phone connections 280–284               | adjusting fade setting for 566      |
| PDAs 18                                   | phone drivers 591                       | attaching to e-mail 369             |
| PDF files 29                              | Phone Link Updater application 280, 281 | attaching to messages 422, 423      |
| pen 191                                   | Phone Lookup 67, 121                    | beaming 498                         |
| Pen selector 190                          | phone numbers                           | browsing 463                        |
| pen widths 190                            | adding speed dial entries for 486       | capturing 229                       |
| pencil tool 422                           | entering 483, 485, 487, 601             | copying 253, 255, 501               |
| percentage button (Calculator) 200        | getting from contacts 67, 117, 121      | deleting 247, 254                   |
| performance 610                           | organizing emergency 527                | displaying 228, 237, 238            |
| period (.) character 580                  | redialing 484                           | e-mailing 257                       |
| peripheral devices. See external devices  | sharing 20                              | enlarging or shrinking 242          |
| personal computers                        | temporary storage for 189               | finding 237                         |
| backing up system information for 75      | phone settings 598                      | moving 248                          |
| configuring e-mail accounts on 306        | Phone Setup dialog box 280              | previewing 230, 235, 236            |
| connecting to 8, 277, 287                 | Phone Setup option 280                  | rotating 241                        |
| copying information to 501                | phones 294, 591, 594                    | saving 228, 229, 230, 246           |
| customizing connections for 594           | See also conference calls; mobile       | selecting 38                        |
| displaying primary settings for 88        | phones                                  | selecting as backgrounds 161, 566   |
| entering information with 60              | photo albums                            | setting slide show delay option 239 |
| entering network information for 83       | accessing from Internet 463             | sharing 255                         |
| managing schedules from 165               | arranging photos in 248, 249            | sorting 249                         |
| overwriting information on 95, 97         | creating 246                            | storing 102, 106                    |
| preinstalled software for 27              | moving photos to other 248              | synchronizing 10                    |

| taking 37                           | powerOne Calculator 29                 | web pages 474                              |
|-------------------------------------|----------------------------------------|--------------------------------------------|
| uploading 463                       | power-saving settings 589, 590         | Private check box 505                      |
| viewing details of 244, 245         | PRC applications 607                   | profiles 11–16                             |
| viewing in slide shows 240          | precautions 611, 619, 648              | programs <i>See</i> software; applications |
| photos tool 423                     | predefined service profiles 601        | Prompt command 606                         |
| pick lists 24, 25, 40               | preferences 564, 609                   | prompts 605                                |
| See also lists                      | See also customizing                   | protecting handheld 278, 610               |
| Picture box 114                     | Preferences command 163                | protecting information 75, 102, 503, 505,  |
| pictures See photos                 | Preferences screen 27                  | 513                                        |
| plain text messages 330, 331, 352   | Prefs icon 27                          | protocol (defined) 304                     |
| playing back video clips 237        | preinstalled applications 26, 546      | Protocol pick list 304                     |
| playing music 258, 266, 269, 632    | prerequisites xxi                      | proxy servers 470, 479, 480                |
| playlists                           | preset connections 591, 593            | punctuation marks 47, 50                   |
| creating 267                        | preset delays 515                      | Punctuation Shift indicator 54             |
| deleting songs on 271               | preset formats 577                     | Punctuation Shift stroke 54, 580           |
| displaying 265                      | previous arrow icon 25                 | Purge Categories dialog box 211            |
| editing 270                         | Previous View icon (Adobe Reader) xxii | Purge command 151, 177, 211                |
| naming 267                          | Previously Viewed pick list 467        | Purge dialog box 151, 177                  |
| removing 272                        | primary location 553, 554, 559, 562    | purging items 621                          |
| reordering music on 271             | Primary PC Setup command 83, 88        |                                            |
| selecting music from 266, 269       | printing                               | Q                                          |
| troubleshooting 633                 | expense reports 26                     | quarterly tasks 172                        |
| plug-in applications 607            | online documentation xxii              | Query DNS check box 602                    |
| POP protocol 304                    | prioritizing tasks 168, 179            | questions and answers 617                  |
| POP servers 301, 305, 307, 357, 372 | privacy FAGs 638                       | Quick Install icon 259, 541                |
| Port Number option 308, 311         | privacy levels 506                     | Quick Install software 28, 74, 540, 628    |
| ports 20, 23                        | privacy settings                       | Quick Install window 542                   |
| Post Office Protocol (POP) 304      | applications 42                        | Quick Look Up icon 121                     |
| See also POP servers                | calendar 147, 166                      | Quick Look Up line 121                     |
| power adapter 6, 22, 610, 620       | contacts 131                           | Quick Tour 6, 26                           |
| power button 6, 21                  | information 504                        |                                            |
| power connector 22                  | memos 188                              | R                                          |
| power consumption options 589       | notes 198                              | radio 23, 28                               |
| power preferences 588–590           | tasks 181                              | range (peripheral connections) 278         |
| Power Preferences screen 589        | voice memos 226, 442                   | Read pick list 342                         |

| reading                                 | recording                            | appointments 149                    |
|-----------------------------------------|--------------------------------------|-------------------------------------|
| e-mail 329                              | sounds 235                           | attachments 368                     |
| text messages 429                       | video clips 22, 231, 253             | bookmarks 454                       |
| RealOne icon 27                         | voice memos 21, 22, 216              | categories 529                      |
| RealOne Mobile Player                   | recording time (actual) 231          | confirmation messages 196           |
| accessing CDs from 262                  | records                              | connections 591, 593                |
| adding song lists 267                   | deleting expense 210, 211            | contacts 122                        |
| benefits of 258                         | entering information in 114          | desktop software 7                  |
| compatible formats for 259              | getting number of 537                | e-mail 307, 352, 353, 355           |
| deleting playlists 272                  | hard resets and 613                  | e-mail accounts 313                 |
| displaying song details 273             | moving between 38                    | e-mail filters 396                  |
| editing playlists 270                   | setting privacy levels for 506       | events 149–151                      |
| getting help with 264, 267, 274, 275    | sorting 131, 188, 212                | expansion cards 104                 |
| installing 29                           | specifying as first 113              | expense records 210, 211            |
| opening 27, 274                         | recovering memory 621                | files from handheld 66              |
| opening files for 106                   | recurring events 133                 | Graffiti 2 ShortCut strokes 584     |
| playing songs from 269                  | redialing phone numbers 484          | information 66, 71, 110, 513, 621   |
| setting period of inactivity for 266    | Reducing costs 477                   | locations 559                       |
| starting 266                            | reducing image quality 470, 471      | mail folders 347                    |
| troubleshooting 632                     | related items, categorizing 527      | memos 186                           |
| turning off 266                         | related topics xxi                   | notes 196                           |
| reassigning application buttons 33, 571 | Remember Last Category check box 565 | Palm Desktop software 547           |
| reboots See resetting handheld          | reminders                            | passwords 512                       |
| Receipt Details dialog box 206          | canceling 561                        | photos 247, 254                     |
| Receive Format pick list 331            | creating 189, 215                    | playlists 272                       |
| receiving e-mail 285, 304, 318, 320     | scheduling 115, 133                  | private entries 512                 |
| receiving messages 277                  | setting alarms as 560                | repeating tasks 176                 |
| recently visited web pages 448          | specifying notes as 193              | selection highlight 37, 38          |
| recharging battery 4, 5, 590, 619       | Reminders screen 326, 339            | service profiles 603                |
| recipes 186                             | remote access accounts 597           | songs 271                           |
| Recipient List screen 335, 336          | remote connections 408               | tasks 176–177                       |
| reconnecting HotSync cable 79           | remote devices 295                   | Rename Card dialog box 108          |
| Record button 232                       | remote servers 82, 479, 597          | Rename Custom Fields dialog box 118 |
| Record menu 497                         | removing                             | renaming                            |
| record screens 38                       | applications 110, 546                | categories 528                      |

| expansion cards 108                | resizing                             | memos 183, 186                        |
|------------------------------------|--------------------------------------|---------------------------------------|
| mail folders 347                   | cache 476                            | music files 258, 263                  |
| photo albums 246                   | text 184                             | notes 190                             |
| preset connections 591             | Resolution option 234                | photos 228, 229, 230, 246             |
| web pages 458                      | resolution pick list 229, 231        | synchronization settings 96, 98       |
| Repeat icon 154                    | restarting handheld. See resets      | tasks 168, 176, 177                   |
| repeat intervals                   | restoring                            | videos 228, 231, 233, 253             |
| calendar 137, 140                  | archived items 66                    | web cookies 474                       |
| tasks 171, 173                     | defaults 571                         | web pages 458, 475                    |
| repeating events                   | information 512, 513, 614            | scheduled sending retry (e-mail) 302  |
| changing 148                       | restricting handheld connections 278 | schedules 132, 152, 161, 573          |
| deleting 149, 150                  | restrictions 611, 619                | See also appointments; calendar       |
| displaying 162                     | retrieving live web pages 465        | scheduling                            |
| scheduling 137, 138                | retrying                             | appointments 133–134                  |
| repeating tasks 170, 172, 175, 176 | auto get mail setting 327            | auto get mail 322, 323, 327           |
| Reply Options dialog box 349, 351  | e-mail delivery 339                  | backup and synchronization 75         |
| Reply To Address option 309, 403   | Internet connections 456             | events 133, 135, 140, 163             |
| replying to                        | Review option 235                    | reminders 115, 133                    |
| e-mail 349, 350                    | Review photo option 235              | repeating tasks 170, 172              |
| required steps xx                  | right arrow controls 25              | untimed events 136                    |
| rescheduling events 147–148, 156   | rotary dialing 594                   | scheduling conflicts 132              |
| resending messages 333             | Rotate Photo command 241             | screen                                |
| reserving dates 135                | running out of memory 546            | See also Home screen                  |
| reset button 22, 611, 613          | running out of space 102             | adding photos as backgrounds 161, 566 |
| resetting                          |                                      | adjusting brightness 23, 567, 619     |
| application buttons 571            | S                                    | aligning 585                          |
| clock 554, 575                     | Save Page dialog box 458             | blank 620                             |
| Graffiti 2 ShortCut strokes 584    | Save Pages dialog box 459            | caring for 610                        |
| handheld 22, 513, 611, 620         | saving                               | caution for 21                        |
| local preferences 573, 575         | appointments 134                     | changing colors of 570                |
| passwords 509                      | attachments 364                      | changing fonts for 567–568            |
| preset connections 591             | battery power 588                    | clearing 190                          |
| preset formats 577                 | contacts 115, 122                    | frozen 611, 612, 620                  |
| screen fonts 568                   | files 457                            | inserting selection highlight 37      |
| server profiles 598                | information 34, 66, 623              | maintaining 610                       |
|                                    |                                      |                                       |

| moving through 19, 36                      | contacts 131                                 | options in dialog boxes 39               |
|--------------------------------------------|----------------------------------------------|------------------------------------------|
| navigational controls for 25               | handheld 282                                 | security levels 504                      |
| not responding 588, 611, 620, 630          | memos 188                                    | synchronization settings 76              |
| overview 23                                | notes 198                                    | selection highlight 37, 38               |
| scrolling through 25                       | tasks 181                                    | self-help resources 643                  |
| setting input area for 579                 | voice memos 226, 442                         | Send command 339, 606                    |
| tapping elements on 23, 580, 585, 610      | Security Preferences dialog box              | Send CR command 606                      |
| viewing information on 19                  | changing passwords 509                       | Send e-mail from Outbox option 381       |
| writing area on 19, 46, 48, 52             | creating passwords 508                       | Send Password command 606                |
| scripts 607                                | locking handhelds 587                        | send retry failures 339, 340             |
| scroll bar 25                              | masking private entries 506                  | Send to Handheld dialog box 543          |
| scrolling                                  | Select a Color Theme dialog box 570          | Send To Handheld droplet 28, 260, 543    |
| accelerating 38                            | Select button (navigator) 36, 37, 38, 39, 40 | Send To Palm Quick Install command 541   |
| application categories 37                  | Select Colors dialog box 191                 | Send User ID command 606                 |
| from screen-to-screen 25                   | Select Font dialog box 332, 342, 568         | Send With dialog box 462                 |
| letter selection versus 33                 | Select Media screen 369                      | sending                                  |
| list screens 38                            | Select User dialog box 8, 76                 | e-mail 285, 304, 330, 333, 334, 461, 463 |
| menus 40                                   | selecting                                    | multimedia messages 277, 419–424         |
| pick lists 40                              | alarm sounds 561                             | photos 422                               |
| record screens 38                          | alternate stroke shapes 581                  | text messages 277, 416, 417              |
| to dates 133                               | applications 26, 33, 37                      | URLs 462                                 |
| SD memory cards 102, 258                   | background colors 191, 570                   | Serial Port drop-down box 629            |
| SDIO accessories 102                       | clock display options 562                    | servers 479                              |
| SDIO cards 102, 301                        | command buttons 24                           | service (defined) 286                    |
| searching for information 24, 41, 121      | communications protocol 602                  | Service Connection Progress messages 600 |
| searching web pages 447                    | connections 598                              | Service pick list 286, 598, 601          |
| secondary locations 556, 559, 562          | currency options 206, 207, 208               | service profiles                         |
| secure connections 308, 311, 388, 404, 414 | home pages 466, 468                          | deleting 603                             |
| Secure Digital input/output (SDIO) 102     | icons 33                                     | selecting 600                            |
| Secure Socket Layer 308, 311, 388, 414     | information 19, 69                           | setting up 597, 598, 601                 |
| security 598                               | Internet Service Providers (ISPs) 598        | service templates 597                    |
| security levels 504                        | items in lists 24, 25, 38, 40                | services 286, 591, 605                   |
| security options 504                       | mailto links 461                             | Set Alarm dialog box 169, 194            |
| applications 42                            | menu commands 34, 35, 36, 40                 | Set as default check box 96              |
| calendar 166                               | music 266 268                                | Set Country dialog box 578               |

| Set Date & Time button 554                 | Show videos in Slide Show option 239    | naming 267                        |
|--------------------------------------------|-----------------------------------------|-----------------------------------|
| Set Date dialog box 554, 576               | Shutter sounds option 235               | removing items on 271             |
| Set the default connection type option 321 | side panel controls 20                  | reordering music on 271           |
| Set Time dialog box 134, 555, 576          | sidebars (documentation) xxi            | selecting items 266, 269          |
| setting alarms 146, 169, 194, 560          | signatures 310, 338                     | troubleshooting 633               |
| setting cache size 475, 476                | Silent profile 586                      | songs 102, 258                    |
| setting up e-mail accounts 300             | Simple Mail Transfer Protocol. See SMTP | See also music                    |
| setting up handhelds 1, 6, 7, 17           | servers                                 | Sort by contents option 250       |
| setting up wireless connections 276        | sketching 189                           | Sort by date option 249           |
| settings See preferences                   | Slide Show Delay pick list 239          | Sort by location option 250       |
| setup 617                                  | slide shows 236, 239, 248, 422          | Sort by name option 249, 250      |
| Setup Devices option 280, 287, 289, 291    | slider 24, 25                           | Sort by option 342                |
| sharing                                    | small fonts 568                         | Sort by pick list 195             |
| files 277                                  | small icons 565                         | Sort by type option 249           |
| information 20, 111, 114, 182, 490, 501    | Smart Addressing feature 337, 407       | Sort manually option 249          |
| photos 255                                 | SMS messaging 27, 417                   | Sort order option 342             |
| usernames, caution for 76                  | SMTP servers 305, 316                   | sorting                           |
| videos 255                                 | Snooze setting 561                      | albums 250                        |
| web pages 481                              | soft resets 611, 620                    | contacts 131                      |
| sharing FAQs 639                           | software                                | expenses 212                      |
| Short header option 409                    | See also specific application           | memos 188                         |
| Short Message Service (SMS) 417            | accessing additional 29                 | notes 195                         |
| short messages 416                         | adding additional 102, 538, 540         | photos 249                        |
| ShortCut strokes (Graffiti 2 writing)      | included on handheld 26                 | videos 249                        |
| backing up 582                             | installing 7, 27, 74, 538, 540          | sound files 423                   |
| changing 584                               | third-party applications and 8          | See also audio files; music files |
| deleting 584                               | updating 10                             | sounds                            |
| described 56–57                            | Solitaire 29                            | See also music; voice memos       |
| setting up 582                             | Song Details command 273                | changing alarm 193                |
| ShortCut Text line 583                     | Song Details dialog box 273             | recording 235                     |
| shortcuts xxi, 25, 35, 70, 572             | song lists                              | setting alarm 146, 164, 179, 561  |
| ShortCuts Preferences screen 582, 584      | creating 267                            | setting preferences for 586       |
| Show History command 201                   | deleting 272                            | Sounds & Alerts screen 586        |
| Show Multiple Locations setting 562        | displaying 265                          | space characters 582, 598         |
| Show Private Records dialog box 507        | editing 270                             | space information (handheld) 536  |

| speaker 22, 221, 586                   | subject lines (e-mail) 318, 334                             | troubleshooting problems 77, 624-630    |
|----------------------------------------|-------------------------------------------------------------|-----------------------------------------|
| Speaker icon 221                       | Subject lines (e-maily 316, 334<br>Subjects Only option 320 | updating applications and 10            |
| special characters 47, 54, 55, 580     | summary view (e-mail) 343                                   | upgrades and 4                          |
| special effects (photos) 234           | supported file types 228                                    | usernames 303                           |
|                                        | * * * * * * * * * * * * * * * * * * * *                     |                                         |
| specifications 646                     | switching between applications 10, 34, 105                  | wirelessly 277, 289                     |
| speed (communications) 591, 592, 595   | symbols 54, 55, 58, 113, 580                                | with external files 99                  |
| Speed Dial screen 486, 488             | Sync IMAP Folders screen 413                                | with HotSync cable 77, 83               |
| Speed pick list 592, 595               | synchronization control 24                                  | with IR port 76, 78, 79, 88, 628        |
| speed-dial buttons 486                 | synchronization options                                     | with Microsoft Outlook 10, 94, 304, 547 |
| spreadsheets 28, 64, 74, 205, 298, 359 | applications 75, 93                                         | 625                                     |
| square root button (Calculator) 200    | e-mail 374, 376, 379                                        | with user profiles 11, 14, 16           |
| SSL connections 308, 311, 388, 414     | handheld 10, 76, 90—98                                      | system information 75                   |
| Star icon 24, 77, 83, 88               | synchronization software 93, 547                            | System Preferences screen 411           |
| start pages. See Home page             | synchronize (defined) 8                                     | system requirements 2                   |
| Start with pick list 468               | Synchronize Active Accounts option 373                      | System Sound pick list 586              |
| starting                               | Synchronize incoming e-mail option 381                      |                                         |
| HotSync Manager 26, 91, 290            | Synchronize Only Account check box 305,                     | T                                       |
| locked handhelds 513                   | 320, 376                                                    | TAB files 64                            |
| Outlook applications 94                | Synchronize to local check box 377                          | tab-delimited files 64                  |
| RealOne Player 266                     | Synchronize unread mail only option 381                     | taking pictures 22, 37, 114, 229, 230   |
| static electricity 611, 648-649        | synchronizing                                               | tapping                                 |
| stereo headsets 21                     | applications 75, 77, 93, 626                                | application titles 34                   |
| stopping                               | caution for 547                                             | arrow icons 25                          |
| downloading operations 457             | e-mail 304, 371, 372, 374, 376, 379                         | check boxes 25                          |
| information searches 41                | handhelds 73—89, 512                                        | command buttons 25                      |
| Internet connections 456               | IMAP mail folders 412, 413, 414                             | entry boxes 25                          |
| playback 266                           | information 5, 8, 624                                       | menu items 35                           |
| video recording 232                    | installing applications and 540, 541                        | problems with 611, 620, 622             |
| storage 101, 102                       | low battery and 5                                           | screen elements 23, 580, 585, 610       |
| storing                                | messages 304                                                | URLs 455                                |
| device names 295                       | multiple e-mail accounts 387                                | Task Preferences dialog box 169, 178    |
| MP3 files 259                          | over networks 76, 82, 87                                    | tasks                                   |
| web pages 475                          | prerequisites for 82                                        | See also Tasks application              |
| stylus 6, 21, 46, 251, 610             | related topics for 17                                       | adding contact information to 121       |
| Subject fields 334 420                 | third-party applications and 8                              | adding notes to 168                     |

| adding to Tasks list 178              | saving information in 168           | getting 439                               |
|---------------------------------------|-------------------------------------|-------------------------------------------|
| archiving 176, 177                    | securing contents 181               | managing 27                               |
| assigning due dates to 168, 169, 173  | setting alarms 169                  | opening 429, 430, 432                     |
| attaching to e-mail 181               | setting display options for 174     | requesting receipts for sent 425          |
| categorizing 168, 174, 179            | setting preferences for 178–179     | responding to 430                         |
| changing date due 179                 | transferring information to 67      | sending 277, 416, 417                     |
| combining with appointments 132       | troubleshooting 181, 633            | setting delivery options for 426, 427     |
| completing 175                        | Tasks icon 27                       | viewing 429                               |
| creating 168                          | Tasks list 152, 174, 176, 178       | third-party applications 8, 620, 640, 641 |
| deleting 176–177                      | TCP/IP Settings button 88           | thousands separator 578                   |
| displaying 152, 161, 174, 178, 179    | TDA files 64                        | Thumbnail icon 237                        |
| entering from Outlook 10              | technical assistance xxi, 17, 644   | Thumbnail view (Media) 236, 237           |
| managing 167                          | Technical Support office 644        | thumbnails (photos) 161, 566              |
| marking as private 168                | technical terms xxi                 | TIF files 359                             |
| organizing 174                        | telephone numbers See phone numbers | TIFF files 228                            |
| prioritizing 168, 179                 | temporary storage 464               | time                                      |
| reordering 179                        | testing e-mail accounts 311         | See also clock                            |
| saving 168, 176, 177                  | text                                | blocking out periods of 137, 140          |
| scheduling repeating 170, 172         | adding to multimedia messages 424   | changing 554                              |
| setting alarms for 169, 179           | adjusting fade setting for 566      | checking 552                              |
| setting repeat intervals for 171, 173 | changing color of 161, 570          | displaying current 23, 556                |
| sharing 181                           | changing screen fonts for 567       | displaying free 161                       |
| viewing due dates for 179             | copying and pasting 70              | displaying recording 231                  |
| viewing overdue 179                   | entering 45, 46, 58                 | displaying specific periods of 161        |
| Tasks application                     | entering abbreviations for 582, 583 | entering current 56                       |
| adding tasks 168, 170, 172            | formatting e-mail 330               | entering display options for 163          |
| additional information for 181        | resizing 184                        | incorrect 621                             |
| categorizing information in 527       | searching for 41                    | resetting 147, 573, 575                   |
| getting help with 180                 | selecting 41, 69                    | scheduling periods of 134                 |
| importing information for 64          | viewing against photos 161          | setting current 576                       |
| marking completed tasks 175           | text files 64, 99, 359              | setting for alarms 146, 170, 194, 560     |
| opening 27, 168                       | Text Message option 417             | setting location-specific 27, 554, 573    |
| overview 167                          | text messages                       | unscheduled events and 136                |
| removing tasks 176, 177               | adding signatures to 428            | time bars 161                             |
| saving information for 177            | forwarding 432                      | time formats 577, 578                     |

| time stamps 235                             | turning off HotSync Manager 91          | uppercase letters 46, 47, 580          |
|---------------------------------------------|-----------------------------------------|----------------------------------------|
| time zones 556, 558, 573, 574               | turning sounds off 586                  | URLs                                   |
| timed events 162                            | tutorial 7                              | accessing web pages with 444, 447      |
| timeout intervals 407                       | TXT files 64                            | changing 452, 454                      |
| Timeout option 407                          |                                         | connecting to Internet from 455, 456   |
| timeout setting (camera) 230                | U                                       | e-mail and 352                         |
| tips xxi, 25                                | underlined links 448                    | sending 462                            |
| Tips icon 24, 25                            | underlined words (in documentation) xxi | setting auto-completion option for 472 |
| To Do lists 167, 168, 170                   | Undo icon 36                            | specifying Home page 467               |
| See also tasks                              | Unfiled category 528                    | tapping from other applications 455    |
| toolbars 36                                 | unfiled items 498                       | visiting cached pages from 464         |
| top arrow controls 25                       | unfreezing handheld 611, 613, 620       | USB connectors 22                      |
| top panel controls 20                       | uniform resource locators. See URLs     | USB port 8, 23, 77                     |
| touch screen See screen                     | uninstalling                            | Use APOP check box 406                 |
| TouchTone dialing 594                       | applications 621                        | Use calling card check box 599         |
| tracking expenses 26, 203                   | Palm Desktop software 547               | Use proxy server check box 480         |
| transfer options 615                        | unplugging power adapter 6              | Use Secure Connection option 308, 311  |
| transferring                                | unread e-mail messages 152, 161, 357    | user profiles 11–16                    |
| applications 28, 542                        | Unread pick list 342                    | User's Guide xx, xxii, 643             |
| audio files 259–265                         | unrecognized devices 278                | usernames                              |
| files 28, 64, 298, 457                      | unscheduled events 136                  | assigning to handhelds 11              |
| from outside sources 17                     | unscheduled time slots 161              | dial-up accounts and 284               |
| information 20, 64, 67, 75                  | untimed events 115, 135, 136, 140, 162  | e-mail accounts and 299, 301           |
| wirelessly 277                              | unvisited links 473                     | e-mail addresses and 598               |
| Trash folder 355, 356, 407                  | Unvisited Links pick list 473           | encrypting 406                         |
| travel expenses 212                         | up arrow controls 25                    | finding in e-mail addresses 305        |
| travel guides 102                           | updating                                | hard resets and 613                    |
| troubleshooting 8, 77, 585, 617             | information 60, 73, 74, 93              | network connections and 292            |
| trusted connections 288, 292                | owner information 587                   | searching for 121                      |
| Trusted Devices option 293                  | software 10                             | service profiles and 601               |
| trusted pair (defined) 280                  | third-party applications 8              | setting 288                            |
| trusted pairs 277, 278, 280, 293            | upgrades 4, 7, 299, 536                 | synchronizing 76, 303                  |
| TSV files 64                                | uploading                               | upgrades and 7                         |
| turning handheld on and off 6, 33, 588, 590 | from web sites 444                      | validating 316                         |
| turning off alarms 561                      | photos 463                              | Users folder 547                       |

| user-specific information 11           | saving attachments 364                  | recording 22, 231, 253             |
|----------------------------------------|-----------------------------------------|------------------------------------|
|                                        | secure connections and 414              | recording sounds for 235           |
| V                                      | sending e-mail 330, 333, 336, 461       | saving 228, 231, 233, 253          |
| vacations 140                          | setting mail formats for 330            | sharing 255                        |
| validating usernames and passwords 316 | setting message preferences 331, 399,   | sorting 249                        |
| VCF files 64, 359                      | 400, 402, 406, 407                      | storing 102                        |
| VCS files 64, 359                      | setting notification options 325, 339   | synchronizing 10                   |
| VersaMail application                  | setting preferences for 388, 389        | viewing details of 245             |
| accessing e-mail with 300              | setting retry options for 339           | View Bookmarks command 453         |
| adding attachments 366, 368, 369       | setting up authentication servers 316   | View By pick list 565              |
| addressing e-mail 335                  | setting up e-mail accounts 303–311, 378 | View Log command 77                |
| backing up mail databases 411          | switching e-mail accounts 318           | View Saved Pages option 459        |
| benefits of 298                        | synchronizing e-mail 372, 374, 376, 379 | viewer 458                         |
| changing default folders 341           | troubleshooting 415                     | viewing                            |
| changing display options 342           | upgrading e-mail accounts for 299       | application groups 530             |
| changing e-mail accounts 312, 397      | verifying e-mail accounts 385           | application icons 622              |
| creating mail folders 346–347          | VersaMail software 28, 461, 462         | application information 17, 536    |
| creating personal signatures 338       | version numbers 536, 537                | applications 26, 105, 533          |
| deleting accounts 313                  | video clips 101                         | appointments 152, 155, 156, 157    |
| deleting e-mail 352, 353               | video mode 231                          | bookmarks 453                      |
| disconnecting from network services    | video recording options 234             | calculators 26                     |
| 314, 315                               | video recording screen 231              | Category pick list 161, 162        |
| displaying account information 383     | videos                                  | Command toolbar 36                 |
| downloading attachments 359, 360, 363  | See also Media application              | contact information 118, 123       |
| emptying Trash folder 355, 356         | adding notes to 244, 245                | current date and time 23, 552, 556 |
| filtering messages with 392, 394, 396  | attaching to e-mail 369                 | e-mail attachments 364, 458        |
| forwarding attachments 370             | converting formats for 228              | events 145, 162, 163               |
| forwarding messages 348                | copying 253, 255, 501                   | expansion card information 26      |
| getting e-mail 320, 322, 323           | deleting 254                            | expense reports 26                 |
| icons for 328, 340, 384                | displaying 29, 228, 237, 238            | expenses 212                       |
| marking message status 357             | finding 237                             | files 460                          |
| moving messages 344, 345               | jumping to specific sections 233        | Graffiti 2 alternate strokes 581   |
| opening 299, 303                       | pausing 232, 233                        | hidden or masked entries 507       |
| related topics for 415                 | playing 237                             | Home screen 24, 33, 37             |
| replying to e-mail 349, 350            | previewing 233, 235, 236                | HotSync log 77                     |

| images 228, 460, 470                | troubleshooting 226                | loading from e-mail 352              |
|-------------------------------------|------------------------------------|--------------------------------------|
| information 19, 25, 533             | Voice Memo button 21, 27, 216      | loading last viewed 468              |
| items in lists 38                   | Voice Memo list 220                | moving 451                           |
| memos 184                           | voice memos 10, 21, 22, 216        | moving through 448                   |
| menus 24                            | volume                             | opening 459, 460, 470                |
| notes 195                           | adjusting alarm 561, 586           | removing from History list 464       |
| online documentation xxii           | adjusting modem 594                | renaming saved 458                   |
| PDF files 29                        | adjusting speaker 221              | resizing cache for 476               |
| personal calendars 132              | disabling speaker 586              | retrieving live 465                  |
| photos 228, 237, 238                | Volume setting (connections) 594   | returning to recently visited 448    |
| pick lists 25                       | VPNs 301, 302                      | saving 458, 475                      |
| schedules 152, 154, 156, 157        |                                    | selecting mailto links on 461        |
| slide shows 239, 240                | W                                  | setting autofill option for 472      |
| song lists 265                      | Wait For command 605               | setting display options for 449, 450 |
| space information 536               | Wait For Prompt command 605        | specifying as Home 466               |
| tasks 152, 161, 174, 178, 179       | Waiting for sender message 629     | storing 475                          |
| unread messages 152, 161            | waking up handhelds 296            | viewing bookmarked 453               |
| URLs 447                            | Warn over option 440               | viewing cached 478                   |
| videos 29, 228, 237, 238            | warnings 621, 647                  | viewing off-line 457, 458, 459, 464  |
| web pages 449, 453, 457, 459, 460   | warranty 619                       | viewing recently visited 464, 465    |
| World Clock 27, 562                 | web addresses 444, 462, 472        | viewing URLs for 447                 |
| views (Calendar) 154, 156, 157, 158 | See also URLs                      | Web Pro application                  |
| views (multimedia files) 236        | web browsers 470                   | accessing web pages 444, 445, 446    |
| virtual private networks 301, 302   | web pages                          | action bar icons for 448             |
| virus-scanning software 617         | accessing 444, 445, 446            | as viewer 458                        |
| visited links 473                   | bookmarking favorites 452, 464     | benefits of 443                      |
| Visited Links pick list 473         | caching 475                        | changing Home page 466               |
| Voice Memo application              | changing bookmarks for 452, 454    | changing view preferences 449        |
| additional information for 226      | changing link colors on 473        | closing Internet connections 455     |
| backing up information in 28        | clearing cache for 476             | creating bookmarks 452               |
| opening 27, 216, 217                | displaying 459, 460                | displaying bookmarked pages 453      |
| overview 215                        | downloading 457, 479               | displaying saved pages 459, 460      |
| playing messages from 220           | exchanging 481                     | downloading from 457                 |
| saving memos to expansion card 224  | finding information on 447         | editing bookmark information 454     |
| setting alarms 222                  | hiding address fields for 445, 450 | enabling Internet connections 456    |
|                                     |                                    |                                      |

| hiding action bar 450 opening 444, 455 opening History lists 464 saving History lists 464 saving web pages 458 searching with 447 sending e-mail 463 sending e-mail from 461 sending web addresses 462 setting browser options 470, 472, 473, 474 setting connection options 477 setting storage preferences 475 setting up proxy servers 479, 480 specifying start page for 468 troubleshooting 481 Web Pro software 27 web services 591 web sites accessing 277, 285, 443 browsing 27, 285, 444, 464 downloading files 228 navigating 448, 452 palmOne technical support 17 related topics for 481 saving personal information for 474 sending addresses for 462 setting browsing options for 470, 472, | weekly tasks 171, 173 White balance option 234 Windows applications 60 Windows information     accessing e-mail 300     creating contacts 130     creating login scripts 604     creating user profiles 12     described xx     displaying photos 256     displaying tasks 180     displaying videos 228, 256     entering expense reports 213     handheld system requirements 2     HotSync cable connections 79     importing 64     installing handheld software 7, 28, 538, 540–542     listening to music 259, 262     mobile connections 281     opening calendars 165     restoring information 614     synchronization options for 10, 90, 94     synchronizing handheld 10, 78, 82, 99     synchronizing media information 75     synchronizing with user profiles 14     troubleshooting problems 617 | wireless features 285 wireless service providers 597 wireless synchronization 76, 82, 277, 289, 412 Word documents 28, 74, 298, 359, 457 word searches 41 word selection 69 World Clock benefits of 551 changing display for 562 displaying 27 selecting primary location for 573 setting alarms with 146, 560 World Clock icon 27, 552 World Wide Web See web pages; web sites writing area 19, 23, 46, 48, 52 Writing Area Preferences screen 579 writing in your own handwriting 189 writing tool 21, 610 writing with Graffiti 2 characters 45, 56, 580  X XLS files 359 Y Year View 158 year, selecting 554, 576 yearly events 137 yearly tasks 171, 173 |
|----------------------------------------------------------------------------------------------------|----------------------------------------------------------------------------------------------------|----------------------------------------------------------------------------------------------------|
| setting browsing options for 470, 472, 473, 474                                                                                                    | troubleshooting problems 617<br>uninstalling Palm Desktop software 547                                                                                                    |                                                                                                    |
| uploading from 444 week days 578 Week View 156, 159, 163 Week View icon 156 weekly events 137 weekly schedules 156, 159                                                                                                    | writing memos 187 Windows Media Player 29 wireless carriers 277, 299 Wireless connections 477 wireless connections 276, 277, 289, 417 wireless e-mail accounts 299, 300, 304                                                                                                    | Z<br>ZIP files 360, 628<br>Zire handhelds <i>See</i> handhelds<br>zoom (camera) 230<br>zoom controls 242                                                                                                    |

zoom options (Media) 243 zoom settings (photos) 235 zooming in and out of photos 242

Free Manuals Download Website

http://myh66.com

http://usermanuals.us

http://www.somanuals.com

http://www.4manuals.cc

http://www.manual-lib.com

http://www.404manual.com

http://www.luxmanual.com

http://aubethermostatmanual.com

Golf course search by state

http://golfingnear.com

Email search by domain

http://emailbydomain.com

Auto manuals search

http://auto.somanuals.com

TV manuals search

http://tv.somanuals.com